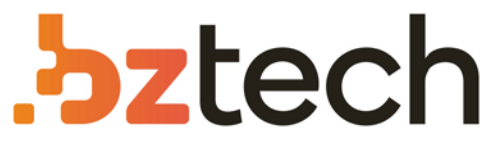

Maior portal de Automação Comercial do Brasil! Encontre o que sua empresa precisa com preços especiais, atendimento especializado, entrega rápida e pagamento facilitado.

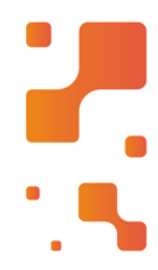

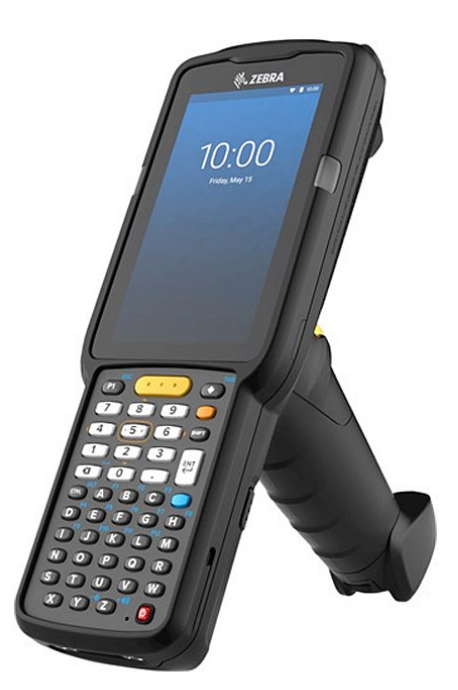

### Coletor de Dados Zebra MC3300ax

Baseado no grande sucesso do Coletor de Dados Zebra MC3300x, o Zebra MC3300ax oferece novos recursos que levarão a produtividade da força de trabalho, a utilização dos dispositivos e a simplicidade do desenvolvimento de aplicativos a um novo patamar.

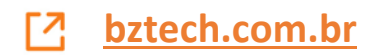

# **MC3300ax**

### Mobile Computer

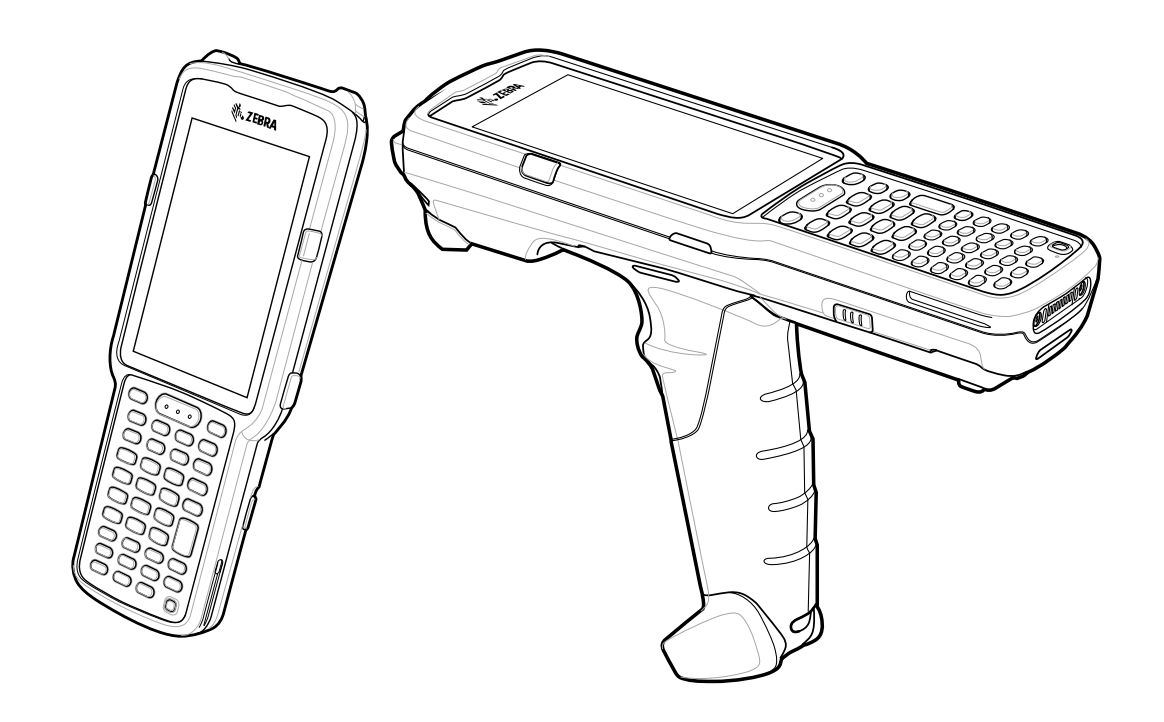

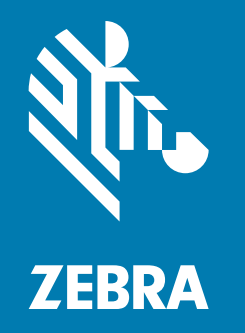

## **Product Reference Guide** for Android™ 11

ZEBRA and the stylized Zebra head are trademarks of Zebra Technologies Corporation, registered in many jurisdictions worldwide. Google, Android, Google Play and other marks are trademarks of Google LLC. All other trademarks are the property of their respective owners. © 2021 Zebra Technologies Corporation and/or its affiliates. All rights reserved.

For further information regarding legal and proprietary statements, go to:

COPYRIGHTS: zebra.com/copyright WARRANTY: zebra.com/warranty END USER LICENSE AGREEMENT: zebra.com/eula

#### **Terms of Use**

#### **Proprietary Statement**

This manual contains proprietary information of Zebra Technologies Corporation and its subsidiaries ("Zebra Technologies"). It is intended solely for the information and use of parties operating and maintaining the equipment described herein. Such proprietary information may not be used, reproduced, or disclosed to any other parties for any other purpose without the express, written permission of Zebra Technologies.

#### **Product Improvements**

Continuous improvement of products is a policy of Zebra Technologies. All specifications and designs are subject to change without notice.

#### **Liability Disclaimer**

Zebra Technologies takes steps to ensure that its published Engineering specifications and manuals are correct; however, errors do occur. Zebra Technologies reserves the right to correct any such errors and disclaims liability resulting therefrom.

#### **Limitation of Liability**

In no event shall Zebra Technologies or anyone else involved in the creation, production, or delivery of the accompanying product (including hardware and software) be liable for any damages whatsoever (including, without limitation, consequential damages including loss of business profits, business interruption, or loss of business information) arising out of the use of, the results of use of, or inability to use such product, even if Zebra Technologies has been advised of the possibility of such damages. Some jurisdictions do not allow the exclusion or limitation of incidental or consequential damages, so the above limitation or exclusion may not apply to you.

#### **Publication Date**

August 26, 2021

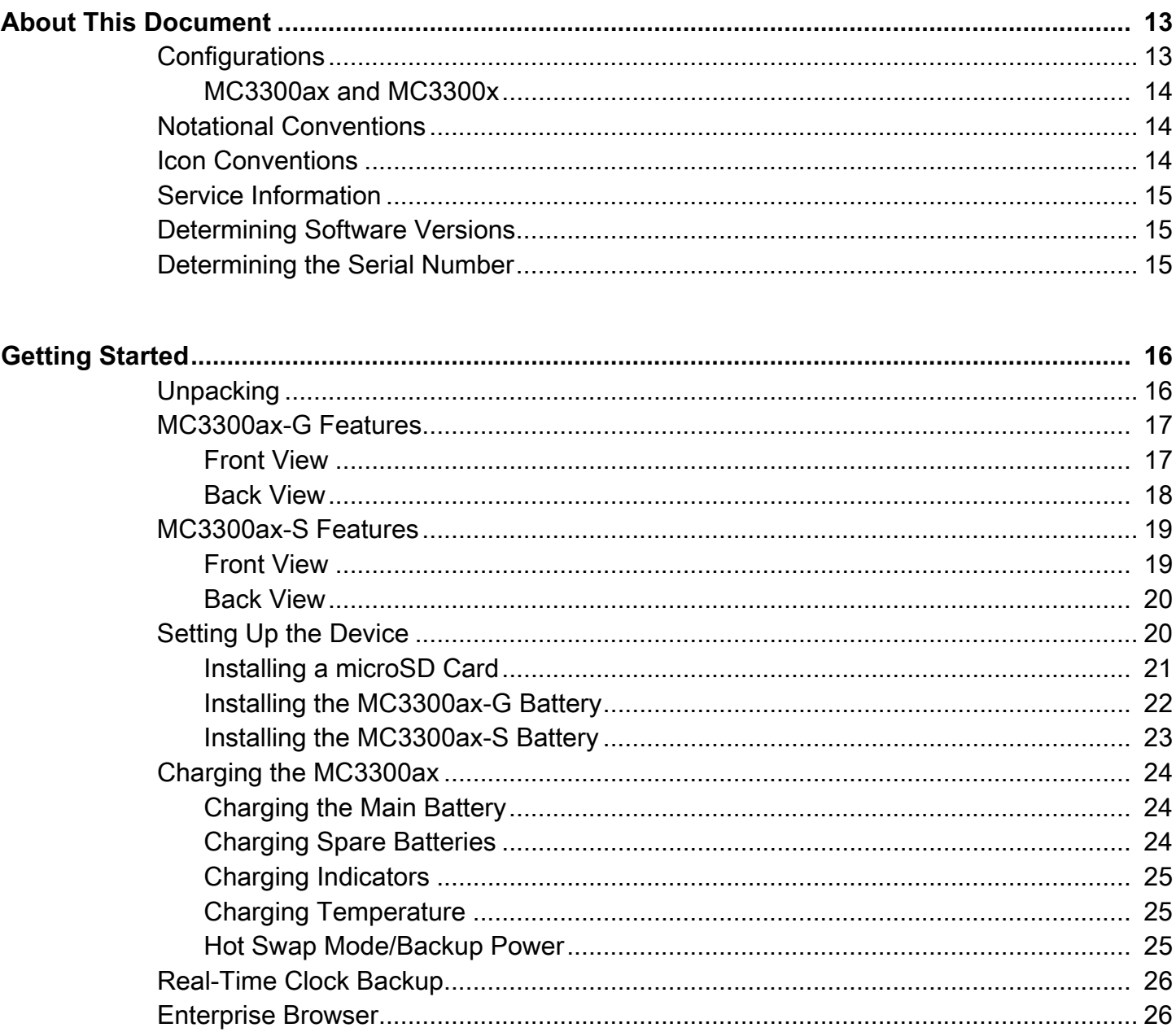

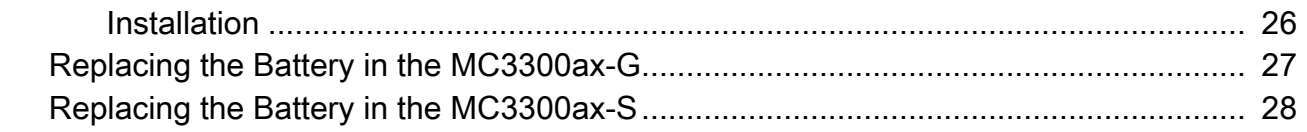

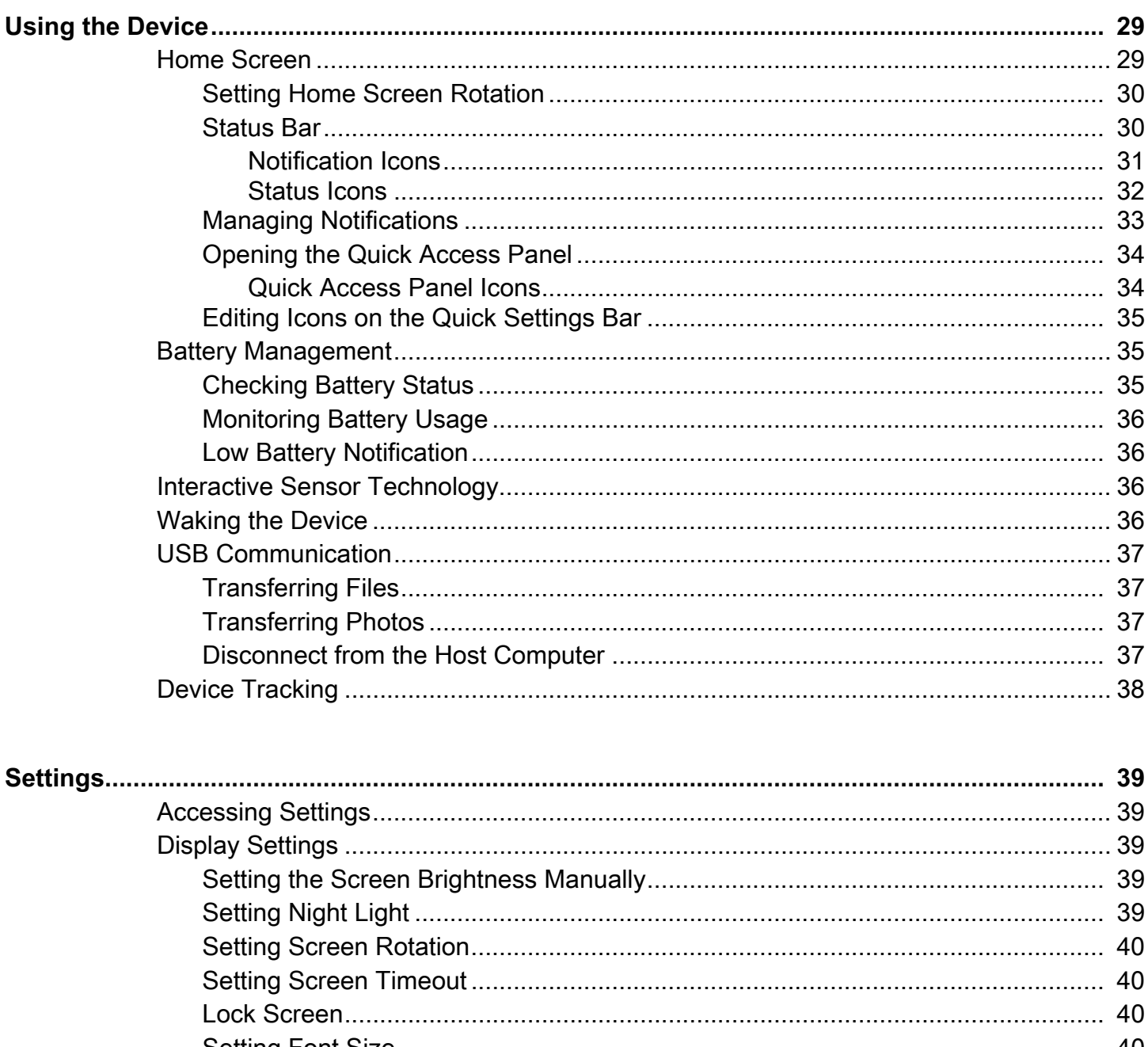

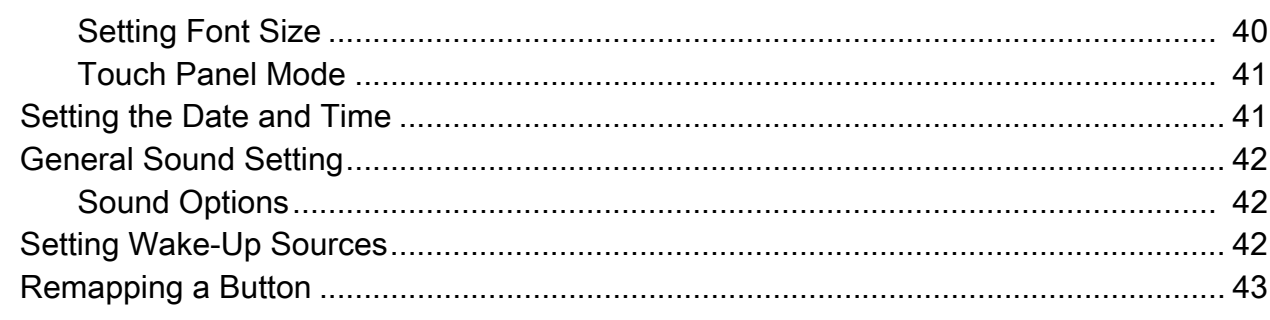

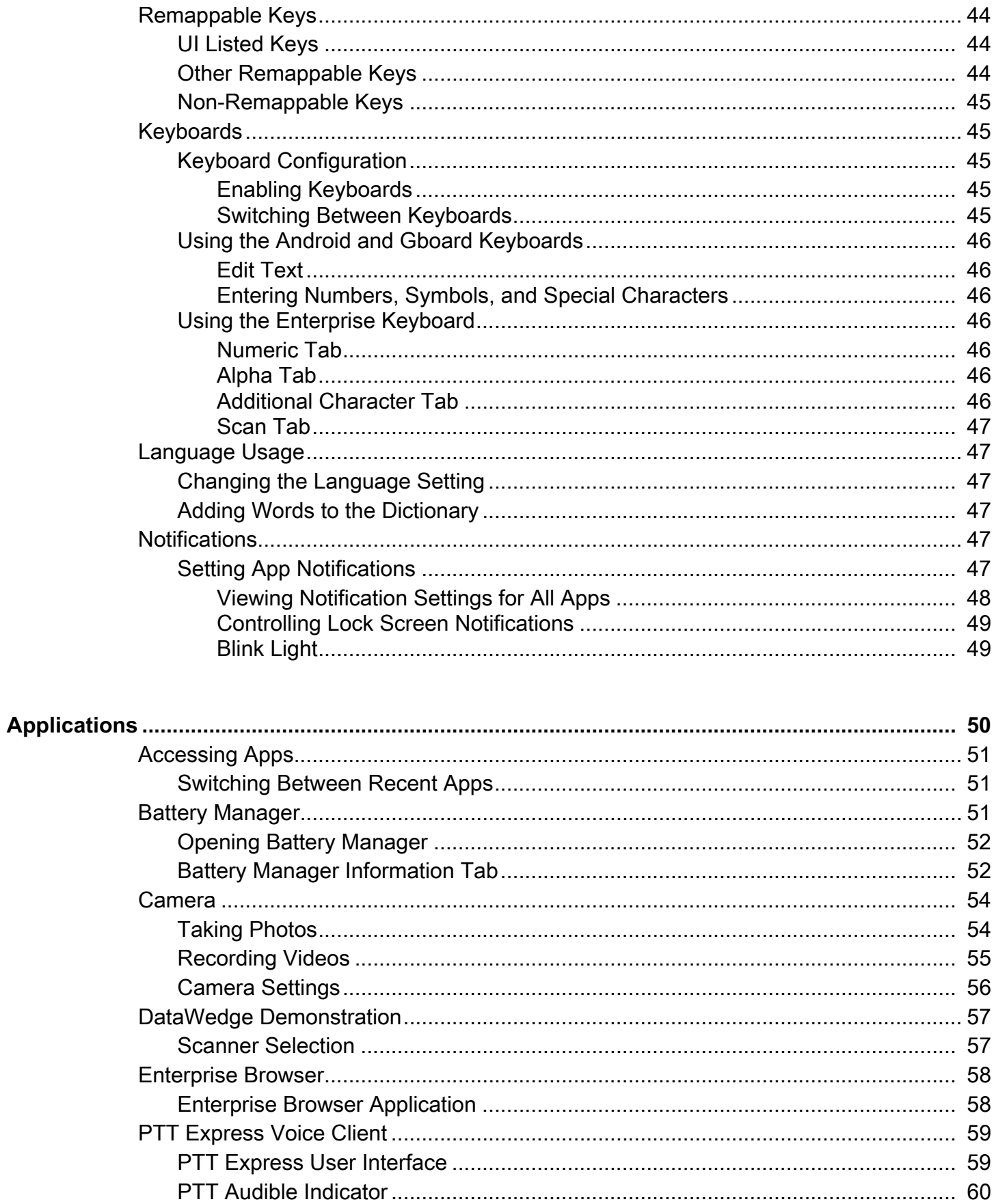

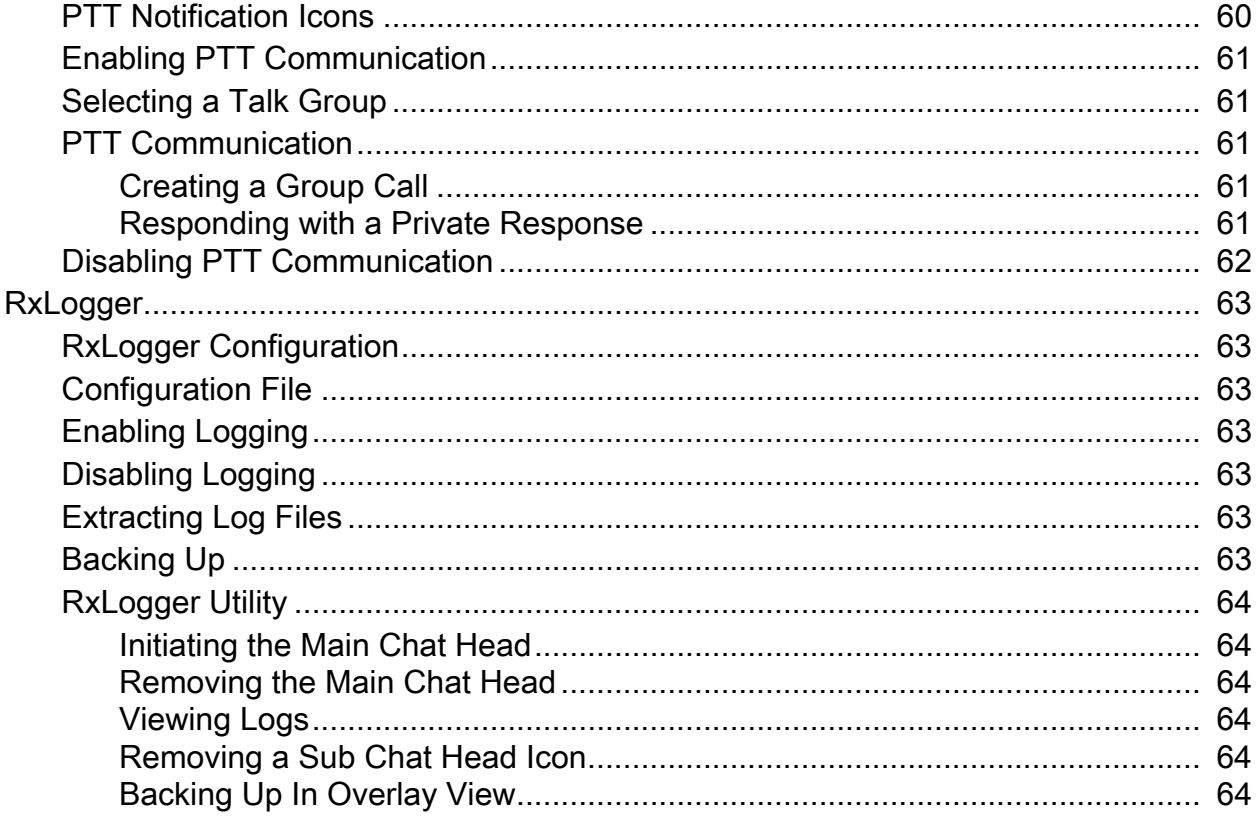

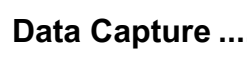

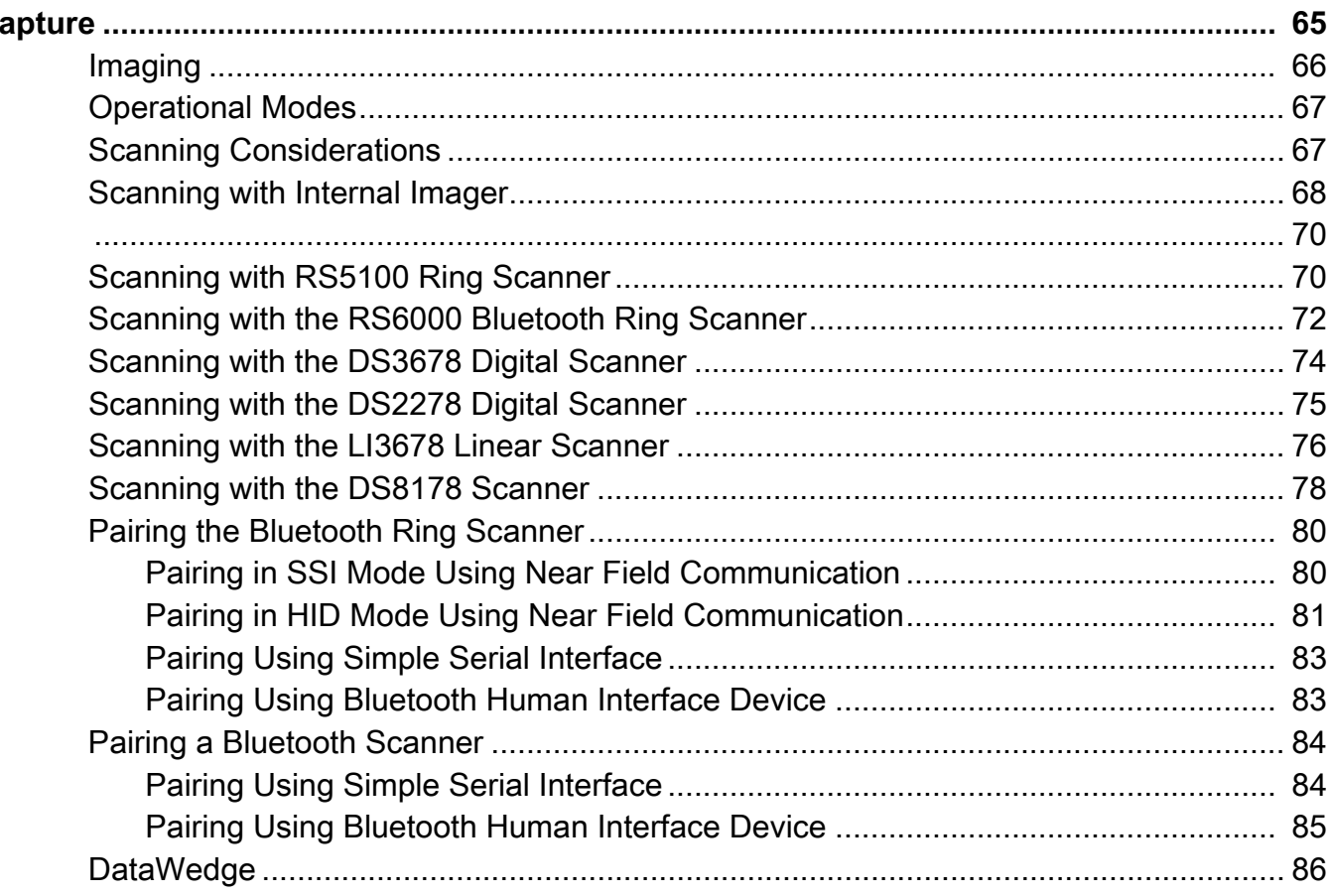

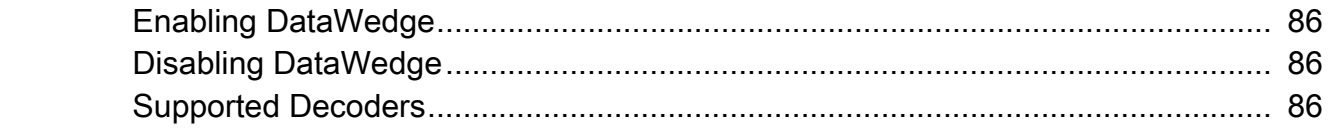

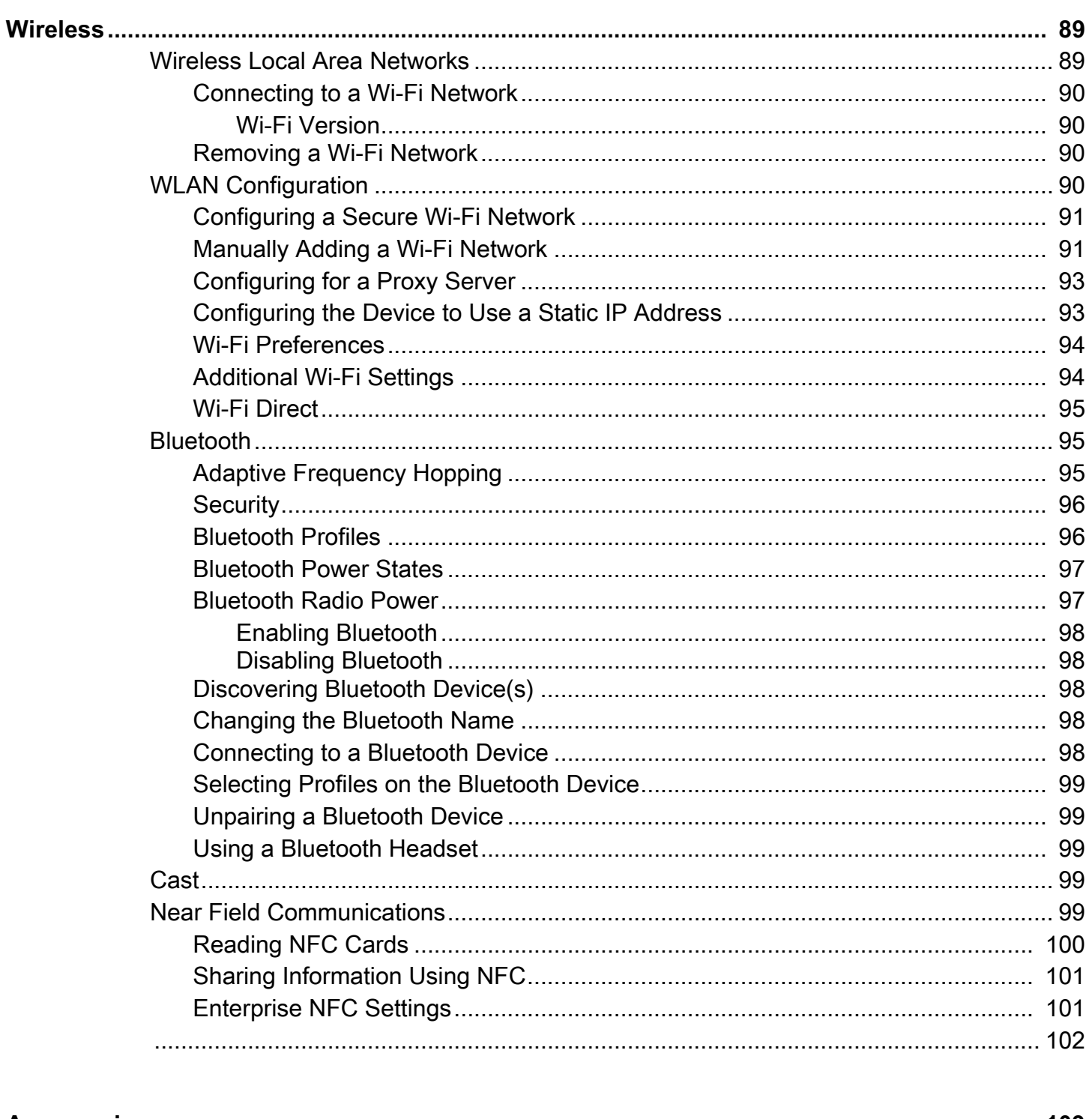

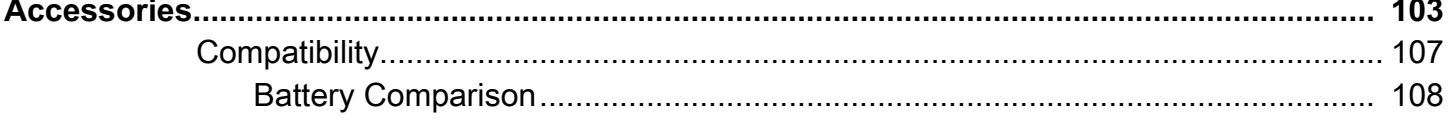

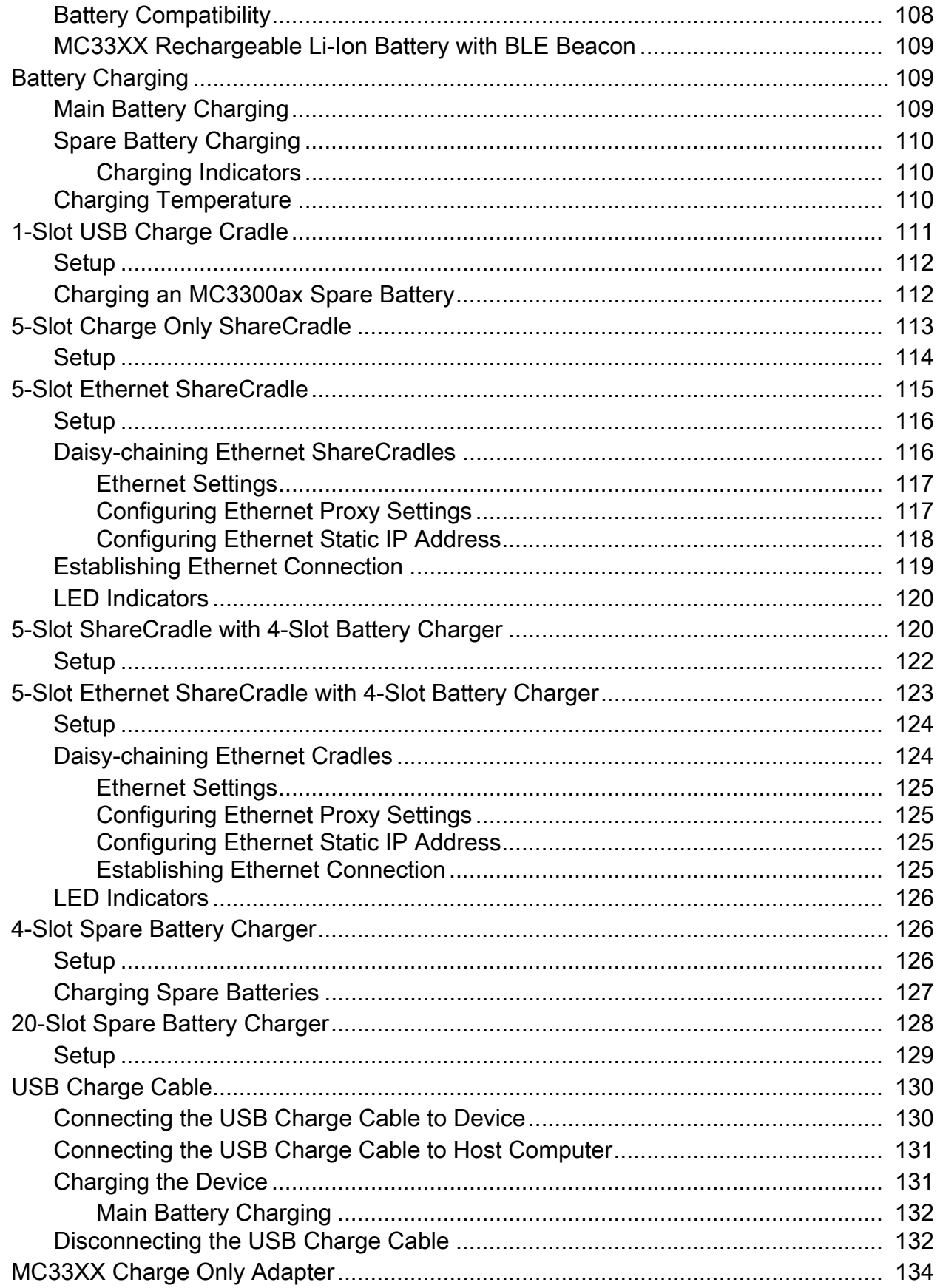

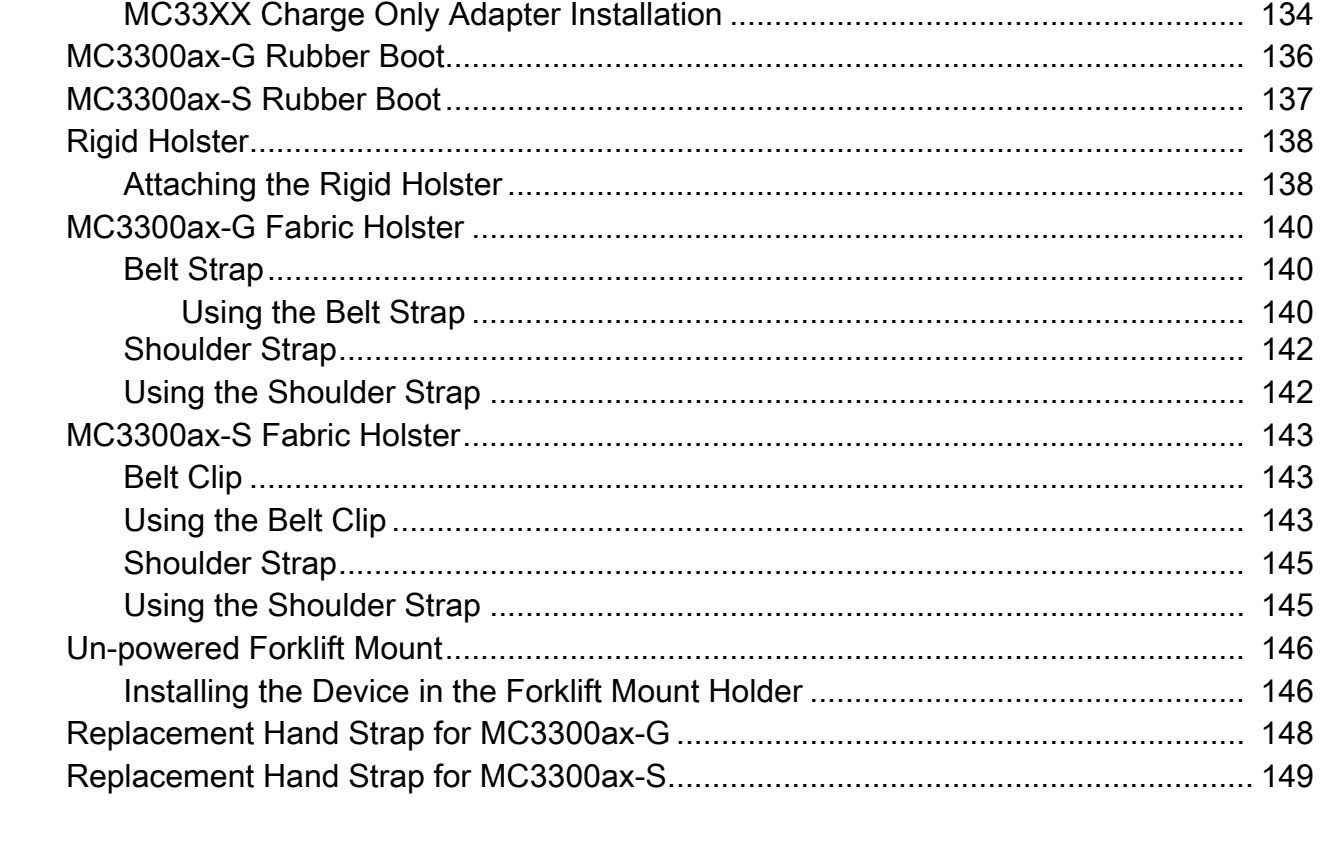

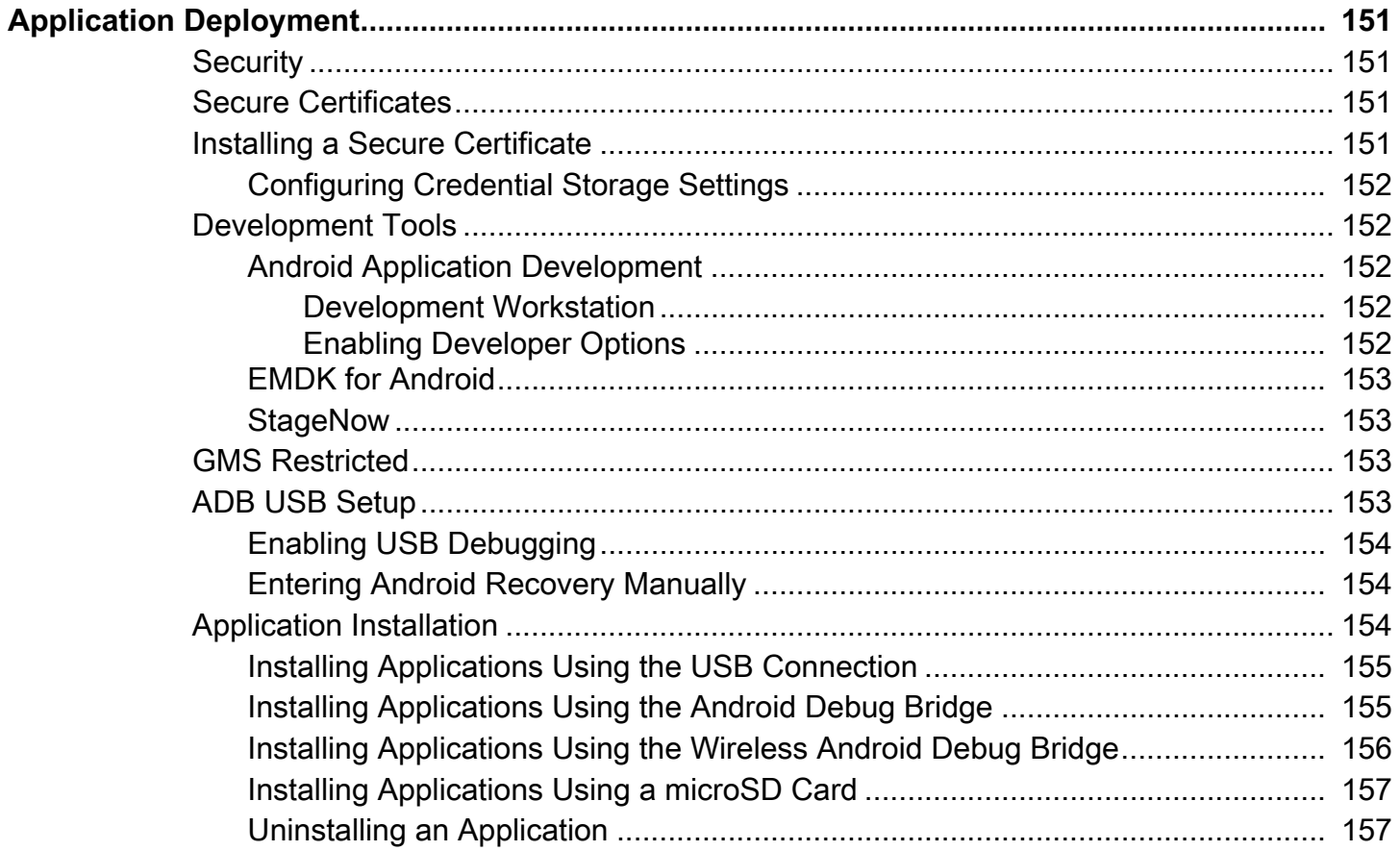

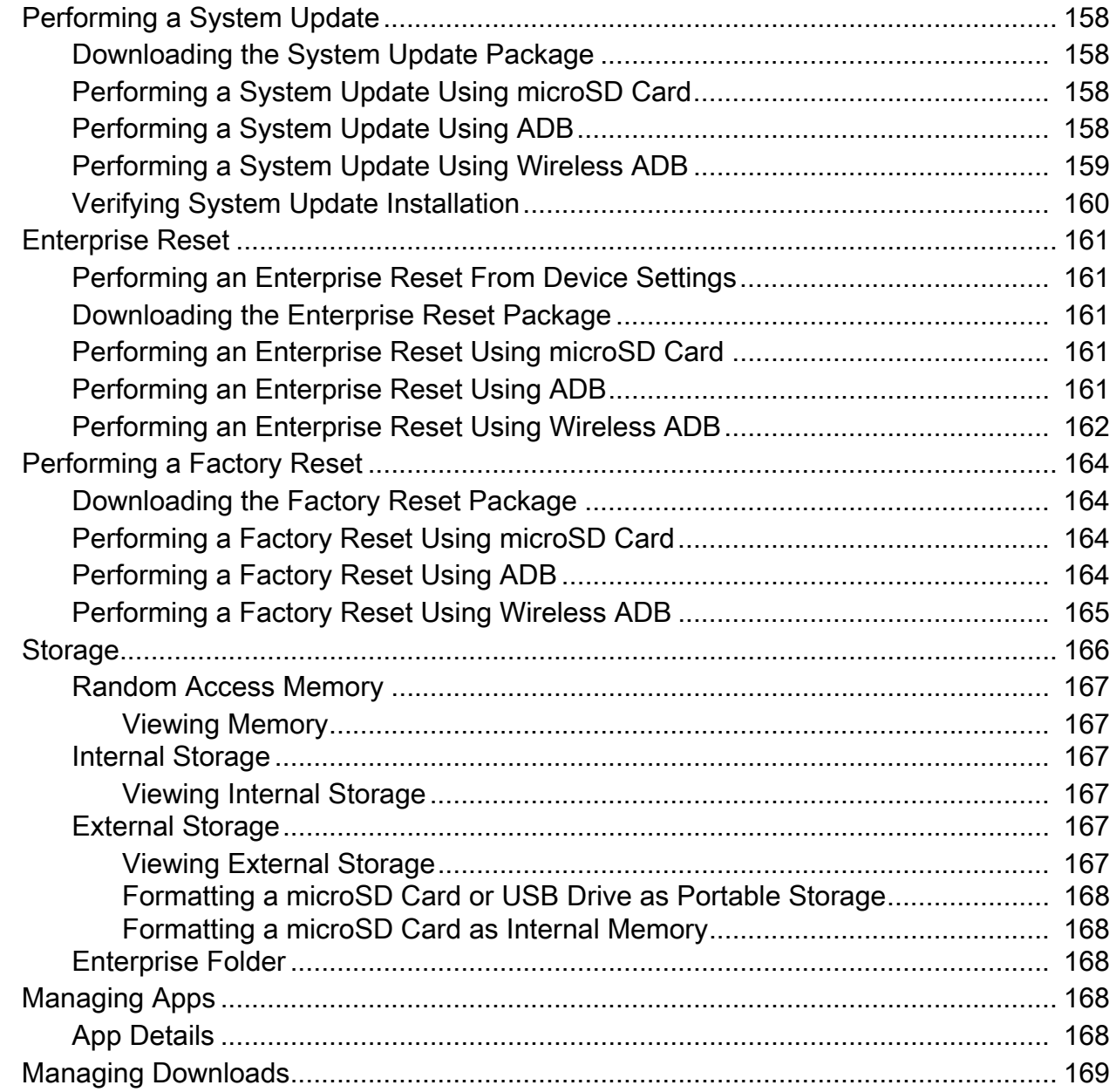

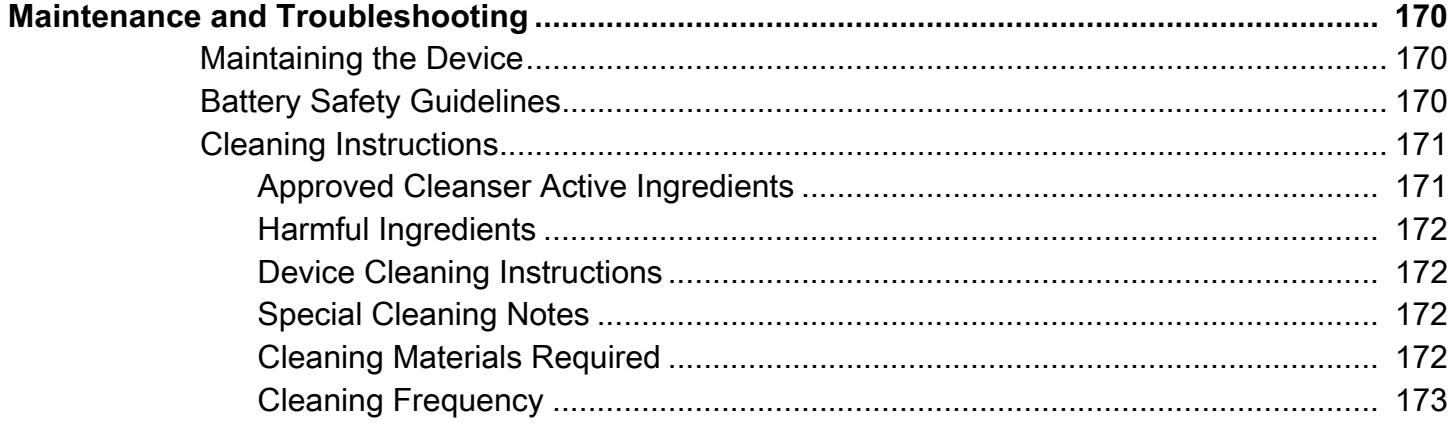

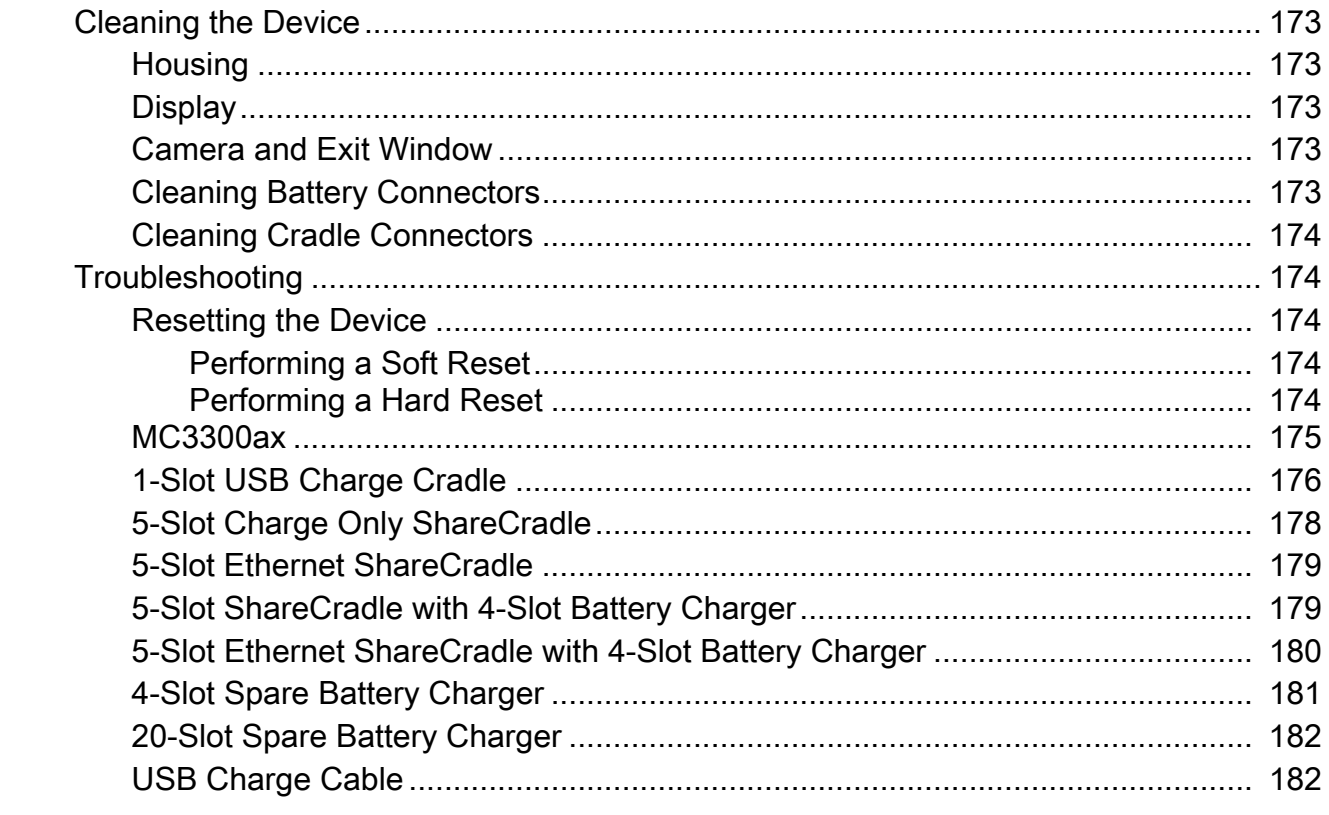

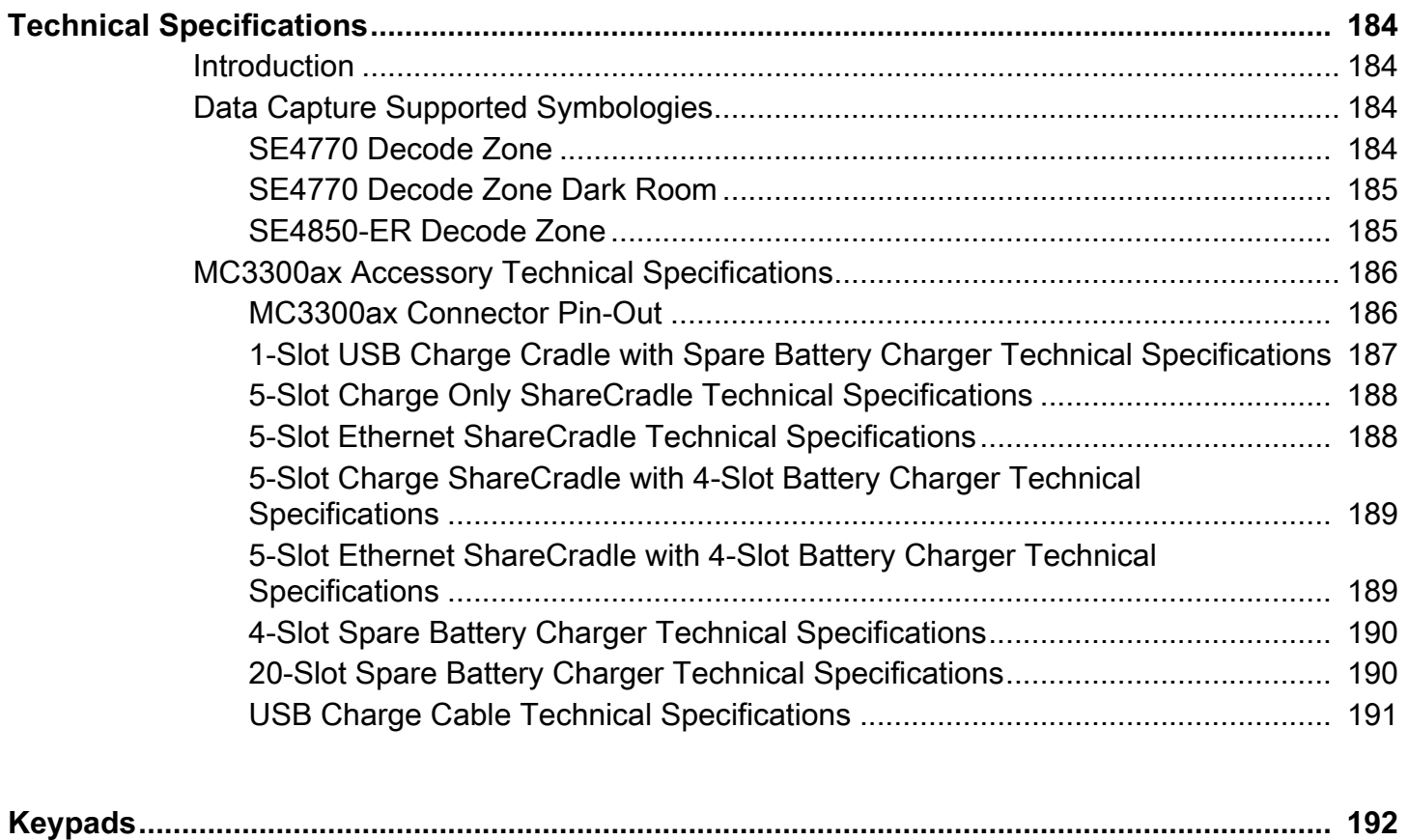

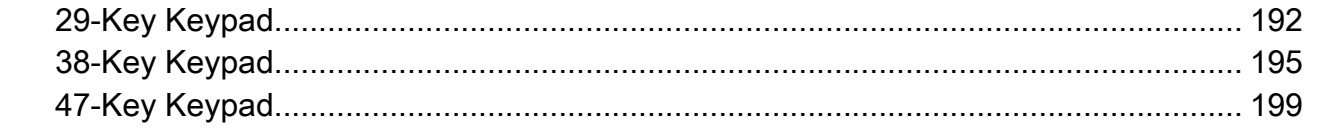

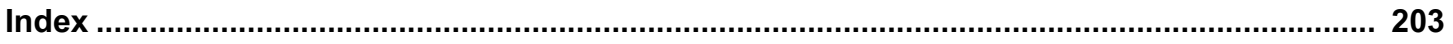

## <span id="page-13-0"></span>**About This Document**

This guide provides information about using the MC3300ax Mobile Computer and accessories. Some screens shown in this guide may differ from the actual screens shown on the device.

#### <span id="page-13-1"></span>**Configurations**

This guide covers the following configurations:

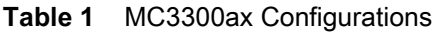

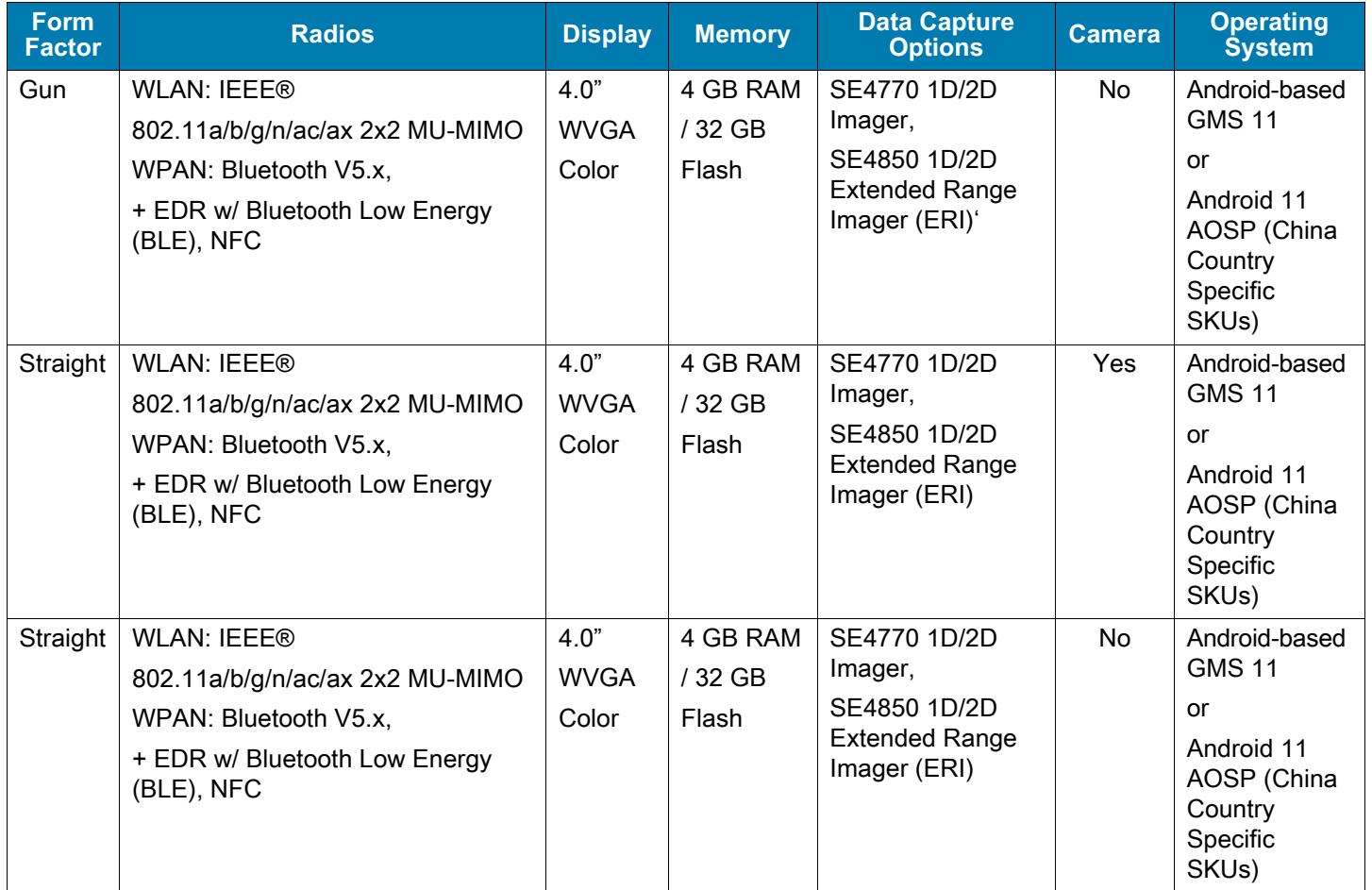

#### <span id="page-14-0"></span>**MC3300ax and MC3300x**

MC3300ax supports Wi-Fi 6 and the scanner label on the NFC antenna at the back of the MC3300ax device has a Wi-Fi 6 logo.

MC3300x supports Wi-Fi 5 and the MC3300x device does not have this logo.

**Figure 1** Wi-Fi 6 Logo

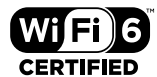

#### <span id="page-14-1"></span>**Notational Conventions**

Notational conventions are used to highlight important information.

- **Bold** text is used to highlight the following:
	- **•** Dialog box, window and screen names
	- **•** Drop-down list and list box names
	- **•** Check box and radio button names
	- **•** Icons on a screen
	- **•** Key names on a keypad
	- **•** Button names on a screen
- **•** Bullets (•) indicate:
	- **•** Action items
	- **•** Lists of alternatives
	- **•** Lists of required steps that are not necessarily sequential.
- **•** Sequential lists (for example, those that describe step-by-step procedures) appear as numbered lists.

#### <span id="page-14-2"></span>**Icon Conventions**

The following icons are used throughout the document. The icons and their associated meanings are described below.

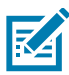

**NOTE:** The text here indicates information that is supplemental for the user to know and that is not required to complete a task.

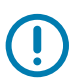

**IMPORTANT:** The text here indicates information that is important for the user to know.

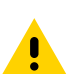

**CAUTION:** If the precaution is not heeded, the user could receive minor or moderate injury.

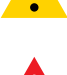

**WARNING:** If danger is not avoided, the user CAN be seriously injured or killed.

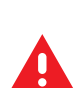

**DANGER:** If danger is not avoided, the user WILL be seriously injured or killed.

#### <span id="page-15-0"></span>**Service Information**

If you have a problem with your equipment, contact Customer Support for your region. Contact information is available at: **zebra.com/support**.

When contacting support, please have the following information available:

- **•** Serial number of the unit (found on manufacturing label)
- **•** Model number or product name (found on manufacturing label)
- **•** Software type and version number

Customer Support responds to calls by email or telephone within the time limits set forth in support agreements.

If the problem cannot be solved by Customer Support, the user may need to return the equipment for servicing and will be given specific directions. We are not responsible for any damages incurred during shipment if the approved shipping container is not used. Shipping the units improperly can possibly void the warranty. If applicable, remove the microSD card from the device before shipping for service.

If the device was purchased from a business partner, contact that business partner for support.

#### <span id="page-15-1"></span>**Determining Software Versions**

Before contacting Customer Support, determine the current software version on your device.

- **1.** Swipe down from the Status bar with two fingers to open the Quick Access panel, and then touch  $\mathcal{L}$ .
- **2.** Touch **About phone**.
- **3.** Scroll to view the following information:
	- **Android security update**
	- **Google Play system update**
	- **Kernel version**
	- **Build number**

#### <span id="page-15-2"></span>**Determining the Serial Number**

Before contacting Customer Support, determine the serial number of your device.

- **1.** Swipe down from the Status bar with two fingers to open the Quick Access panel, and then touch  $\mathbb{S}$ .
- **2.** Touch **About phone** > **Model & hardware** > **Serial number.**

# <span id="page-16-0"></span>**Getting Started**

#### <span id="page-16-1"></span>**Unpacking**

- **1.** Carefully remove all protective material from the device and save the shipping container for later storage and shipping.
- **2.** Verify that the following are included:
	- **•** Mobile computer
	- **•** Lithium-ion battery
	- **•** Regulatory Guide.
- **3.** Inspect the equipment for damage. If any equipment is missing or damaged, contact the Global Customer Support center immediately.

#### <span id="page-17-0"></span>**MC3300ax-G Features**

#### <span id="page-17-1"></span>**Front View**

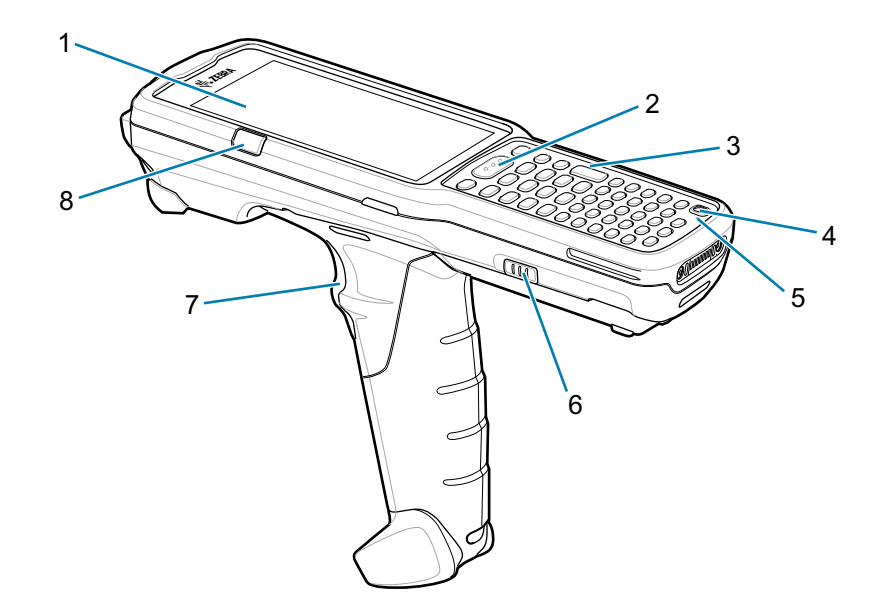

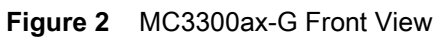

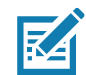

**NOTE:** The MC3300ax-G does not ship with a pre-installed hand strap. However, one can be purchased separately as a standalone accessory (SG-MC33-HDSTPG-01) if required.

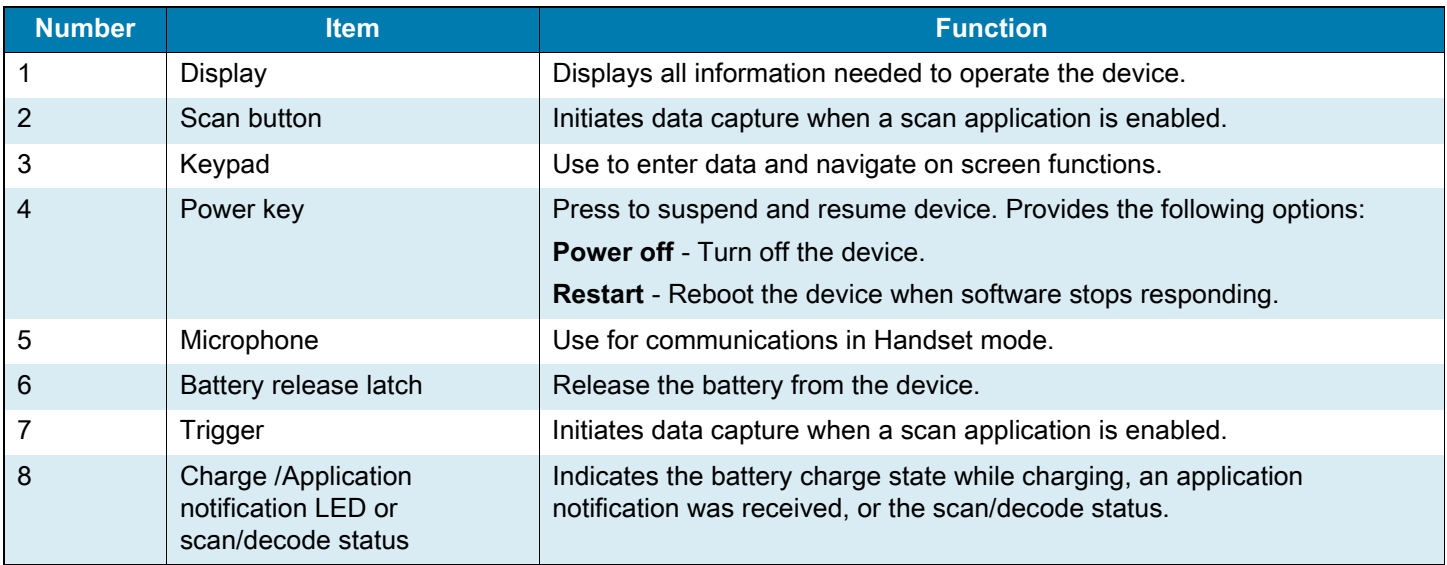

#### <span id="page-18-0"></span>**Back View**

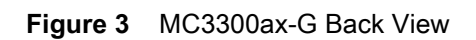

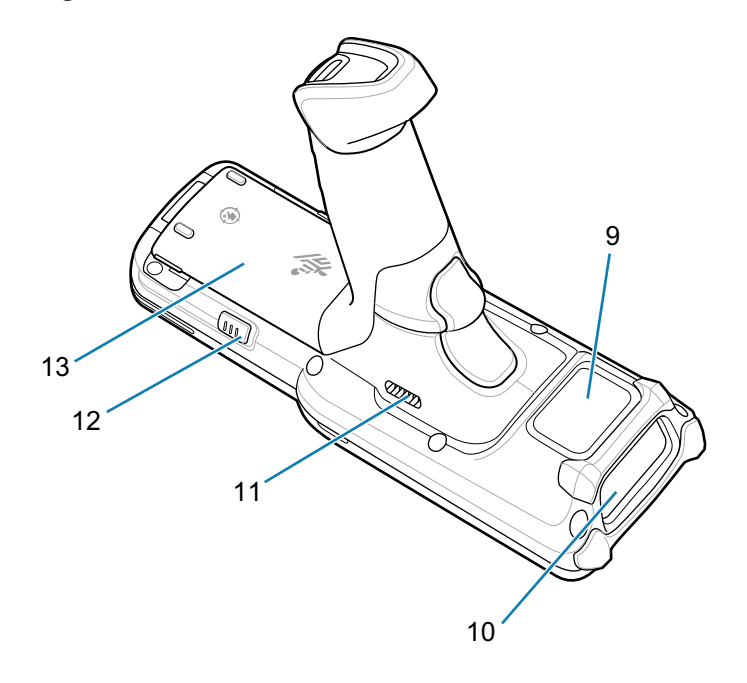

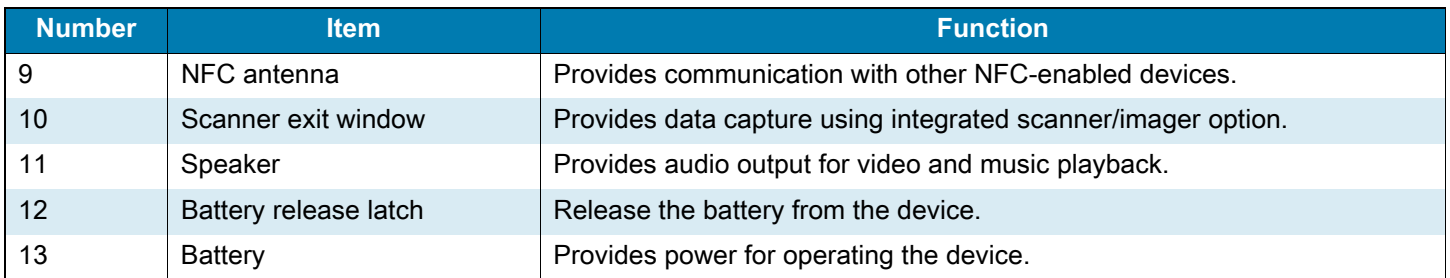

#### <span id="page-19-0"></span>**MC3300ax-S Features**

#### <span id="page-19-1"></span>**Front View**

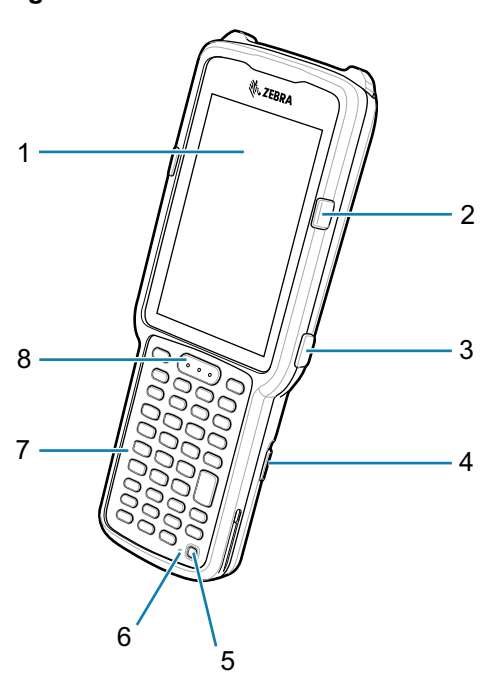

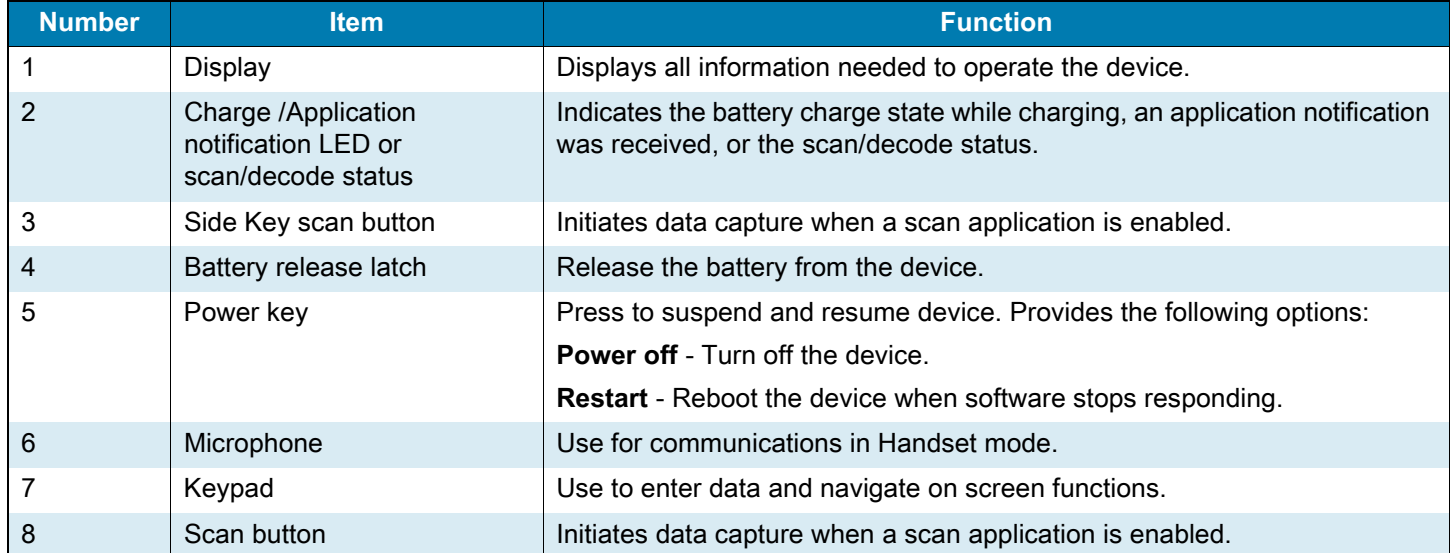

**Figure 4** MC3300ax-S Front View

#### <span id="page-20-0"></span>**Back View**

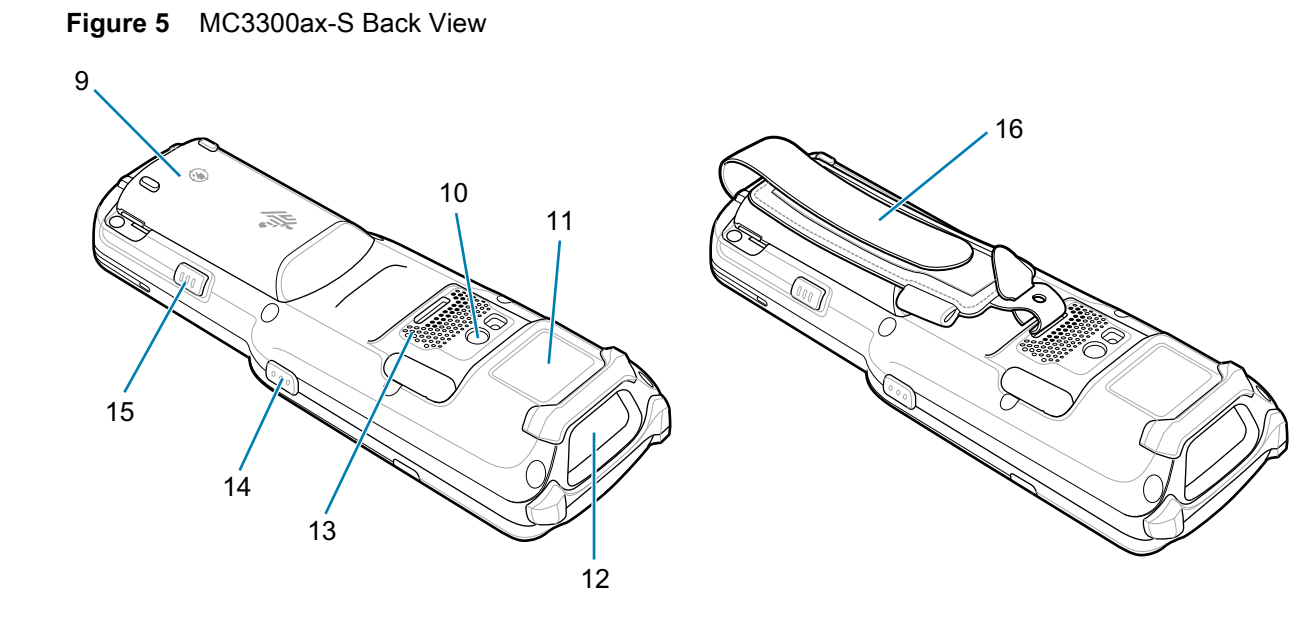

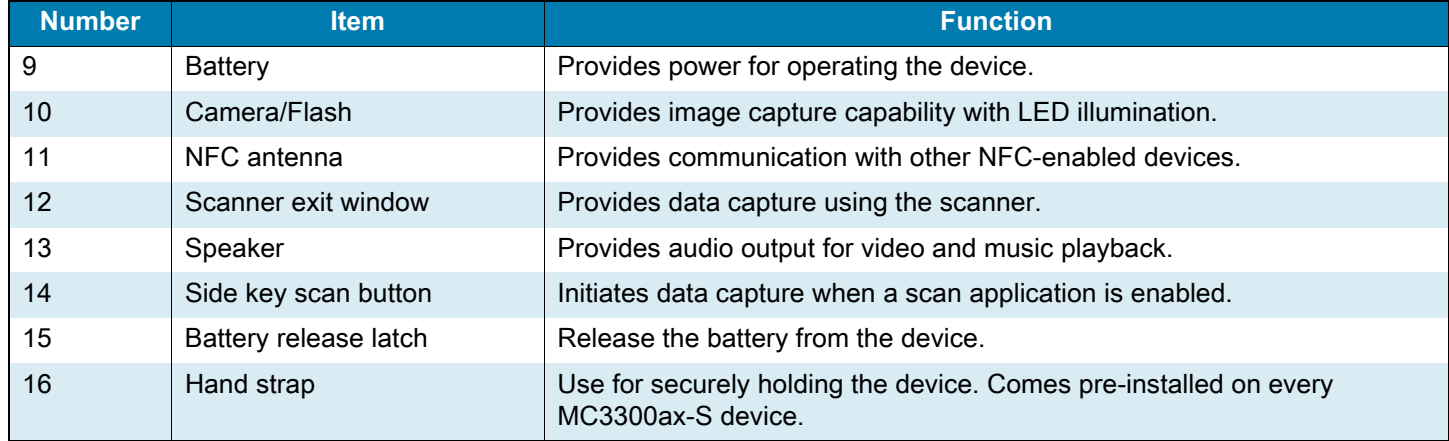

#### <span id="page-20-1"></span>**Setting Up the Device**

To start using the device for the first time:

- **•** Install a microSD card (optional)
- **•** Install the battery
- **•** Charge the device
- **•** Power on the device.

#### <span id="page-21-0"></span>**Installing a microSD Card**

The microSD card slot provides secondary non-volatile storage. The slot is located under the battery pack. Refer to the documentation provided with the card for more information, and follow the manufacturer's recommendations for use.

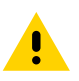

**CAUTION:** Follow proper electrostatic discharge (ESD) precautions to avoid damaging the microSD card. Proper ESD precautions include, but are not limited to, working on an ESD mat and ensuring that the operator is properly grounded.

**1.** Using a coin or finger, remove the microSD card cover.

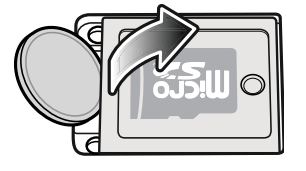

**2.** Slide the microSD card holder to the Open position.

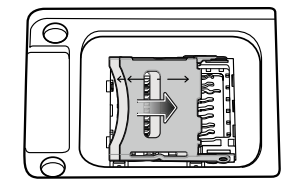

**3.** Lift the microSD card holder.

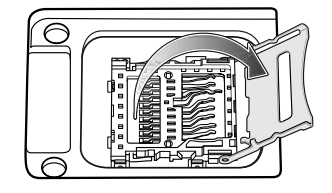

**4.** Place the microSD card into the contact area with the contacts facing down.

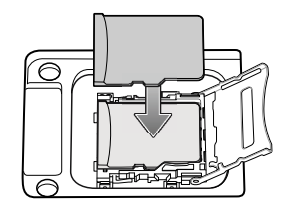

**5.** Close the microSD card holder and slide the microSD card holder to the Lock position.

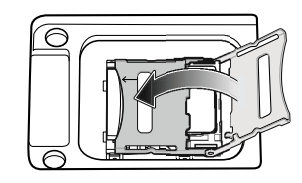

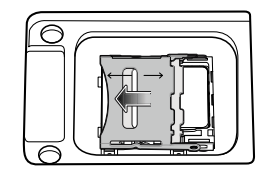

**6.** Replace the microSD card cover and ensure that it is installed properly.

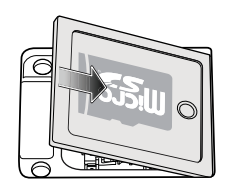

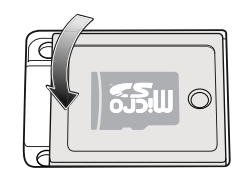

#### <span id="page-22-0"></span>**Installing the MC3300ax-G Battery**

The device is shipped with the 7000 mAh PowerPrecision+ battery. The MC33XX rechargeable Li-Ion battery with BLE beacon is available as an option.

To install the battery:

- **1.** Loosen the hand strap (if installed).
- **2.** Align the battery into the battery compartment.

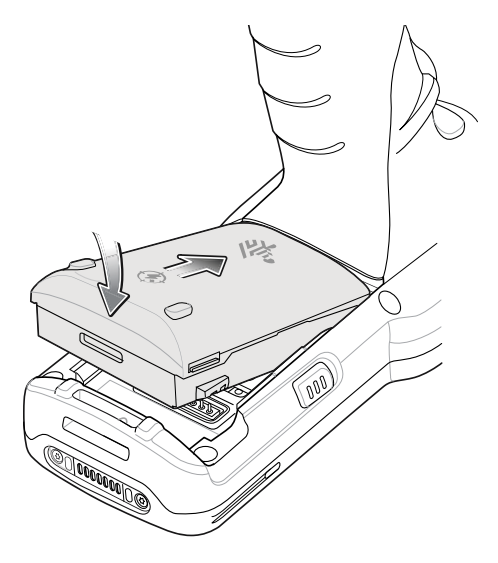

- **3.** Slide the front of the battery into the battery compartment.
- **4.** Press battery down firmly. Ensure that both battery release buttons on the sides of the MC3300ax-G return to the home position.

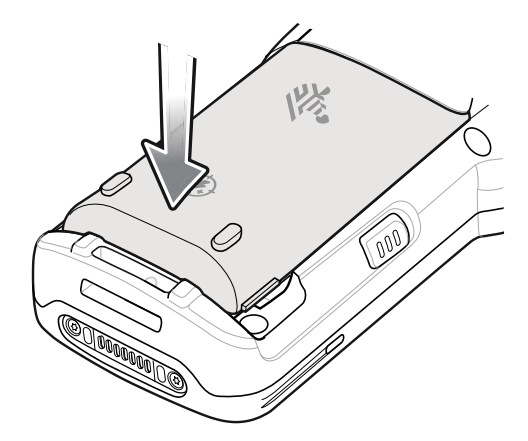

- **5.** Tighten the hand strap (if installed).
- **6.** Press and hold the Power key (until you see a Zebra splash screen) to turn on the device.

#### <span id="page-23-0"></span>**Installing the MC3300ax-S Battery**

The device is shipped with the 7000 mAh PowerPrecision+ battery. The MC33XX rechargeable Li-Ion battery with BLE beacon is available as an option.

To install the battery:

- **1.** Loosen the hand strap, if needed.
- **2.** Align the battery into the battery compartment.

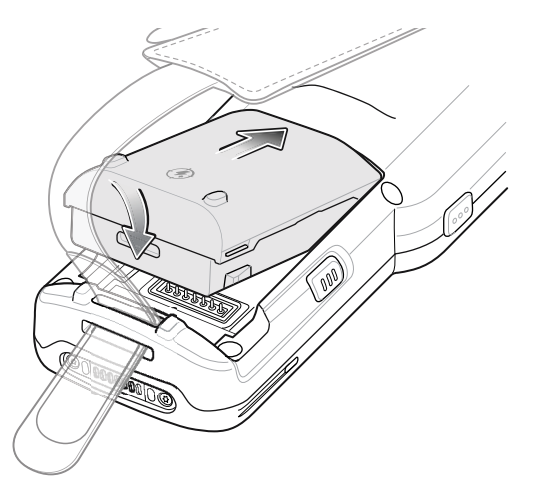

- **3.** Slide the front of the battery into the battery compartment.
- **4.** Press battery down firmly. Ensure that both battery release buttons on the sides of the MC3300ax-S return to the home position.

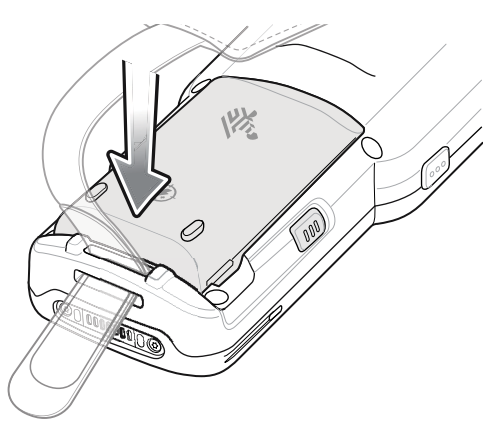

- **5.** Tighten the hand strap, if needed.
- **6.** Press and hold the Power key (until you see a Zebra splash screen) to turn on the device.

#### <span id="page-24-0"></span>**Charging the MC3300ax**

#### <span id="page-24-1"></span>**Charging the Main Battery**

Before using the device for the first time, fully charge the main battery until the green Charge LED indicator remains lit and charge the battery using a cable or a cradle with the appropriate power supply. Use the mobile computer cradles, cables and spare battery chargers to charge the mobile computer main battery. The main battery can be charged before insertion into the mobile computer or after it is installed. For information about the accessories available for the MC3300ax see [Accessories](#page-103-1).

The 7000 mAh PowerPrecision+ extended battery charges from 0% to 90% in less than 5.2 hours at room temperature.

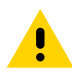

**CAUTION:** Ensure that you follow the guidelines for battery safety described in [Battery Safety Guidelines](#page-170-3)  [on page 170.](#page-170-3)

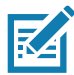

**NOTE:** It is safe to leave the mobile computer and/or batteries on the charger for prolong durations. Both the spare and terminal-based chargers stop charging when they detect that the battery is fully charged. Upon stopping, the batteries will slowly self-discharge, and if left on the charger long enough, will eventually fall to a point where the charger re-initiates a charge until the batteries are fully charged again.

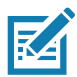

**NOTE:** To function properly, ensure that the MC3300ax hand strap, if attached, does not interfere with the charging contacts when the MC3300ax is inserted into a charging cradle or cable.

To charge the mobile computer using the cradles:

- **1.** Insert the mobile computer into a cradle. See [Accessories](#page-103-1) for accessory setup.
- **2.** The mobile computer starts to charge automatically. The Charge LED Indicator indicates the charge status. See the table below for charging indications.

To charge the mobile computer using the cables:

- **1.** Connect the MC3300ax Communication/Charge Cable to the appropriate power source and connect to the mobile computer. See [Accessories](#page-103-1) for accessory setup.
- **2.** The mobile computer starts to charge automatically. The Charge LED Indicator indicates the charge status.

#### <span id="page-24-2"></span>**Charging Spare Batteries**

See [Accessories](#page-103-1) for information on using accessories to charge spare batteries.

- **1.** Insert a spare battery into the spare battery slot.
- **2.** Ensure the battery is seated properly.

The Spare Battery Charging LED blinks indicating charging. See [Table 2 on page 25](#page-25-3) for charging indicators.

#### <span id="page-25-0"></span>**Charging Indicators**

The Charge LED Indicator indicates the charge status. See the table below for charging indications.

| <b>Status</b>         | <b>Indications</b>                                                                          |
|-----------------------|---------------------------------------------------------------------------------------------|
| Off                   | The battery is not charging.<br>٠                                                           |
|                       | The battery is not inserted correctly in the cradle or connected to a<br>٠<br>power source. |
|                       | Cradle is not powered.<br>٠                                                                 |
| <b>Blinking Amber</b> | Active wireless connectivity session during battery hot swap mode.                          |
| Solid Amber           | Battery is charging.                                                                        |
| Solid Green           | Battery charging is complete.                                                               |
| Fast Blinking Red     | Charging error, such as:                                                                    |
| 2 blinks/second       | Temperature is too low or too high.                                                         |
|                       | Charging has gone on too long without completion (typically eight<br>٠<br>hours).           |
| Solid Red             | Spare battery is charging and battery is at the end of useful life.<br>٠                    |
|                       | Charging complete and battery is at the end of useful life.                                 |

<span id="page-25-3"></span>**Table 2** LED Charge Indicators

#### <span id="page-25-1"></span>**Charging Temperature**

To view battery temperature, go to **Settings** > **About phone** > **Battery information**.

Charge batteries in ambient temperatures from 0°C to 40°C (32°F to 104°F). The device or cradle always performs battery charging in a safe and intelligent manner. At higher temperatures (for example, approximately +37°C (+98°F)) the device or cradle may for small periods of time alternately enable and disable battery charging to keep the battery at acceptable temperatures. The device and cradle indicates when charging is disabled due to abnormal temperatures via its LED.

#### <span id="page-25-2"></span>**Hot Swap Mode/Backup Power**

The device provides a Hot Swap mode where you can replace the battery without powering off the device. When you remove the battery, the display turns off and the device enters the Hot Swap mode. WLAN and Bluetooth connectivity are retained for the first 30 seconds (indicated by a flashing amber LED). After 30 seconds, the device enters a critical suspend mode with RAM data persistence for approximately 5 minutes. In the critical suspend mode, WLAN and Bluetooth radios are disabled and will only resume if you insert a battery with sufficient charge into the device.

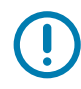

**IMPORTANT:** The supercap requires time to recharge after performing a Hot Swap or after the main battery is fully depleted. It can take up to 10 minutes to fully charge the supercap. Hot Swap mode will not retain data unless the supercap is fully charged.

#### <span id="page-26-0"></span>**Real-Time Clock Backup**

The device provides a Real-time Clock (RTC) backup feature. After boot-up, the device saves the system time in a file in persistent storage. When the device re-boots, it compares the system time to the time saved in a file. If the system time in not the latest, it restores the time from the file.

#### <span id="page-26-1"></span>**Enterprise Browser**

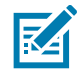

**NOTE**: Zebra's Enterprise Browser is licensed on all MC3300ax mobile computers.

Enterprise Browser enables developers to build web applications that integrate seamlessly with the features in Zebra's mobile computers and peripherals such as barcode scanning, signature capture, and printing.

#### <span id="page-26-2"></span>**Installation**

To install Enterprise Browser:

- **1.** Go to the Zebra Enterprise Browser Support web site at zebra.com/us/en/support-downloads/software/developer-tools/enterprise-browser.html.
- **2.** Download Enterprise Browser version 3.2.0.0 or higher.
- **3.** Install Enterprise Browser on the device.

For more information about installing Enterprise Browser, refer to the Application Deployment in the MC3300ax Mobile Computer Product Reference Guide.

**4.** To set up Enterprise Browser refer to techdocs.zebra.com/enterprise-browser/3-0/guide/setup/.

#### <span id="page-27-0"></span>**Replacing the Battery in the MC3300ax-G**

**1.** Push in the two Battery Release buttons.

The battery ejects slightly. With Hot Swap mode, when the user removes the battery, the display turns off and the device enters low power state. The MC3300ax-G supports wireless connectivity persistence for 30 sec (indicated by flashing Amber LEDs), followed by RAM data persistence for approximately five minutes. Replace the battery within five minutes to preserve memory persistence.

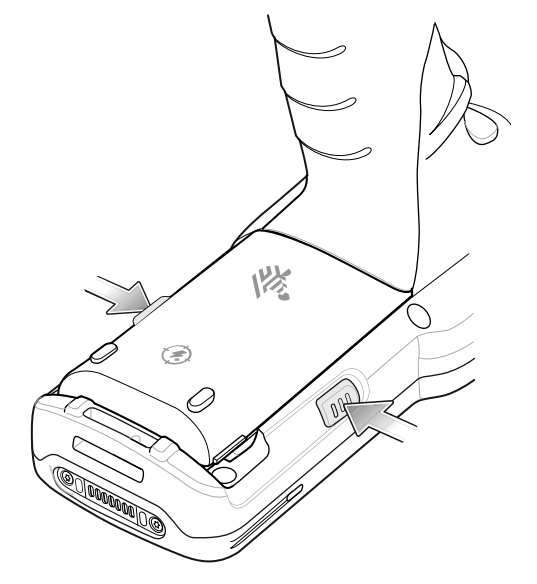

**2.** Remove the battery from the battery compartment.

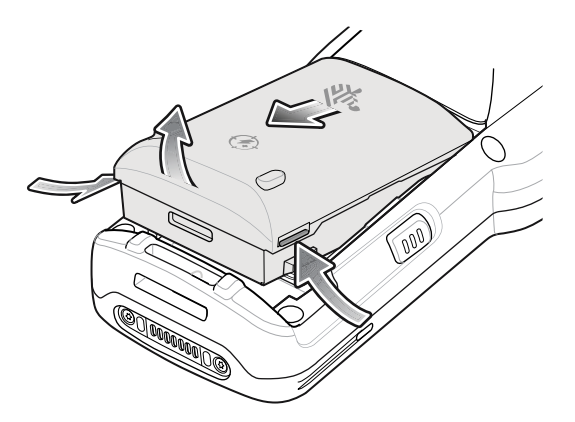

- **3.** Align the battery into the battery compartment.
- **4.** Slide the front of the battery into the battery compartment.
- **5.** Press battery down firmly. Ensure that both battery release buttons on the sides of the MC3300ax-G return to the home position.
- **6.** The device automatically resumes after a battery removal and installation (in a hot swap change). The only time the Power key needs to be pressed is if the device has been powered off or left for a prolonged duration without a battery pack.

#### <span id="page-28-0"></span>**Replacing the Battery in the MC3300ax-S**

**1.** Push in the two Battery Release buttons.

The battery ejects slightly. With Hot Swap mode, when the user removes the battery, the display turns off and the device enters low power state. The MC3300ax-S supports wireless connectivity persistence for 30 sec (indicated by flashing Amber LEDs), followed by RAM data persistence for approximately five minutes. Replace the battery within five minutes to preserve memory persistence.

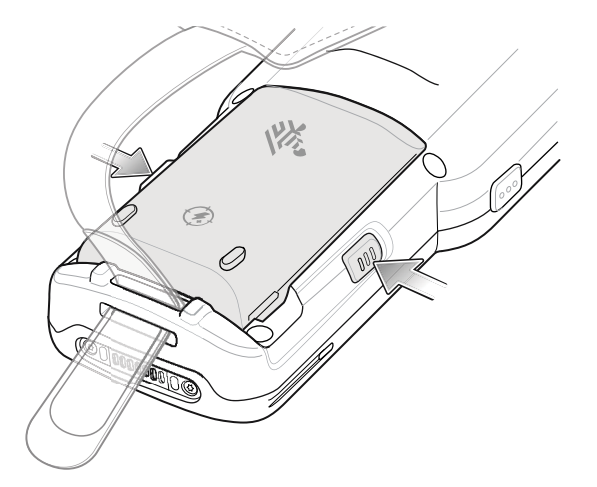

**2.** Remove the battery from the battery compartment.

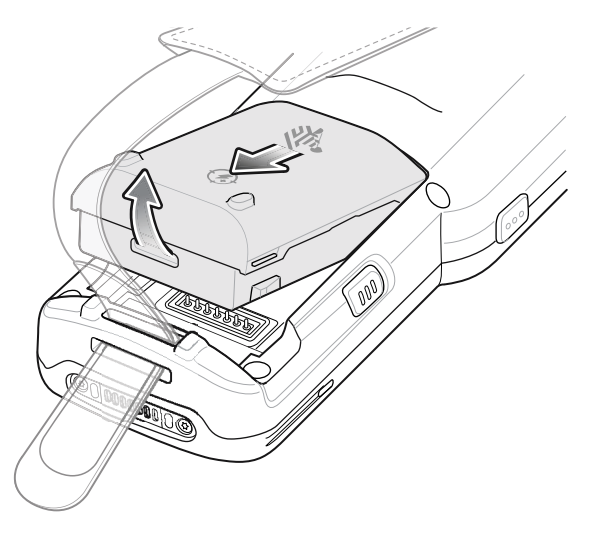

- **3.** Align the battery into the battery compartment.
- **4.** Slide the front of the battery into the battery compartment.
- **5.** Press battery down firmly. Ensure that both battery release buttons on the sides of the MC3300ax-S return to the home position.
- **6.** The device automatically resumes after a battery removal and installation (in a hot swap change). The only time the Power key needs to be pressed is if the device has been powered off or left for a prolonged duration without a battery pack.

## <span id="page-29-0"></span>**Using the Device**

#### <span id="page-29-1"></span>**Home Screen**

Turn on the device to display the Home screen. Depending on how your system administrator configured your device, your Home screen may appear differently than the graphics in this section.

After a suspend or screen time-out, the Home screen displays with the lock slider. Touch the screen and slide up to unlock.

The Home screen provides four additional screens to place widgets and shortcuts. Swipe the screen left or right to view the additional screens.

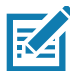

**NOTE:** By default, AOSP devices do not have the same icons on the Home screen as GMS devices. Icons are shown below for example only.

Home screen icons can be configured by the user and may look different than shown.

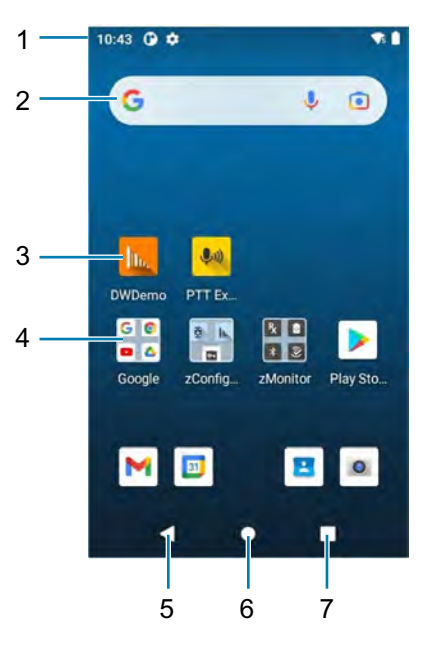

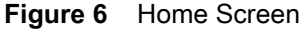

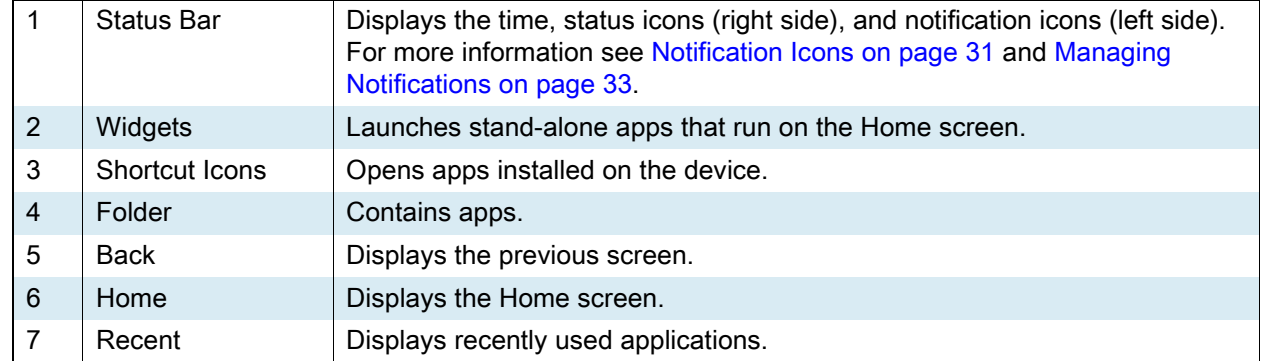

#### <span id="page-30-0"></span>**Setting Home Screen Rotation**

By default, the Home screen rotation is disabled.

- **1.** Touch and hold anywhere on the Home screen until the options appear.
- **2.** Touch **Home settings**.
- **3.** Touch the **Allow Home screen rotation** switch.
- **4.** Touch the Home button.
- **5.** Rotate the device.

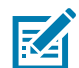

**NOTE:** Auto-rotate needs to be enabled in the Quick Access panel or in Settings before the Home Screen Rotation setting can be used to enable or disable Home Screen Rotation.

#### <span id="page-30-1"></span>**Status Bar**

The Status bar displays the time, notification icons (left side), and status icons (right side).

If there are more notifications than can fit in the Status bar, a dot displays indicating that more notifications exist. Swipe down from the Status bar to open the Notification panel and view all notifications and status.

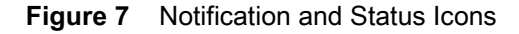

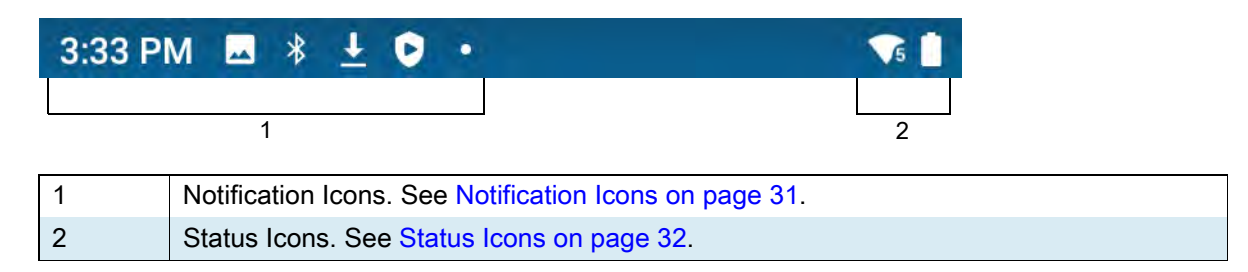

#### <span id="page-31-0"></span>**Notification Icons**

Notification icons indicate app events and messages.

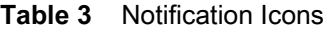

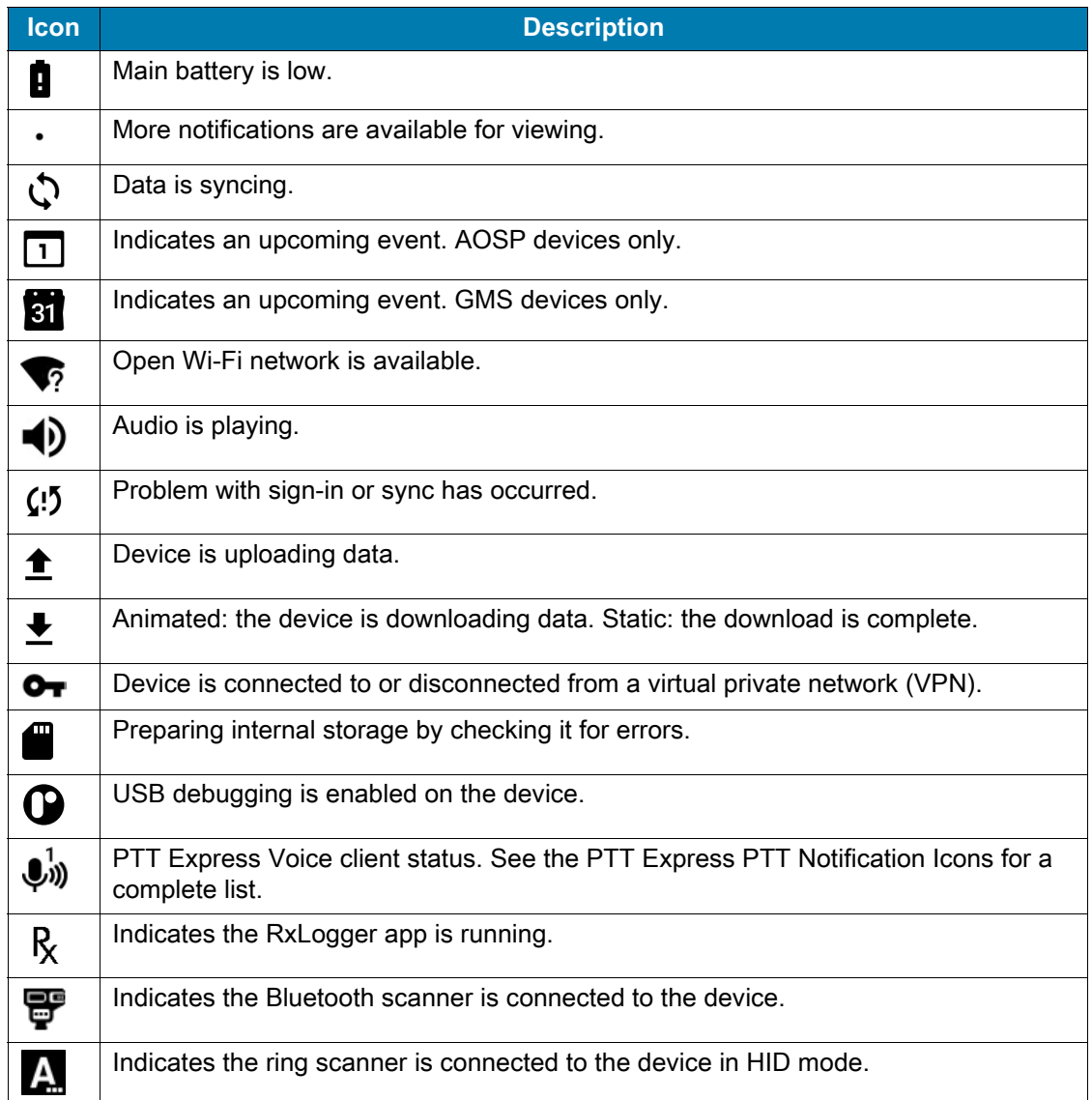

#### <span id="page-32-0"></span>**Status Icons**

Status icons display system information for the device.

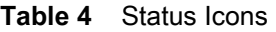

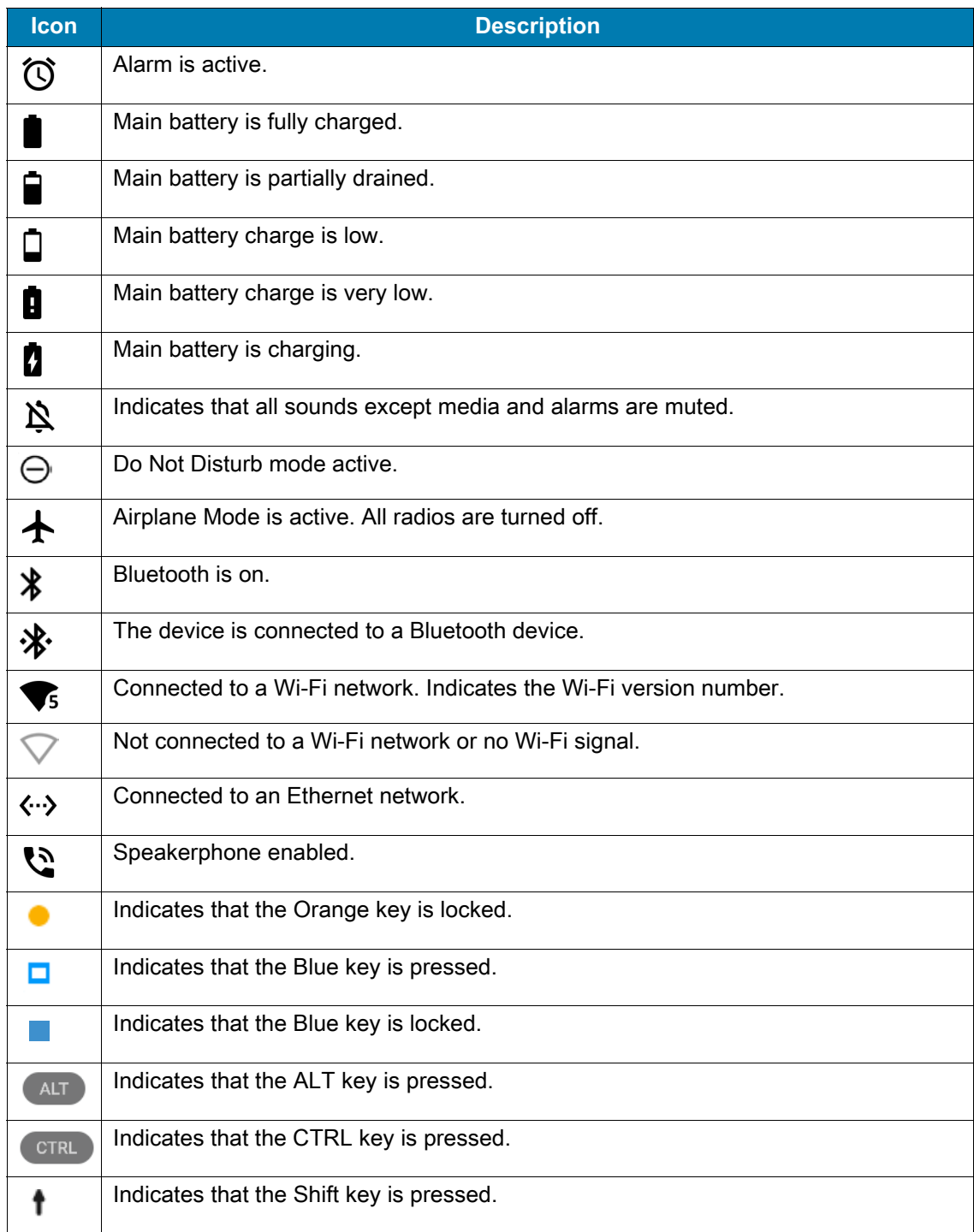

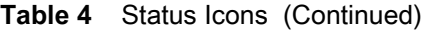

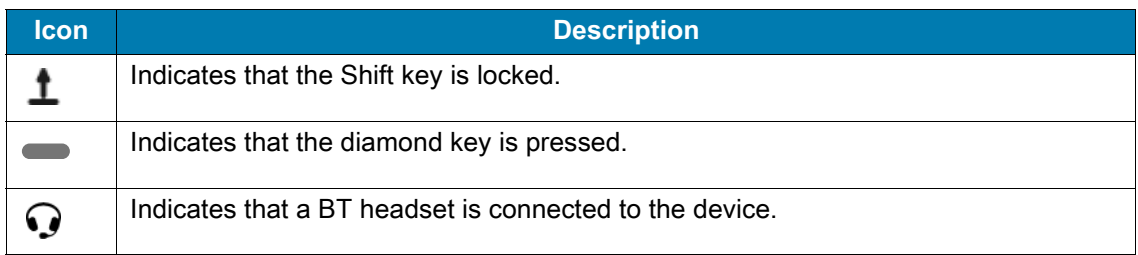

#### <span id="page-33-0"></span>**Managing Notifications**

Notification icons report the arrival of new messages, calendar events, alarms, and ongoing events. When a notification occurs, an icon appears in the Status bar with a brief description. See [Notification Icons on](#page-31-0)  [page 31](#page-31-0) for a list of possible notification icons and their description.

**•** To view a list of all notifications, open the Notification panel by dragging the Status bar down from the top of the screen.

**Figure 8** Notification Panel

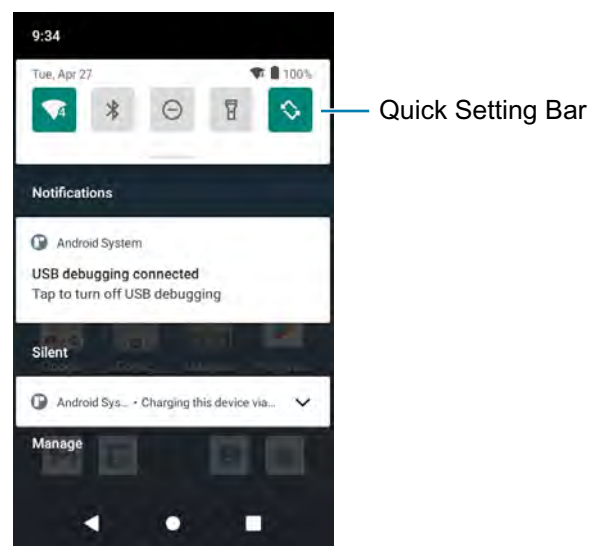

- **•** To respond to a notification, open the Notification panel and then touch a notification. The Notification panel closes and the corresponding app opens.
- **•** To manage recent or frequently used notifications, open the Notification panel and then touch **Manage notifications**. Touch the toggle switch next to an app to turn off all notifications, or touch an app for more notification options.
- **•** To clear all notifications, open the Notification panel and then touch **CLEAR ALL**. All event-based notifications are removed. Ongoing notifications remain in the list.
- **•** To close the Notification panel, swipe the Notification panel up.

#### <span id="page-34-0"></span>**Opening the Quick Access Panel**

Use the Quick Access panel to access frequently used settings (for example, Airplane mode). To get to the Quick Access Panel:

- **•** If the device is locked, swipe down once.
- **•** If the device is unlocked, swipe down once with two fingers, or twice with one finger.
- **•** If the Notification panel is open, swipe down from the Quick Settings bar.

#### **Figure 9** Quick Access Panel

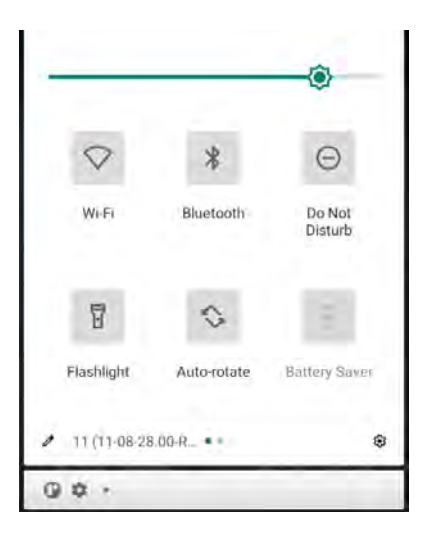

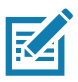

**NOTE:** Not all icons are pictured. Icons may vary.

#### <span id="page-34-1"></span>**Quick Access Panel Icons**

- **•** Display brightness Use the slider to decrease or increase the brightness of the screen.
- **•** Wi-Fi network Turn Wi-Fi on or off. To open Wi-Fi settings, touch the Wi-Fi network name.
- **•** Bluetooth settings Turn Bluetooth on or off. To open Bluetooth settings, touch **Bluetooth**.
- **•** Battery saver Turn Battery saver mode on or off. When Battery saver mode is on the performance of the device is reduced to preserve battery power.
- **•** Invert colors Invert the display colors.
- **•** Do not disturb Control how and when to receive notifications.
- **•** Airplane mode Turn Airplane mode on or off. When Airplane mode is on the device does not connect to Wi-Fi or Bluetooth.
- **•** Auto-rotate Lock the device's orientation in portrait or landscape mode or set to automatically rotate.
- **•** Flashlight Turn flashlight on or off. Turn camera flash on or off.
- **•** Night Light Tint the screen amber to make it easier to look at the screen in dim light. Set Night Light to turn on automatically from sunset to sunrise, or at other times.
- **•** Screen Cast Share phone content on Chromecast or a television with Chromecast built-in. Touch cast screen to display a list of devices, then touch a device to begin casting..
- **•** Dark Theme Toggles dark theme on and off. Dark themes reduce the luminance emitted by the screen, while meeting minimum color contrast ratios. It helps improve visual ergonomics by reducing eye strain, adjusting brightness to current lighting conditions, and facilitating screen use in dark environments, while conserving battery power.
- **•** Focus mode Turn on to pause distracting apps. To open Focus mode settings, touch and hold.
- **•** Bedtime mode Turn grayscale on and off. Grayscale turns the screen black and white, reducing phone distractions and improving battery life.
- **•** Nearby Share Helps find and interact with services and devices close to the device. To open Nearby Share settings, touch and hold.
- **•** Screen Record Turn on to record your phone screen. Tap the toggle switches to record audio or show touches on the screen.
- **•** NFC Turn on to allow data sharing when the device touches another Near Field Communication (NFC) device.

#### <span id="page-35-0"></span>**Editing Icons on the Quick Settings Bar**

The first several setting tiles from the Quick Access panel become the Quick Settings bar.

Open the Quick Access panel and touch  $\blacktriangleright$  to edit, add, or remove settings tiles.

#### <span id="page-35-1"></span>**Battery Management**

Observe the recommended battery optimization tips for your device.

- **•** Set the screen to turn off after a short period of non-use.
- **•** Reduce screen brightness.
- **•** Turn off all wireless radios when not in use.
- **•** Turn off automatic syncing for Email, Calendar, Contacts, and other apps.
- **•** Minimize use of apps that keep the device from suspending, for example, music and video apps.

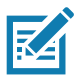

**NOTE:** Before checking the battery charge level, remove the device from any AC power source (cradle or cable).

#### <span id="page-35-2"></span>**Checking Battery Status**

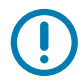

**IMPORTANT:** At temperatures below 0°C, the Battery level may report a reduced value. This is normal due to temperature compensation.

**•** Open **Settings** and touch **About phone** > **Battery Information**.

Or, swipe up from the bottom of the screen and touch **of the open the Battery Manager** app. See [Battery Manager on page 51](#page-51-3).

- **Battery present status** indicates if the battery is present.
- **Battery level** lists the battery charge (as a percentage of fully charged).
- **•** Swipe down with two fingers from the status bar to open the quick access panel.
	- **•** Battery percentage is displayed next to the battery icon.
### **Monitoring Battery Usage**

The **Battery** screen provides battery charge details and power management options to extend battery life.

- **1.** Go to **Settings**.
- **2.** Touch **Battery**.

Display battery information and power management options for a specific app.

- **1.** Go to **Settings**.
- **2.** Touch **Apps & notifications**.
- **3.** Touch an app.
- **4.** Touch **Advanced** > **Battery**.

Different apps display different information. Some apps include buttons that open screens with settings to adjust power use. Use the **DISABLE** or **FORCE CLOSE** buttons to turn off apps that consume too much power.

### **Low Battery Notification**

When the battery charge level drops below 15%, the device displays a notice to connect the device to power. The user should charge the battery using one of the charging accessories.

When the battery charge drops below 8%, the device displays a notice to connect the device to power. The user must charge the battery using one of the charging accessories.

When the battery charge drops below 6%, the device turns off. The user must charge the battery using one of the charging accessories.

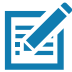

**NOTE:** The actual thresholds are read from the battery. The default values are used only when the values cannot be read from the battery.

# **Interactive Sensor Technology**

The device contains sensors that monitor movement and orientation.

- **•** Gyroscope Measures angular rotational velocity to detect rotation of the device.
- **•** Accelerometer Measures the linear acceleration of movement to detect the orientation of the device.

In order to take advantage of these sensors, applications use API commands. Refer to the Google Android Sensor APIs for more information. For information on the Zebra Android EMDK, go to: techdocs.zebra.com.

## **Waking the Device**

The device goes into Suspend mode when you press the Power button or after a period of inactivity (set in the Display settings window).

**1.** To wake the device from Suspend mode, press the Power button.

The Lock screen displays.

- **2.** Swipe the screen up to unlock.
	- **•** If the Pattern screen unlock feature is enabled, the Pattern screen appears instead of the Lock screen.

**•** If the PIN or Password screen unlock feature is enabled, enter the PIN or password after unlocking the screen.

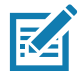

**NOTE:** If you enter the PIN, password, or pattern incorrectly five times, you must wait 30 seconds before trying again.

If you forget the PIN, password, or pattern contact your system administrator.

# **USB Communication**

Connect the device to a host computer to transfer files between the device and the host computer.

When connecting the device to a host computer, follow the host computer's instructions for connecting and disconnecting USB devices, to avoid damaging or corrupting files.

## **Transferring Files**

Use Transfer files to copy files between the device and the host computer.

- **1.** Connect the device to a host computer using a USB accessory.
- **2.** On the device, pull down the Notification panel and touch **Charging this device via USB**. By default, **No data transfer** is selected.
- **3.** Touch **File Transfer**.
- **4.** On the host computer, open a file explorer application.
- **5.** Locate the **device** as a portable device.
- **6.** Open the SD card or the Internal storage folder.
- **7.** Copy files to and from the device or delete files as required.

### **Transferring Photos**

Use **PTP** to copy photos from the device to the host computer.

- **1.** Connect the device to a host computer using a USB accessory.
- **2.** On the device, pull down the Notification panel and touch **Charging this device via USB**.
- **3.** Touch **PTP**.
- **4.** On the host computer, open a file explorer application.
- **5.** Open the SD card or the Internal storage folder.
- **6.** Copy or delete photos as required.

### **Disconnect from the Host Computer**

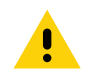

**CAUTION:** Carefully follow the host computer's instructions to unmount the microSD card and disconnect USB devices correctly to avoid losing information.

To disconnect the device from the host computer:

- **1.** On the host computer, unmount the device.
- **2.** Remove the device from the USB accessory.

# **Device Tracking**

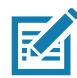

**NOTE:** The device is shipped with the 7000 mAh PowerPrecision+ capacity battery. The MC33XX rechargeable Li-Ion battery with BLE beacon is available as an option. See [Accessories](#page-103-0) for more information.

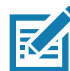

**NOTE:** Applications that use wake locks can prevent the device from going into low battery suspend. If the device is unable to go into low battery suspend, the secondary BLE beaconing will not function.

If a user misplaces a device in the facility, the user can use another device to track and locate the missing device, even when that device is power off or left unattended with a depleted battery for up to seven days.

The device has two Bluetooth Low Energy (BLE) radios for device tracking:

- **•** The primary BLE radio on the device emits a signal (beacon) when the device is powered on.
- **•** The secondary BLE radio in the MC33XX rechargeable Li-Ion battery with BLE beacon emits a signal when the device is powered off.

For information on the Zebra Device Tracker, go to: techdocs.zebra.com/devicetracker.

# **Accessing Settings**

There are multiple ways to access settings on a device.

- **•** Swipe down with two fingers from the top of the Home screen to open the Quick Access panel and touch  $\mathbb{S}$ .
- Double-swipe down from the top of the Home screen to open the Quick Access panel and touch  $\mathbb{S}$ .
- Swipe up from the bottom of the Home screen to open APPS and touch **S** Settings.

# **Display Settings**

Use Display settings to change the screen brightness, enable night light, change the background image, enable screen rotation, set sleep time, and change font size.

## **Setting the Screen Brightness Manually**

Manually set the screen brightness using the touchscreen.

- **1.** Swipe down with two fingers from the Status bar to open the Quick Access panel.
- **2.** Slide the icon to adjust the screen brightness level.

## **Setting Night Light**

The Night Light setting tints the screen amber, making the screen easier to look at in low light.

- **1.** Go to **Settings**.
- **2.** Touch **Display**.
- **3.** Touch **Night Light**.
- **4.** Touch **Schedule**.
- **5.** Select one of the schedule values:
	- **None** (default)
	- **Turns on at custom time**
	- **Turns on from sunset to sunrise**.
- **6.** By default, **Night Light** is disabled. Touch **TURN ON NOW** to enable.
- **7.** Adjust the tint using the **Intensity** slider.

**8.** Touch the Home button.

## **Setting Screen Rotation**

By default, screen rotation is enabled.

- **1.** Go to **Settings**.
- **2.** Touch **Display** > **Advanced**.
- **3.** Touch **Auto-rotate screen**.

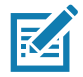

**NOTE:** To change the Home screen rotation, see [Setting Home Screen Rotation on page 30](#page-30-0).

**4.** Touch the Home button.

## **Setting Screen Timeout**

Set the screen sleep time.

- **1.** Go to **Settings**.
- **2.** Touch **Display** > **Screen timeout**.
- **3.** Select one of the sleep values.
	- **15 seconds**
	- **30 seconds**
	- **1 minute**
	- **2 minutes**
	- **5 minutes**
	- **10 minutes**
	- **30 minutes** (default)
	- **Never**
- **4.** Touch the Home button.

### **Lock Screen**

The lock screen setting wakes the screen when notifications are received.

- **1.** Go to **Settings**.
- **2.** Touch **Display** > **Advanced**.
- **3.** Touch **Lock screen**.
- **4.** In the **When to show** section, enable or disable an option using the switch.
- **5.** Touch the Home button.

### **Setting Font Size**

Set the size of the font in system apps.

**1.** Go to **Settings**.

- **2.** Touch **Display** > **Advanced**.
- **3.** Touch **Font size**.
- **4.** Select one of the font size values.
	- **•** Small
	- **•** Default
	- **•** Large
	- **•** Largest.
- **5.** Touch the Home button.

### **Touch Panel Mode**

The device display is able to detect touches using a finger, a conductive-tip stylus, or gloved finger.

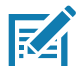

**NOTE:** A glove can be made of medical latex, leather, cotton, or wool. For optimal performance use a Zebra certified stylus.

- **1.** Go to **Settings**.
- **2.** Touch **Display** > **Advanced**.
- **3.** Touch **TouchPanelUI**.
- **4.** Select:
	- **Stylus and Finger (Screen Protector off)** to use a finger or a stylus on the screen without a screen protector.
	- **Glove and Finger (Screen Protector off)** to use a finger or a gloved finger on the screen without a screen protector.
- **5.** Touch the Home button.

# **Setting the Date and Time**

You are only required to set the time zone or set the date and time if the wireless LAN does not support Network Time Protocol (NTP)

- **1.** Go to **Settings**.
- **2.** Touch **System** > **Date & time**.
- **3.** Touch **Use network-provided time** to disable automatic date and time synchronization.
- **4.** Touch **Date**.
- **5.** In the calendar, set today's date.
- **6.** Touch **OK**.
- **7.** Touch **Time**.
- **8.** Touch the green circle, drag to the current hour and then release.
- **9.** Touch the green circle, drag to the current minute and then release.
- **10.** Touch **AM** or **PM**.
- **11.** Touch **OK**.

- **12.** Touch **Time zone** > **Time zone** and select the current time zone from the list. This option may not be available in some locations.
- **13.** Touch **Time zone** > **Region** and select the current region from the list.
- **14.** Touch **Update Interval** to select interval to synchronize the system time from the network.
- **15.** In **TIME FORMAT**, choose either **Use local default** or **Use 24-hour format**.
- **16.** Touch the Home button.

## **General Sound Setting**

Use the **Sound** settings to configure media and alarm volumes.

- **1.** Go to **Settings**.
- **2.** Touch **Sound**.
- **3.** Touch an option to set sounds.

### **Sound Options**

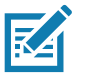

**\* NOTE:** The device does not support haptic feedback, so it will not vibrate.

- **Media volume** Controls the music, games, and media volume.
- **Alarm volume** Controls the alarm clock volume.
- **Notification volume** Controls the notification volume (WLAN only).
- **Do Not Disturb** Mutes some or all sounds and vibrations.
- **Media** Enable or disable to show media controls in Quick Access Panel.
- **\* Shortcut to prevent ringing** Select how the shortcut method prevents ringing.
- **Default notification sound** Select a sound to play for all system notifications.
- **Default alarm sound**  Select a sound to play for alarms.
- **Other sounds and vibrations**
	- **Screen locking sounds** Play a sound when locking and unlocking the screen (default enabled).
	- **\* Charging sounds** Plays a sound when power is applied to the device (default enabled).
	- **Touch sounds**  Play a sound when making screen selections (default enabled).

# **Setting Wake-Up Sources**

By default the device wakes from suspend mode when the user presses the Power button or Center Scan key. In addition, the device can be configured to wake when the user press the grip trigger, left trigger or right trigger keys.

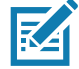

**NOTE:** There is no dedicated PTT key on the MC3300ax. Any physical key or trigger can be programmed as the PTT key including either of the Programmable P1 or Diamond keys.

- **1.** Go to **Settings**.
- **2.** Touch **Wake-Up Sources**.
	- **GUN\_TRIGGER** Programmable button on the Trigger Handle accessory.
- **LEFT\_TRIGGER\_1** Left scan button.
- **RIGHT\_TRIGGER\_1** Right scan button.
- **SCAN** Left scan button.
- **3.** Touch a checkbox. A check appears in the checkbox.
- **4.** Touch the Home button.

## **Remapping a Button**

Buttons on the device can be programmed to perform different functions or as shortcuts to installed apps. For a list of key names and descriptions, refer to: techdocs.zebra.com.

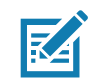

**NOTE:** It is not recommended to remap the scan button.

- **1.** Go to **Settings**.
- **2.** Touch **Key Programmer**. A list of programmable buttons displays.
- **3.** Select the button to remap.
- **4.** Touch the **Shortcut**, the **Keys and Buttons**, or the **Trigger** tabs to list the available functions, applications, and triggers.

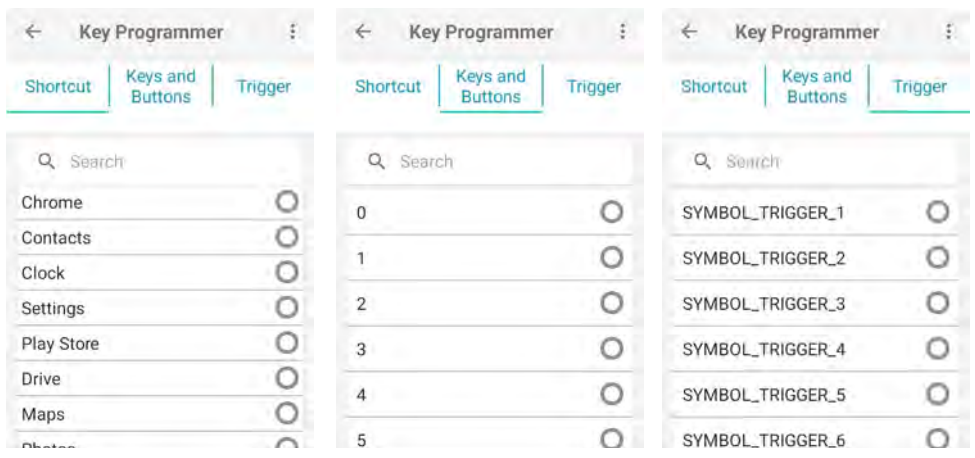

**5.** Touch a function or application shortcut to map to the button.

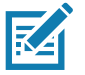

**NOTE:** If you select an application shortcut, the application icon appears next to the button on the Key Programmer screen.

**6.** Touch the Home button.

# **Remappable Keys**

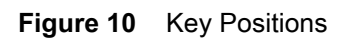

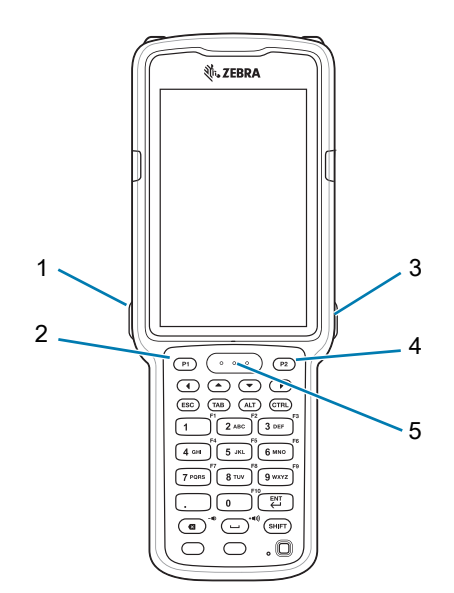

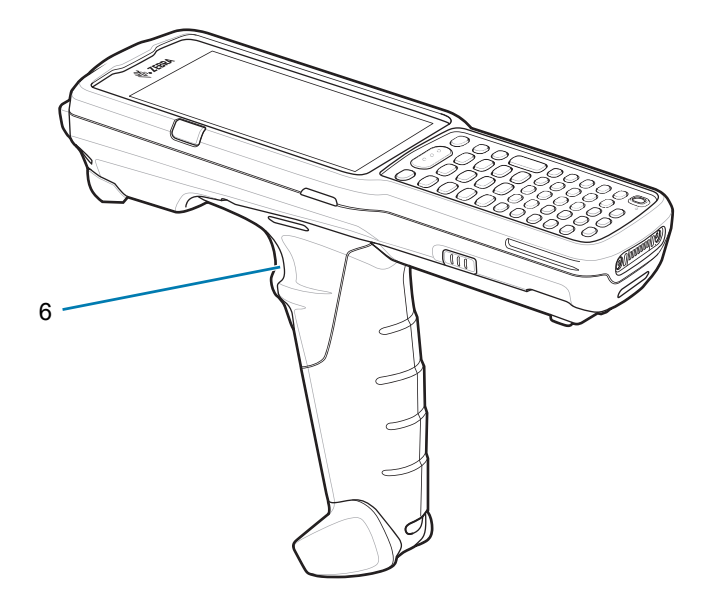

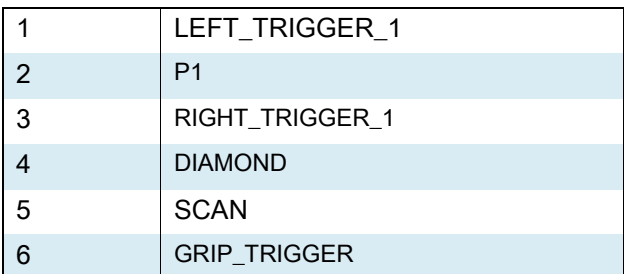

# **UI Listed Keys**

- **•** GRIP\_TRIGGER
- **•** SCAN
- **•** P1
- **•** DIAMOND
- **•** LEFT\_TRIGGER\_1
- **•** RIGHT\_TRIGGER\_1

# **Other Remappable Keys**

- **•** 0-9
- **•** A-Z
- **•** F1-F10
- **•** LEFT
- **•** UP

- **•** DOWN
- **•** RIGHT
- **•** ENTER
- **•** SPACE
- **•** ESC
- **•** DOT (via XML only, not StageNow)
- **•** TAB
- **•** DELETE
- **•** COMMA
- **•** SHIFT
- **•** CTRL
- **•** ALT
- **•** BLUE
- **•** ORANGE

### **Non-Remappable Keys**

- **•** POWER
- **•** BACK (Not a physical key)
- **•** HOME (Not a physical key)
- **•** RECENT (Not a physical key)

## **Keyboards**

The device provides multiple keyboard options.

- **•** Android Keyboard AOSP devices only
- **•** Gboard GMS devices only
- **•** Enterprise Keyboard- Not pre-installed on the device. Contact Zebra Support for more information.

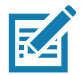

**NOTE:** By default the Enterprise and Virtual Keyboards are disabled.

## **Keyboard Configuration**

### **Enabling Keyboards**

- **1.** Go to **Settings**.
- **2.** Touch **System** > **Languages & input** > **On-screen keyboard** > **Manage on-screen keyboards**.
- **3.** Touch a keyboard to enable.

### **Switching Between Keyboards**

To switch between keyboards, touch in a text box to display the current keyboard.

- On the Gboard keyboard, touch and hold  $\bigoplus$  (GMS devices only).
- On the Android keyboard, touch and hold  $\bigoplus$  (AOSP devices only).
- On the Enterprise keyboard, touch  $\bigcirc$ . Only available with Mobility DNA Enterprise License.Not pre-installed on the device. Contact Zebra Support for more information.

### **Using the Android and Gboard Keyboards**

Use the Android or Gboard keyboards to enter text in a text field.

To configure the keyboard settings, touch and hold, (comma) and then slide your finger to  $\mathfrak{B}$ .

### **Edit Text**

Edit entered text and use menu commands to cut, copy, and paste text within or across apps. Some apps do not support editing some or all of the text they display; others may offer their own way to select text.

### **Entering Numbers, Symbols, and Special Characters**

- **1.** Enter numbers and symbols.
	- **•** Touch and hold one of the top-row keys until a menu appears then select a number or special character.
	- **•** Touch the Shift key once for a single capital letter. Touch the Shift key twice to lock in uppercase. Touch the Shift key a third time to unlock Capslock.
	- **•** Touch **?123** to switch to the numbers and symbols keyboard.
	- **•** Touch the **=\<** key on the numbers and symbols keyboard to view additional symbols.
- **2.** Enter special characters.
	- **•** Touch and hold a number or symbol key to open a menu of additional symbols. A larger version of the key displays briefly over the keyboard.

### **Using the Enterprise Keyboard**

The Enterprise Keyboard contains multiple keyboard types.

- **•** Numeric
- **•** Alpha
- **•** Special characters
- **•** Data capture.

#### **Numeric Tab**

The numeric keyboard is labeled **123**. The keys displayed vary on the app being used. For example, an arrow displays in **Contacts**, however **Done** displays in **Email** account setup.

### **Alpha Tab**

The alpha keyboard is labeled using the language code. For English, the alpha keyboard is labeled **EN**.

### **Additional Character Tab**

The additional characters keyboard is labeled **#\*/**.

Touch  $\bigodot$  to enter emoji icons in a text message.

Touch **ABC** to return to the Symbols keyboard.

### **Scan Tab**

The Scan tab provides an easy data capture feature for scanning barcodes.

## **Language Usage**

Use the **Language & input** settings to change the device's language, including words added to the dictionary.

## **Changing the Language Setting**

- **1.** Go to **Settings**.
- **2.** Touch **System** > **Languages & input**.
- **3.** Touch **Languages**. A list of available languages displays.
- **4.** If the desired language is not listed, touch **Add a language** and select a language from the list.
- **5.** Touch and hold  $\equiv$  to the right of the desired language, then drag it to the top of the list.
- **6.** The operating system text changes to the selected language.

## **Adding Words to the Dictionary**

- **1.** Go to **Settings**.
- **2.** Touch **System** > **Languages & input** > **Advanced** > **Personal dictionary**.
- **3.** If prompted, select the language where this word or phase is stored.
- **4.** Touch **+** to add a new word or phrase to the dictionary.
- **5.** Enter the word or phrase.
- **6.** In the **Shortcut** text box, enter a shortcut for the word or phrase.
- **7.** Touch the Home button.

# **Notifications**

## <span id="page-47-0"></span>**Setting App Notifications**

To set notification settings for a specific app:

- **1.** Go to **Settings**.
- **2.** Touch **Apps & notifications** > **App info**.
- **3.** Under Recently opened apps, touch **SEE ALL XX APPS**. The **App info** screen displays. If there are no recently opened apps, touch **App info** to open the **App Info** screen.
- **4.** Select an app. Options vary depending on the app selected.
- **5.** Select an available options:
- **Open** Opens the app.

- **Disable** Turn the app off and hide it. The app no longer appears in the All Apps list. You must re-enable the app to use it.
- **Force Stop** Turn off the app.
- **Notifications**
	- **All app notifications** Select to turn all notifications from this app on (default) or off.

Touch a specific notification category to display additional options.

- **Default** Allow notifications from this app to make sound.
- **Silent** Do not allow notifications from this app to make sound.
- **Minimize**  In the Notification panel, collapse notifications to one line.
- **Advanced**  Touch for additional options.
	- **Allow notification dot** Do not allow this app to add a notification dot to the app icon.
	- **Additional settings in the app** Open the app settings.
- **Permissions** Configure which permissions are allowed or denied for this app.
- **Storage & cache** View the amount of storage and cache space used for this app. You can choose to **Clear Storage** and **Clear Cache** for the app to free up storage space on the device.
- **Mobile data & Wi-Fi** View the data usage for this app. You can choose to enable **Background data**  usage or allow **Unrestricted data usage** by this app.
- **Advanced** Touch for additional options.
- **Screen time** Touch for options to set an **App timer** that limits the amount of time you can use this app and to **Manage notifications**.
- **Battery** Set **Background restriction** and **Battery optimization** for this app.
- **Open by default**  Modify which links or files the app opens by default.
- **Advanced**
	- **Picture-in-picture** Allow this app to create a picture-in-picture window when the app is running in the background.
	- **Install unknown apps** Allow this app to install unknown apps.
	- **Display over other apps** Allow this app to display over other apps.
	- **Modify system settings** Allow this app to modify system settings.
- **Store**
	- **App details** Opens Google Play to display information about the app.

### **Viewing Notification Settings for All Apps**

To view the notification settings for all apps:

- **1.** Go to **Settings**.
- **2.** Touch **Apps & Notifications**.
- **3.** Scroll down to **Notifications** to view how many apps have notifications turned off.
- **4.** To set or view notifications settings for a specific app, see [Setting App Notifications on page 47.](#page-47-0)

### **Controlling Lock Screen Notifications**

To control whether notifications can be seen when the device is locked:

- **1.** Go to **Settings**.
- **2.** Touch **Apps & notifications** > **Notifications**.
- **3.** Touch **Notifications on lockscreen** and select one of the following:
	- **Show conversations, default, and silent** (default)
	- **Hide silent conversations and notifications**
	- **Don't show notifications.**

### **Blink Light**

The Notification LED lights blue when an app, such as email and VoIP, generates a programmable notification or to indicate when the device is connected to a Bluetooth device. By default, LED notifications are enabled.

To change the notification setting:

- **1.** Go to **Settings**.
- **2.** Touch **Apps & notifications > Notifications > Advanced**.
- **3.** Touch **Blink light** to toggle the notification on or off.

# **Applications**

The **APPS** screen displays icons for all installed apps. See [Application Deployment](#page-151-0) for information on installing and uninstalling apps. For information on standard Android apps, go to Google Play.

The following table describes the apps installed on the device.

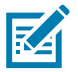

**NOTE:** Not all apps are available on all devices.

#### **Table 5** Apps

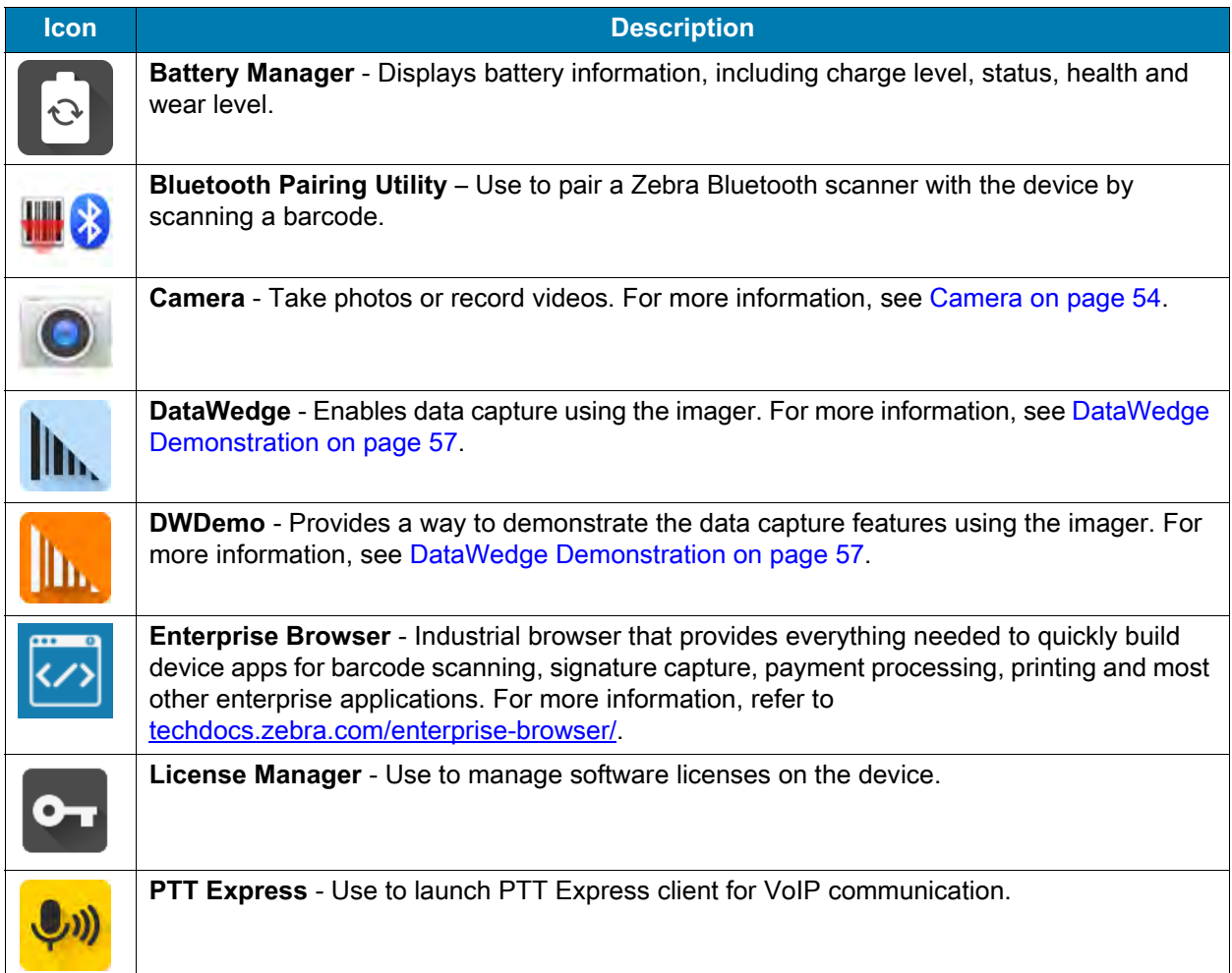

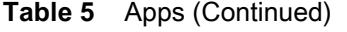

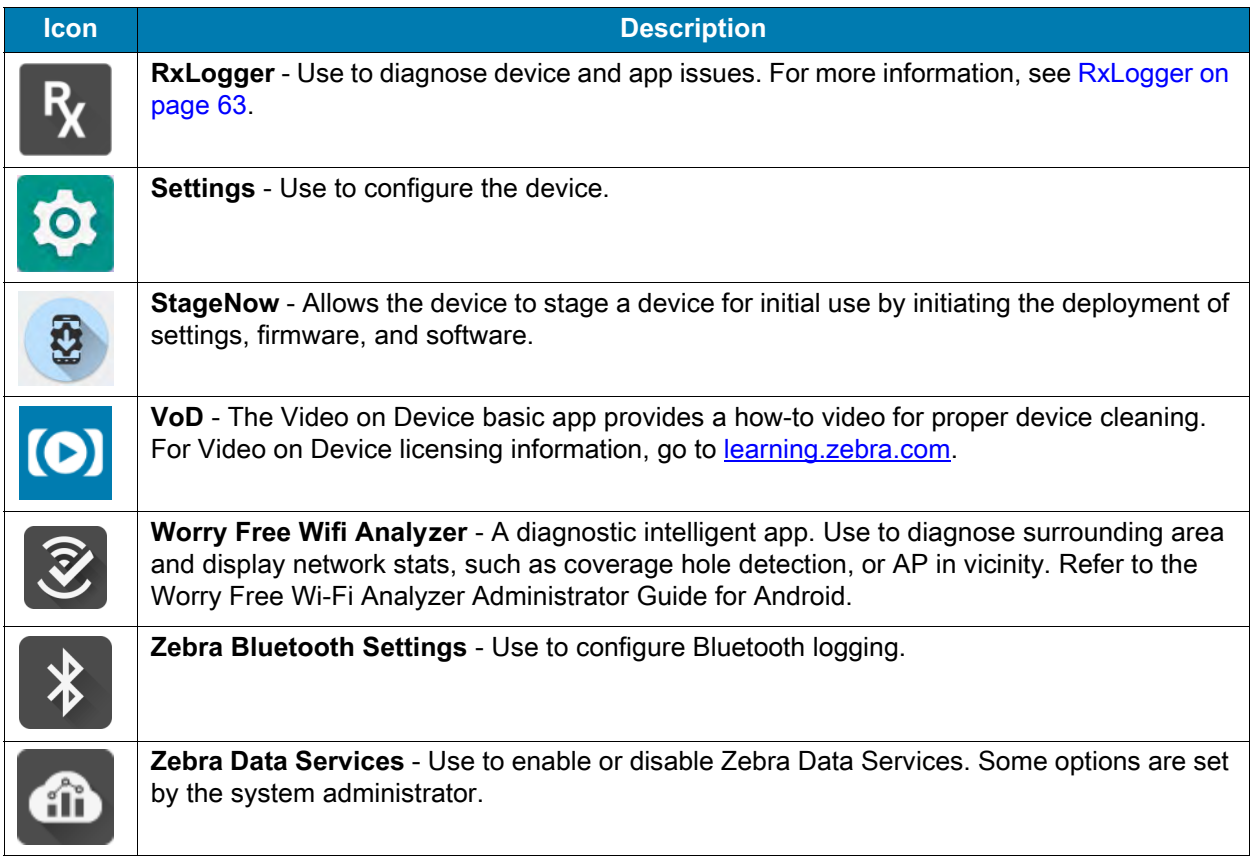

# **Accessing Apps**

All apps installed on the device are accessed using the **APPS** window.

- **1.** On the Home screen, swipe up from the bottom of the screen.
- **2.** Slide the **APPS** window up or down to view more app icons.
- **3.** Touch an icon to open the app.

### **Switching Between Recent Apps**

Use the Recent button to switch between recently used apps.

**1.** Touch Recent button.

A window appears on the screen with icons of recently used apps.

- **2.** Slide the apps displayed up and down to view all recently used apps.
- **3.** Swipe left or right to remove app from the list and force close the app.
- **4.** Touch an icon to open an app or touch Back button to return to the current screen.

## **Battery Manager**

The **Battery Manager** provides detailed information about the battery and battery swap procedures on supported devices.

## **Opening Battery Manager**

To open the Battery Manager app, swipe up from the bottom of the Home screen, and then touch **a**.

### **Battery Manager Information Tab**

The Battery Manager displays detailed information about battery charging, health, and status.

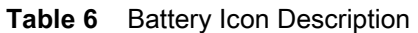

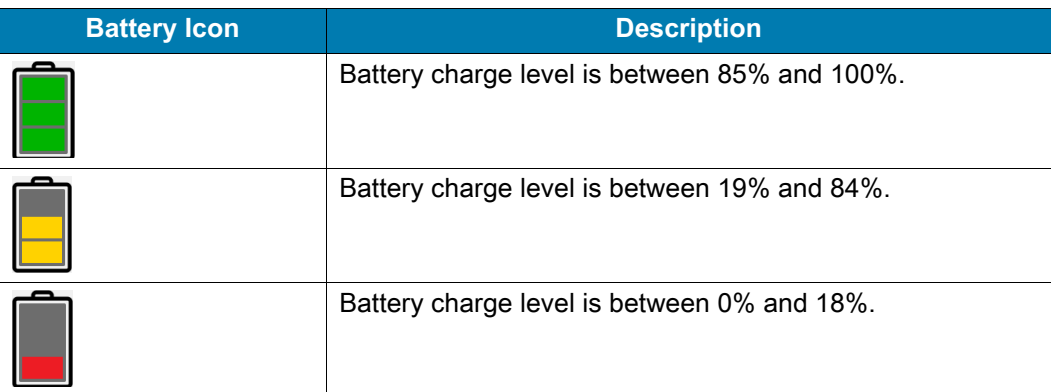

- **Level** The current battery charge level as a percentage. Displays **-%** when level is unknown.
- **Wear**  The health of the battery in graphical form. When the wear level exceeds 80%, the bar color changes to red.
- **Health** The health of the battery. If a critical error occurs,  $\bullet$  appears. Touch to view the error description.
	- **Decommission**  The battery is past its useful life and should be replaced. See system administrator.
	- **Good** The battery is good.
	- **Charge error**  An error occurred while charging. See system administrator.
	- **Over Current**  An over-current condition occurred. See system administrator.
	- **Dead** The battery has no charge. Replace the battery.
	- **Over Voltage** An over-voltage condition occurred. See system administrator.
	- **Below Temperature**  The battery temperature is below the operating temperature. See system administrator.
	- **Failure Detected** A failure has been detected in the battery. See system administrator.
	- **Unknown** See system administrator.
- **Charge Status**
	- **Not charging** The device is not connected to AC power.
	- **Charging-AC** The device is connected to AC power and charging.
	- **Charging-USB** The device is connected to a host computer with a USB cable and charging.
	- **Discharging** The battery is discharging.
	- **Full** That the battery is fully charged.

### **Applications**

- **Unknown** The battery status is unknown.
- **Time until empty** The amount of time until the battery is empty.
- **Advanced info** Touch to view additional battery information.
	- **Battery present status Indicates that the battery is present.**
	- **Battery level** The battery charge level as a percentage of scale.
	- **Battery scale** The battery scale level used to determine battery level (100).
	- **Battery voltage** The current battery voltage in millivolts.
	- **Battery temperature** The current battery temperature in degrees Centigrade.
	- **Battery technology** The type of battery.
	- **Battery current** The average current into or out of the battery over the last second in mAh.
	- **Battery manufacture date** The date of manufacture.
	- **Battery serial number** The battery serial number. The number matches the serial number printed on the battery label.
	- **Battery part number** The battery part number.
	- **Battery decommission status** Indicates if the battery is past its life span.
		- **Battery Good** The battery is in good health.
		- **Decommissioned Battery** The battery is past its useful life and should be replaced.
	- **Base cumulative charge** Cumulative charge using Zebra charging equipment only.
	- **Battery present capacity** Maximum amount of charge that could be pulled from the battery under the present discharge conditions if the battery were fully charged.
	- **Battery health percentage** With a range from **0** to **100**, this is the ratio of "present\_capacity" to "design\_capacity" at a discharge rate of "design\_capacity".
	- **% decommission threshold** The default % decommission threshold for a gifted battery as 80%.
	- **Battery present charge**  Amount of usable charge remaining in the battery at present under the current discharge conditions.
	- **Battery total cumulative charge** The total accumulated charge in all chargers.
	- **Battery time since first use**  The time passed since the battery was placed in a Zebra terminal for the first time.
	- **Battery error status** The error status of the battery.
	- **App version** The application version number.

# <span id="page-54-0"></span>**Camera**

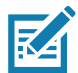

 $\mathbb{K}$ 

**NOTE:** The Camera app is only available on select MC3300ax-S configurations.

**NOTE:** The device saves photos and videos on the microSD card, if installed and the storage path is changed manually. By default, or if a microSD card is not installed, the device saves photos and videos on the internal storage.

This section provides information for taking photos and recording videos using the integrated digital cameras.

### **Taking Photos**

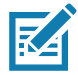

**NOTE:** See [Camera Settings on page 56](#page-56-0) for camera setting descriptions.

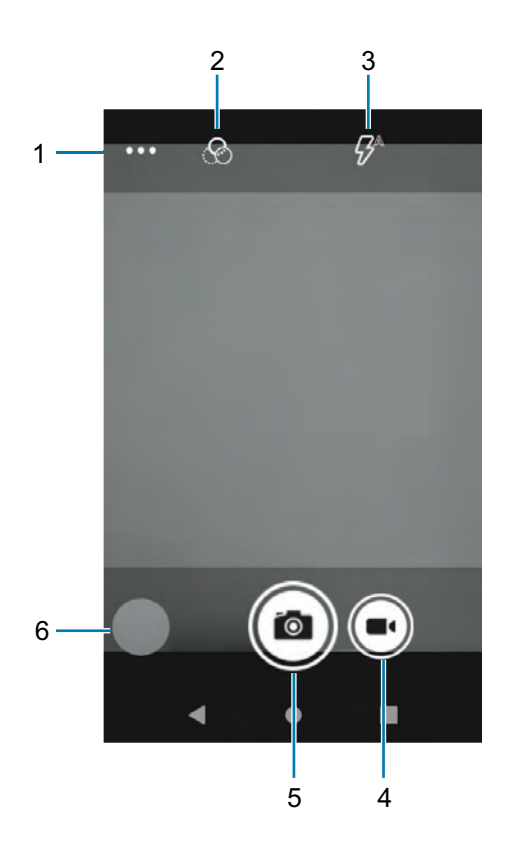

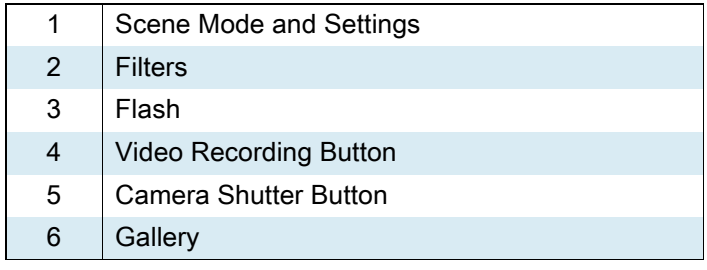

**1.** Swipe up from the bottom of the Home screen and touch **Camera**.

**2.** If necessary, touch the Camera Mode icon and touch  $\bullet$ .

- **3.** Frame the subject on the screen.
- **4.** To zoom in or out, press two fingers on the display and pinch or expand fingers. The zoom controls appear on the screen.
- **5.** Touch an area on the screen to focus. The focus circle appears. The two bars turn green when in focus.
- **6.** Touch  $\odot$

The camera takes a photo and a shutter sound plays.

The photo momentarily displays as a thumbnail in the lower left corner.

### **Recording Videos**

- **1.** Swipe up from the bottom of the Home screen and touch **Camera**.
- **2.** Touch the camera mode menu and touch  $\blacksquare$

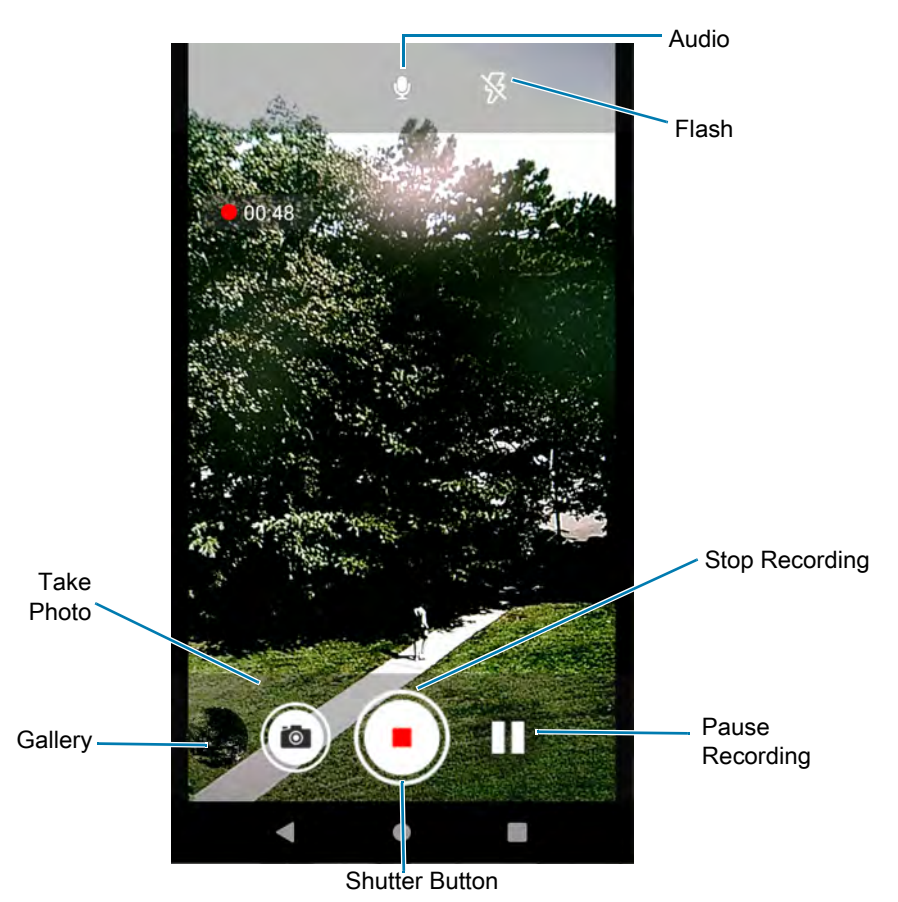

- **3.** Point the camera and frame the scene.
- **4.** To zoom in or out, press two fingers on the display and pinch or expand fingers. The zoom controls appear on the screen.
- **5.** Touch  $\bigoplus$  to start recording.

The video time remaining appears in the top left of the screen.

**6.** Touch  $\bigodot$  to end the recording.

The video momentarily displays as a thumbnail in the lower left corner.

### <span id="page-56-0"></span>**Camera Settings**

In Photo mode, photo settings appear on screen. Touch **••• >** to display the photo settings options.

- **General** These settings apply to both the still camera and video camera.
	- **Face Detection** Select to turn face detection Off (default) or On.
	- **Storage** Set the location to store the photo to: Phone or SD Card.
- **Still Camera** These settings apply only to the still camera.
	- **Countdown timer** Select **Off** (default), **2 seconds**, **5 seconds** or **10 seconds**.
	- **Continuous Shot** Select to take a series of photos quickly while holding the capture button. Off (default) or On.
	- **Picture size** The size (in pixels) of the photo to: **13M pixels** (default), **8M pixels**, **5M pixels**, **3M pixels**, **HD1080**, **2M pixels**, **HD720**, **1M pixels**, **WVGA**, **VGA**, or **QVGA**.
	- **Picture quality** Set the picture quality setting to: **Low**, **Standard**, or **High** (default).
	- **Redeye reduction** Helps eliminate redeye effect. Options: **Disabled** (default), or **Enable**.
	- **Exposure** Set the exposure settings to: **-2**, **-1**, **0** (default), **+1**, **+2**.
	- **White balance** Select how the camera adjusts colors in different kinds of light, to achieve the most natural-looking colors:
		- **Incandescent** Adjust the white balance for incandescent lighting.
		- **Fluorescent** Adjust the white balance for florescent lighting.
		- **Auto** Adjust the white balance automatically (default).
		- **Daylight** Adjust the white balance for daylight.
		- **Cloudy** Adjust the white balance for a cloudy environment.
	- **Shutter Sound** Select to play a shutter sound when taking a photo. Options: Disable or Enable (default).
	- **AF Animation** Select to enable or disable the camera focus ring in the camera preview. Options: Disable (default) or Enable.
	- **Picture Format** All still images are saved in JPEG format.
- **Video Camera** These settings apply only to the video camera.
	- **Video quality** Set video quality to: **HD 1080p** (default), **HD 720p**, **SD 480p**, **CIF**, or **QVGA**.
	- **Video duration** Set to: **30 seconds (MMS)**, **10 minutes**, **30 minutes** (default), or **no limit**.
	- **Image Stabilization** Set to reduce blurry videos due to device movement. Options: **On** or **Off** (default).
	- **Noise Reduction Off** (default), **Fast**, **High Quality.**
	- **Video Encoder** Set the video encoder to: **MPEG4**, **H264** (default), **H265**.
	- **Audio Encoder** Set the audio encoder to: **AMRNB**, or **AAC** (default).
	- **Video Rotation** Set the rotation of the video to: **0** (default), **90**, **180**, or **270**.
	- **Time Lapse** Set the time lapse interval to: **Off** (default), or a time between **0.5 seconds** and **24 hours**.
- **System**
	- **Restore default** Select to restore all settings to the default values.

**• Version Info** - Displays the software version of the camera app.

# <span id="page-57-0"></span>**DataWedge Demonstration**

Use **DataWedge Demonstration** (DWDemo) to demonstrate data capture functionality. To configure DataWedge, refer to **techdocs.zebra.com/datawedge/**.

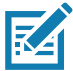

**NOTE:** DataWedge is enabled on the Home screen. To disable this feature, go to the DataWedge settings and disable the **Launcher** profile.

|              | Icon    | <b>Description</b>                                                                                                    |
|--------------|---------|----------------------------------------------------------------------------------------------------|
| Illumination |         | Imager illumination is on. Touch to turn illumination off.                                                                          |
|              |         | Imager illumination is off. Touch to turn illumination on.                                                                          |
| Data Capture |         | The data capture function is through the internal imager.                                                                           |
|              | $\bf k$ | An RS507 or RS6000 Bluetooth imager is connected.                                                                                   |
|              |         | An RS507 or RS6000 Bluetooth imager is not connected.                                                                               |
|              | Ő       | The data capture function is through the rear camera. Only<br>available on MC3300ax-S devices configured with the camera<br>option. |
| Scan Mode    |         | Imager is in picklist mode. Touch to change to normal scan mode.                                                                    |
|              |         | Imager is in normal scan mode. Touch to change to picklist mode.                                                                    |
| Menu         |         | Opens a menu to view the application information or to set the<br>application DataWedge profile.                                    |

**Table 7** DataWedge Demonstration Icons

## **Scanner Selection**

To select a scanner, touch > **Settings** > **Scanner selection**.

See the Data Capture section for more information.

Press the programmable button or touch the yellow scan button to capture data. The data appears in the text field below the yellow button.

## **Enterprise Browser**

The Enterprise Browser is an industrial browser that provides everything needed to quickly build device apps for barcode scanning, signature capture, payment processing, printing and most other enterprise applications.

Enterprise Browser includes a runtime environment inside which a company's application logic can be executed and controlled using HTML5 and CSS3 for presentation and JavaScript to access Enterprise Browser APIs for scanners, cameras, card readers and other device peripherals.

The base Enterprise Browser installation includes all necessary components to allow a Windows development host to easily build device apps and set runtime settings for local or mass-deployment using Zebra StageNow or a mobile device management (MDM) system. If migrating from another platform, Enterprise Browser also can run apps built for PocketBrowser, making it an ideal path for moving apps to a newer UI, device or platform.

For more information, refer to techdocs.zebra.com/enterprise-browser/.

## **Enterprise Browser Application**

The device comes with an Enterprise Browser application pre-licensed. The application is accessible from the apps screen.

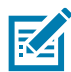

**NOTE**: Download the latest version of the application from Zebra Support & Downloads web site, zebra.com/support.

**1.** Swipe up from the bottom of the Home screen, and touch **EnterpriseBrowser**.

The default Enterprise Browser page provides the following information:

- **•** Battery Details:
	- **•** Battery strength in percentage
	- **•** Whether in cradle or not
- **•** WLAN Details:
	- **•** ESSID name
	- **•** Signal
	- **•** IP Address of the device
	- **•** MAC address of the device

The buttons at the bottom of the screen:

- **•** UNLOCK Unlocks the device in the cradle.
- **•** LEDS Illuminates the cradle LEDs.

# **PTT Express Voice Client**

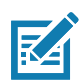

**NOTE:** Requires a PTT Express License.

PTT Express Voice Client enables Push-To-Talk (PTT) communication between disparate enterprise devices. Leveraging existing Wireless Local Area Network (WLAN) infrastructure, PTT Express delivers simple PTT communication without requiring a voice communication server.

- **Group Call**: Press and hold the PTT (Talk) button to start communicating with other voice client users.
- **Private Response**: Double-press the PTT button to respond to the originator of the last broadcast or to make a Private Response.

## **PTT Express User Interface**

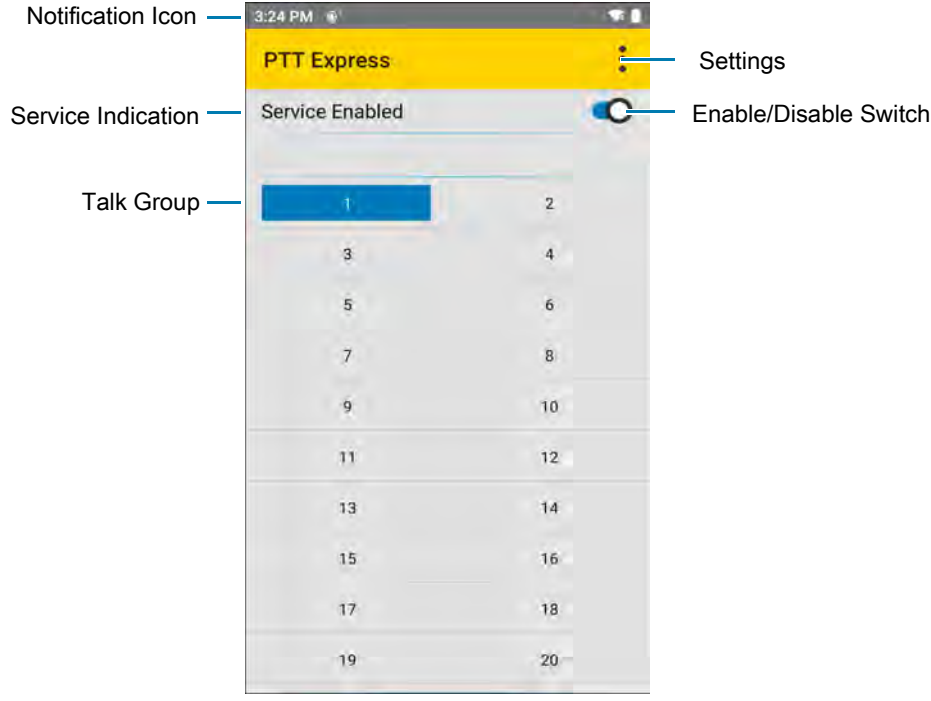

**Figure 11** PTT Express Default User Interface

## **PTT Audible Indicator**

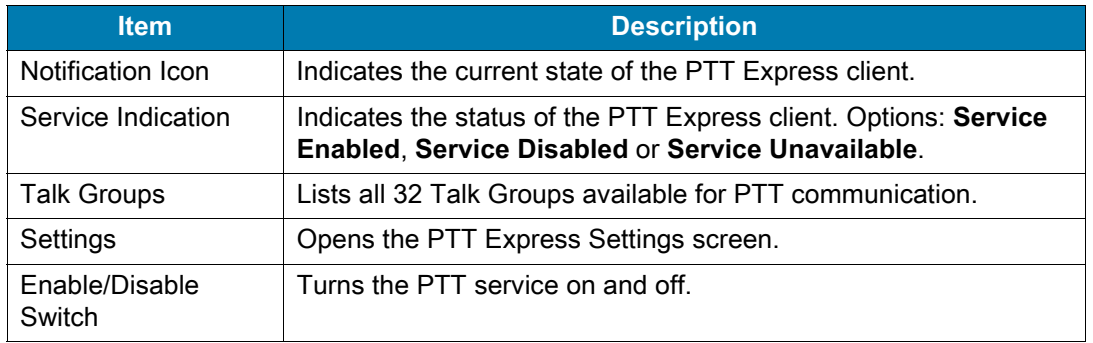

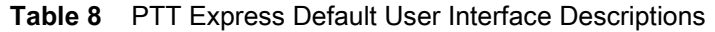

The following tones provide helpful cues when using the voice client.

- **Talk Tone**: Double chirp. Plays when the Talk button is depressed. This is a prompt for you to start talking.
- **Access Tone**: Single beep. Plays when another user just finished a broadcast or response. You can now initiate a Group Broadcast or Private Response.
- **Busy Tone**: Continuous tone. Plays when the Talk button is depressed and another user is already communicating on the same talkgroup. Plays after the maximum allowed talk time is reached (60 seconds).
- **Network Tone**:
	- **•** Three increasing pitch beeps. Plays when PTT Express acquires the WLAN connection and the service is enabled.
	- **•** Three decreasing pitch beeps. Plays when PTT Express loses the WLAN connection or the service is disabled.

## **PTT Notification Icons**

Notification icons indicate the current state of the PTT Express Voice client.

| <b>Status Icon</b>    | <b>Description</b>                                                                                                    |
|-----------------------|----------------------------------------------------------------------------------------------------|
|                       | The PTT Express Voice client is disabled.                                                                                                    |
|                       | The PTT Express Voice client is enabled but not connected to a WLAN.                                                                           |
| $\boldsymbol{\Theta}$ | The PTT Express Voice client is enabled, connected to a WLAN, and listening on the<br>Talk Group indicated by the number next to the icon.     |
|                       | The PTT Express Voice client is enabled, connected to a WLAN, and communicating on<br>the Talk Group indicated by the number next to the icon. |

**Table 10** PTT Express Icon Descriptions

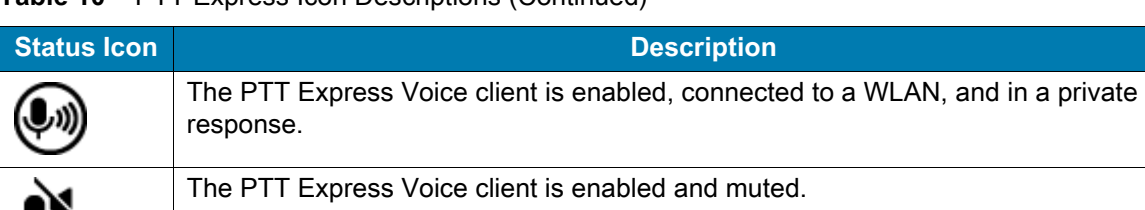

**Table 10** PTT Express Icon Descriptions (Continued)

The PTT Express Voice client is enabled but it is not able to communicate due to a VoIP telephony call in progress.

## **Enabling PTT Communication**

- **1.** Swipe up from the bottom of the Home screen and touch  $\frac{1}{2}$ .
- **2.** Slide the **Enable/Disable Switch** to the **ON** position. The button changes to **ON**.

### **Selecting a Talk Group**

One of 32 Talk Groups can be selected by PTT Express users. However, only one talk group may be enabled at a time on the device. Touch one of the 32 Talk Groups. The selected Talk Group is highlighted.

### **PTT Communication**

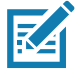

**NOTE:** This section describes the default PTT Express client configuration. Refer to the PTT Express V1.2 User Guide for detailed information on using the client.

In order to use a PTT Key with PTT Express, remap BUTTON\_L2 key to any available physical key, such as LEFT\_TRIGGER\_1, RIGHT\_TRIGGER\_1, SCAN, P1 or DIAMOND. By default, a PTT button is not assigned. For information on how to remap a key, refer to the Settings chapter.

### **Creating a Group Call**

PTT communication may be established as a Group Call.

**1.** Press and hold the PTT button (or the Talk button on the headset) and listen for the talk tone.

If you hear a busy tone, release the button and wait a moment before making another attempt. Ensure that PTT Express and the WLAN are enabled.

**2.** Start talking after hearing the talk tone.

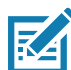

**NOTE:** Holding the button for more than 60 seconds (default) drops the call, allowing others to make Group calls. Release the button when finished talking to allow others to make calls.

### **Responding with a Private Response**

The Private Response can only be initiated once a Group Call has been established. The initial Private Response is made to the originator of the Group Call.

- **1.** Wait for an access tone.
- **2.** Within 10 seconds, double-press the PTT button, and listen for the talk tone.
- **3.** If you hear a busy tone, release the button and wait a moment before making another attempt. Ensure that PTT Express and the WLAN are enabled.
- **4.** Start talking after the talk tone plays.
- **5.** Release the button when finished talking.

## **Disabling PTT Communication**

- **1.** Swipe up from the bottom of the Home screen and touch  $\bullet$ .
- **2.** Slide the **Enable/Disable Switch** to the **OFF** position. The button changes to **OFF**.
- **3.** Touch the Home button.

# <span id="page-63-0"></span>**RxLogger**

RxLogger is a comprehensive diagnostic tool that provides application and system metrics, and diagnoses device and application issues. RxLogger logs the following information: CPU load, memory load, memory snapshots, battery consumption, power states, wireless logging, cellular logging, TCP dumps, Bluetooth logging, GPS logging, logcat, FTP push/pull, ANR dumps, etc. All generated logs and files are saved onto flash storage on the device (internal or external).

## **RxLogger Configuration**

RxLogger is built with an extensible plug-in architecture and comes packaged with a number of plug-ins already built-in. For information on configuring RxLogger, refer to techdocs.zebra.com/rxlogger/.

To open the configuration screen, from the RxLogger home screen touch **Settings**.

### **Configuration File**

RxLogger configuration can be set using an XML file. The config. xml configuration file is located on the microSD card in the **RxLogger\config** folder. Copy the file from the device to a host computer using a USB connection. Edit the configuration file and then replace the XML file on the device. There is no need to stop and restart the RxLogger service since the file change is automatically detected.

## **Enabling Logging**

To enable logging:

- **1.** Swipe the screen up and select  $\mathbf{R}$ .
- **2.** Touch **Start**.
- **3.** Touch the Home button.

## **Disabling Logging**

To disable logging:

- **1.** Swipe the screen up and select  $\mathbf{R}$ .
- **2.** Touch **Stop**.
- **3.** Touch the Home button.

### **Extracting Log Files**

- **1.** Connect the device to a host computer using an USB connection.
- **2.** Using a file explorer, navigate to the **RxLogger** folder.
- **3.** Copy the file from the device to the host computer.
- **4.** Disconnect the device from the host computer.

### **Backing Up**

RxLogger Utility allows the user to make a zip file of the **RxLogger** folder in the device, which by default contains all the RxLogger logs stored in the device.

To save the backup data, touch  $\frac{1}{2}$  > **BackupNow**.

### **RxLogger Utility**

RxLogger Utility is a data monitoring application for viewing logs in the device while RxLogger is running. Logs and RxLogger Utility features are accessed using Main Chat Head.

### **Initiating the Main Chat Head**

To initiate the Main Chat Head:

- **1.** Open **RxLogger**.
- **2.** Touch: > Toggle Chat Head. The Main Chat Head icon appears on the screen.
- **3.** Touch and drag the Main Chat head icon to move it around the screen.

### **Removing the Main Chat Head**

To remove the Main Chat Head icon:

- **1.** Touch and drag the icon. A circle with an X appears.
- **2.** Move the icon over the circle and then release.

### **Viewing Logs**

To view logs:

- **1.** Touch the Main Chat Head icon. The RxLogger Utility screen appears.
- **2.** Touch a log to open it. The user can open many logs with each displaying a new sub Chat Head.
- **3.** If necessary, scroll left or right to view additional Sub Chat Head icons.
- **4.** Touch a Sub Chat Head to display the log contents.

### **Removing a Sub Chat Head Icon**

To remove a sub chat Head icon, press and hold the icon until it disappears.

### **Backing Up In Overlay View**

RxLogger Utility allows the user to make a zip file of the **RxLogger** folder in the device, which by default contains all the RxLogger logs stored in the device.

The Backup icon is always available in Overlay View.

- **1.** Touch  $\Box$  The Backup dialog box appears.
- **2.** Touch **Yes** to create the back up.

# **Data Capture**

The device supports data capture using:

- **•** Imager (SE4770 1D/2D, and SE4850-ER 1D/2D)
- **•** RS5100 Bluetooth Ring Scanner
- **•** RS6000 Bluetooth Ring Scanner
- **•** DS3678 Digital Barcode Scanner
- **•** DS2278 Digital Barcode Scanner
- **•** LI3678 Linear Scanner
- **•** DS8178 Digital Barcode Scanner.

# **Imaging**

The device with an integrated 2D imager has the following features:

- **•** Omnidirectional reading of a variety of barcode symbologies, including the most popular linear, postal, PDF417, Digimarc, and 2D matrix code types.
- **•** Advanced intuitive laser aiming cross-hair and dot aiming for easy point-and-shoot operation.

The imager uses imaging technology to take a picture of a barcode, stores the resulting image in memory, and executes state-of-the-art software decoding algorithms to extract the barcode data from the image.

# **Operational Modes**

The device with an integrated imager supports two modes of operation, listed below. Activate each mode by pressing the Scan button.

**• Decode Mode**: In this mode, the device attempts to locate and decode enabled barcodes within its field of view. The imager remains in this mode as long as the user holds the scan button, or until it decodes a barcode.

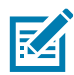

**NOTE:** To enable Pick List Mode, configure in DataWedge or set in an application using a API command.

**• Pick List Mode**: This mode allows the user to selectively decode a barcode when more than one barcode is in the device's field of view. To accomplish this, move the aiming crosshair or dot over the required barcode to decode only this barcode. This feature is ideal for pick lists containing multiple barcodes and manufacturing or transport labels containing more than one barcode type (either 1D or 2D).

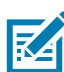

**NOTE:** To enable MultiBarcode Mode, configure in DataWedge or set in an application using a API command.

- **MultiBarcode Mode**: In this mode, the device attempts to locate and decode a specific number of unique barcodes within its field of view. The device remains in this mode as long as the user holds the scan button, or until it decodes all the barcodes.
	- The device attempts to scan the programmed number of unique barcodes (from 2 through 100).
	- **•** If there are duplicate barcodes (same symbology type and data), only one of the duplicate barcodes is decoded and the remainder are ignored. If the label has two duplicate barcodes plus another two different barcodes, a maximum of three barcodes will be decoded from that label; one will be ignored as a duplicate.
	- **•** Barcodes can be of multiple symbology types and still be acquired together. For example, if the specified quantity for a MultiBarcode scan is four, two barcodes can be symbology type Code 128 and the other two can be symbology type Code 39.
	- **•** If the specified number of unique barcodes is not initially in view of the device, the device will not decode any data until the device is moved to capture the additional barcode(s) or time out occurs. If the device field of view contains a number of barcodes greater than the specified quantity, the device randomly decodes barcode(s) until the specified number of unique barcodes is reached. For example, if the count is set to two and eight barcodes are in the field of view, the device decodes the first two unique barcodes it sees, returning the data in random order.
	- **•** MultiBarcode Mode does not support concatenated barcodes.

# **Scanning Considerations**

Typically, scanning is a simple matter of aim, scan, and decode, with a few quick trial efforts to master it. However, consider the following to optimize scanning performance:

**• Range:** Scanners decode best over a particular working range — minimum and maximum distances from the barcode. This range varies according to barcode density and scanning device optics. Scan within range for quick and constant decodes; scanning too close or too far away prevents decodes. Move the scanner closer and further away to find the right working range for the barcodes being scanned.

- **Angle:** Scanning angle is important for quick decodes. When the illumination/flash reflects directly back into the imager, the specular reflection can blind/saturate the imager. To avoid this, scan the barcode so that the beam does not bounce directly back. Do not scan at too sharp an angle; the scanner needs to collect scattered reflections from the scan to make a successful decode. Practice quickly shows what tolerances to work within.
- **•** Hold the device farther away for larger symbols.
- **•** Move the device closer for symbols with bars that are close together.

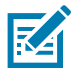

**NOTE:** Scanning procedures depend on the app and device configuration. An app may use different scanning procedures from the one listed above.

# **Scanning with Internal Imager**

Use the internal imager to capture barcode data.

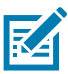

**NOTE:** To read a barcode, a scan-enabled app is required. The device contains the DataWedge app that allows the user to enable the imager, decode the barcode data, and display the barcode content.

To scan with the internal imager:

- **1.** Ensure that an app is open on the device and a text field is in focus (text cursor in text field).
- **2.** Point the exit window on the top of the device at a barcode.
- **3.** Press and hold the scan button or trigger.

The red laser aiming pattern turns on to assist in aiming.

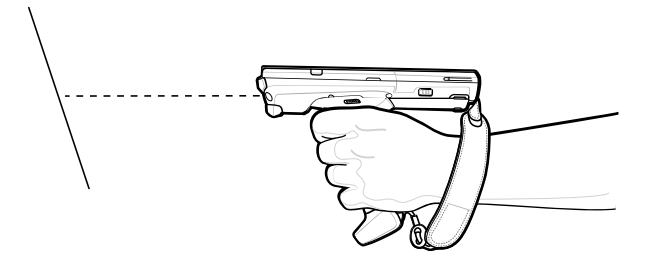

**4.** Ensure the barcode is within the area formed by the cross-hairs the aiming pattern. The aiming dot increases visibility in bright lighting conditions.

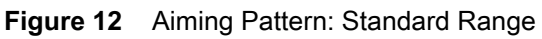

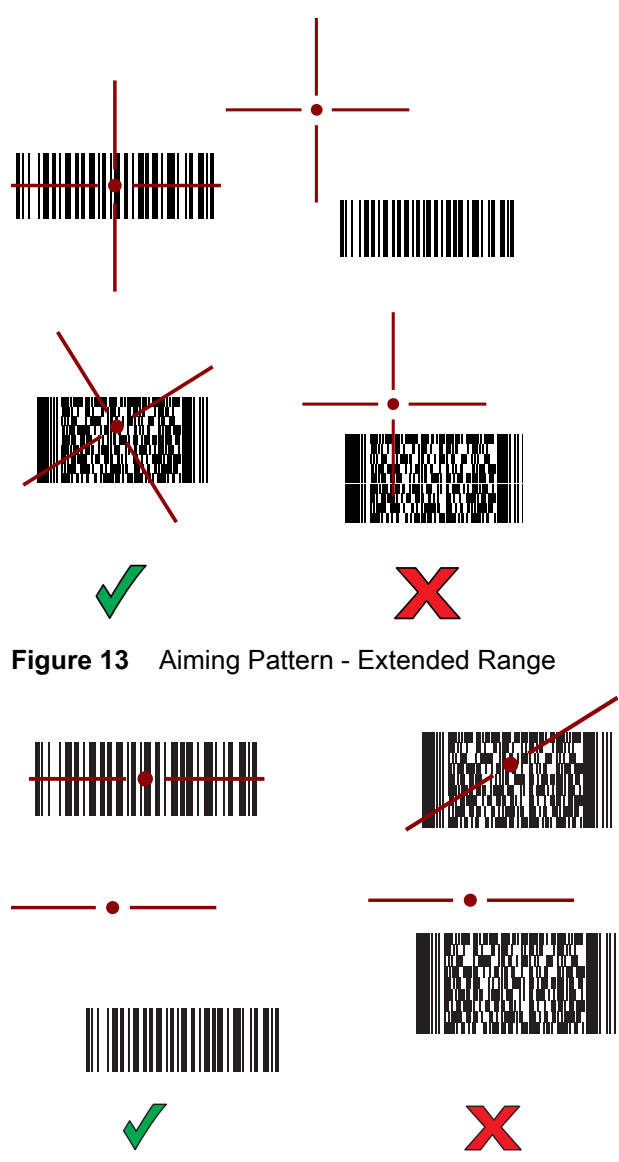

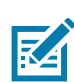

**NOTE:** When the device is in Pick List Mode, the device does not decode the barcode until the center of the cross-hair touches the barcode.

**Figure 14** Pick List Mode with Multiple Barcodes - Standard Range

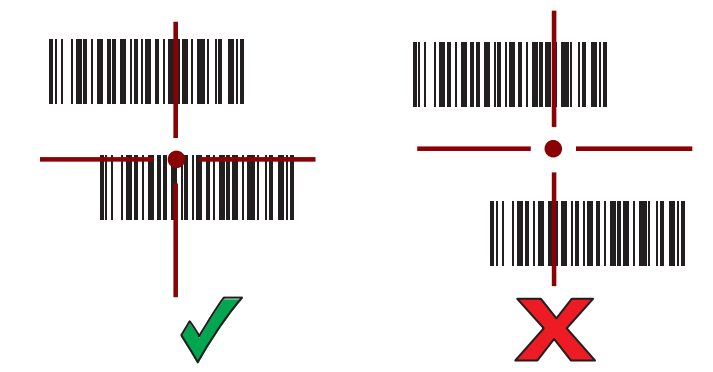

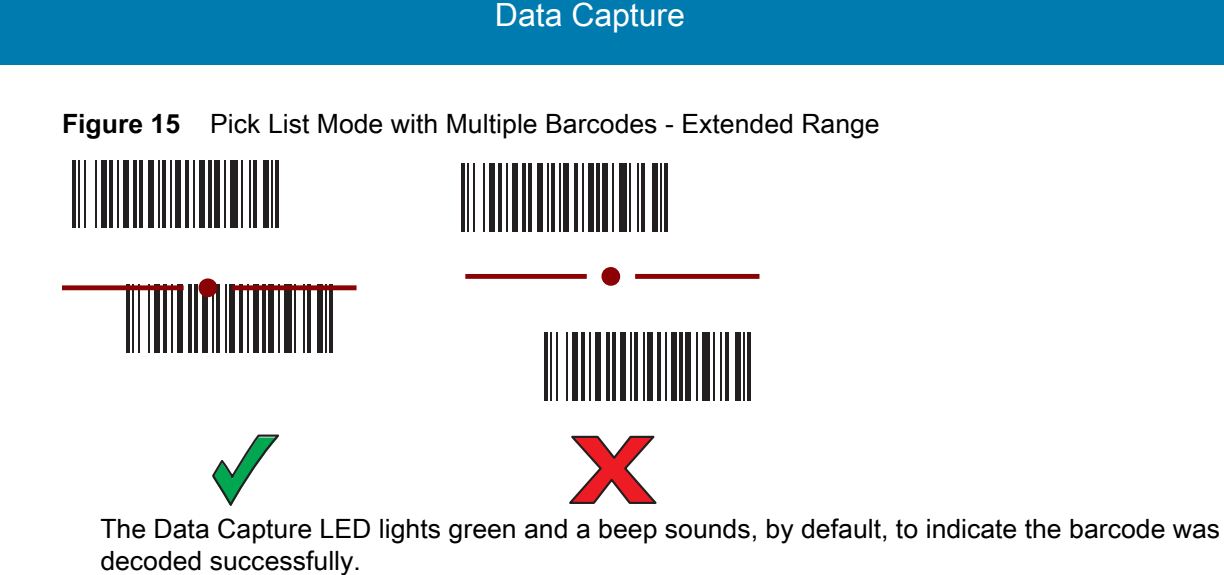

**5.** Release the Scan button or trigger.

The barcode content data appears in the text field.

# **Scanning with RS5100 Ring Scanner**

Use the RS5100 Ring Scanner to capture barcode data.

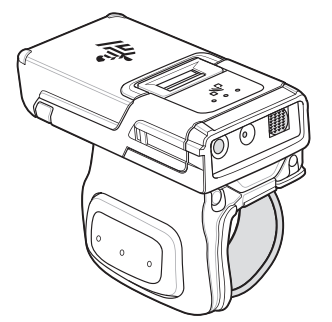

**Figure 16** RS5100 Ring Scanner

Refer to the RS5100 Ring Scanner Product Reference Guide for more information.

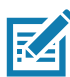

**NOTE:** To read a barcode, a scan-enabled app is required. The device contains the DataWedge app that allows you to enable the scanner to decode barcode data and display the barcode content.

To scan with the RS5100:

- **1.** Pair the RS5100 with the device. See Pairing Using Simple Serial Interface or Pairing Using Bluetooth Human Interface Device for more information.
- **2.** Ensure that an app is open on the device and a text field is in focus (text cursor in text field).

**3.** Point the RS5100 at a barcode.

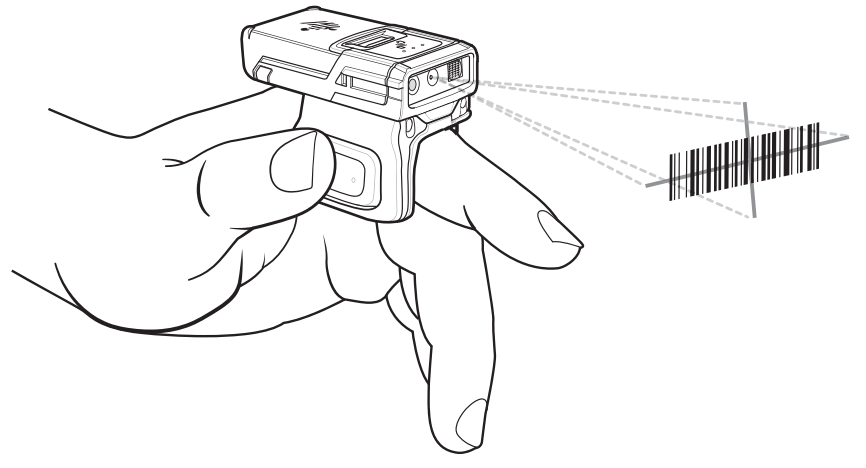

**4.** Press and hold the trigger.

The red laser aiming pattern turns on to assist in aiming. Ensure the barcode is within the area formed by the cross-hairs in the aiming pattern. The aiming dot increases visibility in bright lighting conditions.

**Figure 17** RS5100 Aiming Pattern

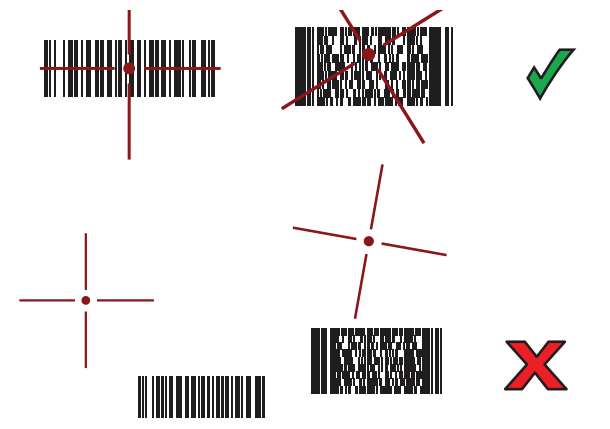

When the RS5100 is in Pick List mode, the RS5100 does not decode the barcode until the center of the crosshair touches the barcode.

**Figure 18** RS5100 Pick List Mode with Multiple Barcodes in Aiming Pattern

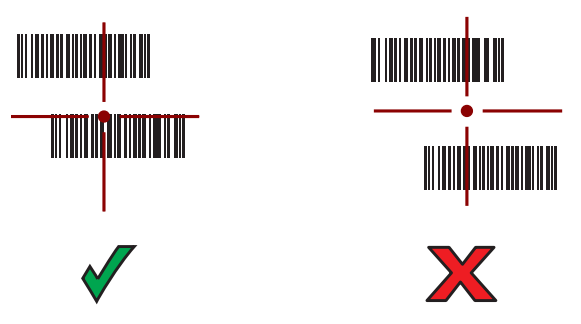

The RS5100 LEDs light green and a beep sounds to indicate the barcode was decoded successfully. The captured data appears in the text field.
# **Scanning with the RS6000 Bluetooth Ring Scanner**

Use the RS6000 Corded Imager to capture barcode data.

**Figure 19** RS6000 Bluetooth Ring Scanner

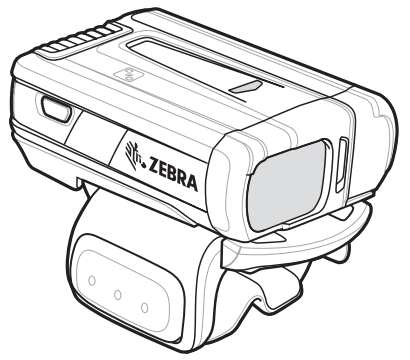

Refer to the RS6000 Bluetooth Ring Scanner Product Reference Guide for more information.

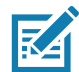

**NOTE:** To read a barcode, a scan-enabled app is required. The device contains the DataWedge app that allows you to enable the scanner to decode barcode data and display the barcode content.

To scan with the RS6000:

- **1.** Pair the RS6000 with the device. See Pairing Using Bluetooth Human Interface Device for more information.
- **2.** Ensure that an app is open on the device and a text field is in focus (text cursor in text field).
- **3.** Point the RS6000 at a barcode.

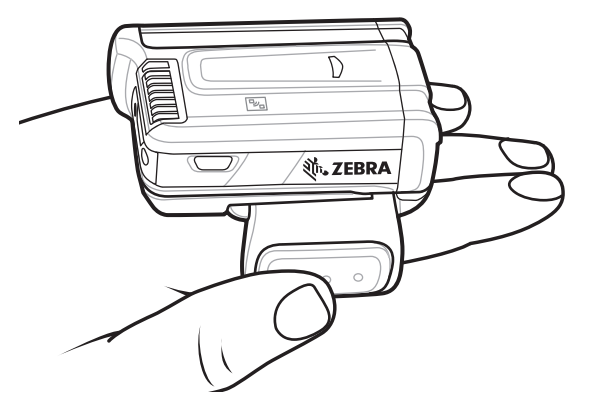

**4.** Press and hold the trigger.

The red laser aiming pattern turns on to assist in aiming. Ensure the barcode is within the area formed by the cross-hairs in the aiming pattern. The aiming dot increases visibility in bright lighting conditions.

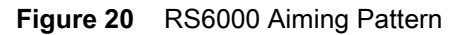

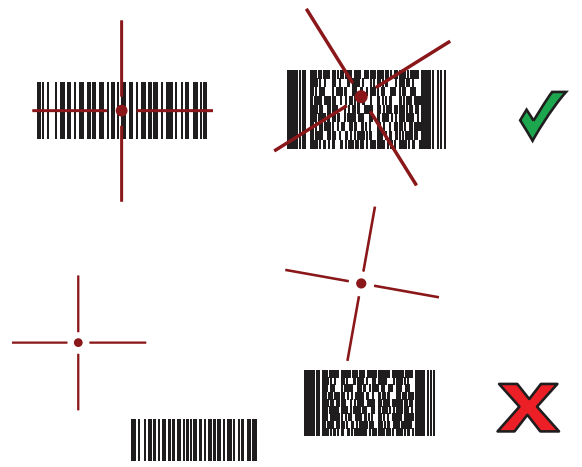

When the RS6000 is in Pick List mode, the RS6000 does not decode the barcode until the center of the crosshair touches the barcode.

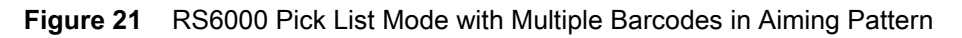

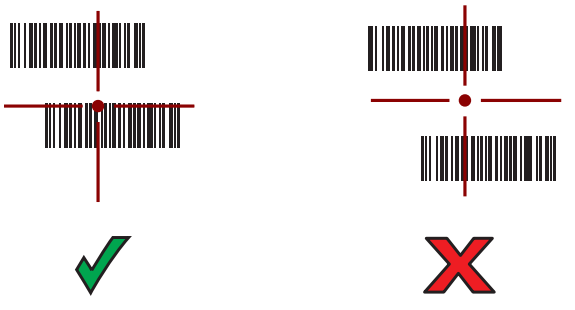

The RS6000 LEDs light green and a beep sounds to indicate the barcode was decoded successfully. The captured data appears in the text field.

# **Scanning with the DS3678 Digital Scanner**

Use the DS3678 Bluetooth Scanner to capture barcode data.

**Figure 22** DS3678 Digital Scanner

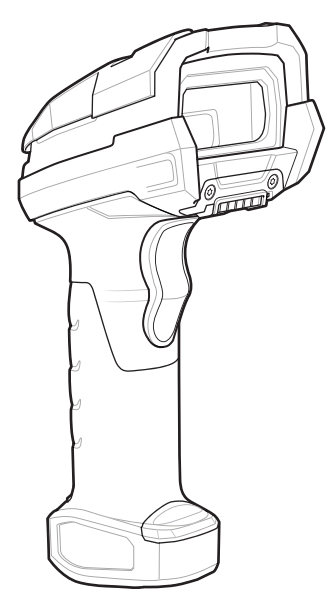

Refer to the DS36X8 Digital Scanner Product Reference Guide for more information.

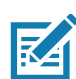

**NOTE:** To read a barcode, a scan-enabled app is required. The device contains the DataWedge app that allows you to enable the scanner to decode barcode data and display the barcode content.

To scan with the DS3678:

- **1.** Pair the scanner with the device. For more information, see Pairing Bluetooth Scanners.
- **2.** Ensure that an app is open on the device and a text field is in focus (text cursor in text field).
- **3.** Point the scanner at a barcode.

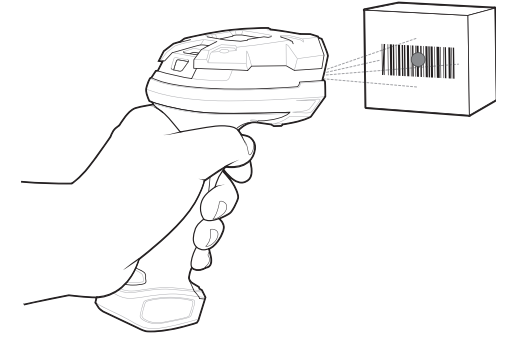

**4.** Press and hold the trigger.

Ensure the barcode is within the area formed by the aiming pattern. The aiming dot increases visibility in bright lighting conditions.

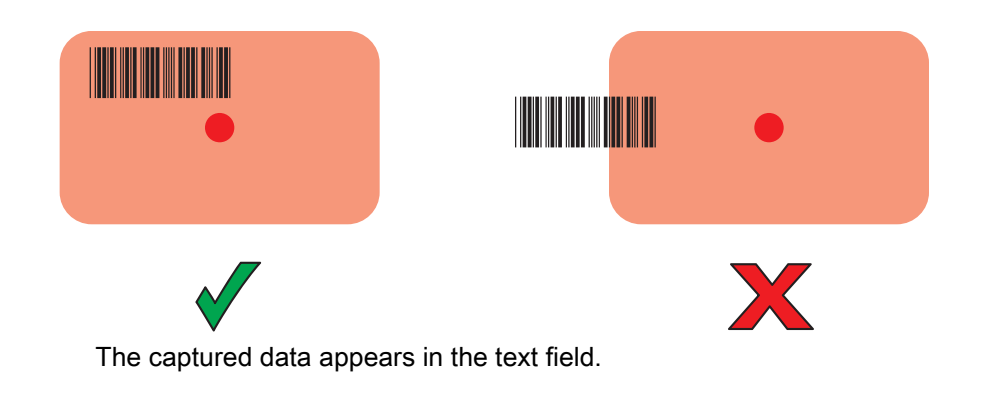

# **Scanning with the DS2278 Digital Scanner**

Use the DS2278 Digital Scanner to capture barcode data.

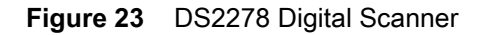

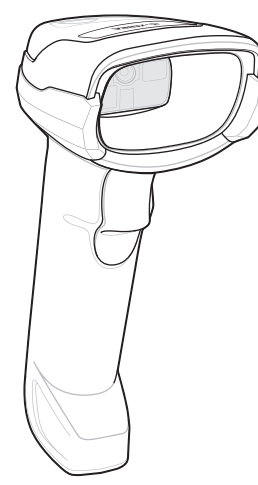

Refer to the DS2278 Digital Scanner Product Reference Guide for more information.

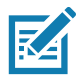

**NOTE:** To read a barcode, a scan-enabled app is required. The device contains the DataWedge app that allows you to enable the scanner to decode barcode data and display the barcode content.

To scan with the DS2278:

- **1.** Pair the DS2278 with the device. See [Pairing a Bluetooth Scanner on page 84](#page-84-0) for more information.
- **2.** Ensure that an app is open on the device and a text field is in focus (text cursor in text field).
- **3.** Point the scanner at a barcode.

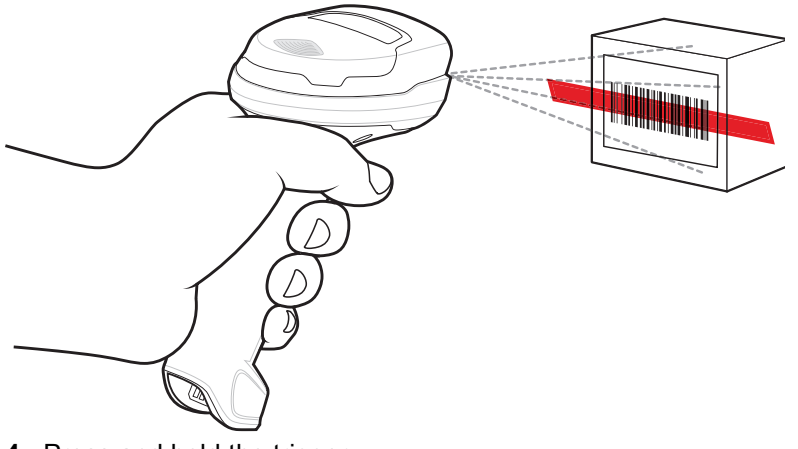

- **4.** Press and hold the trigger.
- **5.** Ensure the aiming pattern covers the barcode.

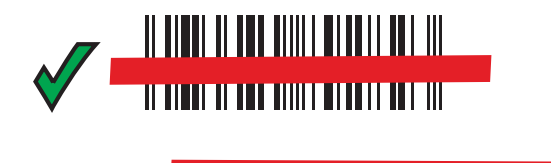

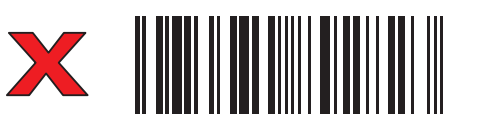

Upon successful decode, the scanner beeps and the LED flashes, and the scan line turns off. The captured data appears in the text field.

# **Scanning with the LI3678 Linear Scanner**

Use the LI3678 linear imager to capture barcode data.

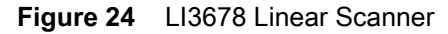

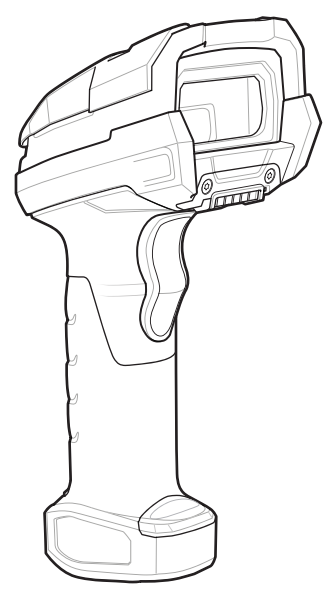

Refer to the LI36X8 Linear Scanner Product Reference Guide for more information.

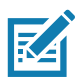

**NOTE:** To read a barcode, a scan-enabled app is required. The device contains the DataWedge app that allows you to enable the scanner to decode barcode data and display the barcode content.

To scan with the LI3678:

- **1.** Pair the LI3678 with the device. See [Pairing a Bluetooth Scanner on page 84](#page-84-0) for more information.
- **2.** Ensure that an app is open on the device and a text field is in focus (text cursor in text field).
- **3.** Point the LI3678 at a barcode.
- **4.** Press and hold the trigger.

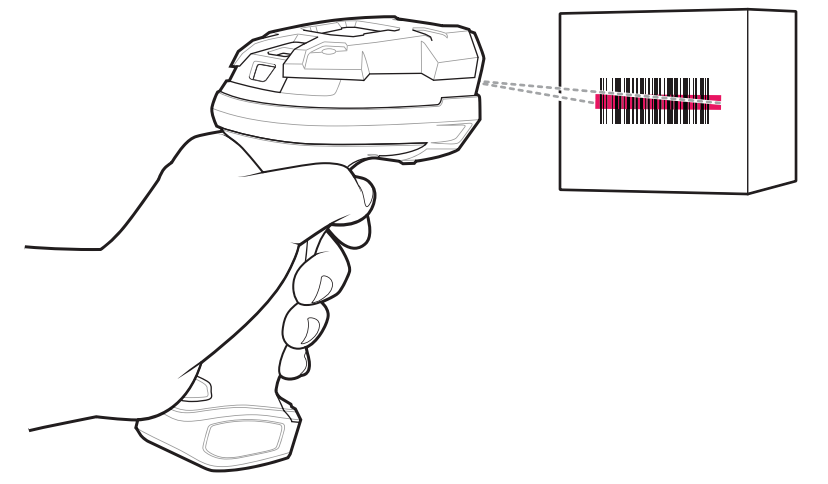

**5.** Ensure the aiming pattern covers the barcode.

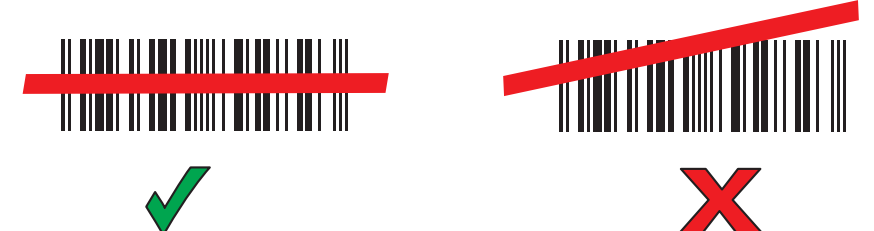

Upon successful decode, the scanner beeps and the LED displays a single green flash.

The captured data appears in the text field.

# **Scanning with the DS8178 Scanner**

Use the DS8178 Bluetooth Scanner to capture barcode data.

**Figure 25** DS8178 Digital Scanner

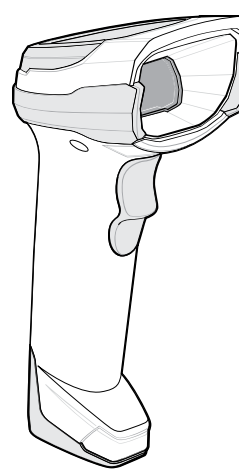

Refer to the DS8178 Digital Scanner Product Reference Guide for more information.

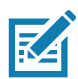

**NOTE:** To read a barcode, a scan-enabled app is required. The device contains the DataWedge app that allows you to enable the scanner to decode barcode data and display the barcode content.

To scan with the DS8178:

- **1.** Pair the DS8178 with the device. See [Pairing a Bluetooth Scanner on page 84](#page-84-0) for more information.
- **2.** Ensure that an app is open on the device and a text field is in focus (text cursor in text field).
- **3.** Point the scanner at a barcode.

**Figure 26** Barcode Scanning with DS8178

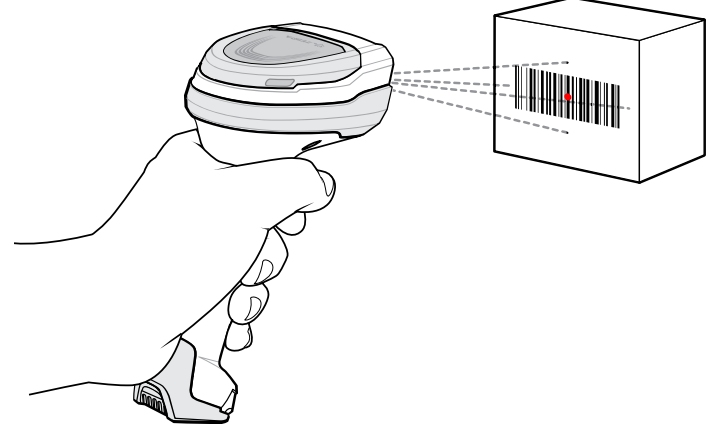

**4.** Press and hold the trigger.

**5.** Ensure the aiming pattern covers the barcode.

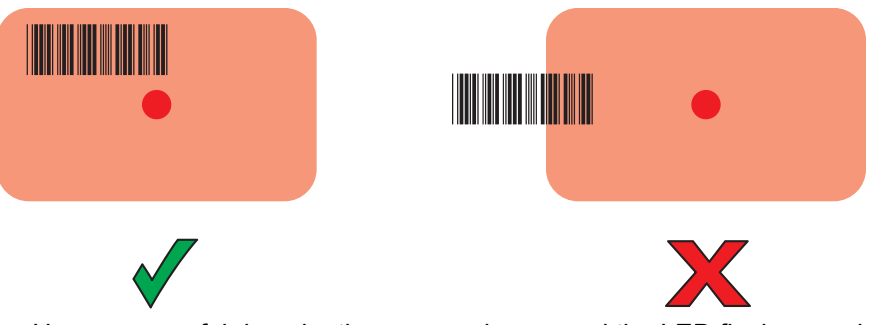

Upon successful decode, the scanner beeps and the LED flashes, and the scan line turns off. The captured data appears in the text field.

# **Pairing the Bluetooth Ring Scanner**

To connect the Bluetooth Ring Scanner to the device, use one of the following methods:

- **•** Near Field Communication (NFC) (RS5100/RS6000 only)
- **•** Simple Serial Interface (SSI)
- **•** Bluetooth Human Interface Device (HID) Mode.

#### **Pairing in SSI Mode Using Near Field Communication**

The device provides the ability to pair the Ring Scanner in SSI mode using NFC.

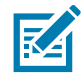

**NOTE:** RS5100 and RS6000 only.

- **1.** Ensure that the Ring Scanner is in SSI mode. Refer to the Ring Scanner User Guide for more information.
- **2.** Ensure that NFC is enabled on the device.
- **3.** Align the NFC icon on the Ring Scanner with the NFC antenna on the device.

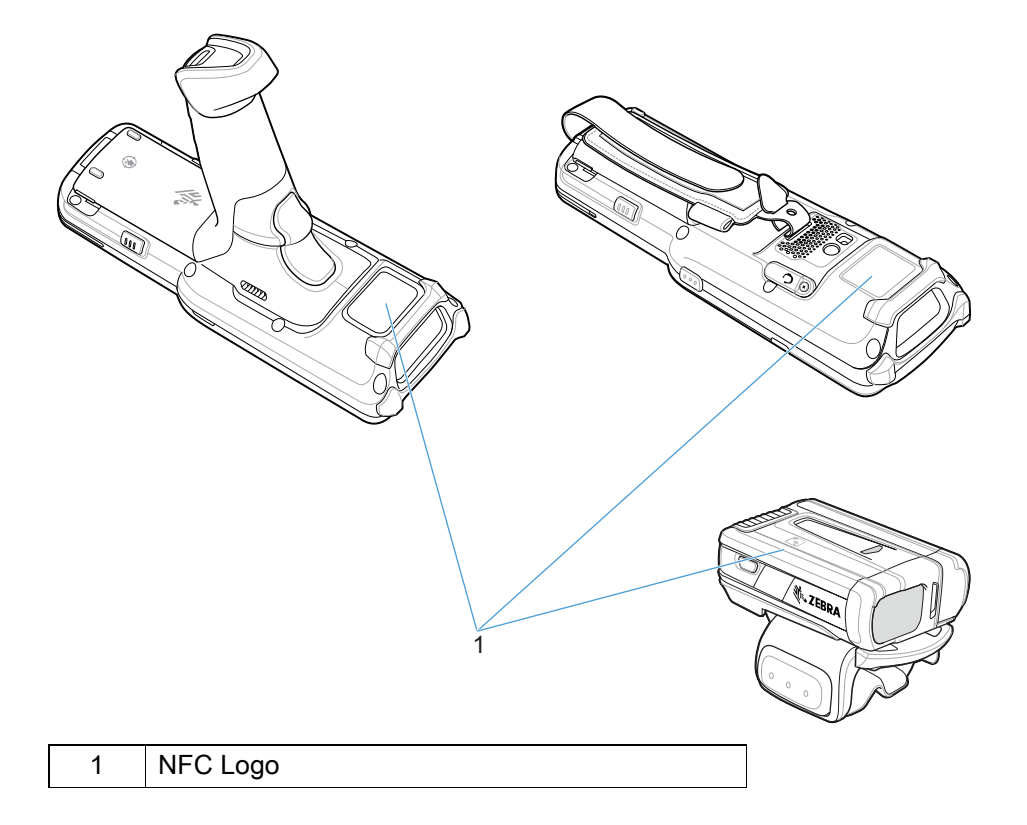

The Status LED blinks blue indicating that the Ring Scanner is attempting to establish connection with the device. When connection is established, the Status LED turns off and the Ring Scanner emits a single string of low/high beeps.

A notification appears on the device screen and the  $\overline{\mathbb{F}}$  icon appears in the Status bar.

## **Pairing in HID Mode Using Near Field Communication**

The device provides the ability to pair the Ring Scanner in HOID mode using NFC.

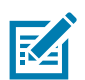

**NOTE:** RS5100 and RS6000 only.

- **1.** Ensure that NFC is enabled on the device.
- **2.** Ensure that Bluetooth is enabled on the device.
- **3.** Ensure that the Bluetooth device to discover is in discoverable mode.
- **4.** Place the Ring Scanner in Human Interface Device (HID) mode. If the Ring Scanner is already in HID mode, skip to step 4.
	- **a.** Remove the battery from the Ring Scanner.
	- **b.** Press and hold the Restore key.
	- **c.** Install the battery onto the Ring Scanner.
	- **d.** Keep holding the Restore key for about five seconds until a chirp is heard and the Scan LEDs flash green.
	- **e.** Scan the barcode below to place the Ring Scanner in HID mode.

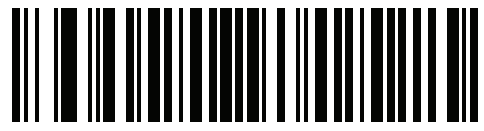

- **5.** Remove the battery from the Ring Scanner.
- **6.** Re-install the battery into the Ring Scanner.
- 1 NFC Logo  $\overline{1}$
- **7.** Align the NFC icon on the Ring Scanner with the NFC antenna on the device.

The Ring Scanner Status LED blinks blue indicating that the Ring Scanner is attempting to establish connection with the device. When connection is established, the Status LED turns off and the Ring Scanner emits a single string of low/high beeps.

A notification appears on the device screen and the  $\triangle$  icon appears in the Status bar.

## **Pairing Using Simple Serial Interface**

Pair the Ring Scanner with the device using SSI.

**1.** Swipe up from the bottom of the Home screen and touch  $\blacksquare$ 

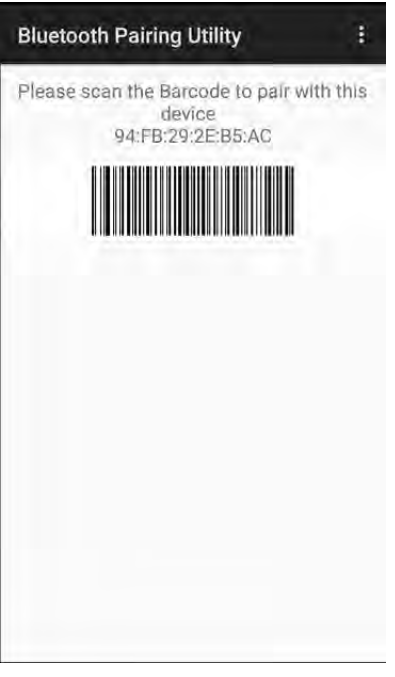

**2.** Using the Ring Scanner, scan the barcode on the screen.

The Ring Scanner emits a string of high/low/high/low beeps. The Scan LED flashes green indicating that the Ring Scanner is attempting to establish connection with the device. When connection is established, the Scan LED turns off and the Ring Scanner emits one string of low/high beeps.

A notification appears on the Notification panel and the  $\overline{\mathbb{F}}$  icon appears in the Status bar.

#### **Pairing Using Bluetooth Human Interface Device**

Pair the Ring Scanner with the device using Human Interface Device (HID).

- **1.** Ensure that Bluetooth is enabled on both devices.
- **2.** Ensure that the Bluetooth device to discover is in discoverable mode.
- **3.** Ensure that the two devices are within 10 meters (32.8 feet) of one another.
- **4.** Place the Ring Scanner in HID mode. If the Ring Scanner is already in HID mode, skip to step 5.
	- **a.** Remove the battery from the Ring Scanner.
	- **b.** Press and hold the Restore key.
	- **c.** Install the battery onto the Ring Scanner.
	- **d.** Keep holding the Restore key for about five seconds until a chirp is heard and the Scan LEDs flash green.
	- **e.** Scan the barcode below to place the Ring Scanner in HID mode.

**Figure 27** RS5100 / RS6000 Ring Scanner Bluetooth HID Barcode

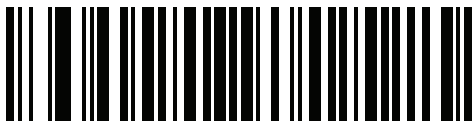

- **5.** Remove the battery from the Ring Scanner.
- **6.** Re-install the battery into the Ring Scanner.
- **7.** Swipe down from the Status bar to open the Quick Access panel and then touch  $\ddot{\mathbf{\Sigma}}$ .
- **8.** Touch **Bluetooth**.
- **9.** Touch **Pair new device**. The device begins searching for discoverable Bluetooth devices in the area and displays them under **Available devices**.
- **10.**Scroll through the list and select Ring Scanner.

The device connects to the Ring Scanner and **Connected** appears below the device name. The Bluetooth device is added to the **Paired devices** list and a trusted ("paired") connection is established.

A notification appears on Notification panel and the  $\triangle$  icon appears in the Status bar.

## <span id="page-84-0"></span>**Pairing a Bluetooth Scanner**

Connect the scanner to the device using one of the following methods:

- **•** Simple Serial Interface (SSI) mode
- **•** Bluetooth Human Interface Device (HID) mode.

## **Pairing Using Simple Serial Interface**

To pair the scanner with the device using SSI:

- **1.** Ensure that the two devices are within 10 meters (32.8 feet) of one another.
- **2.** Install the battery into the scanner.
- **3.** On the device swipe up from the bottom of the Home screen and touch  $\mathbf{0}$ .

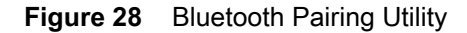

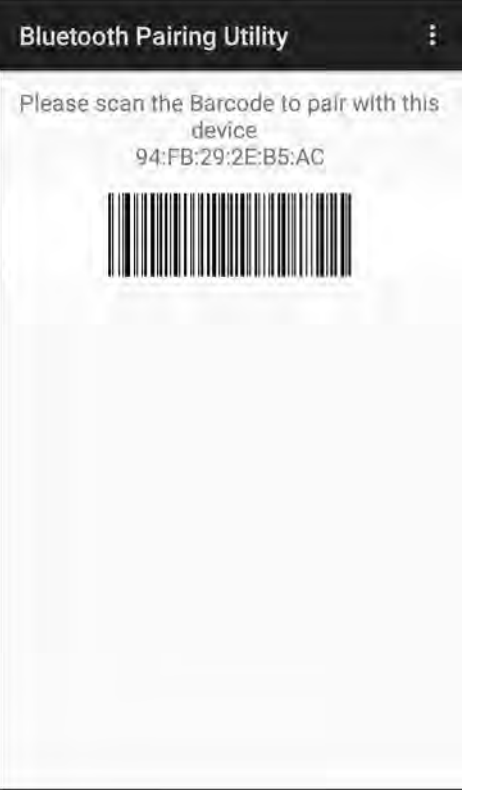

**4.** Using the scanner, scan the barcode on the screen.

The scanner emits a high/low/high/low beeps. The Scan LED flashes green indicating that the scanner is attempting to establish connection with the device. When connection is established, the Scan LED turns off and the scanner emits one string of low/high beeps.

**5.** On the device touch the Home button.

#### **Pairing Using Bluetooth Human Interface Device**

To pair the scanner with the device using HID:

- **1.** Remove the battery from the scanner.
- **2.** Replace the battery.
- **3.** After the scanner reboots, scan the barcode below to place the scanner in HID mode.

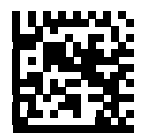

4. On the device, swipe down from the Status bar to open the Quick Access panel and then touch  $\clubsuit$ .

- **5.** Touch **Bluetooth**.
- **6.** Touch **Pair new device**. The device begins searching for discoverable Bluetooth devices in the area and displays them under **Available devices**.

**7.** Scroll through the list and select XXXXX xxxxxx, where XXXXX is the scanner and xxxxxx is the serial number.

The device connects to the scanner, the scanner beeps once and **Connected** appears below the device name. The Bluetooth device is added to the **Paired devices** list and a trusted ("paired") connection is established.

# **DataWedge**

DataWedge is a utility that adds advanced barcode scanning capability to any application without writing code. It runs in the background and handles the interface to built-in barcode scanners. The captured barcode data is converted to keystrokes and sent to the target application as if it was typed on the keypad.

DataWedge allows any app on the device to get data from input sources such as a barcode scanner, MSR, RFID, voice, or serial port and manipulate the data based on options or rules.

Configure DataWedge to:

- **•** Provide data capture services from any app.
- **•** Use a particular scanner, reader or other peripheral device.
- **•** Properly format and transmit data to a specific app.

To configure DataWedge refer to techdocs.zebra.com/datawedge/.

## **Enabling DataWedge**

- **1.** Swipe up from the bottom of the Home screen and touch  $\|$ .
- **2.** Touch > **Settings**.
- **3.** Touch the **DataWedge enabled** checkbox. A blue checkmark appears in the checkbox indicating that DataWedge is enabled.

## **Disabling DataWedge**

- **1.** Touch .
- **2.** Touch **Settings**.
- **3.** Touch **DataWedge enabled**.

The blue check disappears from the checkbox indicating that DataWedge is disabled.

#### **Supported Decoders**

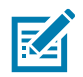

**NOTE:** DataWedge supports the decoders listed below but not all are validated on this device.

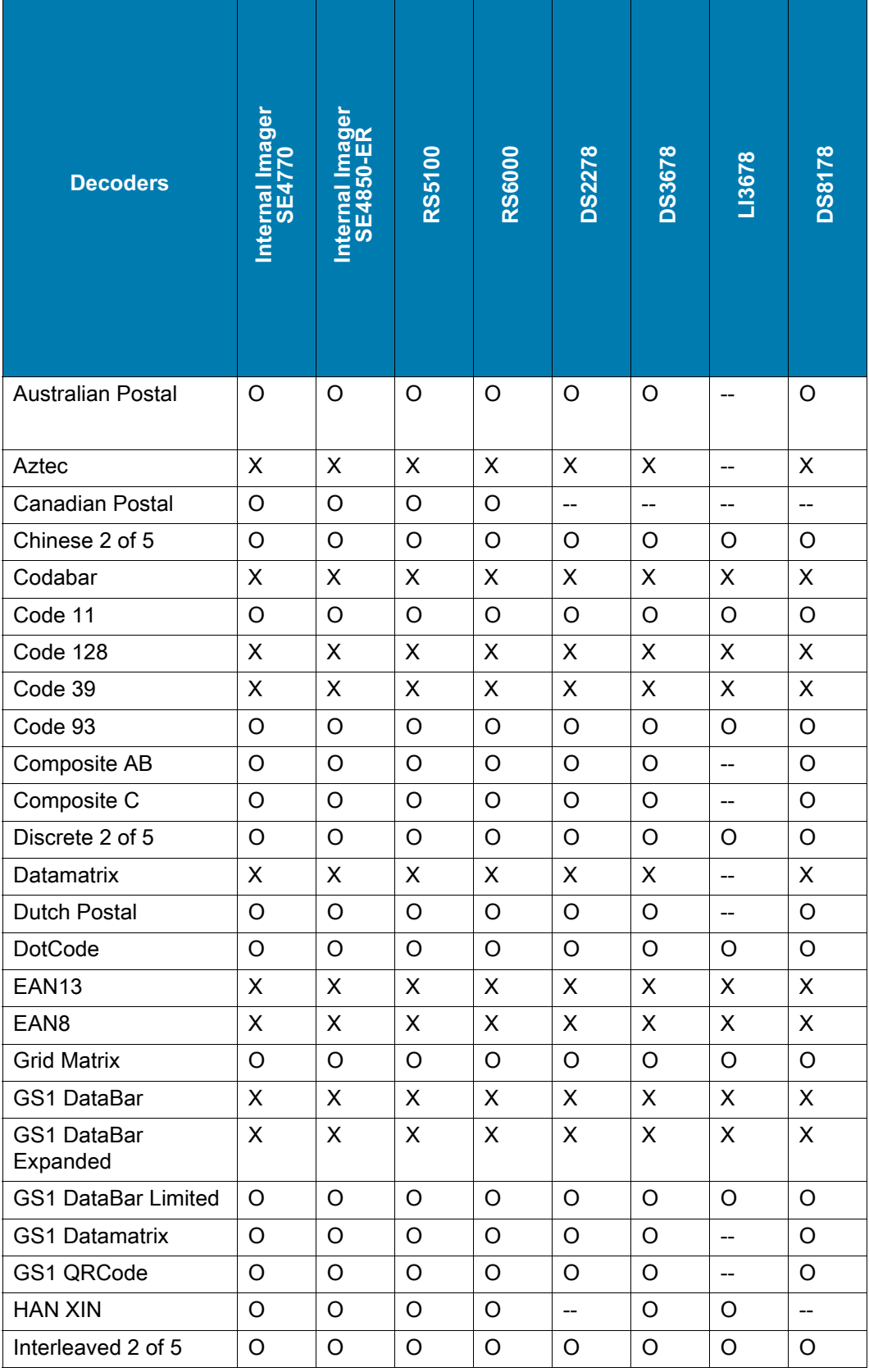

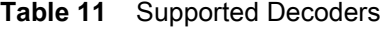

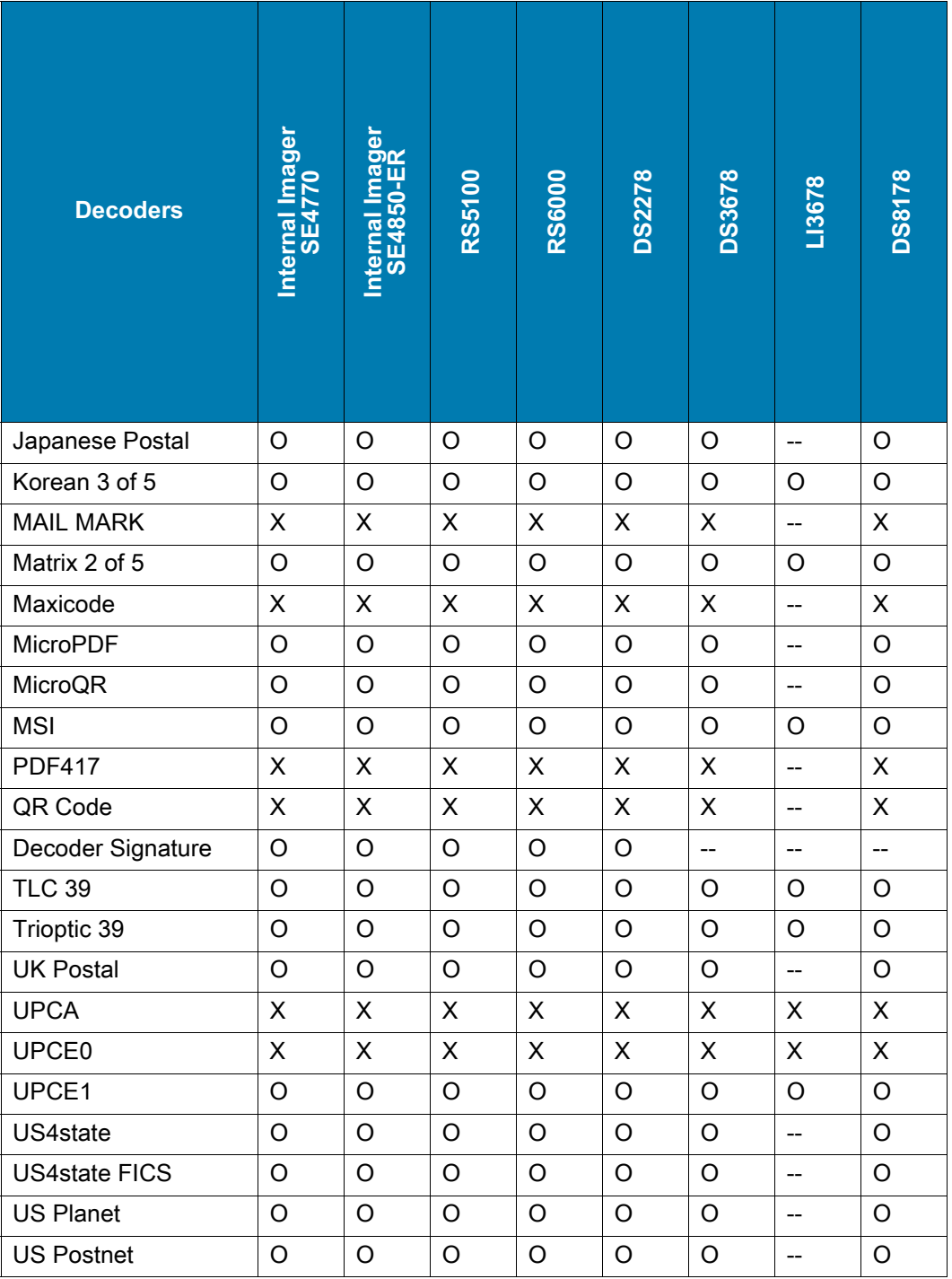

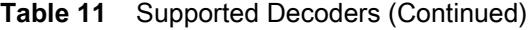

Key

X = Enabled

O = Disabled

-- = Not Supported

# **Wireless**

This section provides information on the following wireless features:

- **•** Wireless Local Area Network (WLAN)
- **•** Bluetooth
- **•** Cast
- **•** Near Field Communications (NFC)

# **Wireless Local Area Networks**

Wireless local area networks (WLANs) allow the device to communicate wirelessly inside a building. Before using the device on a WLAN, the facility must be set up with the required hardware to run the WLAN (sometimes known as infrastructure). The infrastructure and the device must both be properly configured to enable this communication.

Refer to the documentation provided with the infrastructure (access points (APs), access ports, switches, Radius servers, etc.) for instructions on how to set up the infrastructure.

Once the infrastructure is set up to enforce the chosen WLAN security scheme, use the **Wireless & networks** settings configure the device to match the security scheme.

The device supports the following WLAN security options:

- **•** Enhanced Open
- **•** Wireless Equivalent Privacy (WEP)
- **•** Wi-Fi Protected Access (WPA)/WPA2 Personal (PSK)
- **•** WPA3-Personal
- **•** WPA/WPA2/WPA3 Enterprise (EAP)
	- **•** Protected Extensible Authentication Protocol (PEAP) with MSCHAPV2 and GTC authentication.
	- **•** Transport Layer Security (TLS)
	- **•** Tunneled Transport Layer Security (TTLS) with Password Authentication Protocol (PAP), MSCHAP, MSCHAPv2, and GTC authentication
	- **•** Password (PWD)
	- **•** Lightweight Extensible Authentication Protocol (LEAP).
- **•** WPA3-Enterprise 192-bit

#### **Wireless**

The **Status** bar displays icons that indicate Wi-Fi network availability and Wi-Fi status.

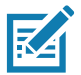

**NOTE:** To extend the life of the battery, turn off Wi-Fi when not in use.

## **Connecting to a Wi-Fi Network**

To connect to a Wi-Fi network:

- **1.** Go to **Settings > Network & internet**.
- **2.** Touch **Wi-Fi** to open the **Wi-Fi** screen. The device searches for WLANs in the area and lists them.
- **3.** Scroll through the list and select the desired WLAN network.
- **4.** For open networks, touch profile once or press and hold and then select **Connect** or for secure networks enter the required password or other credentials then touch **Connect**. See the system administrator for more information.

The device obtains a network address and other required information from the network using the dynamic host configuration protocol (DHCP) protocol. To configure the device with a fixed internet protocol (IP) address, see [Configuring the Device to Use a Static IP Address on page 93.](#page-93-0)

**5.** In the Wi-Fi setting field, **Connected** appears indicating that the device is connected to the WLAN.

#### **Wi-Fi Version**

When the device is connected to a Wi-Fi network, the Wi-Fi icon on the Status bar indicates the Wi-Fi network version.

#### **Table 12** Wi-Fi Version Icons

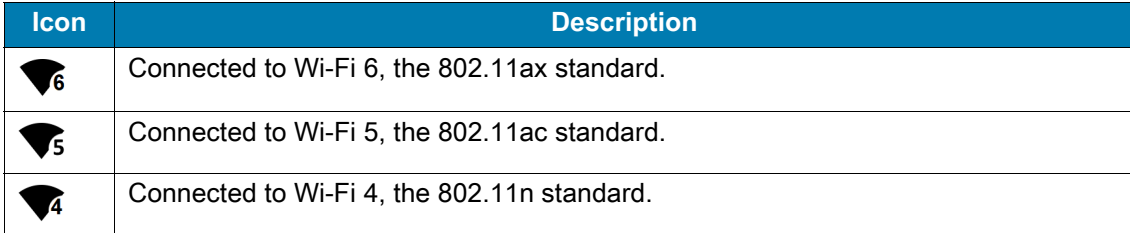

#### **Removing a Wi-Fi Network**

To remove a remembered or connected network:

- **1.** Go to **Settings**.
- **2.** Touch **Network & Internet** > **W-Fi**.
- **3.** Scroll down to the bottom of the list and touch **Saved networks**.
- **4.** Touch the name of the network.
- **5.** Touch **FORGET**.
- **6.** Touch the Home button.

## **WLAN Configuration**

This section provides information on configuring Wi-Fi settings.

## **Configuring a Secure Wi-Fi Network**

- **1.** Go to **Settings**.
- **2.** Touch **Network & Internet** > **Wi-Fi**.
- **3.** Slide the switch to the **ON** position.
- **4.** The device searches for WLANs in the area and lists them on the screen.
- **5.** Scroll through the list and select the desired WLAN network.
- **6.** Touch the desired network. If the network security is **Enhanced Open**, the device automatically connects to the network. For all other network security a dialog box appears.
- **7.** If the network security is WPA/WPA2-Personal, WPA3-Personal, or WEP, enter the required password and then touch **Connect**.
- **8.** If the network security is WPA/WPA2/WPA3 Enterprise:
	- **a.** Touch the **EAP method** drop-down list and select one of the following:
		- **PEAP**
		- **TLS**
		- **TTLS**
		- **PWD**
		- **LEAP**.
	- **b.** Fill in the appropriate information. Options vary depending on the EAP method chosen.
		- **•** Certification Authority (CA) certificates are installed using the **Security** settings.
		- **•** When using the EAP methods PEAP, TLS, or TTLS you must specify a domain.
		- **•** Touch **Advanced options** to display additional network options.
- **9.** If the network security is **WPA3-Enterprise 192-bit**:
	- **•** You must specify a domain and user certificate.
	- **•** Certification Authority (CA) and User certificates are installed using the **Security** settings.
	- **•** Touch **Advanced options** to display additional network options.

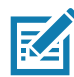

**NOTE:** By default, the network Proxy is set to **None** and the IP settings is set to **DHCP**. See [Configuring](#page-93-1)  [for a Proxy Server](#page-93-1) for setting connection to a proxy server and see [Configuring the Device to Use a Static](#page-93-0)  [IP Address](#page-93-0) for setting the device to use a static IP address.

#### **10.** Touch **Connect**.

**11.** Touch the Home button.

#### **Manually Adding a Wi-Fi Network**

Manually add a Wi-Fi network if the network does not broadcast its name (SSID) or to add a Wi-Fi network when out of range.

- **1.** Go to **Settings**.
- **2.** Touch **Network & Internet** > **Wi-Fi**.
- **3.** Slide the Wi-Fi switch to the **On** position.
- **4.** Scroll to the bottom of the list and select **Add network**.

#### **Wireless**

- **5.** In the **Network name** text box, enter the name of the Wi-Fi network.
- **6.** In the **Security** drop-down list, set the type of security to:
	- **None**
	- **Enhanced Open**
	- **WEP**
	- **WPA/WPA2-Personal**
	- **WPA3-Personal**
	- **WPA/WPA2/WPA3-Enterprise**
	- **• WPA3-Enterprise 192-bit.**
- **7.** If the network security is **None** or **Enhanced Open**, touch **Save**.
- **8.** If the network security is **WEP**, **WPA3-Personal**, or **WPA/WPA2-Personal**, enter the required password and then touch **Save**.
- **9.** If the network security is **WPA/WPA2/WPA3-Enterprise**:
	- **a.** Touch the **EAP method** drop-down list and select one of the following:
		- **PEAP**
		- **TLS**
		- **TTLS**
		- **PWD**
		- **LEAP**.
	- **b.** Fill in the appropriate information. Options vary depending on the EAP method chosen.
		- **•** Certification Authority (CA) certificates are installed using the **Security** settings.
		- **•** When using the EAP methods PEAP, TLS, or TTLS you must specify a domain.
		- **•** Touch **Advanced options** to display additional network options.
- **10.** If the network security is **WPA3-Enterprise 192-bit**:
	- **•** Touch **CA certificate** and select a Certification Authority (CA) certificate. Note: Certificates are installed using the **Security** settings.
	- **•** Touch **User certificate** and select a user certificate. Note: User certificates are installed using the **Security** settings.
	- **•** In the **Identity** text box, enter the username credentials.

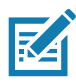

**NOTE:** By default, the network Proxy is set to **None** and the IP settings is set to **DHCP**. See [Configuring](#page-93-1)  [for a Proxy Server on page 93](#page-93-1) for setting connection to a proxy server and see [Configuring the Device to](#page-93-0)  [Use a Static IP Address on page 93](#page-93-0) for setting the device to use a static IP address.

- **11.** Touch **Save**. To connect to the saved network, touch and hold on the saved network and select **Connect to network**.
- **12.** Touch the Home button.

#### <span id="page-93-1"></span>**Configuring for a Proxy Server**

A proxy server is a server that acts as an intermediary for requests from clients seeking resources from other servers. A client connects to the proxy server and requests some service, such as a file, connection, web page, or other resource, available from a different server. The proxy server evaluates the request according to its filtering rules. For example, it may filter traffic by IP address or protocol. If the request is validated by the filter, the proxy provides the resource by connecting to the relevant server and requesting the service on behalf of the client.

It is important for enterprise customers to be able to set up secure computing environments within their companies, making proxy configuration essential. Proxy configuration acts as a security barrier ensuring that the proxy server monitors all traffic between the Internet and the intranet. This is normally an integral part of security enforcement in corporate firewalls within intranets.

- **1.** Go to **Settings**.
- **2.** Touch **Network & Internet** > **Wi-Fi**.
- **3.** Slide the Wi-Fi switch to the **On** position.
- **4.** In the network dialog box, select and touch a network.
- **5.** To edit a connected network, touch **s** and then touch the down arrow to hide the keyboard.
- **6.** Touch **Advanced options**.
- **7.** Touch **Proxy** and select **Manual**.
- **8.** In the **Proxy hostname** text box, enter the address of the proxy server.
- **9.** In the **Proxy port** text box, enter the port number for the proxy server.
- **10.** In the **Bypass proxy for** text box, enter addresses for web sites that are not required to go through the proxy server. Use a comma "," between addresses. Do not use spaces or carriage returns between addresses.
- **11.** If editing a connected network, touch **Save**, otherwise, touch **Connect**.
- **12.** Touch the Home button.

## <span id="page-93-0"></span>**Configuring the Device to Use a Static IP Address**

By default, the device is configured to use Dynamic Host Configuration Protocol (DHCP) to assign an Internet protocol (IP) address when connecting to a wireless network.

- **1.** Go to **Settings**.
- **2.** Touch **Network & Internet** > **Wi-Fi**.
- **3.** Slide the Wi-Fi switch to the **On** position.
- **4.** In the network dialog box, select and touch a network.
- **5.** To edit a connected network, touch **s** and then touch the down arrow to hide the keyboard.
- **6.** Touch **Advanced options**.
- **7.** Touch **IP settings** and select **Static**.
- **8.** In the **IP address** text box, enter an IP address for the device.
- **9.** If required, in the **Gateway** text box, enter a gateway address for the device.
- **10.** If required, in the **Network prefix length** text box, enter the prefix length.
- **11.** If required, in the **DNS 1** text box, enter a Domain Name System (DNS) address.
- **12.** If required, in the **DNS 2** text box, enter a DNS address.
- **13.** In the **Privacy** drop-down, the default **Use randomized MAC (default)** provides enhanced privacy, or you can choose **Use device MAC**.
- **14.** If editing a connected network, touch **Save**, otherwise, touch **Connect**.
- **15.** Touch the Home button.

#### **Wi-Fi Preferences**

Use the **Wi-Fi preferences** to configure advanced Wi-Fi settings. From the Wi-Fi screen scroll down to the bottom of the screen and touch **Wi-Fi preferences**.

- **Turn on W-Fi automatically** When enabled, Wi-Fi automatically turns back on when near high quality saved networks.
- **Notify for public networks** Notifies you when a high-quality public network is available.
- **Advanced** Touch to expand options.
	- **Additional settings** See [Additional Wi-Fi Settings](#page-94-0).
	- **Install Certificates** Touch to install certificates.
	- **Network rating provider** Disabled (AOSP devices). To help determine what constitutes a good Wi-Fi network, Android supports external Network rating providers that provide information about the quality of open Wi-Fi networks. Select one of the providers listed or **None**. If none are available or selected, the Connect to open networks feature is disabled.
	- **Wi-Fi Direct**  Displays a list of devices available for a direct Wi-Fi connection.

#### <span id="page-94-0"></span>**Additional Wi-Fi Settings**

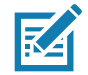

**NOTE:** Additional Wi-Fi settings are for the device, not for a specific wireless network.

Use the **Additional Settings** to configure additional Wi-Fi settings. To view the additional Wi-Fi settings, scroll to the bottom of the **Wi-Fi** screen and touch **Wi-Fi Preferences** > **Advanced** > **Additional settings.**

- **Regulatory**
	- **Country Selection** Displays the acquired country code if 802.11d is enabled, else it displays the currently selected country code.
	- **Region code** Displays the current region code.
- **Band and Channel Selection**
	- **Wi-Fi frequency band** Set the frequency band to: **Auto** (default), **5 GHz only** or **2.4 GHz only**.
	- **Available channels (2.4 GHz)** Touch to display the **Available channels** menu. Select specific channels and touch **OK**.
	- **Available channels (5 GHz)** Touch to display the **Available channels** menu. Select specific channels and touch **OK**.
- **Logging**
	- **Advanced Logging** Touch to enable advanced logging or change the log directory.
	- **Wireless logs** Use to capture Wi-Fi log files.
		- **Fusion Logger** Touch to open the **Fusion Logger** application. This application maintains a history of high level WLAN events which helps to understand the status of connectivity.
- **Fusion Status** Touch to display live status of WLAN state. Also provides information about the device and connected profile.
- **About**
	- **Version** Displays the current Fusion information.

#### **Wi-Fi Direct**

Wi-Fi Direct devices can connect to each other without having to go through an access point. Wi-Fi Direct devices establish their own ad-hoc network when required, letting you see which devices are available and choose which one you want to connect to.

- **1.** Go to **Settings**.
- **2.** Touch **Network & internet** > **Wi-Fi** > **Wi-Fi preferences** > **Advanced** > **Wi-Fi Direct**. The device begins searching for another Wi-Fi Direct device.
- **3.** Under **Peer devices**, touch the other device name.
- **4.** On the other device, select **Accept**.

**Connected** appears on the device. On both devices, in their respective Wi-Fi Direct screens, the other device name appears in the list.

# **Bluetooth**

Bluetooth devices can communicate without wires, using frequency-hopping spread spectrum (FHSS) radio frequency (RF) to transmit and receive data in the 2.4 GHz Industry Scientific and Medical (ISM) band (802.15.1). Bluetooth wireless technology is specifically designed for short-range (10 m (32.8 ft)) communication and low power consumption.

Devices with Bluetooth capabilities can exchange information (for example, files, appointments, and tasks) with other Bluetooth enabled devices such as printers, access points, and other mobile devices.

The device supports Bluetooth Low Energy. Bluetooth Low Energy is targeted at applications in the healthcare, fitness, security, and home entertainment industries. It provides reduced power consumption and cost while maintaining standard Bluetooth range.

## **Adaptive Frequency Hopping**

Adaptive Frequency Hopping (AFH) is a method of avoiding fixed frequency interferers, and can be used with Bluetooth voice. All devices in the piconet (Bluetooth network) must be AFH-capable in order for AFH to work. There is no AFH when connecting and discovering devices. Avoid making Bluetooth connections and discoveries during critical 802.11b communications. AFH for Bluetooth consists of four main sections:

- **•** Channel Classification A method of detecting an interference on a channel-by-channel basis, or pre-defined channel mask.
- **•** Link Management Coordinates and distributes the AFH information to the rest of the Bluetooth network.
- **•** Hop Sequence Modification Avoids interference by selectively reducing the number of hopping channels.
- **•** Channel Maintenance A method for periodically re-evaluating the channels.

The Bluetooth radio in this device operates as a Class 2 device power class. The maximum output power is 2.5 mW and the expected range is 10 m (32.8 ft). A definition of ranges based on power class is difficult to obtain due to power and device differences, and whether in open space or closed office space.

#### **Wireless**

When AFH is enabled, the Bluetooth radio "hops around" (instead of through) the 802.11b high-rate channels. AFH coexistence allows enterprise devices to operate in any infrastructure.

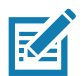

**NOTE:** It is not recommended to perform Bluetooth wireless technology inquiry when high rate 802.11b operation is required.

#### **Security**

The current Bluetooth specification defines security at the link level. Application-level security is not specified. This allows application developers to define security mechanisms tailored to their specific need. Link-level security occurs between devices, not users, while application-level security can be implemented on a per-user basis. The Bluetooth specification defines security algorithms and procedures required to authenticate devices, and if needed, encrypt the data flowing on the link between the devices. Device authentication is a mandatory feature of Bluetooth while link encryption is optional.

Pairing of Bluetooth devices is accomplished by creating an initialization key used to authenticate the devices and create a link key for them. Entering a common personal identification number (PIN) in the devices being paired generates the initialization key. The PIN is never sent over the air. By default, the Bluetooth stack responds with no key when a key is requested (it is up to user to respond to the key request event). Authentication of Bluetooth devices is based-upon a challenge-response transaction. Bluetooth allows for a PIN or passkey used to create other 128-bit keys used for security and encryption. The encryption key is derived from the link key used to authenticate the pairing devices. Also worthy of note is the limited range and fast frequency hopping of the Bluetooth radios that makes long-distance eavesdropping difficult.

Recommendations are:

- **•** Perform pairing in a secure environment
- **•** Keep PIN codes private and do not store the PIN codes in the device
- **•** Implement application-level security.

#### **Bluetooth Profiles**

The device supports the Bluetooth services listed.

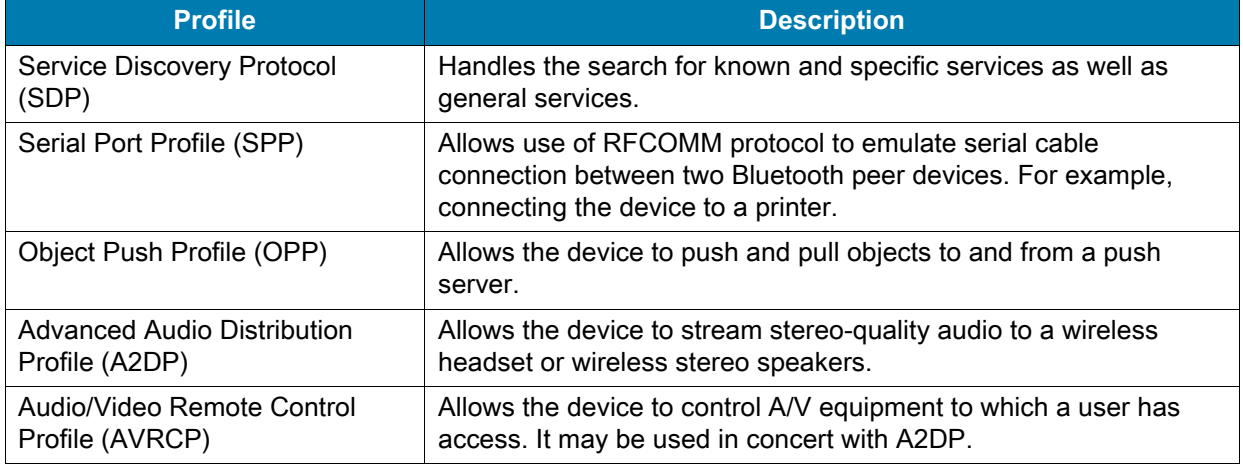

#### **Table 13** Bluetooth Profiles

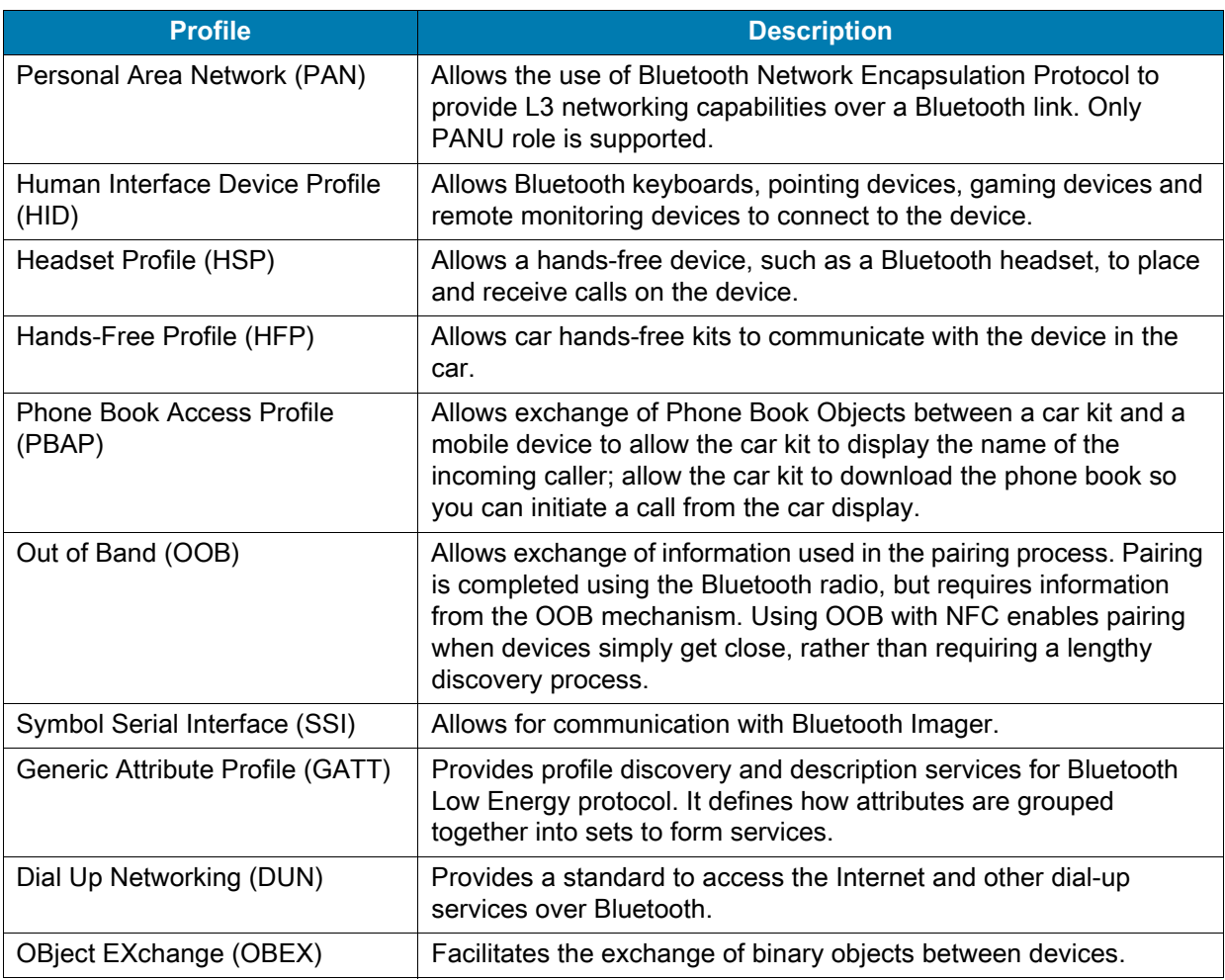

#### **Table 13** Bluetooth Profiles (Continued)

#### **Bluetooth Power States**

The Bluetooth radio is off by default.

- **•** Suspend When the device goes into suspend mode, the Bluetooth radio stays on.
- **•** Airplane Mode When the device is placed in Airplane Mode, the Bluetooth radio turns off. When Airplane mode is disabled, the Bluetooth radio returns to the prior state. When in Airplane Mode, the Bluetooth radio can be turned back on if desired.

## **Bluetooth Radio Power**

Turn off the Bluetooth radio to save power or if entering an area with radio restrictions (for example, an airplane). When the radio is off, other Bluetooth devices cannot see or connect to the device. Turn on the Bluetooth radio to exchange information with other Bluetooth devices (within range). Communicate only with Bluetooth radios in close proximity.

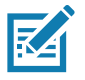

**NOTE:** To achieve the best battery life, turn off radios when not in use.

#### **Enabling Bluetooth**

- **1.** Swipe down from the Status bar to open the Notification panel.
- **2.** Touch  $\hat{\mathbf{x}}$  to turn Bluetooth on.
- **3.** Touch the Home button.

#### **Disabling Bluetooth**

- **1.** Swipe down from the Status bar to open the Notification panel.
- **2.** Touch  $*$  to turn Bluetooth off.
- **3.** Touch the Home button.

## **Discovering Bluetooth Device(s)**

The device can receive information from discovered devices without pairing. However, once paired, the device and a paired device exchange information automatically when the Bluetooth radio is on.

- **1.** Ensure that Bluetooth is enabled on both devices.
- **2.** Ensure that the Bluetooth device to discover is in discoverable mode.
- **3.** Ensure that the two devices are within 10 meters (32.8 feet) of one another.
- **4.** Swipe down from the Status bar to open the Quick Access panel.
- **5.** Touch and hold **Bluetooth**.
- **6.** Touch **Pair new device**. The device begins searching for discoverable Bluetooth devices in the area and displays them under **Available devices**.
- **7.** Scroll through the list and select a device. The Bluetooth pairing request dialog box appears.
- **8.** Touch **Pair** on both devices.
- **9.** The Bluetooth device is added to the **Paired devices** list and a trusted ("paired") connection is established.

## **Changing the Bluetooth Name**

By default, the device has a generic Bluetooth name that is visible to other devices when connected.

- **1.** Go to **Settings**.
- **2.** Touch **Connected devices** > **Connection preferences** > **Bluetooth**.
- **3.** If Bluetooth is not on, move the switch to turn Bluetooth on.
- **4.** Touch **Device name**.
- **5.** Enter a name and touch **RENAME**.
- **6.** Touch the Home button.

## **Connecting to a Bluetooth Device**

Once paired, connect to a Bluetooth device.

- **1.** Go to **Settings**.
- **2.** Touch **Connected devices** > **Connection preferences** > **Bluetooth**.

**3.** In the list, touch the unconnected Bluetooth device.

When connected, **Connected** appears below the device name.

## **Selecting Profiles on the Bluetooth Device**

Some Bluetooth devices have multiple profiles.

- **1.** Go to **Settings**.
- **2.** Touch **Connected devices** > **Connection preferences** > **Bluetooth**.
- **3.** In the **Paired Devices** list, touch  $\bullet$  next to the device name.
- **4.** Turn on or off a profile to allow the device to use that profile.
- **5.** Touch the Home button.

#### **Unpairing a Bluetooth Device**

Unpairing a Bluetooth device erases all pairing information.

- **1.** Go to **Settings**.
- **2.** Touch **Connected devices** > **Connection preferences** > **Bluetooth**.
- **3.** In the **Paired Devices** list, touch  $\bigoplus$  next to the device name.
- **4.** Touch **FORGET**.
- **5.** Touch the Home button.

#### **Using a Bluetooth Headset**

Use a Bluetooth headset for audio communication when using an audio-enabled app. See Bluetooth for more information on connecting a Bluetooth headset to the device. Set the volume appropriately before putting on the headset. When a Bluetooth headset is connected, the speakerphone is muted.

## **Cast**

Use **Cast** to mirror the device screen on a Miracast enabled wireless display.

- **1.** Go to **Settings**.
- **2.** Touch **Connected devices** > **Connection preferences** > **Cast**.
- **3.** Touch  $\frac{1}{2}$  > Enable wireless display.

The device searches for nearby Miracast devices and lists them.

- **4.** Touch a device to begin casting.
- **5.** Touch the Home button.

# **Near Field Communications**

NFC/HF RFID is a short-range wireless connectivity technology standard that enables secure transaction between a reader and a contactless smartcard. The technology is based on ISO/IEC 14443 type A and B (proximity) ISO/IEC 15693 (vicinity) standards, using the HF 13.56 MHz unlicensed band.

#### **Wireless**

The device supports the following operating modes:

- **•** Reader mode
- **•** Peer-to-Peer communication
- **•** Card Emulation mode.

Using NFC, the device can:

- **•** Read contactless cards such as contactless tickets, ID cards and ePassport.
- **•** Read and write information to contactless cards such as SmartPosters and tickets, as well as devices with NFC interface such as vending machines.
- **•** Read information from supported medical sensors.
- **•** Pair with supported Bluetooth devices such as printers, ring scanners (ex. RS6000), and headsets (ex. HS3100).
- **•** Exchange data with another NFC device.
- **•** Emulate contactless card such as payment,ticket, or SmartPoster.

The device NFC antenna is positioned to read NFC cards from the top of the device while the device is being held.

The device NFC antenna is centrally aligned with the back housing directly underneath the regulatory label and is designed for reading a range of NFC tags at distances from contact up to 2 cm from the rear of the device.

## **Reading NFC Cards**

Read contactless cards using NFC.

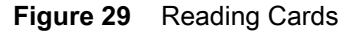

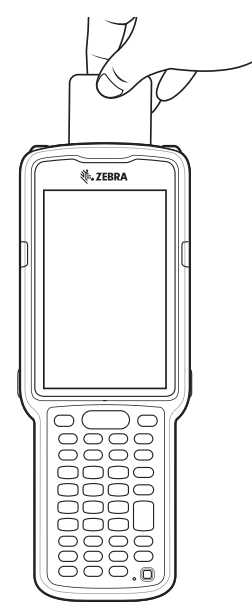

- **1.** Launch an NFC enabled application.
- **2.** Hold device as shown.
- **3.** Move the device close to the NFC card until it detects the card.
- **4.** Hold the card steadily until the transaction is complete (usually indicated by the application).

## **Sharing Information Using NFC**

You can beam content like a web page, contact cards, pictures, YouTube links or location information from your screen to another device by bringing the devices together back to back.

Make sure both devices are unlocked, support NFC, and have both NFC and Android Beam turned on.

- **1.** Open a screen that contains a web page, video, photo or contact.
- **2.** Move the back of the device toward the back of the other device.
- **3.** Align the NFC logo on the device with the NFC antenna on the other device.
- **4.** Move the front of the device toward the front of the other device.

When the devices connect, a sound emits, the image on the screen reduces in size, the message **Touch to beam** displays.

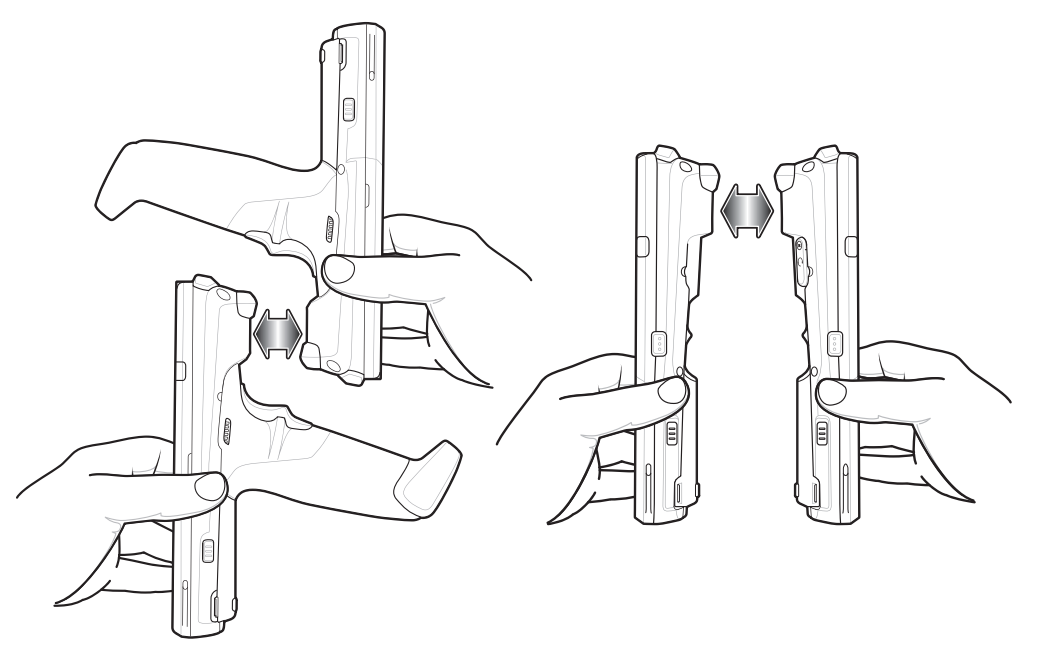

**5.** Touch anywhere on the screen.

The transfer begins.

## **Enterprise NFC Settings**

Improve NFC performance or increase battery life by selecting which NFC features to use on the device.

To open Enterprise NFC Settings, go to **Settings** > **Connected devices** > **Connection Preference** > **Enterprise NFC Settings**.

- **Card Detection Mode** Select a card detection mode.
	- **Low** Increases battery life by lowering the NFC detection speed.
	- **Hybrid** Provides a balance between NFC detection speed and battery life (default).
	- **Standard** Provides the best NFC detection speed, but reduces battery life.
- **Supported Card Technology** Select an option to detect only one NFC tag type, increasing battery life, but reducing detection speed.
	- **ISO 14443 Type A**
- **ISO 14443 Type B**
- **FeliCa**
- **ISO15693**
- **NFC Debug Logging** Allows the logging of NFC events on the device.
- **Other NFC settings available with Zebra administrator tools (CSP)** Allows configuration of additional Enterprise NFC Settings through staging tools and Mobile Device Management (MDM) solutions with an MX version that supports the Enterprise NFC Settings Configuration Service Provider (CSP). For more information on using the Enterprise NFC Settings CSP, refer to: techdocs.zebra.com.

# **Accessories**

This section provides information for using the accessories for the device.

The table below lists the accessories available for the device.

**Table 14** MC3300ax Accessories

| <b>Accessory</b>                                         | <b>Part Number</b> | <b>Description</b>                                                                                                    |
|----------------------------------------------------------|--------------------|----------------------------------------------------------------------------------------------------|
| <b>Cradles</b>                                           |                    |                                                                                                    |
| 1-Slot USB Charge Cradle with Spare Battery<br>Charger   | CRD-MC33-2SUCHG-01 | Charges the MC3300ax main battery<br>and a spare battery, and<br>synchronizes the MC3300ax with a<br>host computer through a USB<br>connection. Requires power supply<br>(PWR-BGA12V50W0WW), DC line<br>cord (CBL-DC-388A1-01) and a<br>country specific grounded AC line<br>cord. |
| 5-Slot Charge Only ShareCradle                           | CRD-MC33-5SCHG-01  | Charge only. Charges up to five<br>devices. Requires power supply<br>(PWR-BGA12V108W0WW), DC line<br>cord (CBL-DC-381A1-01) and a<br>country specific grounded AC line<br>cord.                                                                                                    |
| 5-Slot Ethernet ShareCradle                              | CRD-MC33-5SETH-01  | Charges up to five devices and<br>provides Ethernet communication for<br>up to five devices. Requires power<br>supply (PWR-BGA12V108W0WW),<br>DC line cord (CBL-DC-381A1-01)<br>and a country specific grounded AC<br>line cord.                                                   |
| 5-Slot Charge ShareCradle with 4-Slot Battery<br>Charger | CRD-MC33-4SC4BC-01 | Charge only. Charges up to four<br>devices and up to four spare<br>batteries. Requires power supply<br>(PWR-BGA12V108W0WW), DC line<br>cord (CBL-DC-381A1-01) and a<br>country specific grounded AC line<br>cord.                                                                  |

#### **Table 14** MC3300ax Accessories (Continued)

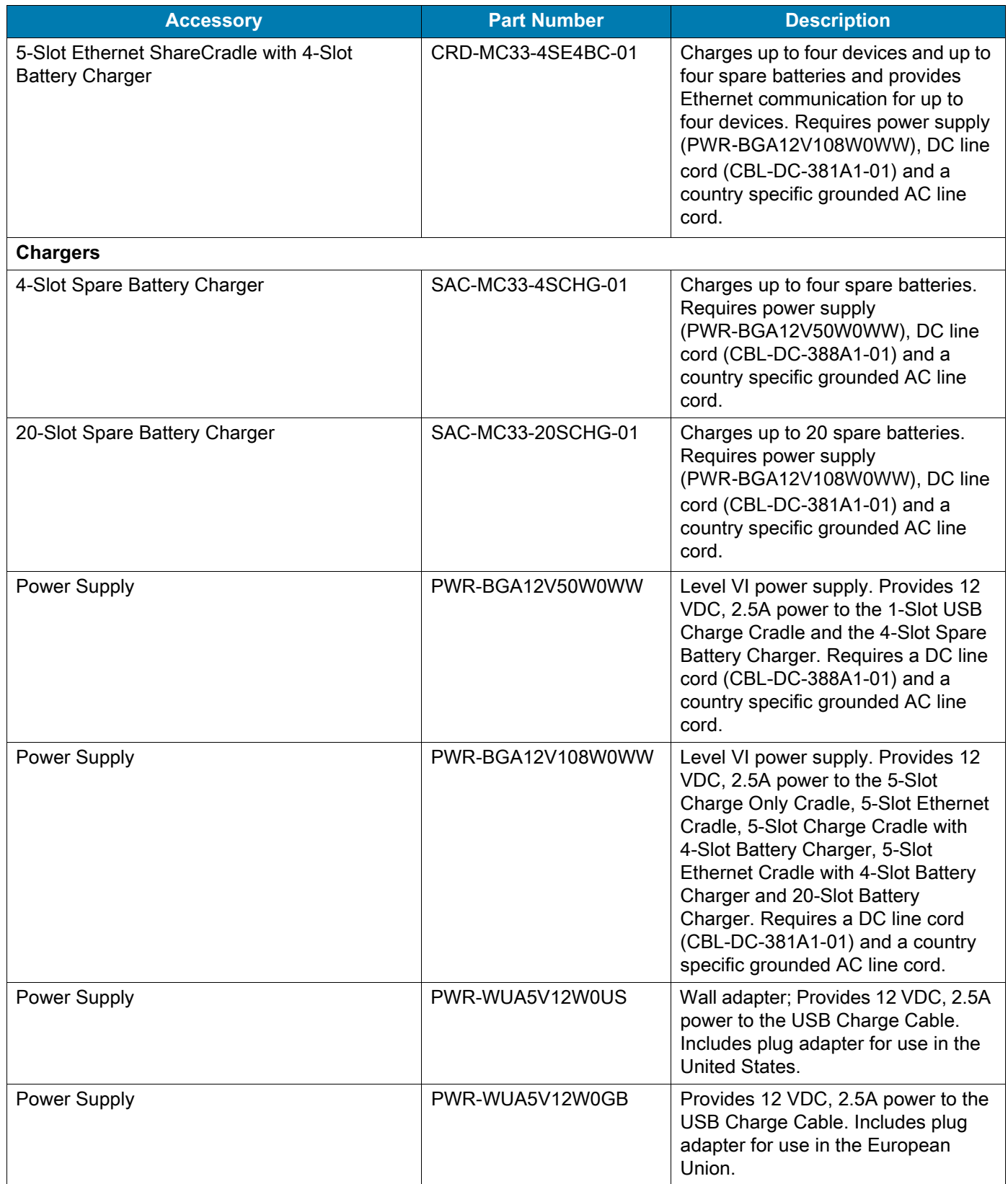

#### **Table 14** MC3300ax Accessories (Continued)

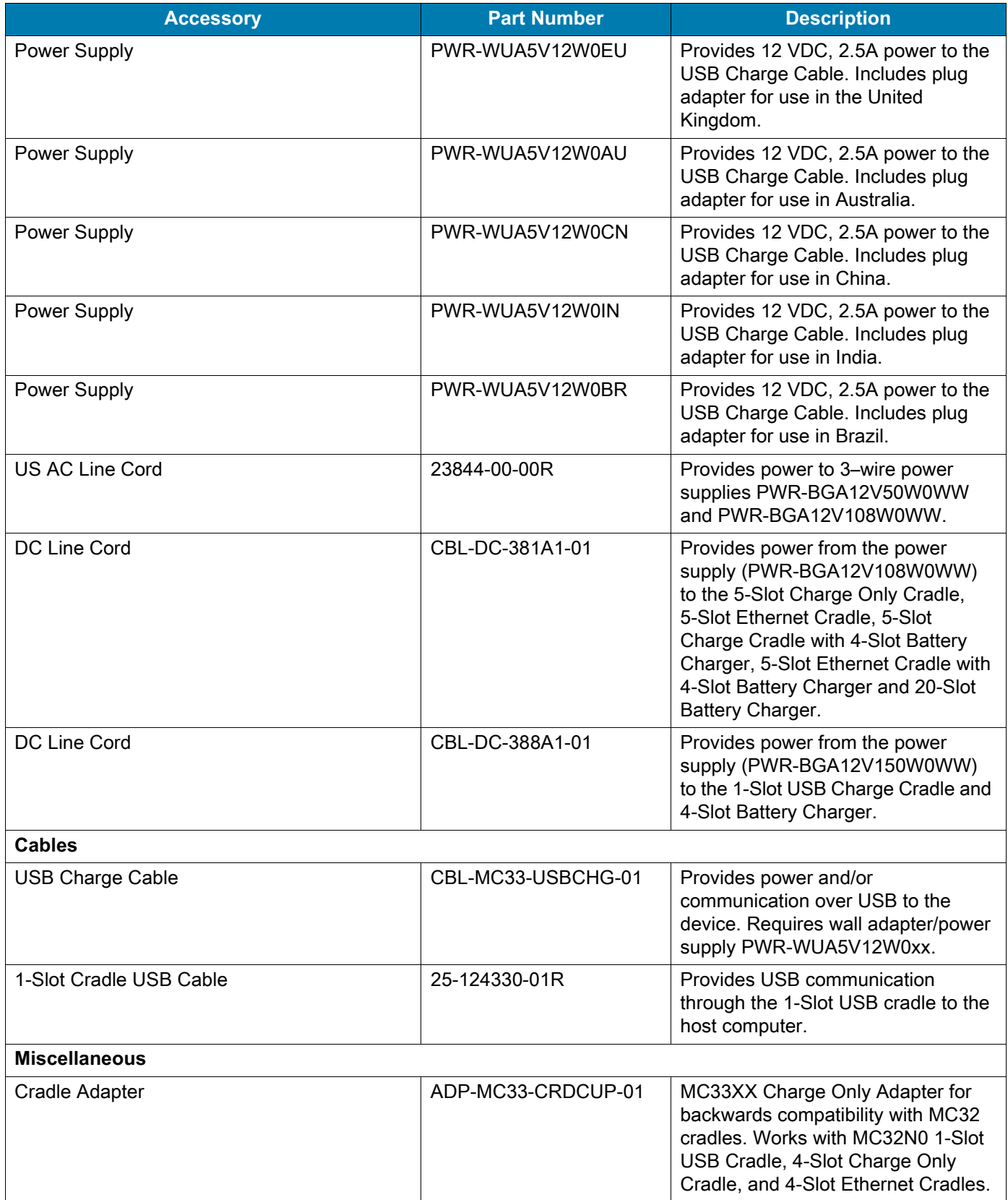

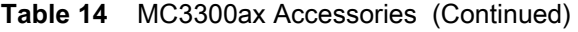

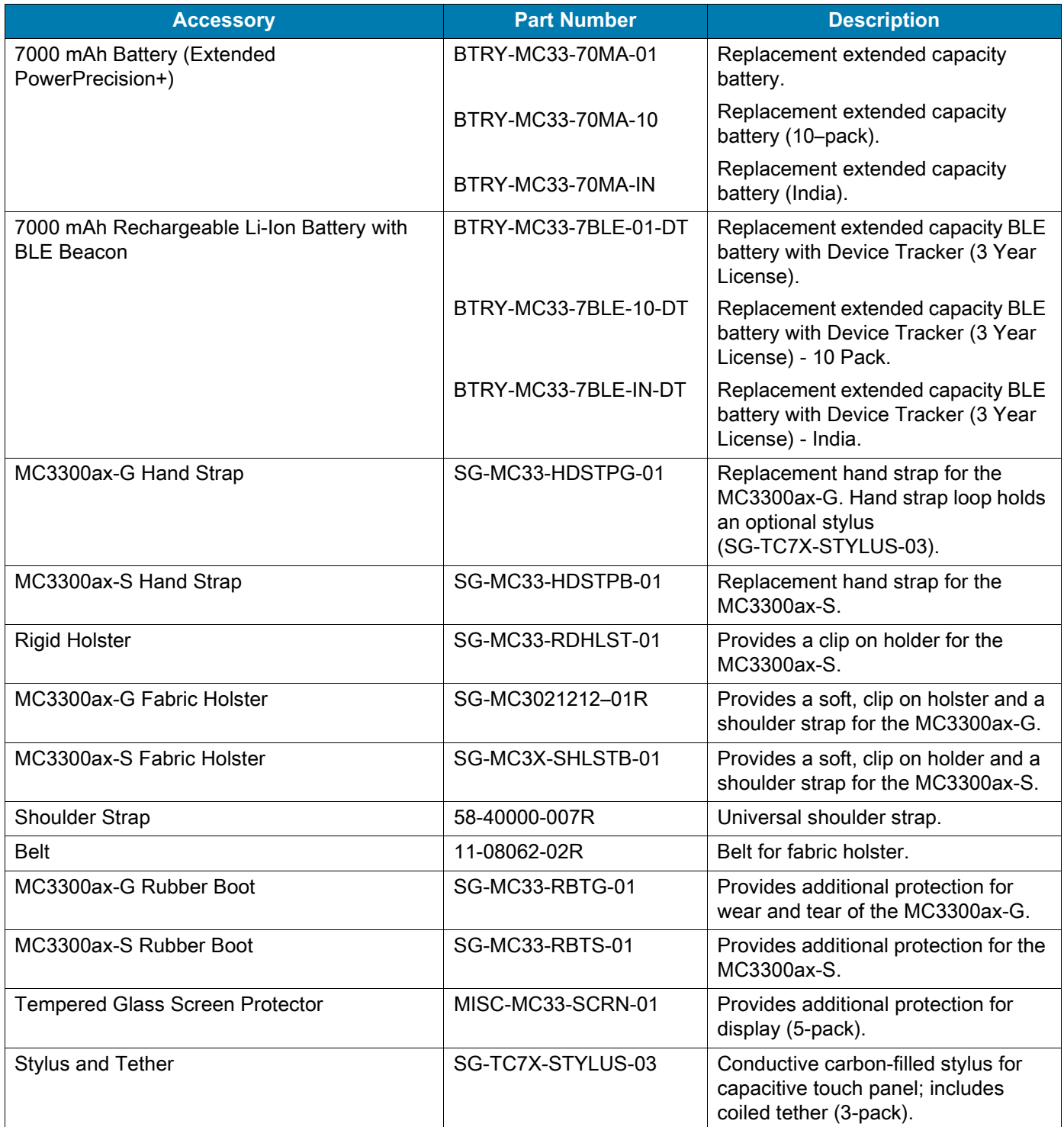

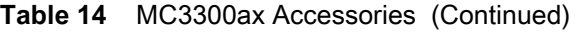

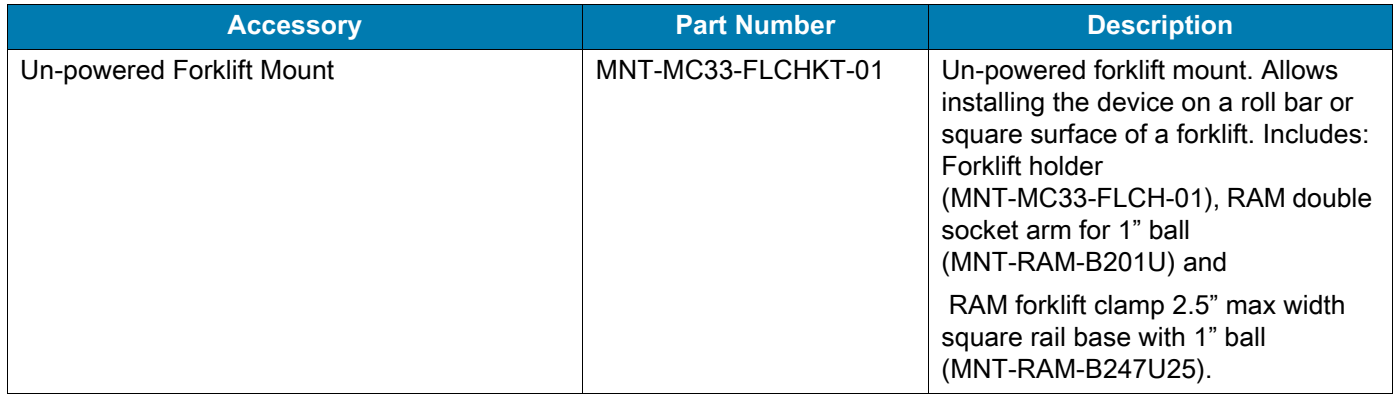

# **Compatibility**

The table below displays compatibility with MC3300ax, MC3300x, MC3300, and MC3200 mobile computers and accessories.

#### **Table 15** Compatibility

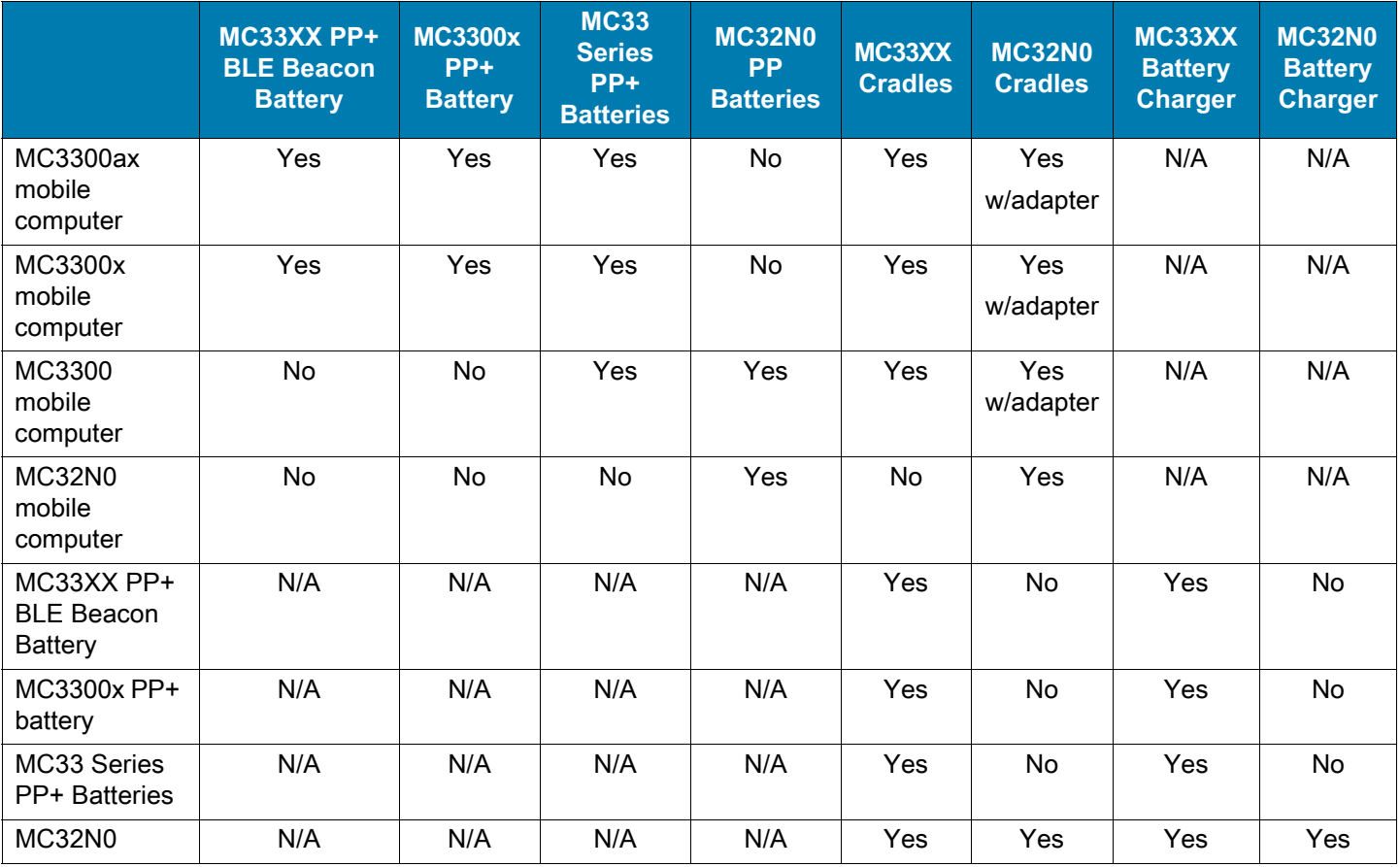

**•** MC3300ax and MC3300x mobile computers are only compatible with MC33 PowerPrecision+ batteries.

**•** MC3300 mobile computers are compatible with all batteries (MC33XX PowerPrecision+ and MC32N0 PowerPrecision).
- **•** MC3300ax/MC3300x mobile computers are compatible with MC33XX rechargeable Li-ion battery with BLE beacon.
- **•** MC3300ax/MC3300x/MC3300 mobile computers are compatible with all MC33 cradles.
- **•** An additional adapter is needed to use the MC32N0 terminal cradles, which provides charge only (no communication support).
- **•** MC33XX battery chargers are compatible with all (MC3300ax/MC3300x/MC33XX PowerPrecision+ and MC32N0 PowerPrecision) batteries.

#### **Battery Comparison**

The table below displays a comparison of MC3300ax, MC3300x, MC33XX, and MC32XX batteries.

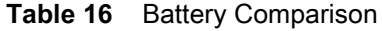

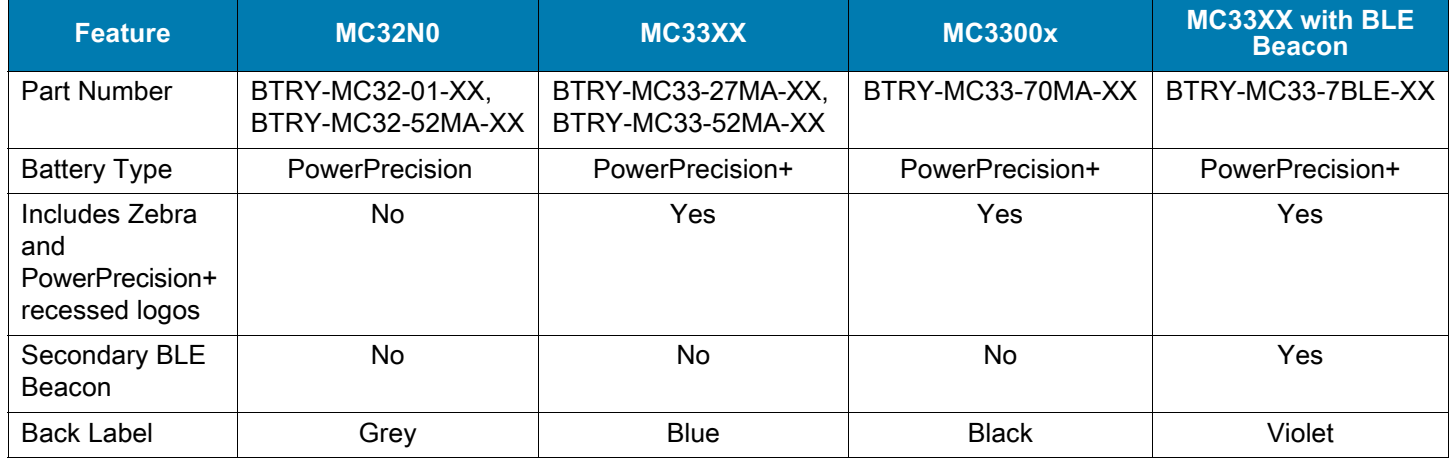

### **Battery Compatibility**

The following re-occurring message will be displayed if the incorrect battery is used with the MC3300ax device. Please make sure you use one of the MC3300ax compatible batteries.

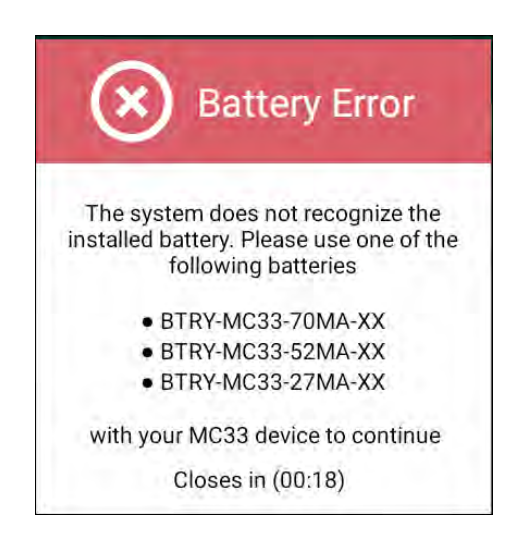

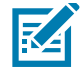

**NOTE:** The battery notification (shown above) cannot be disabled or suppressed on the MC3300ax handheld device. Make sure you use the appropriate MC33 PP+ batteries with the MC3300ax device.

### **MC33XX Rechargeable Li-Ion Battery with BLE Beacon**

The MC33XX rechargeable Li-Ion battery with a BLE beacon is a 7000mAh capacity battery with a integrated Bluetooth beacon that allows users to track misplaced or lost device even if the device is turned-off or shutdown due to a depleted battery.

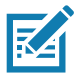

**NOTE:** The device is shipped with the 7000 mAh PowerPrecision+ battery. The MC33XX rechargeable Li-Ion battery with BLE beacon is available on select configurations.

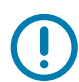

**IMPORTANT:** The secondary BLE beaconing functions only if the BLE battery is in the device before the device is powered off.

MC33 rechargeable Li-Ion battery with BLE beacon:

**•** Has a Bluetooth logo (1).

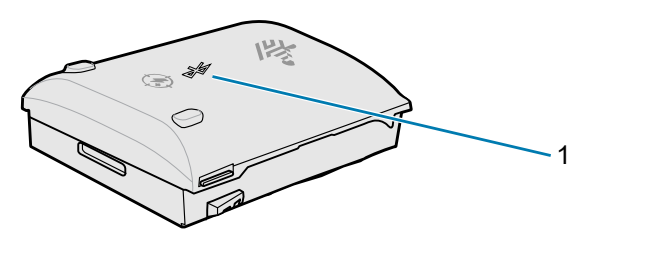

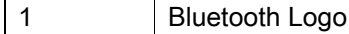

**•** The Secondary BLE settings are controlled by the operating system of the device. For more information on configuring the Secondary BLE settings, go to: techdocs.zebra.com/emdk-for-android/8-0/mx/beaconmgr/.

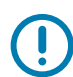

**IMPORTANT:** Power on the device after installing the MC33XX rechargeable Li-Ion battery with BLE beacon to ensure the operating system transfers the Secondary BLE settings to the battery.

- **•** Transmits a Bluetooth signal (beacon) only when the device is powered off or in Airplane mode (disabled by default).
- **•** Must be in the device for the battery to transmit a signal (beacon).
- **•** Transmits a BLE signal for at least seven days after the device is powered off due to battery depletion.

# **Battery Charging**

#### **Main Battery Charging**

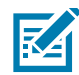

**NOTE:** To function properly, remove the entire rubber boot from the device before placing the device in a charging cradle. To function properly, ensure that the hand strap, if attached, does not interfere with the charging contacts when the device is inserted into a charging cradle or cable.

- **1.** Ensure that the cradle is connected to power.
- **2.** Slide the mobile computer into the slot in the cradle.

**3.** Gently press down on the device to ensure proper contact.

The mobile computer Charge LED Indicator, indicates the mobile computer battery charging status.

**4.** When charging is complete, remove the mobile computer from the cradle slot.

#### **Spare Battery Charging**

To charge the spare battery:

- **1.** Connect the charger to a power source.
- **2.** Insert the battery into a spare battery charging slot and gently press down on the battery to ensure proper contact.

The spare battery charging LED on the cradle indicates the status of the spare battery charging in the cradle.

**3.** When charging is complete, remove the battery from the charging slot.

#### **Charging Indicators**

The Charge LED or the spare battery LED indicates the battery charging status.

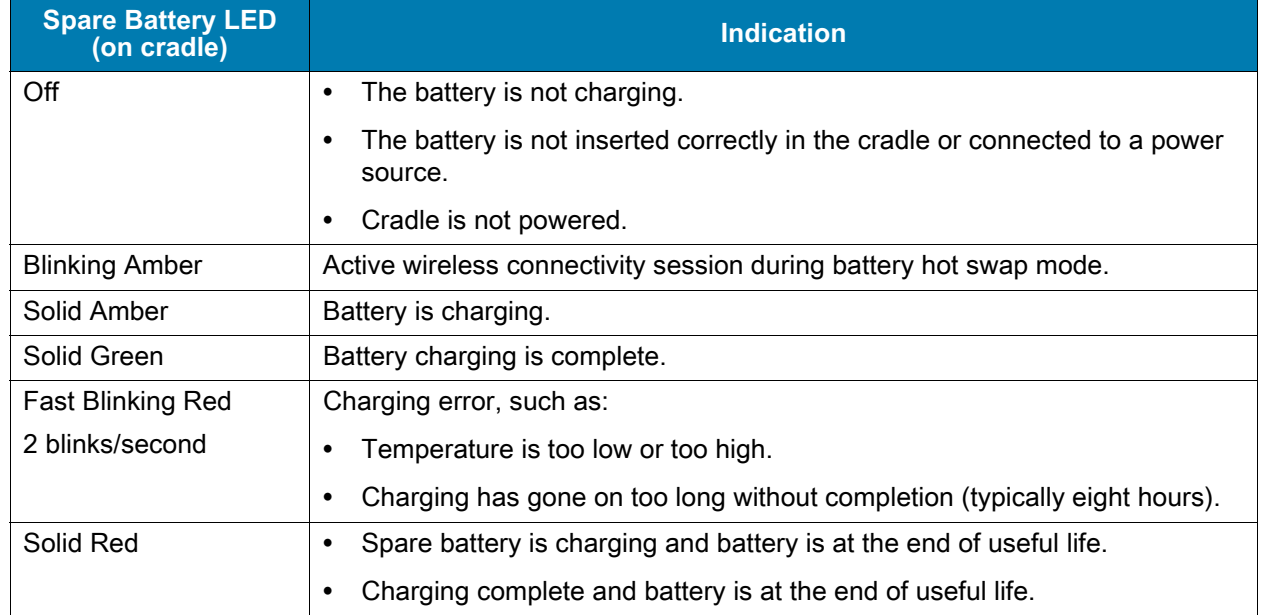

#### **Table 17** Spare Battery LED Charging Indicators

#### **Charging Temperature**

Charge batteries in temperatures from 0 °C to 40 °C (32 °F to 104 °F). The device or cradle always performs battery charging in a safe and intelligent manner. At higher temperatures (e.g. approximately +37 °C (+98 °F)) the device or cradle may for small periods of time alternately enable and disable battery charging to keep the battery at acceptable temperatures. The device and cradle indicates when charging is disabled due to abnormal temperatures via its LED.

### **1-Slot USB Charge Cradle**

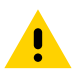

**CAUTION:** Ensure that you follow the guidelines for battery safety described in [Battery Safety Guidelines](#page-170-0)  [on page 170.](#page-170-0)

The 1-Slot USB Charge Cradle:

- **•** Provides 9 VDC power for charging the mobile computer and charging the battery.
- **•** Provides 4.2 VDC power to charge the spare battery.
- **•** Provides a USB port for data communication between the mobile computer and a host computer or other USB devices (e.g., a printer).
- **•** Synchronizes information between the mobile computer and a host computer. With customized or third party software, it can also synchronize the mobile computer with corporate databases.
- **•** Charges the device main battery and a spare battery simultaneously.
- **•** Compatible with the following batteries (charging in a device):
	- **•** MC3300ax/MC3300x/MC33XX PowerPrecision+ batteries (7000 mAh with BLE beacon, 7000 mAh, 5200 mAh, and 2740 mAh).
- **•** Compatible with the following batteries (charging in a spare battery slot only):
	- **•** PowerPrecision+ Batteries (7000 mAh with BLE beacon, 7000 mAh, 5200 mAh, and 2740 mAh).

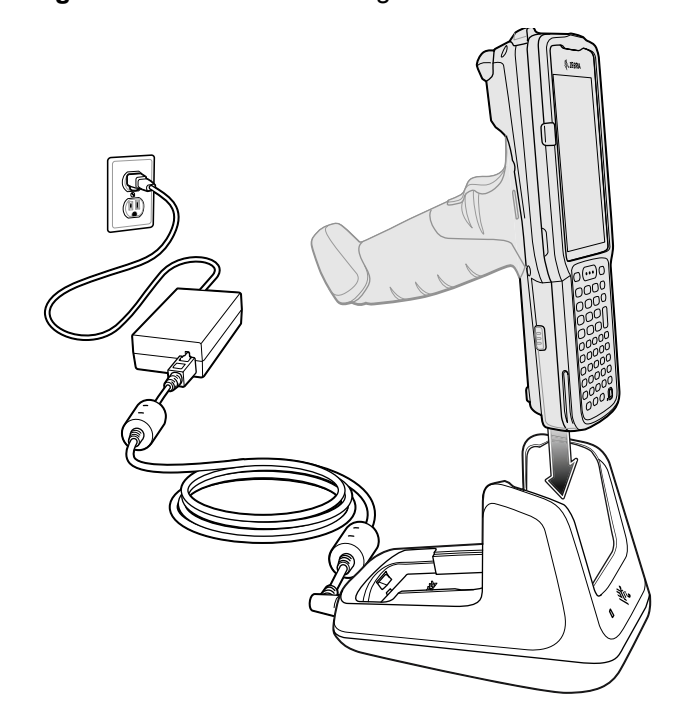

**Figure 30** 1-Slot USB Charge Cradle

### **Setup**

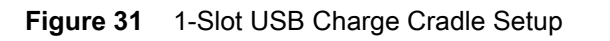

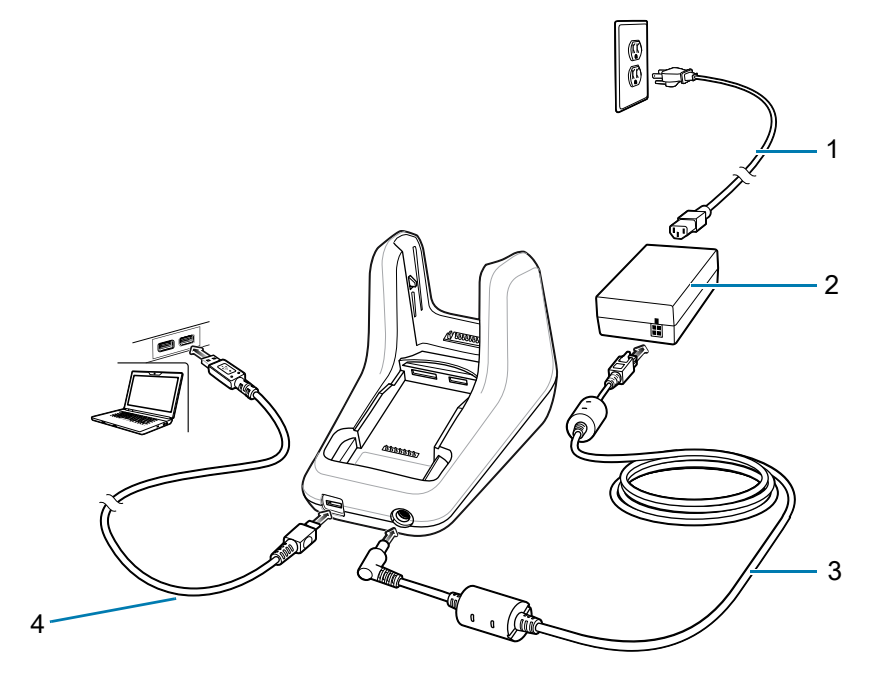

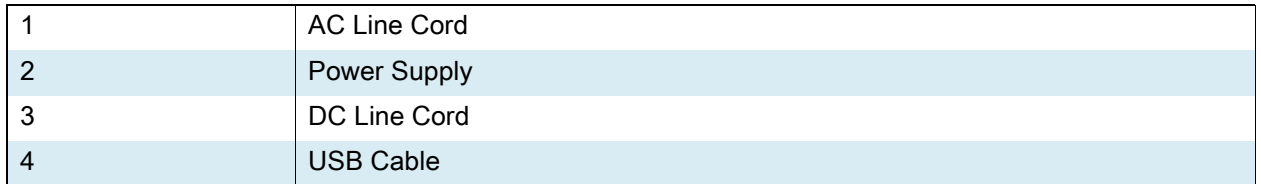

### **Charging an MC3300ax Spare Battery**

- **1.** Ensure that the cradle is connected to power.
- **2.** Insert the spare battery into the cradle, bottom first, and pivot the top of the battery down onto the contact pins.

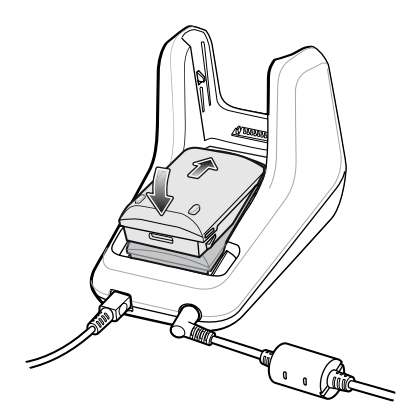

**3.** Gently press down on the battery to ensure proper contact.

The Spare Battery Charging LED on the front of the cradle indicates the spare battery charging status.

**4.** When charging is complete, lift the battery out of the slot.

# **5-Slot Charge Only ShareCradle**

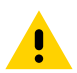

**CAUTION:** Ensure that you follow the guidelines for battery safety described in [Battery Safety Guidelines](#page-170-0)  [on page 170.](#page-170-0)

The 5-Slot Charge Only ShareCradle:

- **•** Provides 9 VDC power for operating the mobile computer and charging the battery.
- **•** Simultaneously charges up to five mobile computers.
- **•** Compatible with the following batteries (charging in a device):
	- **•** MC3300ax/MC3300x/MC33XX PowerPrecision+ batteries (7000 mAh with BLE beacon, 7000 mAh, 5200 mAh, and 2740 mAh).

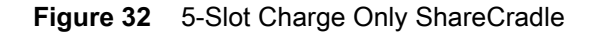

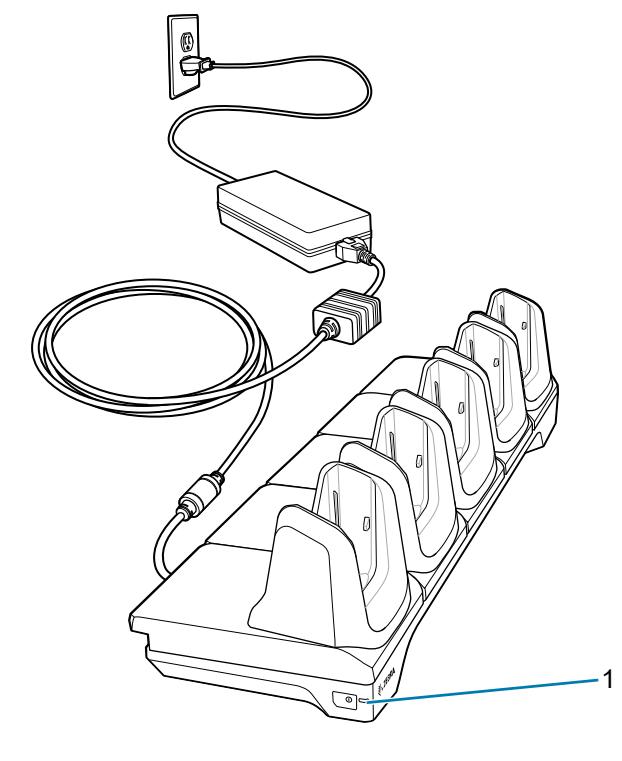

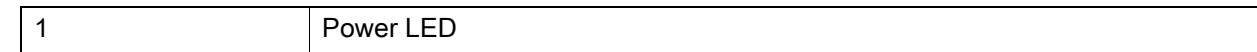

# **Setup**

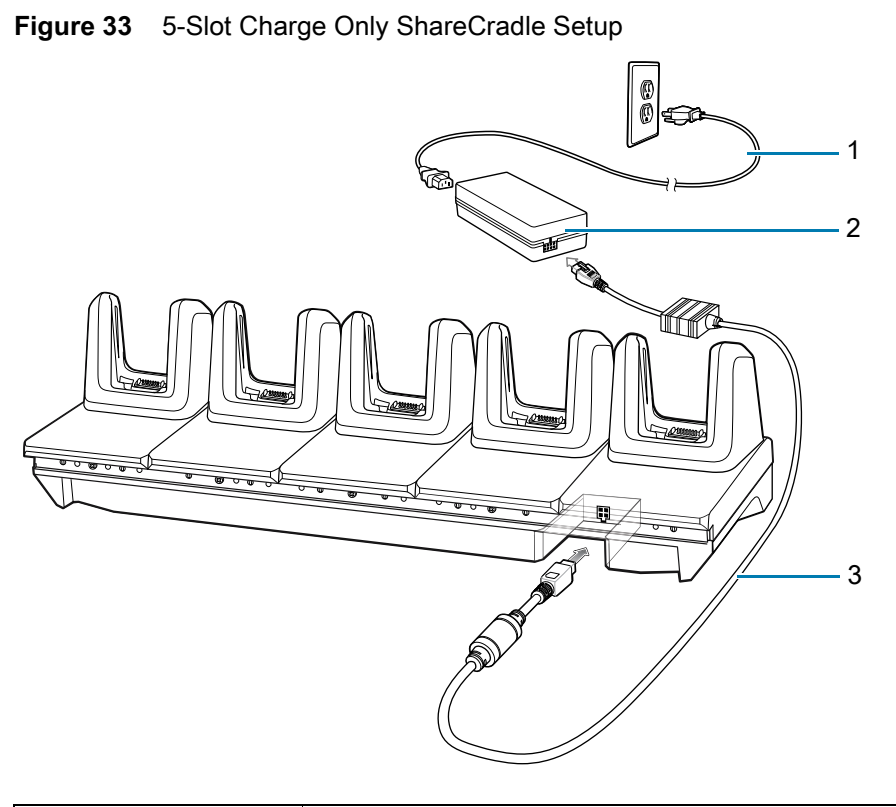

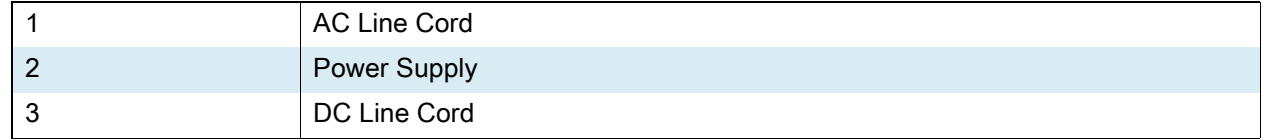

### **5-Slot Ethernet ShareCradle**

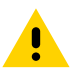

**CAUTION:** Ensure that you follow the guidelines for battery safety described in [Battery Safety Guidelines](#page-170-0)  [on page 170.](#page-170-0)

The 5-Slot Ethernet ShareCradle:

- **•** Provides 9 VDC power for operating the mobile computer and charging the battery.
- **•** Simultaneously charges up to five mobile computers.
- **•** Compatible with the following batteries (charging in a device):
	- **•** MC3300ax/MC3300x/MC33XX PowerPrecision+ batteries (7000 mAh with BLE beacon, 7000 mAh, 5200 mAh, and 2740 mAh).

**Figure 34** 5-Slot Ethernet ShareCradle

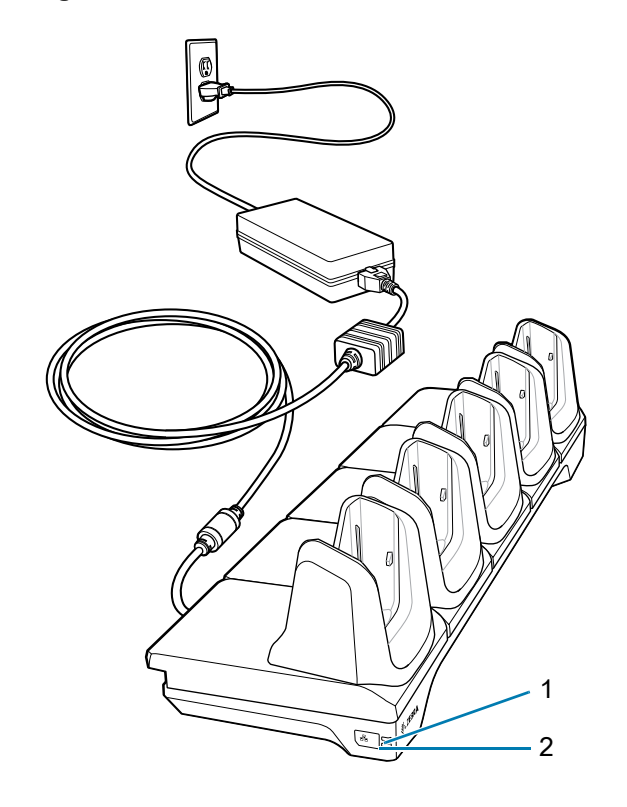

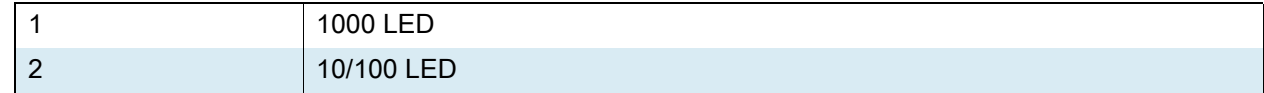

### **Setup**

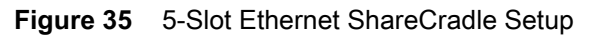

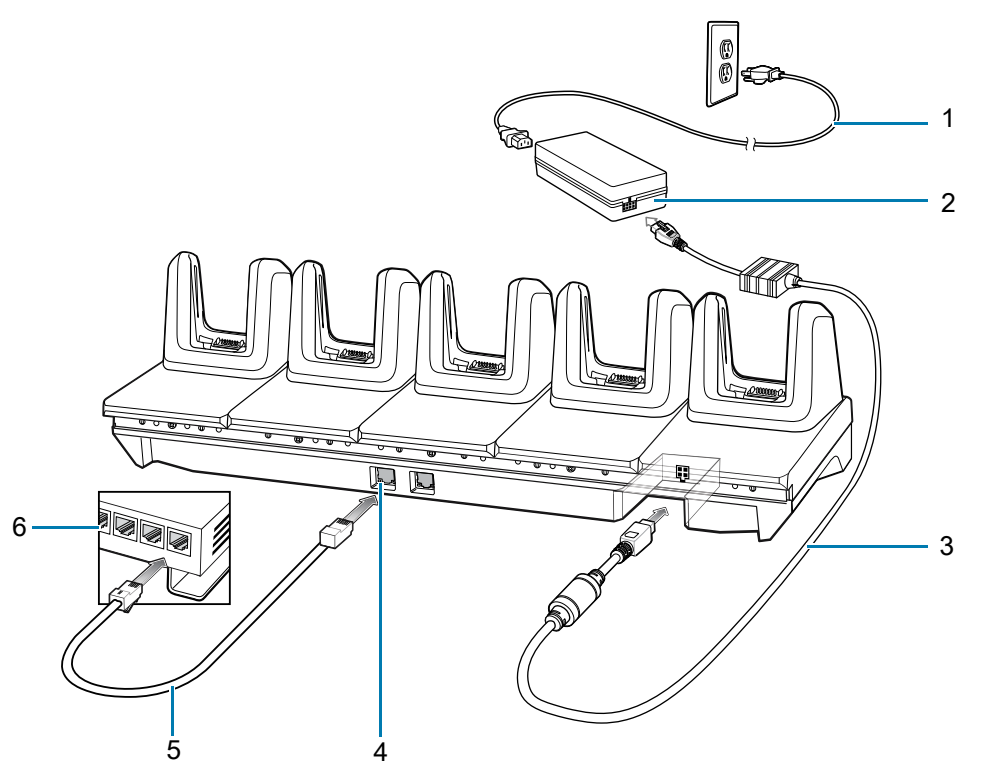

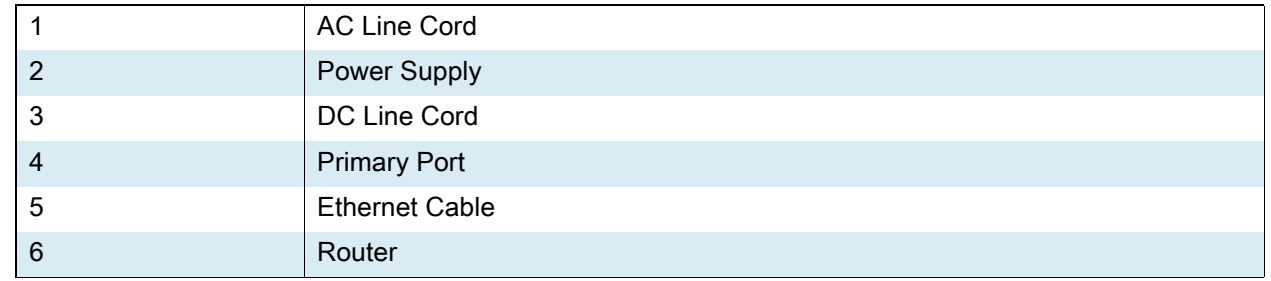

### **Daisy-chaining Ethernet ShareCradles**

Daisy-chain up to ten 5-Slot Ethernet ShareCradles to connect several cradles to an Ethernet network. Use either a straight or crossover cable. Daisy-chaining should not be attempted when the main Ethernet connection to the first cradle is 10 Mbps as throughput issues will almost certainly result.

To daisy-chain 5-Slot Ethernet ShareCradles:

- **1.** Connect power to each 5-Slot Ethernet ShareCradle.
- **2.** Connect an Ethernet cable to one of the ports on the switch and the other end to the Primary Port of the first cradle.
- **3.** Connect an Ethernet cable to the Secondary port of the first cradle.

**4.** Connect the other end of the Ethernet cable to the Primary port of the next 5-Slot Ethernet ShareCradle.

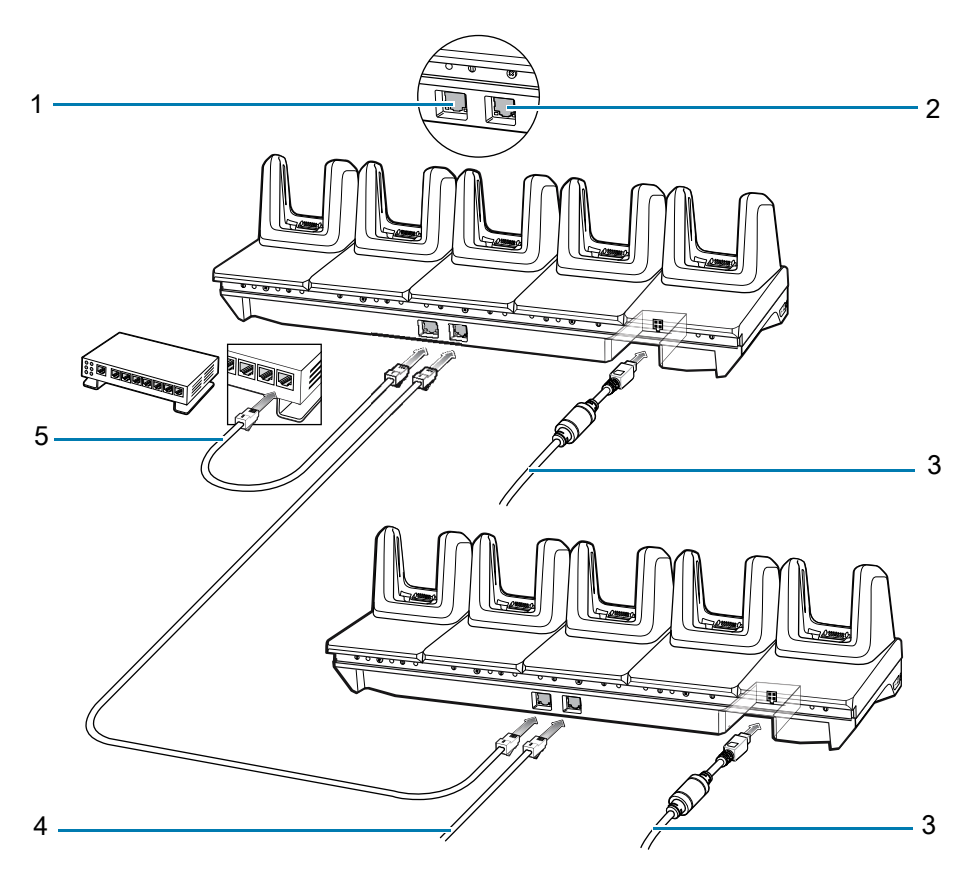

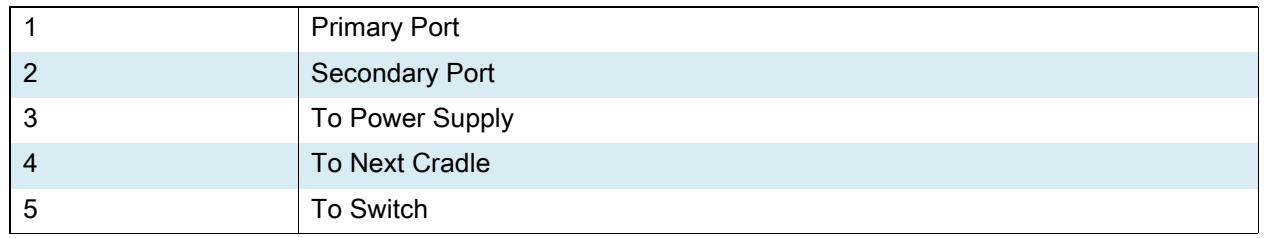

**5.** Connect additional cradles as described in step 3 and 4.

#### <span id="page-117-0"></span>**Ethernet Settings**

The following settings can be configured when using Ethernet communication:

- **•** Proxy Settings
- **•** Static IP.

#### <span id="page-117-1"></span>**Configuring Ethernet Proxy Settings**

The MC3300ax includes Ethernet cradle drivers. After inserting the device, configure the Ethernet connection:

- **1.** Swipe down from the status bar to open the quick access panel and then touch  $\bullet$ .
- **2.** Touch **Network and& internet > Ethernet.**
- **3.** Slide the switch to the **ON** position.
- **4.** Place the MC3300ax into the Ethernet cradle slot.
- **5.** Touch and hold **eth0** until the menu appears.
- **6.** Touch **Modify Proxy**.
- **7.** Touch the **Proxy** drop-down list and select **Manual**.

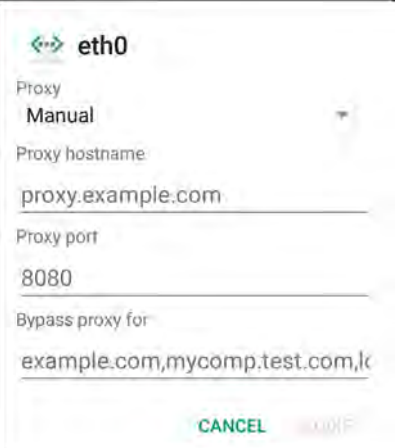

- **8.** In the **Proxy hostname** field, enter the proxy server address.
- **9.** In the **Proxy port** field, enter the proxy server port number.

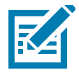

**NOTE:** When entering proxy addresses in the Bypass proxy for field, do not use spaces or carriage returns between addresses.

- **10.** In the **Bypass proxy for** text box, enter addresses for web sites that do not require to go through the proxy server. Use the separator "|" between addresses.
- **11.** Touch **MODIFY**.
- **12.** Touch the Home button.

#### <span id="page-118-0"></span>**Configuring Ethernet Static IP Address**

The MC3300ax includes Ethernet cradle drivers. After inserting the device, configure the Ethernet connection:

- **1.** Swipe down from the status bar to open the quick access panel and then touch  $\bullet$ .
- **2.** Touch **Network and& internet > Ethernet**.
- **3.** Slide the switch to the **ON** position.
- **4.** Place the MC3300ax into the Ethernet cradle slot.
- **5.** Touch **eth0**.
- **6.** Touch **Disconnect**.
- **7.** Touch **eth0**.

**8.** Touch the IP settings drop-down list and select **Static**.

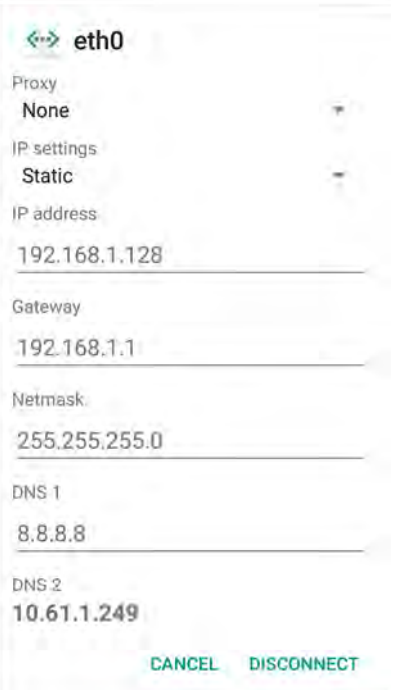

**9.** In the **IP** address field, enter the proxy server address.

**10.** If required, in the **Gateway** field, enter a gateway address for the device.

**11.** If required, in the **Netmask** field, enter the network mask address

**12.** If required, in the **DNS** address fields, enter a Domain Name System (DNS) addresses.

**13.** Touch **CONNECT**.

**14.** Touch the Home button.

#### <span id="page-119-0"></span>**Establishing Ethernet Connection**

- **1.** Swipe down from the status bar to open the quick access panel and then touch  $\bullet$ .
- **2.** Touch **Network and& internet > Ethernet**.
- **3.** Slide the Ethernet switch to the **ON** position.
- **4.** Insert the device into a slot.

The  $\langle \cdot \cdot \rangle$  icon appears in the Status bar.

**5.** Touch **eth0** to view Ethernet connection details.

### <span id="page-120-0"></span>**LED Indicators**

There are two green LEDs on the side of the cradle. These green LEDs light and blink to indicate the data transfer rate.

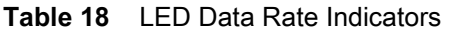

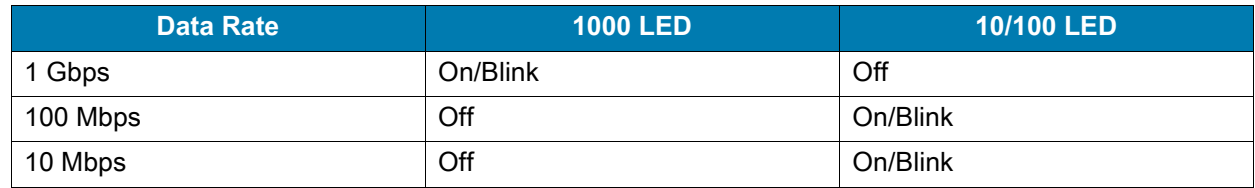

### **5-Slot ShareCradle with 4-Slot Battery Charger**

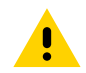

**CAUTION:** Ensure that you follow the guidelines for battery safety described in [Battery Safety Guidelines](#page-170-0)  [on page 170.](#page-170-0)

The 5-Slot ShareCradle with 4-Slot Battery Charger:

- **•** Provides 9 VDC power for operating the mobile computer and charging the battery.
- **•** Provides 4.2 VDC power for charging spare batteries.
- **•** Simultaneously charges up to four mobile computers and four spare batteries.
- **•** Compatible with the following batteries (charging in a device):
	- **•** MC3300ax/MC3300x/MC33XX PowerPrecision+ batteries (7000 mAh with BLE beacon, 7000 mAh, 5200 mAh, and 2740 mAh).
- **•** Compatible with the following batteries (charging in a spare battery slot only):
	- **•** PowerPrecision+ Batteries (7000 mAh with BLE beacon, 7000 mAh, 5200 mAh, and 2740 mAh).

## Accessories

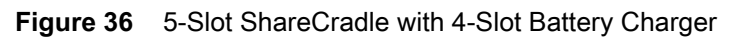

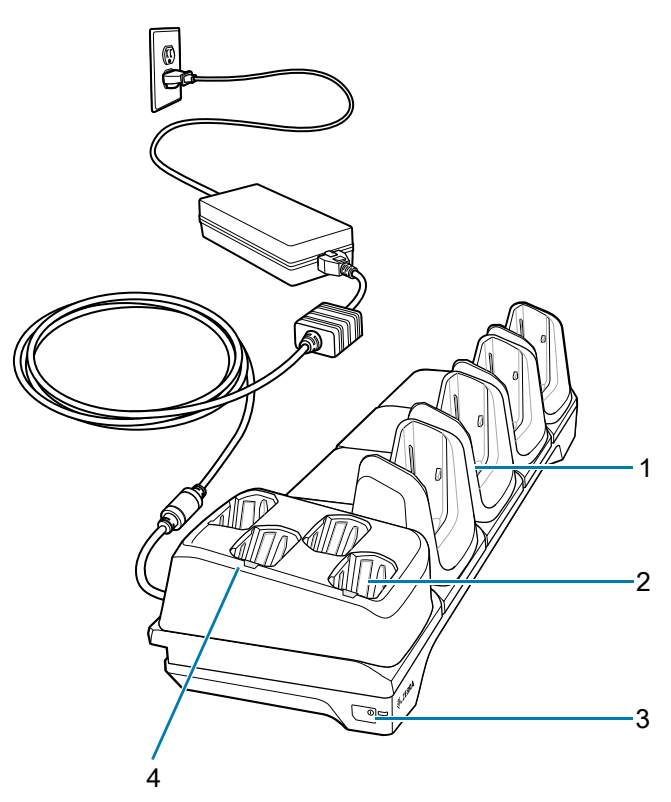

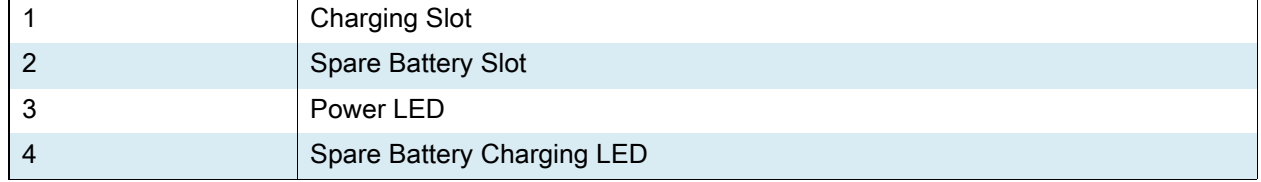

# **Setup**

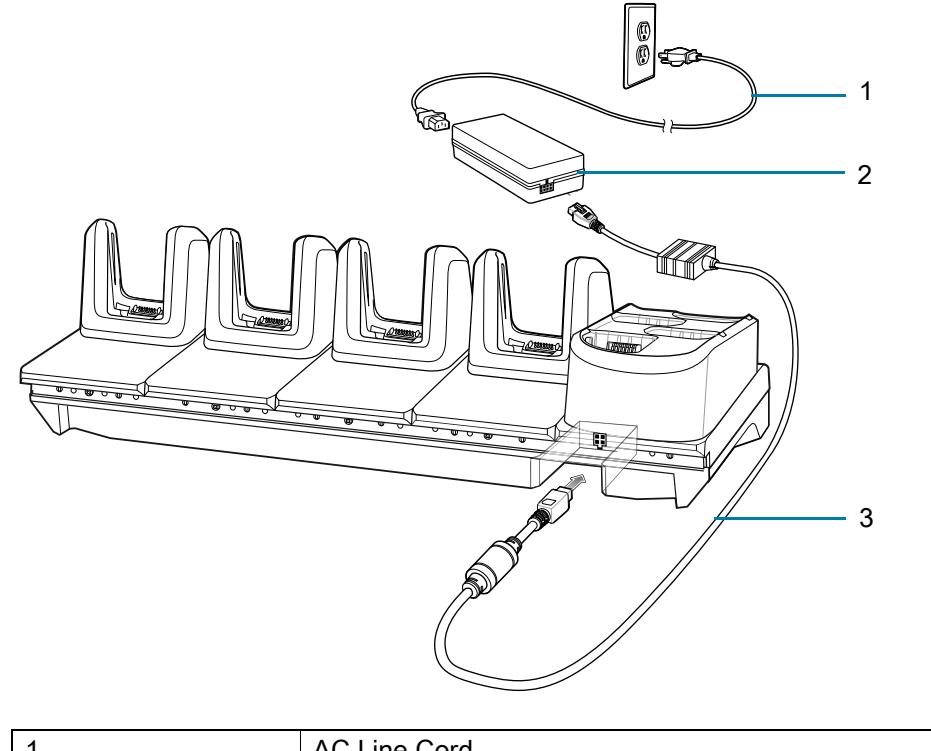

**Figure 37** 5-Slot ShareCradle with 4-Slot Battery Charger Setup

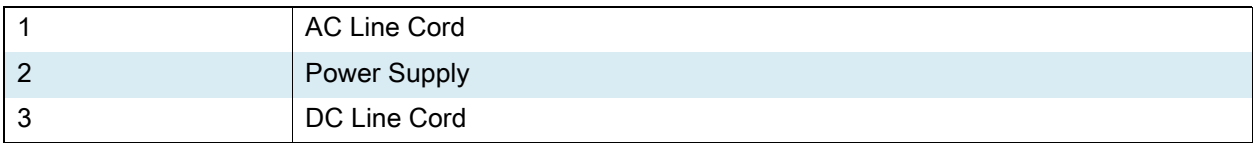

# **5-Slot Ethernet ShareCradle with 4-Slot Battery Charger**

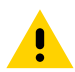

**CAUTION:** Ensure that you follow the guidelines for battery safety described in [Battery Safety Guidelines](#page-170-0)  [on page 170.](#page-170-0)

The 5-Slot Ethernet ShareCradle with 4-Slot Battery Charger:

- **•** Provides 9 VDC power for operating the mobile computer and charging the battery.
- **•** Provides 4.2 VDC power for charging spare batteries.
- **•** Simultaneously charges up to four mobile computers and four spare batteries.
- **•** Compatible with the following batteries (charging in a device):
	- **•** MC3300ax/MC3300x/MC33XX PowerPrecision+ batteries (7000 mAh with BLE beacon, 7000 mAh, 5200 mAh, and 2740 mAh).
- **•** Compatible with the following batteries (charging in a spare battery slot only):
	- **•** PowerPrecision+ Batteries (7000 mAh with BLE beacon, 7000 mAh, 5200 mAh, and 2740 mAh).

**Figure 38** 5-Slot Ethernet ShareCradle with 4-Slot Battery Charger

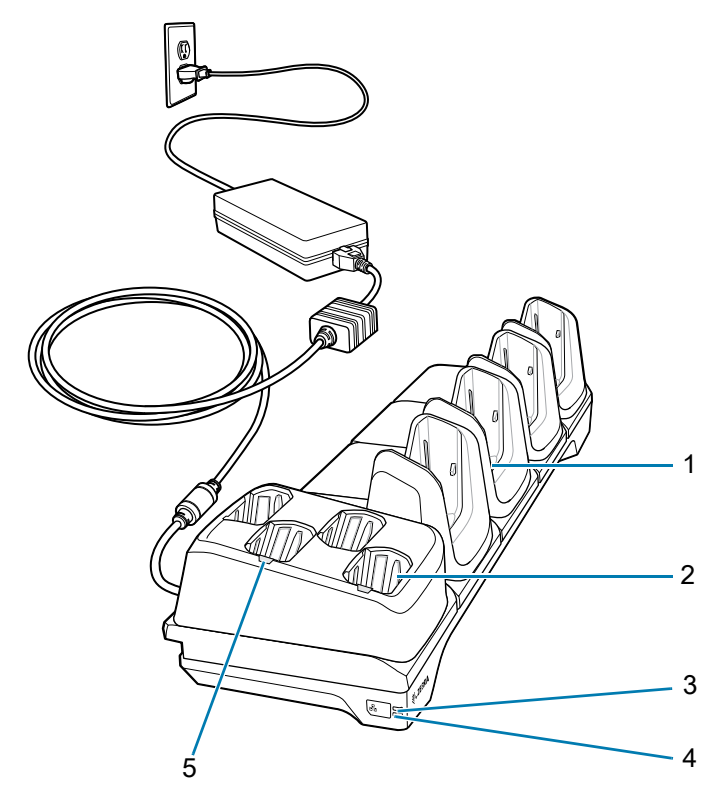

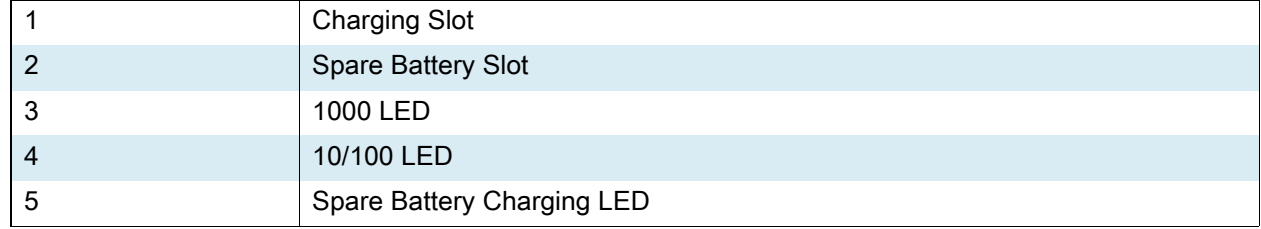

### **Setup**

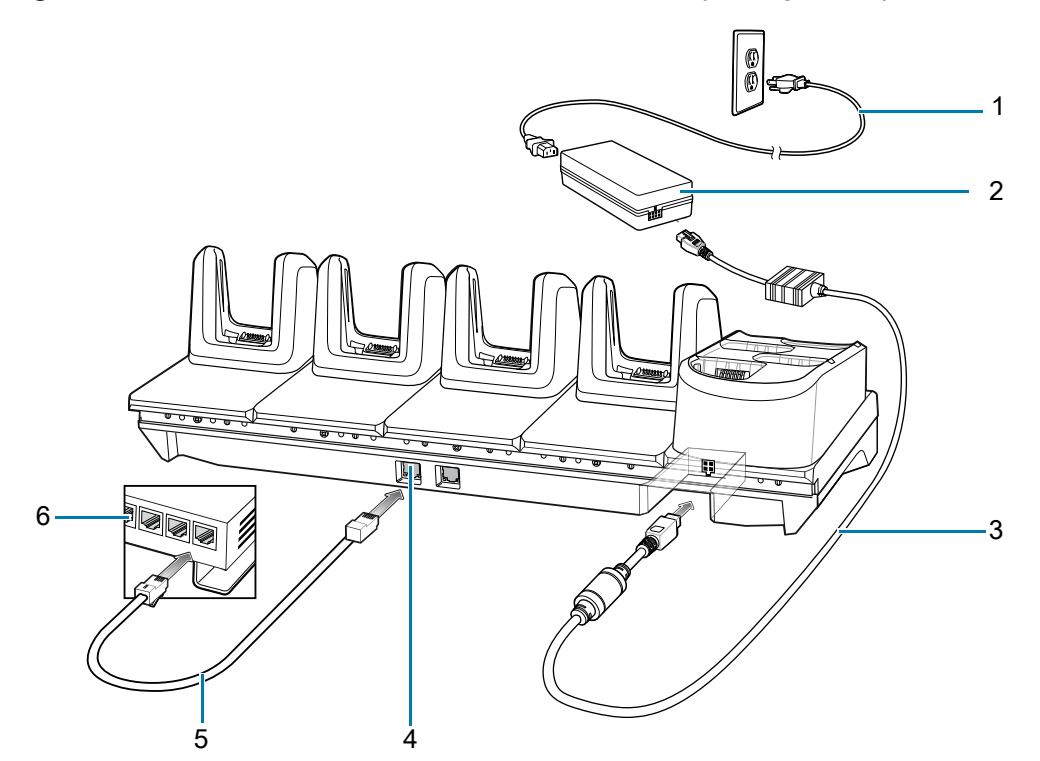

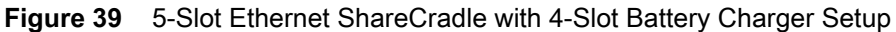

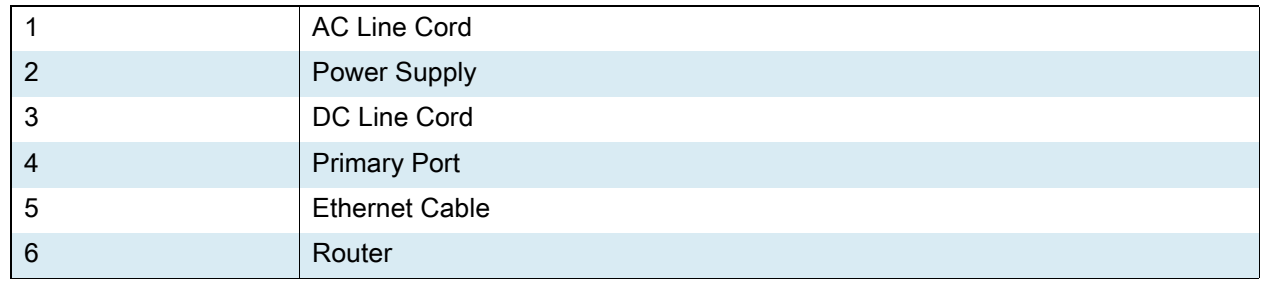

### **Daisy-chaining Ethernet Cradles**

Daisy-chain up to ten 5-Slot Ethernet ShareCradle with 4-Slot Battery Chargers to connect several cradles to an Ethernet network. Use either a straight or crossover cable. Daisy-chaining should not be attempted when the main Ethernet connection to the first cradle is 10 Mbps as throughput issues will almost certainly result.

To daisy-chain 5-Slot Ethernet ShareCradle with 4-Slot Battery Chargers:

- **1.** Connect power to each 5-Slot Ethernet ShareCradle with 4-Slot Battery Charger.
- **2.** Connect an Ethernet cable to one of the ports on the switch and the other end to the Primary Port of the first cradle.
- **3.** Connect an Ethernet cable to the Secondary port of the first cradle.

**4.** Connect the other end of the Ethernet cable to the Primary port of the next 5-Slot Ethernet ShareCradle with 4-Slot Battery Charger.

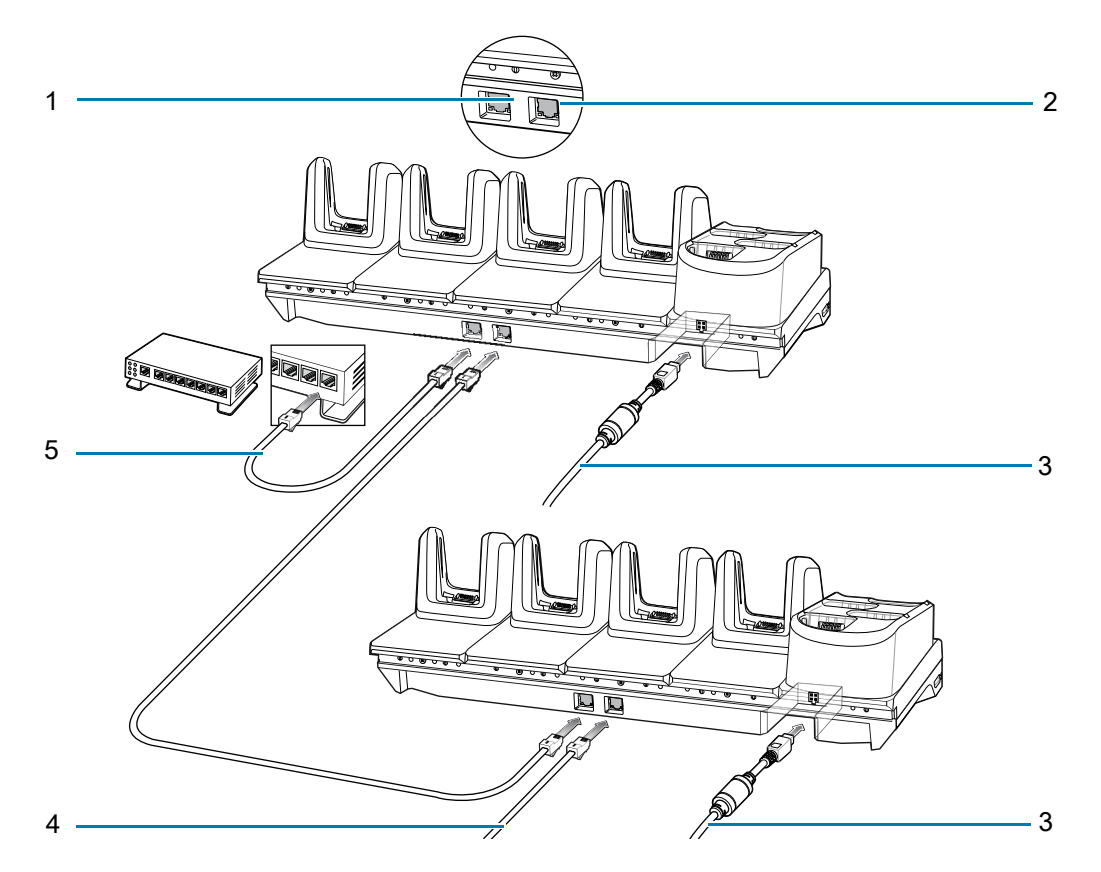

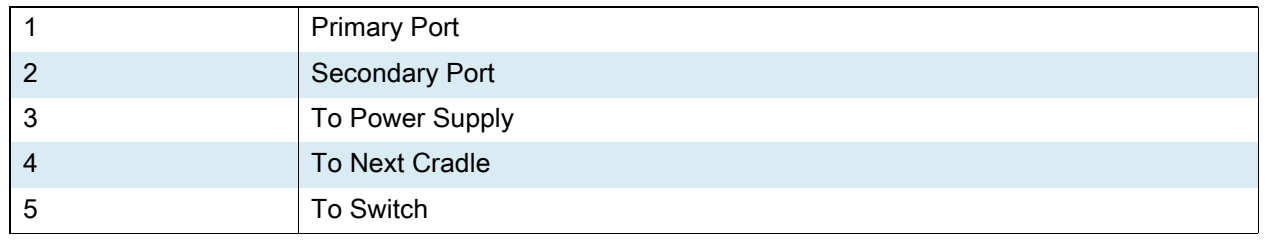

**5.** Connect additional cradles as described in step 3 and 4.

#### **Ethernet Settings**

See [Ethernet Settings on page 117.](#page-117-0)

#### **Configuring Ethernet Proxy Settings**

See [Configuring Ethernet Proxy Settings on page 117.](#page-117-1)

#### **Configuring Ethernet Static IP Address**

See [Configuring Ethernet Static IP Address on page 118](#page-118-0).

#### **Establishing Ethernet Connection**

See [Establishing Ethernet Connection on page 119.](#page-119-0)

### **LED Indicators**

See [LED Indicators on page 120](#page-120-0).

# **4-Slot Spare Battery Charger**

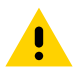

**CAUTION:** Ensure that you follow the guidelines for battery safety described in [Battery Safety Guidelines](#page-170-0)  [on page 170.](#page-170-0)

The 4-Slot Battery Charger:

- **•** Charges up to four spare batteries.
- **•** Provides 4.2 VDC power to charge the spare battery.
- **•** Compatible with the following batteries (charging in a spare battery slot):
	- **•** PowerPrecision+ Batteries (7000 mAh with BLE beacon, 7000 mAh, 5200 mAh, and 2740 mAh).

#### **Setup**

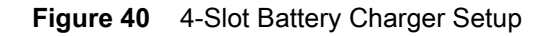

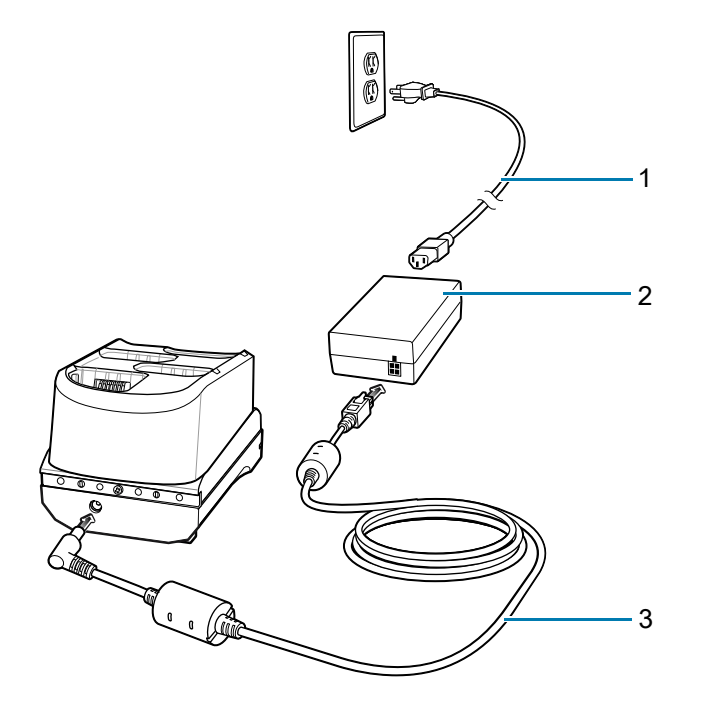

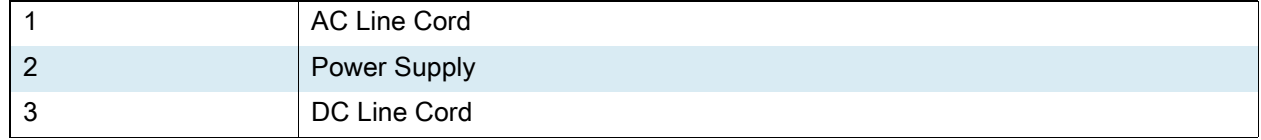

# **Charging Spare Batteries**

- **1.** Connect the charger to a power source.
- **2.** Insert the battery into the charger and gently press down on the battery to ensure proper contact.
- **Figure 41** 4-Slot Battery Charger

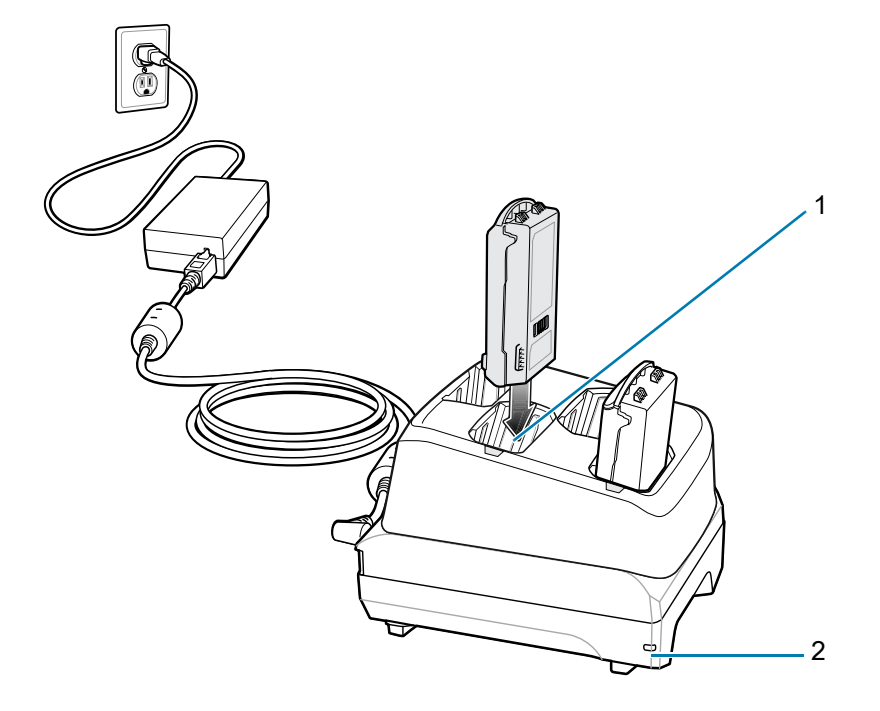

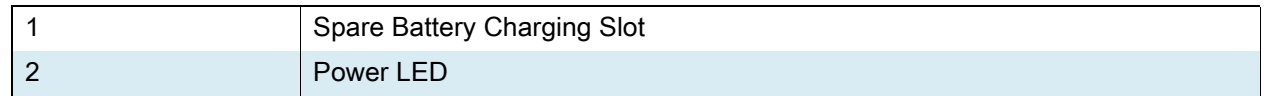

# **20-Slot Spare Battery Charger**

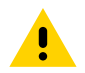

**CAUTION:** Ensure that you follow the guidelines for battery safety described in Battery Safety Guidelines [on page 170.](#page-170-0)

The 20-Slot Battery Charger:

- **•** Charges up to twenty spare batteries.
- **•** Provides 4.2 VDC power to charge the spare battery.
- **•** Compatible with the following batteries (charging in a spare battery slot):
	- **•** PowerPrecision+ Batteries (7000 mAh with BLE beacon, 7000 mAh, 5200 mAh, and 2740 mAh).

#### **Figure 42** 20-Slot Battery Charger

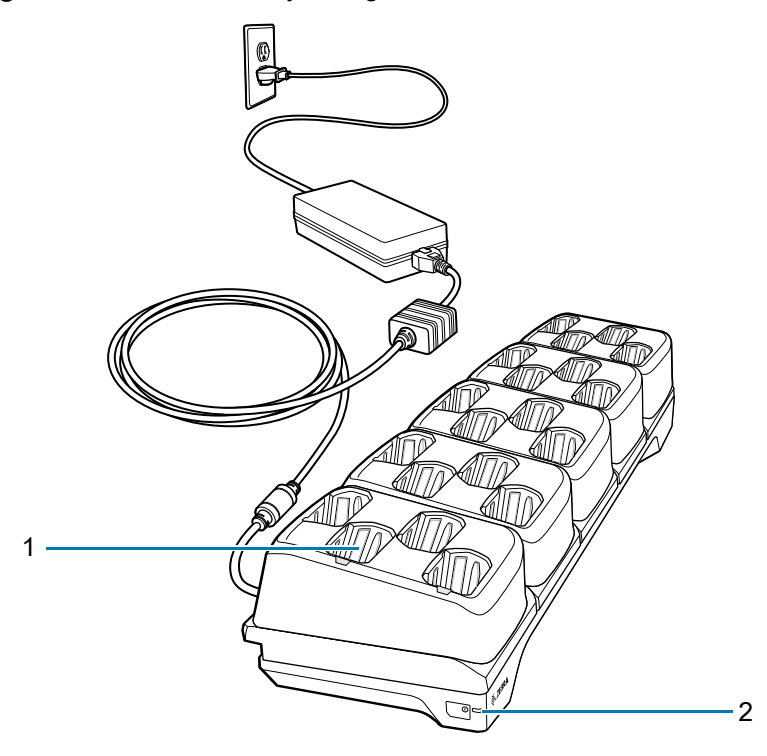

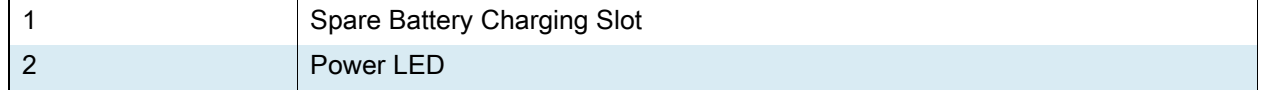

# **Setup**

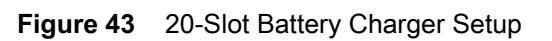

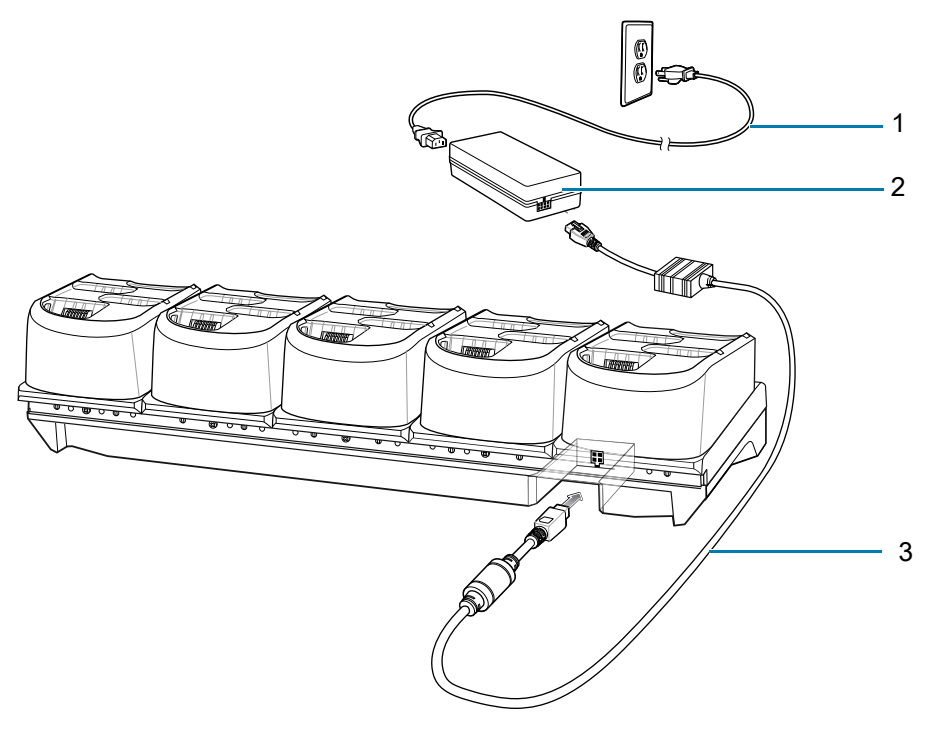

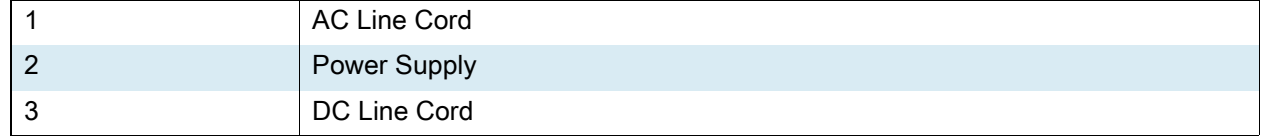

# **USB Charge Cable**

The USB Charge Cable:

- **•** Provides 5 VDC power to charge the battery.
- **•** Provides power and/or communication with the host computer over USB to the device.
- **•** Compatible with the following batteries (charging in a device):
	- **•** MC3300ax/MC3300x/MC33XX PowerPrecision+ batteries (7000 mAh with BLE beacon, 7000 mAh, 5200 mAh, and 2740 mAh).

The USB Charge Cable snaps onto the bottom of the MC3300ax and removes easily when not in use. When attached to the MC3300ax allows charging only.

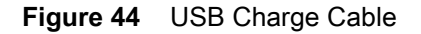

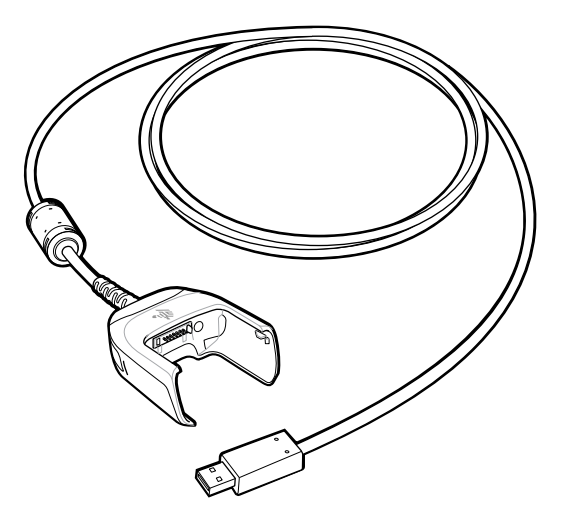

### **Connecting the USB Charge Cable to Device**

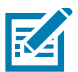

**NOTE:** To function properly, remove the entire rubber boot from the device before placing the device in a charging cradle. To function properly, ensure that the MC3300ax hand strap, if attached, does not interfere with the charging contacts when the MC3300ax is inserted into a charging cradle or cable.

To connect the USB Charge Cable to the device, insert the USB Charge Cable straight onto the device until the device touches the bottom of the cable cup.

#### **Figure 45** Connecting the USB Charge Cable

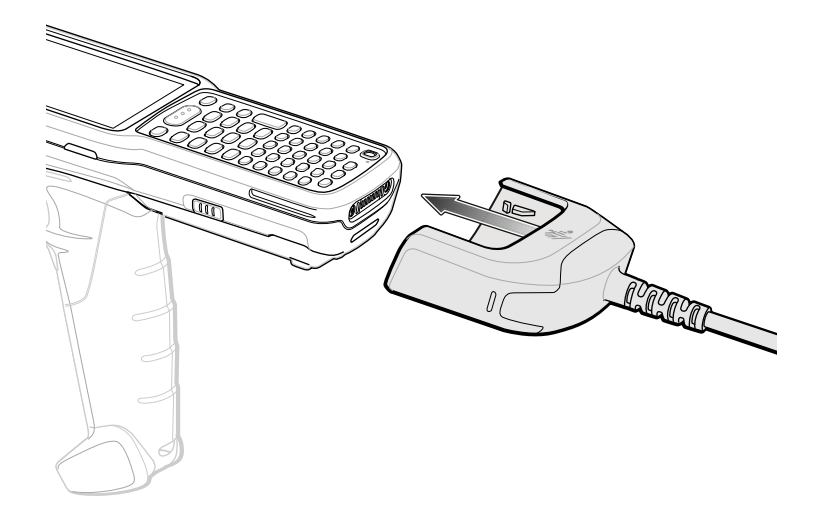

#### **Connecting the USB Charge Cable to Host Computer**

To connect the USB Charge Cable to a host computer:

- **1.** Connect the USB Charge Cable to the MC3300ax.
- **2.** Connect the USB connector of the cable to a host computer.

**Figure 46** Connecting USB Charge Cable to Host Computer

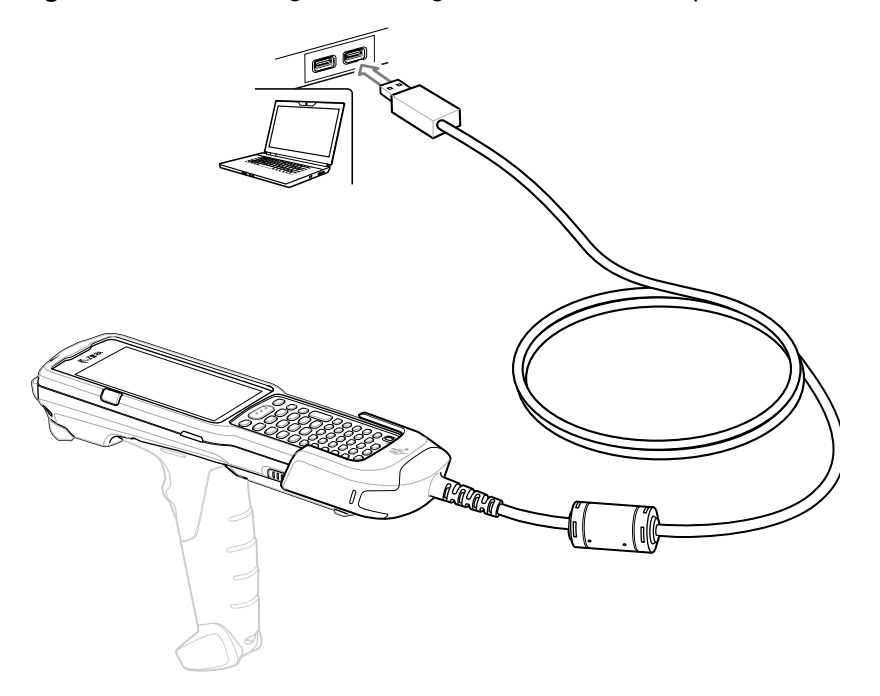

### **Charging the Device**

To charge the device using the USB Charge Cable:

- **1.** Connect the USB Charge Cable to the MC3300ax.
- **2.** Connect the USB connector of the power supply.

**3.** Plug the power supply into a power outlet.

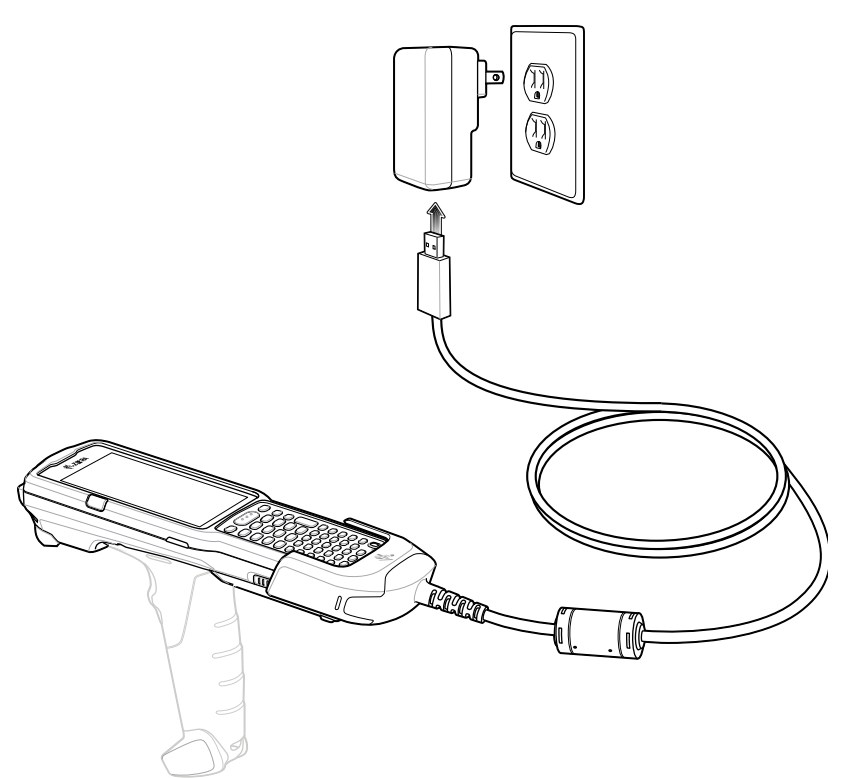

#### **Main Battery Charging**

The device's Charging/Notification LED indicates the status of the battery charging in the device.

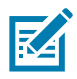

**NOTE:** In many cases the 90% charge provides plenty of charge for daily use.

To achieve the best charging results use only Zebra charging accessories and batteries. Charge batteries at room temperature with the MC3300ax in sleep mode.

Charging using a host computer USB port could take longer.

The 7000 mAh PowerPrecision+ extended battery charges from 0% to 90% in less than 5 hours at room temperature.

#### **Disconnecting the USB Charge Cable**

To disconnect the USB Charge Cable from the device:

**1.** Grasp the cable cup in one hand (by pinching the front and back) and the device in the other hand.

**2.** Remove the device by pulling straight up.

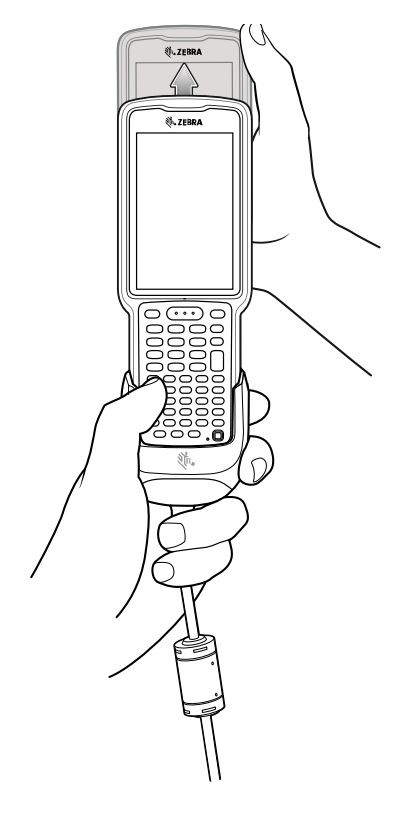

### **MC33XX Charge Only Adapter**

Use the MC33XX Charge Only Adapter for backwards compatibility with the MC32N0 cradles and the MC3300, MC3300x, or MC3300ax mobile computer. The MC33XX Charge Only Adapter is compatible with the MC33XX, the MC3300x, and MC3300ax mobile computers for charge only (no communication) on the legacy MC32N0 1-Slot and 4-Slot cradles.

- **•** MC33XX Charge Only Adapter supports the MC32N0 1-Slot USB Cradle, MC32N0 4-Slot Charge Only Cradle, and MC32N0 4-Slot Ethernet Cradle.
- **•** MC33XX Charge Only Adapter provides charge only; no communication when used with the MC32N0 cradles.
- **•** MC32N0 1-Slot USB Cradle provides 5.4 VDC to charge the device.
- **•** MC32N0 1-Slot USB Cradle (with the MC33XX Charge Only Adapter) is compatible with an MC33XX, MC3300x, or MC3300ax mobile computer charging the PowerPrecision+ batteries.

#### **MC33XX Charge Only Adapter Installation**

To install the MC33XX Charge Only Adapter into the MC32N0 Cradle:

**1.** Clean the MC32N0 cradle and contacts with an alcohol wipe, using a back and forth motion with your finger. For more information about cleaning, see [Maintenance and Troubleshooting](#page-170-1).

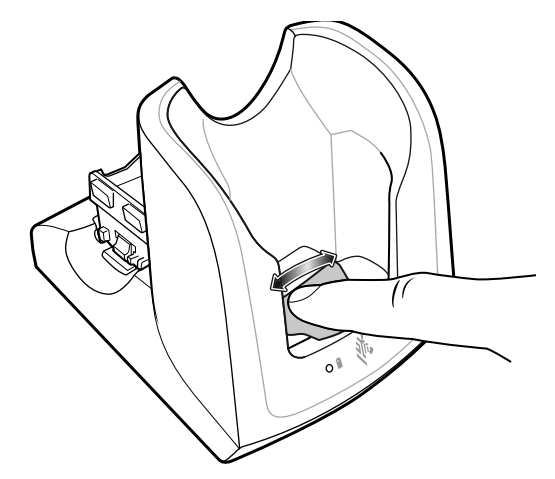

**2.** Peel and remove the adhesive from the back of the adapter.

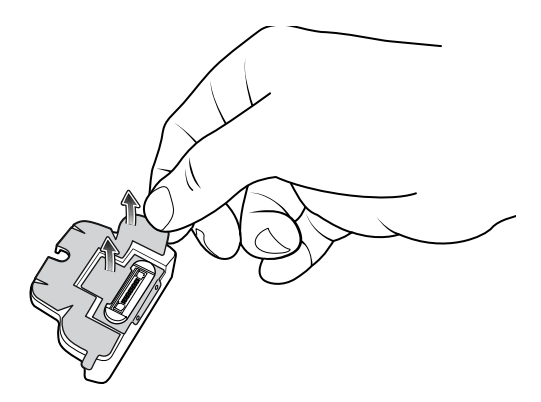

**3.** Insert the adapter into the MC32N0 cradle and adhere to the bottom of the cradle.

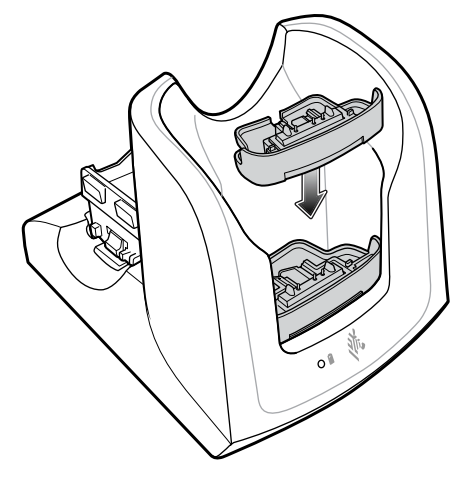

**4.** Insert the device into the MC32N0 cradle.

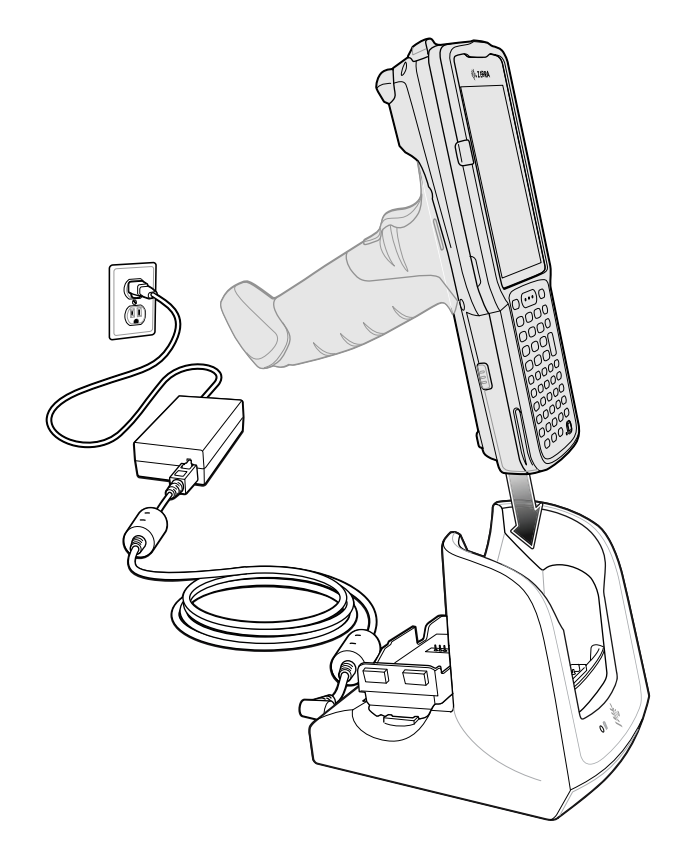

## **MC3300ax-G Rubber Boot**

The rubber boot provides additional protection to the MC3300axG.

To attach the rubber boot:

**1.** Slide the top of the MC3300axx-G into the top of the rubber boot.

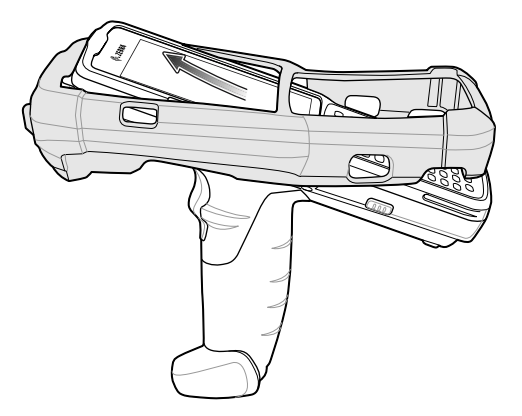

**2.** Grasp the bottom of the rubber boot and place over the bottom of the MC3300ax-G.

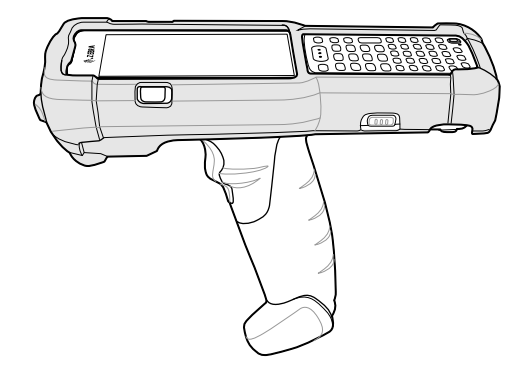

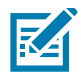

**NOTE:** To function properly, remove the entire rubber boot from the device before placing the device in a charging cradle or rigid holster.

# **MC3300ax-S Rubber Boot**

The rubber boot provides additional protection to the MC3300ax-S.

To attach the rubber boot:

**1.** Slide the bottom of the MC3300ax-S into the bottom of the rubber boot.

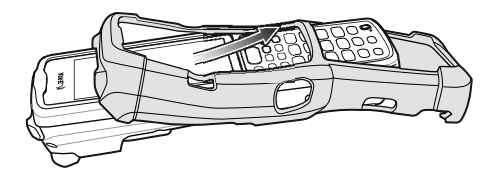

**2.** Grasp the top of the rubber boot and place over the top of the MC3300ax-S.

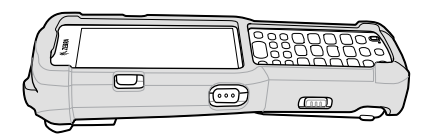

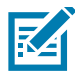

**NOTE:** To function properly, remove the entire rubber boot from the device before placing the device in a charging cradle or rigid holster.

# **Rigid Holster**

The Rigid Holster provides a holder for the MC3300ax-S. It consists of a mobile computer holder and a detachable belt clip.

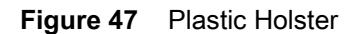

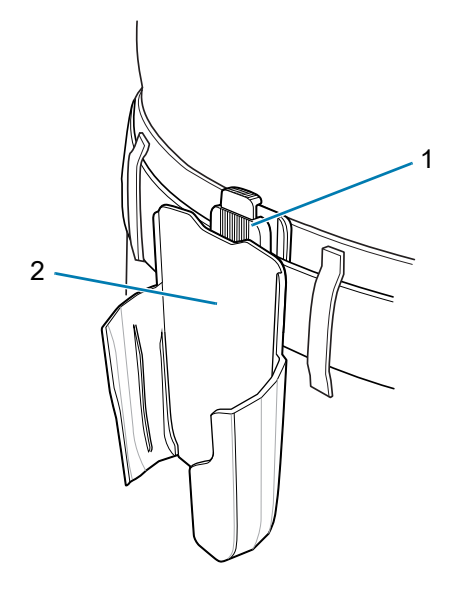

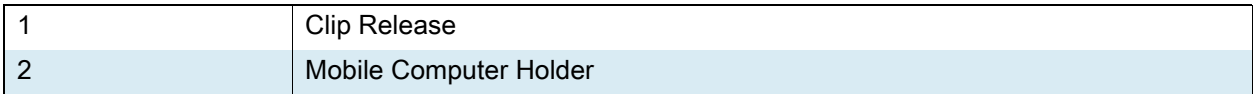

### **Attaching the Rigid Holster**

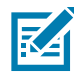

**NOTE:** To function properly, remove the entire rubber boot from the device before placing the device in a charging cradle or rigid holster.

**1.** Press the release button to remove the detachable belt clip.

**Figure 48** Attaching the Rigid Holster

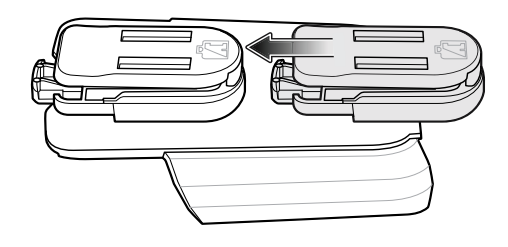

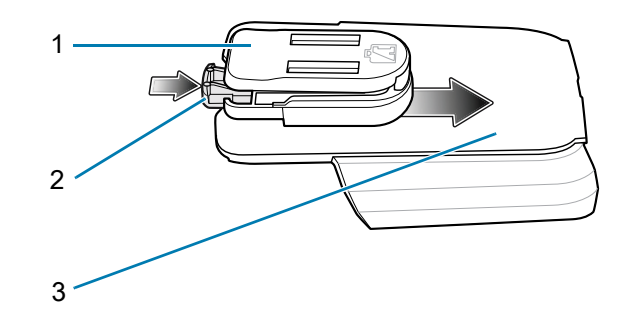

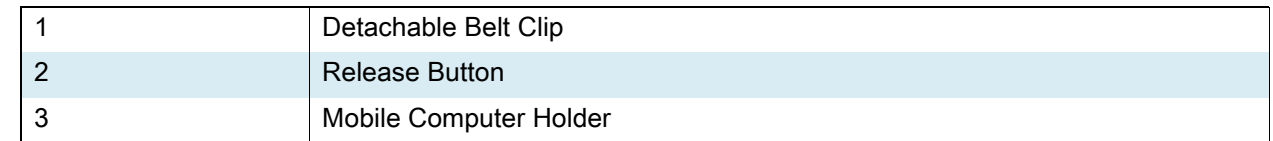

- **2.** The Rigid Holster holds the mobile computer on a belt or waist band.
- **•** To insert the mobile computer, slide the mobile computer into the Rigid Holster with the screen facing the user.
- **•** To remove the mobile computer, press and lift to remove the mobile computer.

**Figure 49** Insert and Remove the Mobile Computer

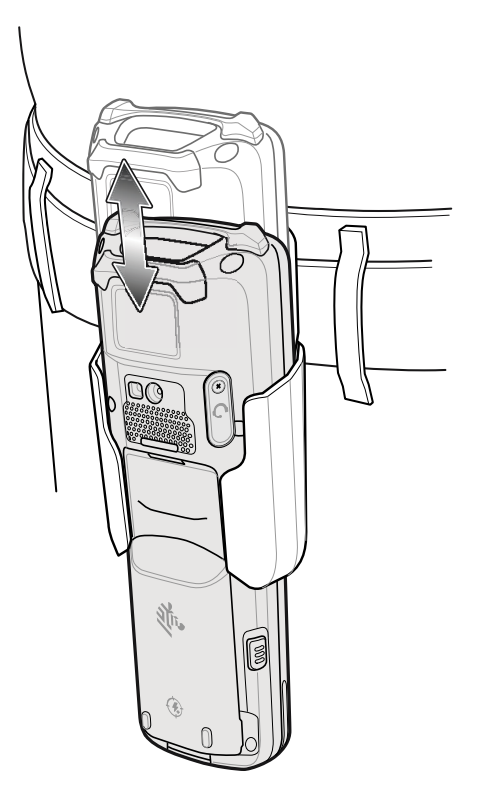

### **MC3300ax-G Fabric Holster**

The fabric holster provides a soft holder for the mobile computer. It consists of a fabric mobile computer holder, a detachable shoulder strap and a belt strap. See figures below to attach the fabric holster to a belt and shoulder strap.

#### **Belt Strap**

Attach the fabric holster to a belt or waist band.

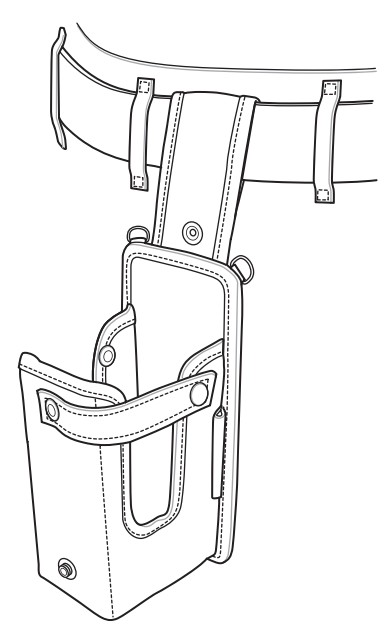

#### **Using the Belt Strap**

The fabric holster holds the MC3300ax-G on a belt or waist band.

**1.** Secure the belt strap over the belt or waistband and snap into place.

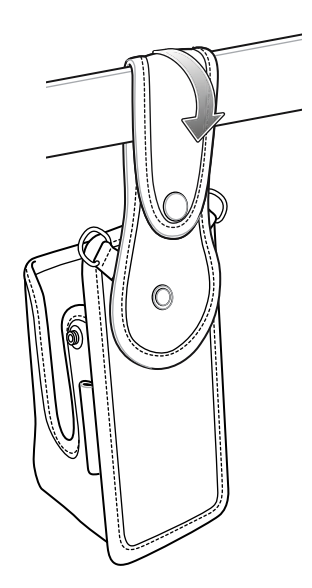

**2.** To insert the MC3300ax-G, slide the mobile computer into the fabric holster with the screen facing the user.

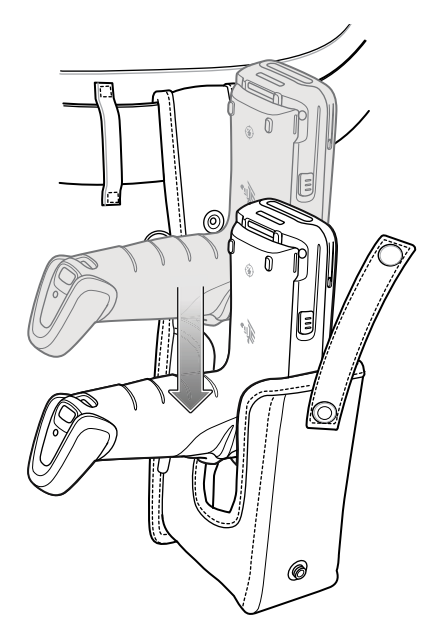

**3.** Secure the MC3300ax-G with the restraining strap and place over the MC3300ax-G to secure in place.

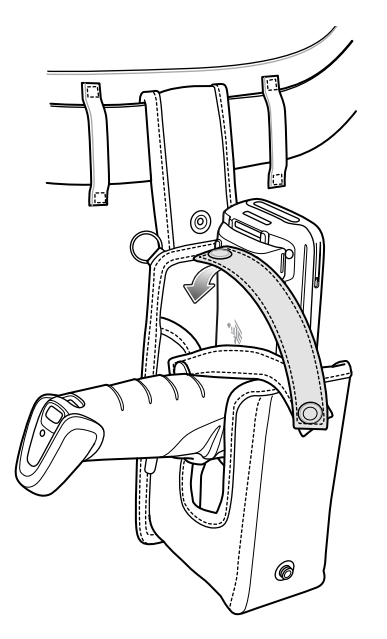

**4.** To remove the MC3300ax-G, unsnap the restraining strap to release. Lift the MC3300ax-G out of the fabric holster.

## **Shoulder Strap**

Attach the fabric holster to a shoulder strap.

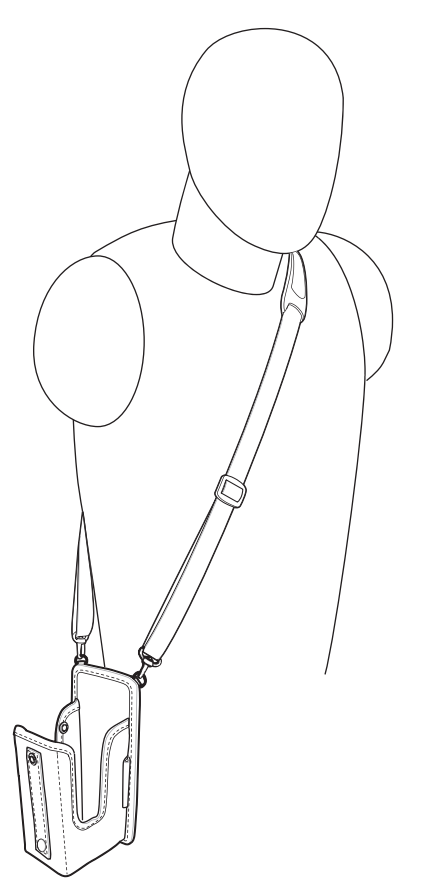

## **Using the Shoulder Strap**

- **1.** Connect the clips on the shoulder strap to the rings on the fabric holster.
- **2.** Place the shoulder strap over your head and rest on your shoulder.
- **3.** Lift the strap and insert the MC3300ax-G into the holster.
- **4.** Secure the strap to hold the MC3300ax-G in place.

### **MC3300ax-S Fabric Holster**

The fabric holster provides a soft holder for the mobile computer. It consists of a fabric mobile computer holder, a detachable shoulder strap and a belt clip. See figures below to attach the fabric holster to a belt and shoulder strap.

### **Belt Clip**

Attach the fabric holster to a belt or waist band.

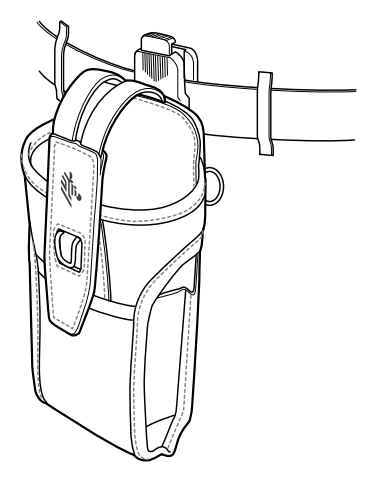

### **Using the Belt Clip**

The fabric holster holds the MC3300ax-S on a belt or waist band.

**1.** Secure the belt clip on the fabric holster, if it is not already attached.

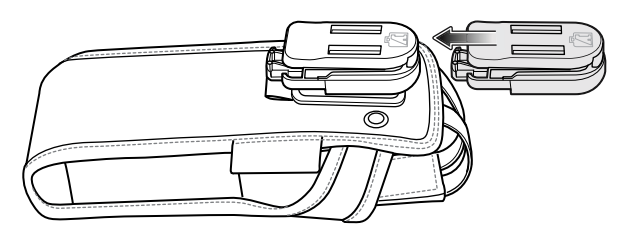

**2.** Secure the belt clip on the belt or waistband.

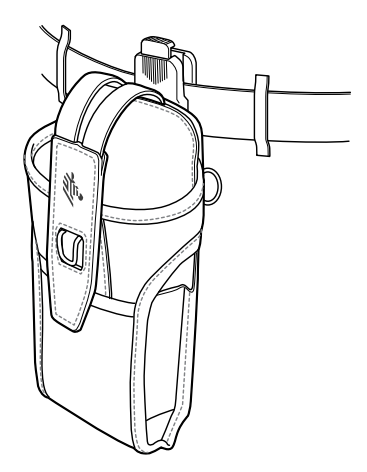
**3.** To insert the MC3300ax-S, slide the mobile computer into the fabric holster with the screen facing the user.

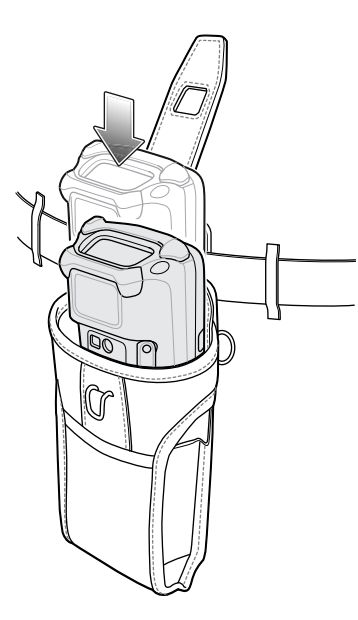

**4.** Secure the MC3300ax-S with the restraining strap and place over the MC3300ax-S to secure in place.

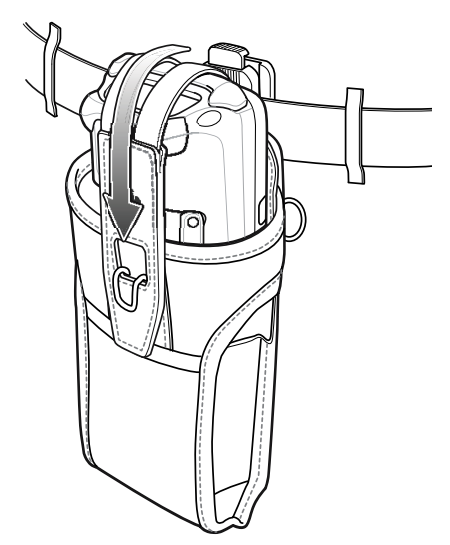

**5.** To remove the MC3300ax-S, lift the restraining strap to release. Lift the MC3300ax-S out of the fabric holster.

# **Shoulder Strap**

Attach the fabric holster to a shoulder strap.

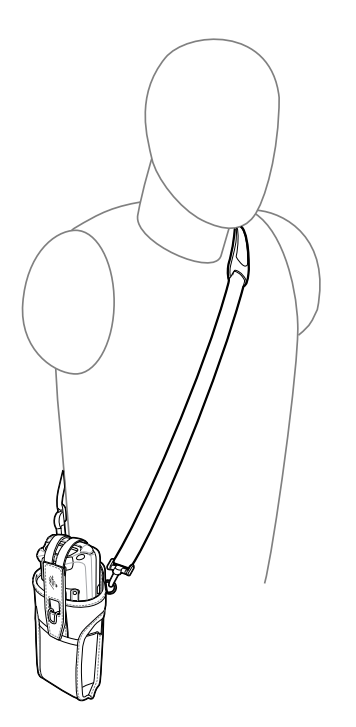

## **Using the Shoulder Strap**

- **1.** Connect the clips on the shoulder strap to the rings on the fabric holster.
- **2.** Place the shoulder strap over your head and rest on your shoulder.
- **3.** Lift the strap and insert the MC3300ax-S into the holster.
- **4.** Secure the strap to hold the MC3300ax-S in place.

# **Un-powered Forklift Mount**

The Un-powered Forklift Mount allows the user to place the device in a holder while installed on a forklift. However, it does not provide charging or communication to the terminal. The Forklift Mount can be installed on a square surface or roll bar of a forklift and supports portrait (vertical) orientation.

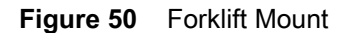

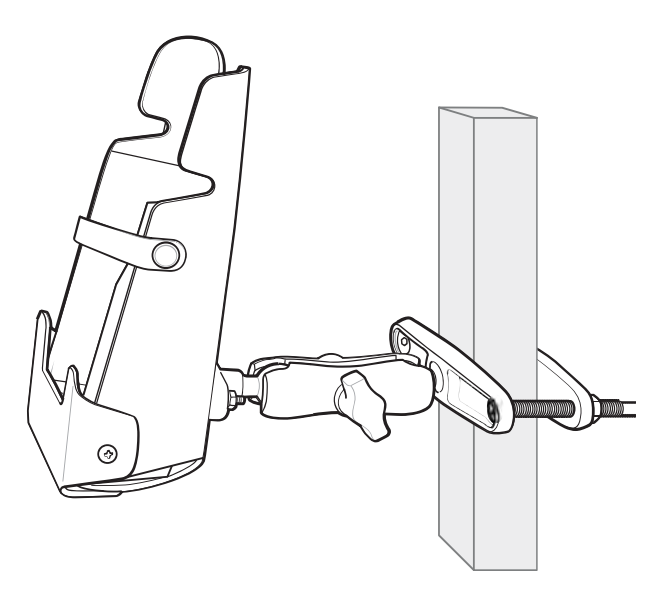

## **Installing the Device in the Forklift Mount Holder**

To use the MC3300ax in the forklift mount holder:

**1.** Insert the device into the Forklift Mount Holder in an upright position.

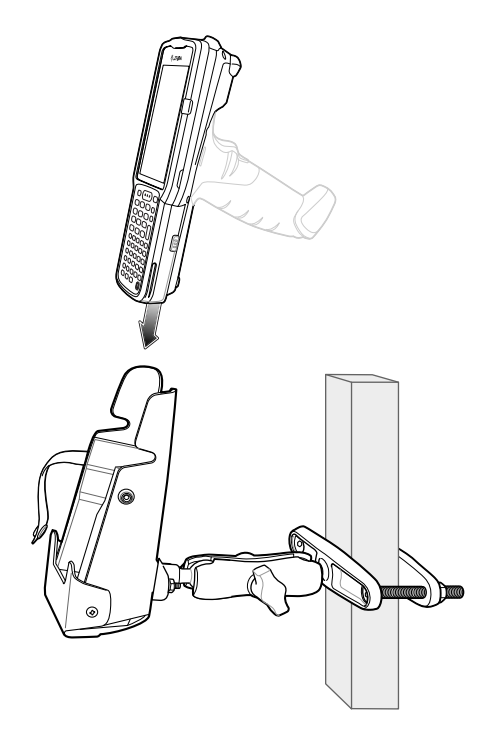

**2.** Secure the device with the rubber strap and snap into place.

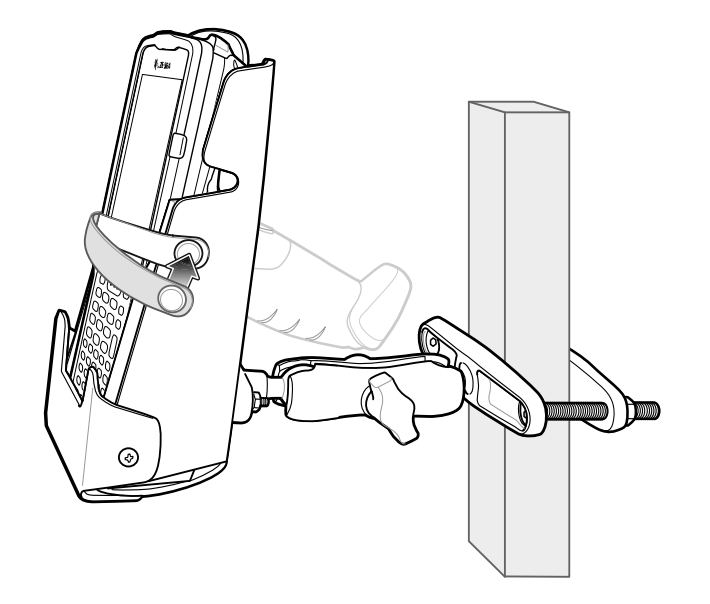

# **Replacement Hand Strap for MC3300ax-G**

To install the hand strap:

- **1.** Thread the lanyard loop through the opening near the base of the trigger handle.
- **Figure 51** Insert Loop Through Handle Slot

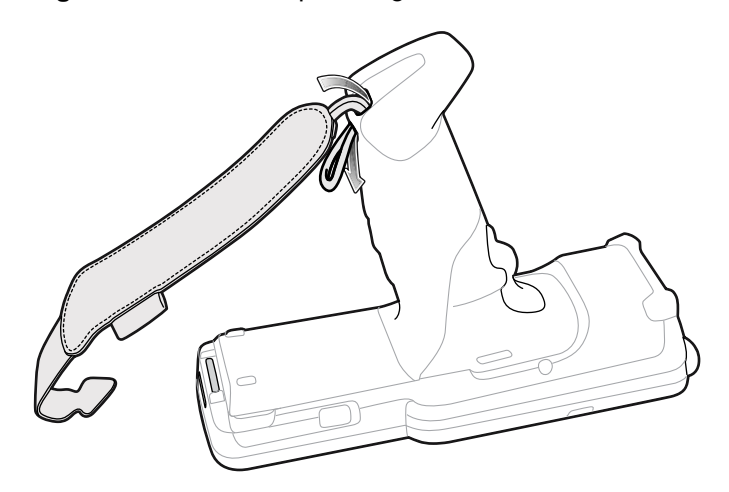

**2.** Insert the top end of the hand strap through the loop.

**Figure 52** Thread Hand Strap Through Loop

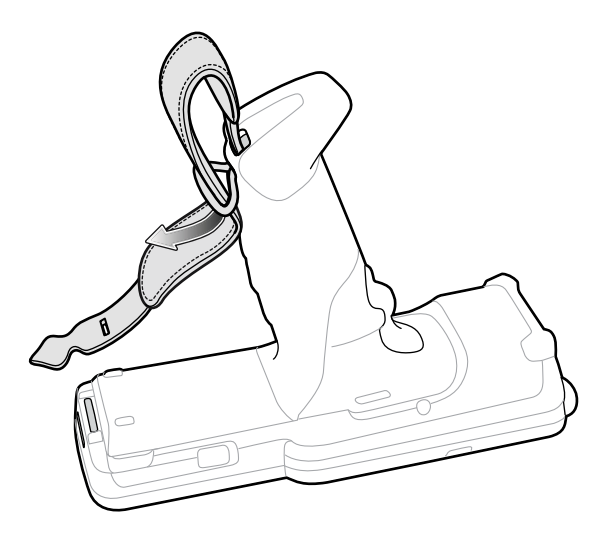

- **3.** Thread the hand strap through the lanyard.
- **4.** Pull the hand strap through the loop.

**5.** Thread the end of the hand strap with the tab through the slot on the bottom of the MC3300ax-G.

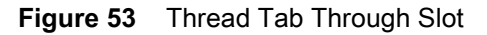

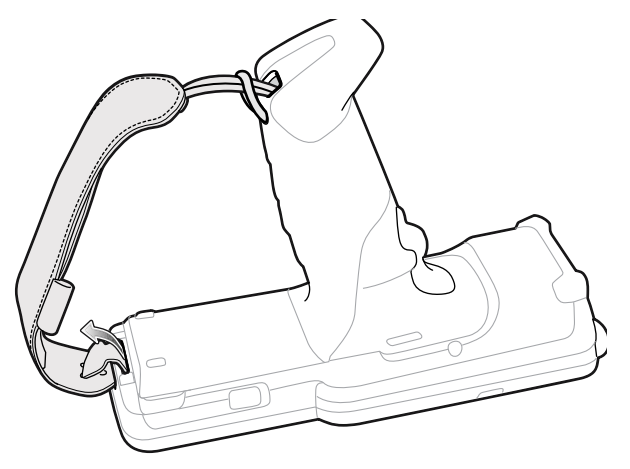

**6.** Slide the tab through the slit in the hand strap so that the tip of the tab is facing away from the MC3300ax-G.

# **Replacement Hand Strap for MC3300ax-S**

To install the hand strap:

**1.** Thread the end of the hand strap with the tab through the slot toward the top of the MC3300ax-S.

**Figure 54** Thread Tab Through Top Slot

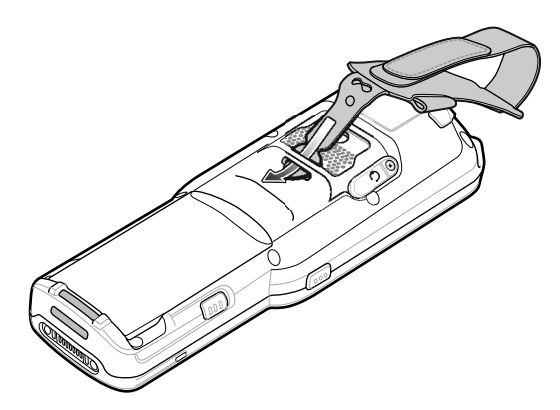

**2.** Slide the tab through the slit in the hand strap so that the tip of the tab is facing away from the MC3300ax-S.

**Figure 55** Slide Tab Through Slit

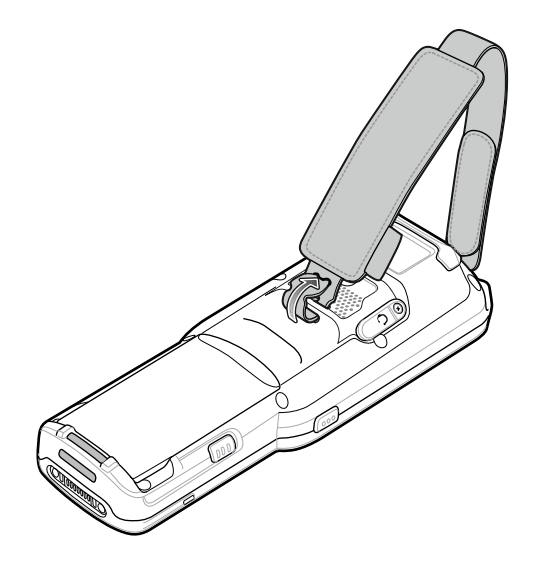

**3.** Thread the end of the hand strap with the velcro through the slot at the bottom of the MC3300ax-S.

**Figure 56** Thread Velcro Through Bottom Slot

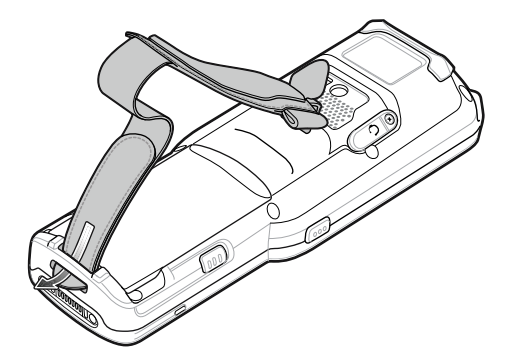

**4.** Pull the strap to the desired length and secure using the velcro.

**Figure 57** Pull Strap and Secure Velcro

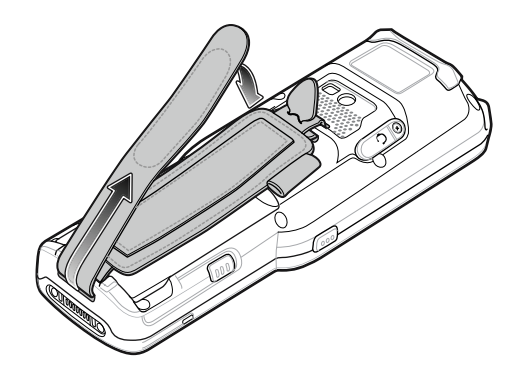

# **Application Deployment**

# **Security**

The device implements a set of security policies that determine whether an application is allowed to run and, if allowed, with what level of trust. To develop an application, you must know the security configuration of the device, and how to sign an application with the appropriate certificate to allow the application to run (and to run with the needed level of trust).

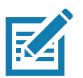

**NOTE:** Ensure the date is set correctly before installing certificates or when accessing secure web sites.

# **Secure Certificates**

If the VPN or Wi-Fi networks rely on secure certificates, obtain the certificates and store them in the device's secure credential storage, before configuring access to the VPN or Wi-Fi networks.

If downloading the certificates from a web site, set a password for the credential storage. The device supports X.509 certificates saved in PKCS#12 key store files with a .p12 extension (if key store has a .pfx or other extension, change to .p12).

The device also installs any accompanying private key or certificate authority certificates contained in the key store.

# **Installing a Secure Certificate**

To install a secure certificate:

- **1.** Copy the certificate from the host computer to the root of the device's internal memory. See [USB](#page-37-0)  [Communication on page 37](#page-37-0) for information about connecting the device to a host computer and copying files.
- **2.** Go to **Settings**.
- **3.** Touch **Security** > **Encryption & credentials**.
- **4.** Touch **Install a certificate**.
- **5.** Navigate to the location of the certificate file.
- **6.** Touch the filename of the certificate to install.
- **7.** If prompted, enter the password for credential storage. If a password has not been set for the credential storage, enter a password for it twice and then touch **OK**.
- **8.** If prompted, enter the certificate's password and touch **OK**.
- **9.** Enter a name for the certificate and in the Credential use drop-down, select **VPN and apps** or **Wi-Fi**.
- **10.** Touch **OK**.

The certificate can now be used when connecting to a secure network. For security, the certificate is deleted from the internal memory.

## **Configuring Credential Storage Settings**

- **1.** Go to **Settings**.
- **2.** Touch **Security** > **Encryption & credentials**.
	- **Trusted credentials** Touch to display the trusted system and user credentials.
	- **User credentials** Touch to display user credentials.
	- **Install from storage** Touch to install a secure certificate from the internal storage.
	- **Clear credentials** Deletes all secure certificates and related credentials.

## **Development Tools**

Development tools for Android include Android Studio, EMDK for Android, and StageNow.

#### **Android Application Development**

#### **Development Workstation**

Android development tools are available at **developer** android.com.

To start developing applications for the device, download Android Studio. Development can take place on a Microsoft® Windows®, Mac® OS X®, or Linux® operating system.

Applications are written in Java or Kotlin, but compiled and executed in the Dalvik virtual machine. Once the Java code is compiled cleanly, the developer tools make sure the application is packaged properly, including the AndroidManifest.xml file.

Android Studio contains a full featured IDE as well as SDK components required to develop Android applications.

#### **Enabling Developer Options**

The **Developer options** screen sets development related settings. By default, the Developer Options are hidden.

- **1.** Go to **Settings**.
- **2.** Touch **About phone**.
- **3.** Scroll down to **Build number**.
- **4.** Tap **Build number** seven times. The message **You are now a developer!** appears.
- **5.** Touch the Back button.
- **6.** Touch **System** > **Advanced** > **Developer options**.
- **7.** Slide the **USB debugging** switch to the **ON** position.

#### **EMDK for Android**

EMDK for Android provides developers with tools to create business applications for enterprise mobile devices. It is designed for use with Google's Android Studio and includes Android class libraries such as Barcode, sample applications with source code, and the associated documentation.

EMDK for Android allows applications to take full advantage of the capabilities that Zebra devices have to offer. It embeds Profile Manager technology within Android Studio IDE, providing a GUI-based development tool designed specifically for Zebra devices. This allows fewer lines of code, resulting in reduced development time, effort, and errors.

For more information go to: techdocs.zebra.com.

#### **StageNow**

StageNow is Zebra's next-generation Android Staging Solution built on the MX platform. It allows quick and easy creation of device profiles, and can deploy to devices simply by scanning a barcode, reading a tag, or playing an audio file.

The StageNow Staging Solution includes the following components:

- **•** The StageNow Workstation tool installs on the staging workstation (host computer) and lets the administrator easily create staging profiles for configuring device components, and perform other staging actions such as checking the condition of a target device to determine suitability for software upgrades or other activities. The StageNow Workstation stores profiles and other created content for later use.
- **•** The StageNow Client resides on the device and provides a user interface for the staging operator to initiate staging. The operator uses one or more of the desired staging methods (print and scan a barcode, read an NFC tag or play an audio file) to deliver staging material to the device.

For more information go to: techdocs.zebra.com.

# **GMS Restricted**

GMS Restricted mode deactivates Google Mobile Services (GMS). All GMS apps are disabled on the device and communication with Google (analytics data collection and location services) is disabled.

Use StageNow to disable or enable GMS Restricted mode. After a device is in GMS Restricted mode, enable and disable individual GMS apps and services using StageNow. To ensure GMS Restricted mode persists after an Enterprise Reset, use the Persist Manager option in StageNow. For more information on StageNow, refer to techdocs.zebra.com.

# <span id="page-153-0"></span>**ADB USB Setup**

To use the ADB, install the USB driver. This assumes that the development SDK has been installed on the host computer. Go to *developer.android.com/sdk/index.html* for details on setting up the development SDK.

ADB driver for Windows and Linux are available on the Zebra Support Central web site at zebra.com/support. Download the ADB and USB Driver Setup package. Follow the instructions with the package to install the ADB and USB drivers for Windows and Linux.

## <span id="page-154-0"></span>**Enabling USB Debugging**

By default, USB debugging is disabled.

- **1.** Go to **Settings**.
- **2.** Touch **About phone**.
- **3.** Scroll down to **Build number**.
- **4.** Tap **Build number** seven times. The message **You are now a developer!** appears.
- **5.** Touch the Back button.
- **6.** Touch **System** > **Advanced** > **Developer options**.
- **7.** Slide the **USB debugging** switch to the **ON** position.
- **8.** Touch **OK**.
- **9.** Connect the device to the host computer using the Rugged Charge/USB Cable.

The **Allow USB debugging?** dialog box appears on the device.

- **10.** On the device, touch **OK**.
- **11.** On the host computer, navigate to the **platform-tools** folder.
- **12.** Open a command prompt window and use the adb command:

**adb devices**.

The following displays:

**List of devices attached**

**XXXXXXXXXXXXXXX device** (where XXXXXXXXXXXXXXX is the device number).

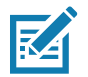

**NOTE:** If device number does not appear, ensure that ADB drivers are installed properly.

**13.** Touch the Home button.

# <span id="page-154-1"></span>**Entering Android Recovery Manually**

Many of the update methods discussed in this section require putting the device into Android Recovery mode. If you are unable to enter Android Recovery mode through adb commands, use the following steps to manually enter Android Recovery mode.

- **1.** Press and hold the Power button until the menu appears.
- **2.** Touch **Restart**.
- **3.** Press and hold the Right Scan key (MC3300ax-S) or the trigger (MC3300ax-G) to enter system recovery mode.

# **Application Installation**

After an application is developed, install the application onto the device using one of the following methods:

- **•** USB connection, see [Installing Applications Using the USB Connection on page 155.](#page-155-0)
- **•** Android Debug Bridge, see [Installing Applications Using the Android Debug Bridge on page 155.](#page-155-1)
- **•** Wireless Android Debug Bridge, see [Installing Applications Using the Wireless Android Debug Bridge](#page-156-0) [on page 156.](#page-156-0)
- **•** microSD Card, see [Installing Applications Using a microSD Card on page 157](#page-157-0).
- **•** Mobile device management (MDM) platforms that have application provisioning. Refer to the MDM software documentation for details.

## <span id="page-155-0"></span>**Installing Applications Using the USB Connection**

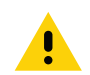

**CAUTION:** When connecting the device to a host computer and mounting the microSD card, follow the host computer's instructions for connecting and disconnecting USB devices, to avoid damaging or corrupting files.

- **1.** Connect the device to a host computer using the Rugged Charge/USB cable.
- **2.** Pull down the Notification panel and touch **Charging this device via USB**.
- **3.** Touch **File Transfer**.
- **4.** On the host computer, open a file manager application.
- **5.** On the host computer, copy the application .apk file from the host computer to the device.

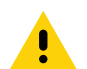

**CAUTION:** Carefully follow the host computer's instructions to unmount the microSD card and disconnect USB devices correctly to avoid losing information.

- **6.** Disconnect the device from the host computer.
- **7.** Swipe the screen up and select **that** to view files on the microSD card or Internal Storage.
- **8.** Locate the application .apk file.
- **9.** Touch the application file.
- **10.** Touch **Continue** to install the app or **Cancel** to stop the installation.
- **11.** To confirm installation and accept what the application affects, touch **Install** otherwise touch **Cancel**.
- **12.** Touch **Open** to open the application or **Done** to exit the installation process. The application appears in the App list.

#### <span id="page-155-1"></span>**Installing Applications Using the Android Debug Bridge**

Use ADB commands to install an application onto the device.

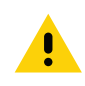

**CAUTION:** When connecting the device to a host computer and mounting its microSD card, follow the host computer's instructions for connecting and disconnecting USB devices, to avoid damaging or corrupting files.

- **1.** Ensure that the ADB drivers are installed on the host computer. See [ADB USB Setup on page 153.](#page-153-0)
- **2.** Connect the device to a host computer using USB. See [USB Communication on page 37](#page-37-0).
- **3.** Enable Developer options. For more information see [Enabling USB Debugging on page 154](#page-154-0).
- **4.** Go to **Settings**.
- **5.** Touch **System** > **Advanced** > **Developer options**.
- **6.** Slide the switch to the **ON** position.
- **7.** Touch **USB Debugging**. A check appears in the check box. The **Allow USB debugging?** dialog box appears.
- **8.** Touch **OK**.
- **9.** On the host computer, open a command prompt window and use the adb command: **adb install <application>**

where:  $\leq$  application  $\geq$  = the path and filename of the apk file.

**10.** Disconnect the device from the host computer. See [USB Communication on page 37](#page-37-0).

#### <span id="page-156-0"></span>**Installing Applications Using the Wireless Android Debug Bridge**

Use ADB commands to install an application onto the device.

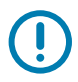

**IMPORTANT:** Ensure that the latest adb files are installed on the host computer.

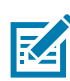

**NOTE:** The device and the host computer must be on the same wireless network.

- **1.** Go to **Settings**.
- **2.** Touch **System** > **Advanced** > **Developer options**.
- **3.** Slide the switch to the **ON** position.
- **4.** Slide the **USB debugging** switch to the **ON** position.
- **5.** Slide the **Wireless debugging** switch to the **ON** position.
- **6.** If the device and host computer are connected for the first time, the **Allow wireless debugging on this network?** dialog box with the **Always allow from this network** check box displays. Select the check box, if required.
- **7.** Touch **ALLOW**.
- **8.** Touch **Wireless debugging**.
- **9.** Touch **Pair with pairing code**.

The **Pair with device** dialog box displays.

- **10.** On the host computer, navigate to the platform-tools folder and open a command prompt window.
- **11.** Type **adb pair XX.XX.XX.XX.XXXXX**.

where XX.XX.XX.XX:XXXXX is the IP address and port number from the Pair with device dialog box.

- **12.** Press Enter.
- **13.** Type the pairing code from the **Pair with device** dialog box.
- **14.** Press Enter.
- **15.** Type **adb connect XX.XX.XX.XX.XXXXX**.

The device is now connected to the host computer.

**16.** On the host computer, use the adb command:

**adb devices**

The following displays:

**List of devices attached**

**XXXXXXXXXXXXXXX device** (where XXXXXXXXXXXXXXX is the device number).

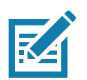

**NOTE:** If device number does not appear, ensure that ADB drivers are installed properly.

**17.** On the host computer, open a command prompt window and use the adb command:

**adb install <application>**

where:  $\epsilon$  application  $\epsilon$  = the path and filename of the apk file.

**18.** On the host computer, type **adb disconnect**.

### <span id="page-157-0"></span>**Installing Applications Using a microSD Card**

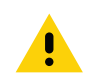

**CAUTION:** When connecting the device to a host computer and mounting its microSD card, follow the host computer's instructions for connecting and disconnecting USB devices, to avoid damaging or corrupting files.

- **1.** Copy the apk file to the root of the microSD card.
	- **•** Copy the apk file to a microSD card using a host computer (see [USB Communication](#page-37-0) for more information), and then install the microSD card into the device (see [Installing a microSD Card](#page-21-0) for more information).
	- **•** Connect the device with a microSD card already installed to the host computer, and copy apk file to the microSD card. See [USB Communication](#page-37-0) for more information. Disconnect the device from the host computer.
- **2.** Press and hold the Power button to turn on the device.
- **3.** Swipe the screen up and select **the view files on the microSD card.**
- **4.** Touch  $\equiv$  > **SD card**.
- **5.** Locate the application .apk file.
- **6.** Touch the application file.
- **7.** Touch **Continue**. to install the app or **Cancel** to stop the installation.
- **8.** To confirm installation and accept what the application affects, touch **Install** otherwise touch **Cancel**.
- **9.** Touch **Open** to open the application or **Done** to exit the installation process. The application appears in the App list.

#### <span id="page-157-1"></span>**Uninstalling an Application**

- **1.** Go to **Settings**.
- **2.** Touch **Apps & notifications**.
- **3.** Touch **See all apps** to view all apps in the list.
- **4.** Scroll through the list to the app.
- **5.** Touch the app. The **App info** screen appears.
- **6.** Touch **Uninstall**.
- **7.** Touch **OK** to confirm.

# <span id="page-158-0"></span>**Performing a System Update**

System Update packages can contain either partial or complete updates for the operating system. Zebra distributes the System Update packages on the Zebra Support & Downloads web site. Perform a system update using either a microSD card or using ADB.

#### **Downloading the System Update Package**

- **1.** Go to the Zebra Support & Downloads web site, zebra.com/support.
- **2.** Download the appropriate System Update package to a host computer.

#### **Performing a System Update Using microSD Card**

- **1.** Copy the System Update zip file to the root of the microSD card.
	- **•** Copy the zip file to a microSD card using a host computer (see [USB Communication](#page-37-0) for more information), and then installing the microSD card into the device (see [Installing a microSD Card](#page-21-0) for more information).
	- **•** Connect the device with a microSD card already installed to the host computer, and copy zip file to the microSD card. See [USB Communication](#page-37-0) for more information. Disconnect the device from the host computer.
- **2.** Press and hold the Power button until the menu appears.
- **3.** Touch **Restart**.
- **4.** Press and hold the Right Scan key (MC3300ax-S) or the trigger (MC3300ax-G) to enter system recovery mode.
- **5.** Press the Up and Down arrow keys to navigate to **Apply upgrade from SD card**.
- **6.** Press the Enter key or Power button to select.
- **7.** Press the Up and Down arrow keys to navigate to the System Update file.
- **8.** Press the Enter key or Power button to start the system update install. After the installation the device returns to the Recovery screen.
- **9.** Navigate to **Reboot system now** and press the Enter key or Power button to reboot the device.

## **Performing a System Update Using ADB**

- **1.** Ensure that the ADB drivers are installed on the host computer. See [ADB USB Setup on page 153.](#page-153-0)
- **2.** Connect the device to a host computer using the Rugged Charge/USB cable or by inserting the device into the 1-Slot USB/Charge Only Cradle.
- **3.** Go to **Settings**.
- **4.** Touch **System** > **Advanced** > **Developer options**.
- **5.** Slide the switch to the **ON** position.
- **6.** Touch **USB Debugging**. A check appears in the check box. The **Allow USB debugging?** dialog box appears.
- **7.** Touch **OK**.

**8.** On the host computer, open a command prompt window and use the adb command: **adb devices**

The following displays:

**List of devices attached**

**XXXXXXXXXXXXXXX device** (where XXXXXXXXXXXXXXX is the device number).

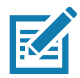

**NOTE:** If device number does not appear, ensure that ADB drivers are installed properly.

**9.** Type:

**adb reboot recovery**

If you are not able to enter Android Recovery mode through the adb command, go to [Entering Android](#page-154-1)  [Recovery Manually on page 154.](#page-154-1)

- **10.** Press Enter. The System Recovery screen appears on the device.
- **11.** Press the Up and Down arrow keys to navigate to **Apply upgrade from ADB**.
- **12.** Press the Enter key or Power button to select.
- **13.** On the host computer command prompt window type:

**adb sideload <file>**

where:  $\leq$  file  $>$  = the path and filename of the zip file.

**14.** Press Enter. The System Update installs (progress appears as percentage in the Command Prompt window) and then the System Recovery screen appears on the device.

**15.** Navigate to **Reboot system now** and press the Enter key or Power button to reboot the device.

#### **Performing a System Update Using Wireless ADB**

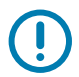

**IMPORTANT:** Ensure that the latest adb files are installed on the host computer.

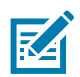

**NOTE:** The device and the host computer must be on the same wireless network.

- **1.** Go to **Settings**.
- **2.** Touch **System** > **Advanced** > **Developer options**.
- **3.** Slide the switch to the **ON** position.
- **4.** Slide the **USB debugging** switch to the **ON** position.
- **5.** Slide the **Wireless debugging** switch to the **ON** position.
- **6.** If the device and host computer are connected for the first time, the **Allow wireless debugging on this network?** dialog box with the **Always allow from this network** check box displays. Select the check box, if required.
- **7.** Touch **ALLOW**.
- **8.** Touch **Wireless debugging**.
- **9.** Touch **Pair with pairing code**.

The **Pair with device** dialog box displays.

**10.** On the host computer, navigate to the platform-tools folder and open a command prompt window.

**11.** Type **adb pair XX.XX.XX.XX.XXXXX**.

where XX.XX.XX.XX:XXXXX is the IP address and port number from the Pair with device dialog box.

- **12.** Type:**adb connect XX.XX.XX.XX.XXXXX**
- **13.** Press Enter.
- **14.** Type the pairing code from the **Pair with device** dialog box.
- **15.** Press Enter.
- **16.** Type **adb connect**.

The device is now connected to the host computer.

**17.** On the host computer, use the adb command:

**adb devices**

The following displays:

**List of devices attached**

**XXXXXXXXXXXXXXX device** (where XXXXXXXXXXXXXXX is the device number).

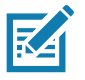

**NOTE:** If device number does not appear, ensure that ADB drivers are installed properly.

**18.** Type:

**adb reboot recovery**

If you are not able to enter Android Recovery mode through the adb command, go to [Entering Android](#page-154-1)  [Recovery Manually on page 154.](#page-154-1)

- **19.** Press Enter. The System Recovery screen appears on the device.
- **20.** Press the Up and Down arrow keys to navigate to **Apply upgrade from ADB**.
- **21.** Press the Enter key or Power button to select.
- **22.** On the host computer command prompt window type:

**adb sideload <file>**

where: <file> = the path and filename of the zip file.

- **23.** Press Enter. The System Update installs (progress appears as percentage in the Command Prompt window) and then the System Recovery screen appears on the device.
- **24.** Navigate to **Reboot system now** and press the Enter key or Power button to reboot the device.
- **25.** On the host computer, type **adb disconnect**.

#### **Verifying System Update Installation**

- **1.** Go to **Settings**.
- **2.** Touch **About phone**.
- **3.** Scroll down to **Build number**.
- **4.** Ensure that the build number matches the new system update package file number.

# **Enterprise Reset**

An Enterprise Reset erases all user data in the **/data** partition, including data in the primary storage locations (**/sdcard** and emulated storage).

Before performing an Enterprise Reset, provision all necessary configuration files and restore after the reset.

Perform Enterprise Reset from the device settings, using a microSD card, or using ADB.

#### **Performing an Enterprise Reset From Device Settings**

- **1.** Go to **Settings**.
- **2.** Touch **System** > **Reset options** > **Erase all data (enterprise reset)**.
- **3.** Touch **Erase all data** twice to confirm the Enterprise Reset.

#### **Downloading the Enterprise Reset Package**

- 1. Go to the Zebra Support & Downloads web site, **zebra.com/support.**
- **2.** Download the Enterprise Reset file to a host computer.

#### **Performing an Enterprise Reset Using microSD Card**

- **1.** Copy the Enterprise Reset zip file to the root of the microSD card.
	- **•** Copy the zip file to a microSD card using a host computer (see [USB Communication](#page-37-0) for more information) and then installing the microSD card into the device (see [Installing a microSD Card](#page-21-0) for more information).
	- **•** Connect the device with a microSD card already installed to the host computer and copy zip file to the microSD card. See [USB Communication](#page-37-0) for more information. Disconnect the device from the host computer.
- **2.** Press and hold the Power button until the menu appears.
- **3.** Touch **Restart**.
- **4.** Press and hold the Right Scan key (MC3300ax-S) or the trigger (MC3300ax-G) to enter system recovery mode.
- **5.** Press the Up and Down arrow keys to navigate to **Apply from SD card**.
- **6.** Press the Enter key or Power button to select.
- **7.** Press the Up and Down arrow keys to navigate to the Enterprise Reset file.
- **8.** Press the Enter key or Power button to start the Enterprise Reset. After the Enterprise Reset the device returns to the Recovery screen.
- **9.** Navigate to **Reboot system now** and press the Enter key or Power button to reboot the device.

#### **Performing an Enterprise Reset Using ADB**

- **1.** Connect the device to the Rugged Charge/USB cable or insert the device into the 1-Slot USB/Charge Only Cradle.
- **2.** Connect the cable or cradle to the host computer.
- **3.** Go to **Settings**.
- **4.** Touch **System** > **Advanced** > **Developer options**.
- **5.** Slide the switch to the **ON** position.
- **6.** Touch **USB Debugging**. A check appears in the check box. The **Allow USB debugging?** dialog box appears.
- **7.** Touch **OK**.
- **8.** On the host computer, open a command prompt window and type:

**adb devices**.

The following displays:

**List of devices attached**

**XXXXXXXXXXXXXXX device** (where XXXXXXXXXXXXXXX is the device number).

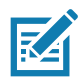

**NOTE:** If device number does not appear, ensure that ADB drivers are installed properly.

**9.** Type:

**adb reboot recovery**

If you are not able to enter Android Recovery mode through the adb command, go to [Entering Android](#page-154-1)  [Recovery Manually on page 154](#page-154-1)

- **10.** Press Enter. The System Recovery screen appears on the device.
- **11.** Press the Up and Down arrow keys to navigate to **Apply upgrade from ADB**.
- **12.** Press the Enter key or Power button to select.
- **13.** On the host computer command prompt window type:

**adb sideload <file>**

where: <file> = the path and filename of the zip file.

- **14.** Press Enter. The Enterprise Reset package installs and then the System Recovery screen appears on the device.
- **15.** Navigate to **Reboot system now** and press the Enter key or Power button to reboot the device.

#### **Performing an Enterprise Reset Using Wireless ADB**

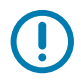

**IMPORTANT:** Ensure that the latest adb files are installed on the host computer.

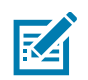

**NOTE:** The device and the host computer must be on the same wireless network.

- **1.** Go to **Settings**.
- **2.** Touch **System** > **Advanced** > **Developer options**.
- **3.** Slide the switch to the **ON** position.
- **4.** Slide the **USB debugging** switch to the **ON** position.
- **5.** Slide the **Wireless debugging** switch to the **ON** position.
- **6.** If the device and host computer are connected for the first time, the **Allow wireless debugging on this network?** dialog box with the **Always allow from this network** check box displays. Select the check box, if required.
- **7.** Touch **ALLOW**.
- **8.** Touch **Wireless debugging**.
- **9.** Touch **Pair with pairing code**.

The **Pair with device** dialog box displays.

- **10.** On the host computer, navigate to the platform-tools folder and open a command prompt window.
- **11.** Type **adb pair XX.XX.XX.XX.XXXXX**.

where XX.XX.XX.XX:XXXXX is the IP address and port number from the Pair with device dialog box.

- **12.** Type: **adb connect XX.XX.XX.XX.XXXXX**
- **13.** Press Enter.
- **14.** Type the pairing code from the **Pair with device** dialog box.
- **15.** Press Enter.
- **16.** Type **adb connect**.

The device is now connected to the host computer.

**17.** On the host computer, open a command prompt window and type:

**adb devices**.

The following displays:

**List of devices attached**

**XXXXXXXXXXXXXXX device** (where XXXXXXXXXXXXXXX is the device number).

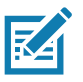

**NOTE:** If device number does not appear, ensure that ADB drivers are installed properly.

#### **18.** Type:

**adb reboot recovery**

If you are not able to enter Android Recovery mode through the adb command, go to [Entering Android](#page-154-1)  [Recovery Manually on page 154.](#page-154-1)

- **19.** Press Enter. The System Recovery screen appears on the device.
- **20.** Press the Up and Down arrow keys to navigate to **Apply upgrade from ADB**.
- **21.** Press the Enter key or Power button to select.
- **22.** On the host computer command prompt window type:

**adb sideload <file>**

where:  $\langle$  file  $\rangle$  = the path and filename of the zip file.

- **23.** Press Enter. The Enterprise Reset package installs and then the System Recovery screen appears on the device.
- **24.** Navigate to **Reboot system now** and press the Enter key or Power button to reboot the device.
- **25.** On the host computer, type **adb disconnect**.

## **Performing a Factory Reset**

A Factory Reset erases all data in the **/data** and **/enterprise** partitions in internal storage and clears all device settings and can be performed using microSD or ADB. A Factory Reset returns the device to the last installed operating system image. To revert to a previous operating system version, re-install that operating system image. See [Performing a System Update](#page-158-0) for more information.

#### **Downloading the Factory Reset Package**

To download the Factory Reset package:

- **1.** Go to the Zebra Support & Downloads web site, zebra.com/support.
- **2.** Download the appropriate Factory Reset file to a host computer.

## **Performing a Factory Reset Using microSD Card**

- **1.** Copy the Factory Reset zip file to the root of the microSD card.
	- **•** Copy the zip file to a microSD card using a host computer (see [USB Communication](#page-37-0) for more information) and then installing the microSD card into the device (see [Installing a microSD Card](#page-21-0) for more information).
	- **•** Connect the device with a microSD card already installed to the host computer and copy zip file to the microSD card. See [USB Communication](#page-37-0) for more information. Disconnect the device from the host computer.
- **2.** Press and hold the Power button until the menu appears.
- **3.** Touch **Restart**.
- **4.** Press and hold the Right Scan key (MC3300ax-S) or the trigger (MC3300ax-G) to enter system recovery mode.
- **5.** Press the Up and Down arrow keys to navigate to **Apply upgrade from SD card**.
- **6.** Press the Enter key or Power button to select.
- **7.** Press the Up and Down arrow keys to navigate to the Factory Reset file.
- **8.** Press the Enter key or Power button to start the Factory Reset. After the Factory Reset the device returns to the Recovery screen.
- **9.** Navigate to **Reboot system now** and press the Enter key or Power button to reboot the device.

#### **Performing a Factory Reset Using ADB**

To perform an Factory Reset using ADB:

- **1.** Connect the device to the Rugged Charge/USB cable or insert the device into the 1-Slot USB/Charge Only Cradle.
- **2.** Connect the cable or cradle to the host computer.
- **3.** Go to **Settings**.
- **4.** Touch **System** > **Advanced** > **Developer options**.
- **5.** Slide the switch to the **ON** position.
- **6.** Touch **USB Debugging**. A check appears in the check box. The **Allow USB debugging?** dialog box appears.
- **7.** Touch **OK**.
- **8.** On the host computer, open a command prompt window and type:

**adb devices**.

The following displays:

**List of devices attached**

**XXXXXXXXXXXXXXX device** (where XXXXXXXXXXXXXXX is the device number).

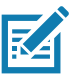

**NOTE:** If device number does not appear, ensure that ADB drivers are installed properly.

**9.** Type:

**adb reboot recovery**

If you are not able to enter Android Recovery mode through the adb command, go to [Entering Android](#page-154-1)  [Recovery Manually on page 154.](#page-154-1)

- **10.** Press Enter. The System Recovery screen appears on the device.
- **11.** Press the Up and Down arrow keys to navigate to **Apply upgrade from ADB**.
- **12.** Press the Enter key or Power button to select.
- **13.** On the host computer command prompt window type:

**adb sideload <file>**

where: <file> = the path and filename of the zip file.

- **14.** Press Enter. The Factory Reset package installs and then the System Recovery screen appears on the device.
- **15.** Navigate to **Reboot system now** and press the Enter key or Power button to reboot the device.

#### **Performing a Factory Reset Using Wireless ADB**

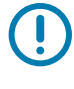

**IMPORTANT:** Ensure that the latest adb files are installed on the host computer.

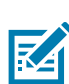

**NOTE:** The device and the host computer must be on the same wireless network.

- **1.** Go to **Settings**.
- **2.** Touch **System** > **Advanced** > **Developer options**.
- **3.** Slide the switch to the **ON** position.
- **4.** Slide the **USB debugging** switch to the **ON** position.
- **5.** Slide the **Wireless debugging** switch to the **ON** position.
- **6.** If the device and host computer are connected for the first time, the **Allow wireless debugging on this network?** dialog box with the **Always allow from this network** check box displays. Select the check box, if required.
- **7.** Touch **ALLOW**.
- **8.** Touch **Wireless debugging**.
- **9.** Touch **Pair with pairing code**.

The **Pair with device** dialog box displays.

- **10.** On the host computer, navigate to the platform-tools folder and open a command prompt window.
- **11.** Type **adb pair XX.XX.XX.XX.XXXXX**.

where XX.XX.XX.XX:XXXXX is the IP address and port number from the Pair with device dialog box.

- **12.** Type: **adb connect XX.XX.XX.XX.XXXXX**
- **13.** Press Enter.
- **14.** Type the pairing code from the **Pair with device** dialog box.
- **15.** Press Enter.
- **16.** Type **adb connect**.

The device is now connected to the host computer.

**17.** On the host computer, open a command prompt window and type:

**adb devices**.

The following displays:

**List of devices attached**

**XXXXXXXXXXXXXXX device** (where XXXXXXXXXXXXXXX is the device number).

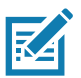

**NOTE:** If device number does not appear, ensure that ADB drivers are installed properly.

**18.** Type:

**adb reboot recovery**

If you are not able to enter Android Recovery mode through the adb command, go to [Entering Android](#page-154-1)  [Recovery Manually on page 154.](#page-154-1)

- **19.** Press Enter. The System Recovery screen appears on the device.
- **20.** Press the Up and Down arrow keys to navigate to **Apply upgrade from ADB**.
- **21.** Press the Enter key or Power button to select.
- **22.** On the host computer command prompt window type:

**adb sideload <file>**

where: <file> = the path and filename of the zip file.

- **23.** Press Enter. The Factory Reset package installs and then the System Recovery screen appears on the device.
- **24.** Navigate to **Reboot system now** and press the Enter key or Power button to reboot the device.
- **25.** On the host computer, type **adb disconnect**.

## **Storage**

The device contains the following types of file storage:

- **•** Random Access Memory (RAM)
- **•** Internal storage
- **•** External storage (microSD card)
- **•** Enterprise folder.

#### **Random Access Memory**

Executing programs use RAM to store data. Data stored in RAM is lost upon a reset. The operating system manages how applications use RAM. It only allows applications and component processes and services to use RAM when required. It may cache recently used processes in RAM, so they restart more quickly when opened again, but it will erase the cache if it needs the RAM for new activities.

The screen displays the amount of used and free RAM.

- **Performance** Indicates memory performance.
- **Total memory** Indicates the total amount of RAM available.
- **Average used (%)** Indicates the average amount of memory (as a percentage) used during the period of time selected (default - 3 hours).
- **Free** Indicates the total amount of unused RAM.
- **Memory used by apps** Touch to view RAM usage by individual apps.

#### **Viewing Memory**

- **1.** Go to **Settings**.
- **2.** Touch **System** > **Advanced** > **Developer options** > **Memory**.

#### **Internal Storage**

The device has internal storage. The internal storage content can be viewed and files copied to and from when the device is connected to a host computer. Some applications are designed to be stored on the internal storage rather than in internal memory.

#### **Viewing Internal Storage**

- **1.** Go to **Settings**.
- **2.** Touch **Storage**.
- **Internal Storage** Displays the total amount of space on internal storage and amount used.

If the device has removable storage installed, touch **Internal shared storage** to display a the amount of internal storage used by apps, photos, videos, audio and other files.

#### **External Storage**

The device can have a removable microSD card. The microSD card content can be viewed and files copied to and from when the device is connected to a host computer.

#### **Viewing External Storage**

- **1.** Go to **Settings**.
- **2.** Touch **Storage**.

Portable storage displays the total amount of space on the installed microSD card and the amount used.

To unmount the microSD card, touch  $\triangle$ .

Touch **SD** card to view the contents of the card.

#### **Formatting a microSD Card or USB Drive as Portable Storage**

- **1.** Touch **SD card** or **USB drive**.
- **2.** Touch : > Storage settings.
- **3.** Touch **Format**.
- **4.** Touch **ERASE & FORMAT**.
- **5.** Touch **DONE**.

#### **Formatting a microSD Card as Internal Memory**

You can format a microSD card as internal memory to increase the actual amount of the device's internal memory. Once formatted, the microSD card can only be read by this device.

- **1.** Touch **SD card**.
- **2.** Touch > **Storage settings**.
- **3.** Touch **Format as internal**.
- **4.** Touch **ERASE & FORMAT**.
- **5.** Touch **DONE**.

#### **Enterprise Folder**

The Enterprise folder (within internal flash) is a super-persistent storage that is persistent after a reset and an Enterprise Reset. The Enterprise folder is erased during a Factory Reset. The Enterprise folder is used for deployment and device-unique data. The Enterprise folder is approximately 128 MB (formatted). Applications can persist data after an Enterprise Reset by saving data to the enterprise/user folder. The folder is ext4 formatted and is only accessible from a host computer using ADB or from an MDM.

## **Managing Apps**

Apps use two kinds of memory: storage memory and RAM. Apps use storage memory for themselves and any files, settings, and other data they use. They also use RAM when they are running.

- **1.** Go to **Settings**.
- **2.** Touch **Apps & notifications**.
- **3.** Touch **See all XX apps** to view all apps on the device.
- **4.** Touch  $\frac{1}{2}$  > Show system to include system processes in the list.
- **5.** Touch an app, process, or service in the list to open a screen with details about it and, depending on the item, to change its settings, permissions, notifications and to force stop or uninstall it.

#### **App Details**

Apps have different kinds of information and controls.

- **Force stop** Stop an app.
- **Disable** Disable an app.
- **Uninstall** Remove the app and all of its data and settings from the device. See [Uninstalling an](#page-157-1)  [Application on page 157](#page-157-1) for information about uninstalling apps.
- **Notifications** Set the app notification settings.
- **Permissions** Lists the areas on the device that the app has access to.
- **Storage & cache**  Lists how much information is stored, and includes buttons for clearing it.
- **Mobile data & Wi-Fi**  Provides information about data consumed by an app.
- **Advanced**
	- **•** Screen time Displays the amount of time the app has displayed on the screen.
	- **Battery** Lists the amount of computing power used by the app.
	- **Open by default** If you have configured an app to launch certain file types by default, you can clear that setting here.
	- **Display over other apps** allows an app to display on top of other apps.
	- **App details**  Provides a link to additional app details on the Play store.
	- **Additional settings in the app** Opens settings in the app.
	- **Modify system settings** Allows an app to modify the system settings.

## **Managing Downloads**

Files and apps downloaded using the Browser or Email are stored on the microSD card or Internal storage in the Download directory. Use the Downloads app to view, open, or delete downloaded items.

- **1.** Swipe the screen up and touch **D**.
- 2. Touch  $\equiv$  > **Downloads**.
- **3.** Touch and hold an item, select items to delete and touch  $\hat{a}$ . The item is deleted from the device.

# **Maintenance and Troubleshooting**

# **Maintaining the Device**

For trouble-free service, observe the following tips when using the device:

- **•** To avoid scratching the screen, use a Zebra approved capacitive compatible stylus intended for use with a touch-sensitive screen. Never use an actual pen or pencil or other sharp object on the surface of the device screen.
- **•** The touch-sensitive screen of the device is glass. Do not drop the device or subject it to strong impact.
- **•** Protect the device from temperature extremes. Do not leave it on the dashboard of a car on a hot day, and keep it away from heat sources.
- **•** Do not store the device in any location that is dusty, damp, or wet.
- **•** Use a soft lens cloth to clean the device. If the surface of the device screen becomes soiled, clean it with a soft cloth moistened with an approved cleanser. For a list of approved cleansers, see Approved Cleanser Active Ingredients.
- **•** Periodically replace the rechargeable battery to ensure maximum battery life and product performance. Battery life depends on individual usage patterns.
- **•** Zebra recommends using a screen protector to minimize wear and tear. Screen protectors enhance the usability and durability of touch screen displays. Benefits include:
	- **•** Protection from scratches and gouges
	- **•** Durable writing and touch surface with tactile feel
	- **•** Abrasion and chemical resistance
	- **•** Glare reduction
	- **•** Keeping the device's screen looking new
	- **•** Quick and easy installation.

# **Battery Safety Guidelines**

- **•** The area in which the units are charged should be clear of debris and combustible materials or chemicals. Particular care should be taken where the device is charged in a non commercial environment.
- **•** Follow battery usage, storage, and charging guidelines found in this guide.
- **•** Improper battery use may result in a fire, explosion, or other hazard.
- **•** To charge the mobile device battery, the ambient battery and charger temperatures must be between +32ºF and +104ºF (0ºC and +40ºC).
- **•** Do not use incompatible batteries and chargers, including non-Zebra batteries and chargers. Use of an incompatible battery or charger may present a risk of fire, explosion, leakage, or other hazard. If you have any questions about the compatibility of a battery or a charger, contact the Global Customer Support Center.
- **•** For devices that utilize a USB port as a charging source, the device shall only be connected to products that bear the USB-IF logo or have completed the USB-IF compliance program.
- **•** Do not disassemble or open, crush, bend or deform, puncture, or shred the battery.
- **•** Severe impact from dropping any battery-operated device on a hard surface could cause the battery to overheat.
- **•** Do not short circuit a battery or allow metallic or conductive objects to contact the battery terminals.
- **•** Do not modify or remanufacture, attempt to insert foreign objects into the battery, immerse or expose to water or other liquids, or expose to fire, explosion, or other hazard.
- **•** Do not leave or store the equipment in or near areas that might get very hot, such as in a parked vehicle or near a radiator or other heat source. Do not place battery into a microwave oven or dryer.
- **•** Battery usage by children should be supervised.
- **•** Please follow local regulations to properly dispose of used rechargeable batteries.
- **•** Do not dispose of batteries in fire.
- **•** In the event of a battery leak, do not allow the liquid to come in contact with the skin or eyes. If contact has been made, wash the affected area with water for 15 minutes, and seek medical advice.
- **•** If you suspect damage to your equipment or battery, contact Customer Support to arrange for inspection.

# **Cleaning Instructions**

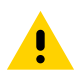

#### **CAUTION:** Always wear eye protection.

Read warning label on alcohol product before using.

If you have to use any other solution for medical reasons please contact the Global Customer Support Center for more information.

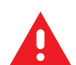

**WARNING:** Avoid exposing this product to contact with hot oil or other flammable liquids. If such exposure occurs, unplug the device and clean the product immediately in accordance with these guidelines.

#### **Approved Cleanser Active Ingredients**

100% of the active ingredients in any cleaner must consist of one or some combination of the following: isopropyl alcohol, bleach/sodium hypochlorite**1 (see important note below)**, hydrogen peroxide, ammonium chloride, or mild dish soap.

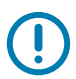

**IMPORTANT:** Use pre-moistened wipes and do not allow liquid cleaner to pool.

**<sup>1</sup>**When using sodium hypochlorite (bleach) based products, always follow the manufacturer's recommended instructions: use gloves during application and remove the residue afterwards with a damp alcohol cloth or a cotton swab to avoid prolonged skin contact while handling the device.

Due to the powerful oxidizing nature of sodium hypochlorite, the metal surfaces on the device are prone to oxidation (corrosion) when exposed to this chemical in the liquid form (including wipes). In the event that these type of disinfectants come in contact with metal on the device, prompt removal with an alcohol-dampened cloth or cotton swab after the cleaning step is critical.

Approved disinfectant solutions include:

- **•** 70% Isopropyl Alcohol Solution
- **•** Mild Dish Soap & Warm Water
- **•** 0.5-3% Hydrogen Peroxide Solution
- **•** 1:10 Diluted 5.5% Bleach (Sodium Hypochlorite) Solution

#### **Harmful Ingredients**

The following chemicals are known to damage the plastics on the device and should not come in contact with the device: acetone; ketones; ethers; aromatic and chlorinated hydrocarbons; aqueous or alcoholic alkaline solutions; ethanolamine; toluene; trichloroethylene; benzene; carbolic acid and TB-lysoform.

Many vinyl gloves contain phthalate additives, which are often not recommended for medical use and are known to be harmful to the housing of the device.

#### **Device Cleaning Instructions**

Do not apply liquid directly to the device. Dampen a soft cloth or use pre-moistened wipes. Do not wrap the device in the cloth or wipe, instead gently wipe the unit. Be careful not to let liquid pool around the display window or other places. Before use, allow the unit to air dry.

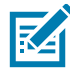

**NOTE:** For thorough cleaning, it is recommended to first remove all accessory attachments, such as hand straps or cradle cups, from the mobile device and to clean them separately.

#### **Special Cleaning Notes**

Do not handle the device while wearing vinyl gloves containing phthalates. Remove vinyl gloves and wash hands to eliminate any residue left from the gloves.

If products containing any of the harmful ingredients listed above are used prior to handling the device, such as a hand sanitizer that contains ethanolamine, hands must be completely dry before handling the device to prevent damage to the device.

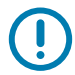

**IMPORTANT:** If the battery connectors are exposed to cleaning agents, thoroughly wipe off as much of the chemical as possible and clean with an alcohol wipe. It is also recommended to install the battery in the terminal prior to cleaning and disinfecting the device to help minimize buildup on the connectors.

When using cleaning/disinfectant agents on the device, it is important to follow the directions prescribed by the cleaning/disinfectant agent manufacturer.

## **Cleaning Materials Required**

**•** Alcohol wipes

- **•** Lens tissue
- **•** Cotton-tipped applicators
- **•** Isopropyl alcohol
- **•** Can of compressed air with a tube.

#### **Cleaning Frequency**

The cleaning frequency is at the customer's discretion due to the varied environments in which the mobile devices are used and may be cleaned as frequently as required. When dirt is visible, it is recommended to clean the mobile device to avoid build up of particles which make the device more difficult to clean later on.

For consistency and optimum image capture, it is recommended to clean the camera window periodically especially when used in environments prone to dirt or dust.

# **Cleaning the Device**

#### **Housing**

Thoroughly wipe the housing, including all buttons and triggers, using an approved alcohol wipe.

#### **Display**

The display can be wiped down with an approved alcohol wipe, but care should be taken not to allow any pooling of liquid around the edges of the display. Immediately dry the display with a soft, non-abrasive cloth to prevent streaking.

#### **Camera and Exit Window**

Wipe the camera and exit window periodically with a lens tissue or other material suitable for cleaning optical material such as eyeglasses.

#### **Cleaning Battery Connectors**

- **1.** Remove the main battery from the mobile computer.
- **2.** Dip the cotton portion of the cotton-tipped applicator in isopropyl alcohol.
- **3.** To remove any grease or dirt, rub the cotton portion of the cotton-tipped applicator back-and-forth across the connectors on the battery and terminal sides. Do not leave any cotton residue on the connectors.
- **4.** Repeat at least three times.
- **5.** Use a dry cotton-tipped applicator and repeat steps 3 and 4. Do not leave any cotton residue on the connectors.
- **6.** Inspect the area for any grease or dirt and repeat the cleaning process if necessary.

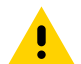

**CAUTION:** After cleaning the battery connectors with bleach-based chemicals, follow the Battery Connector Cleaning instructions to remove bleach from the connectors.

#### **Cleaning Cradle Connectors**

- **1.** Remove the DC power cable from the cradle.
- **2.** Dip the cotton portion of the cotton-tipped applicator in isopropyl alcohol.
- **3.** Rub the cotton portion of the cotton-tipped applicator along the pins of the connector. Slowly move the applicator back-and-forth from one side of the connector to the other. Do not leave any cotton residue on the connector.
- **4.** All sides of the connector should also be rubbed with the cotton-tipped applicator.
- **5.** Remove any lint left by the cotton-tipped applicator.
- **6.** If grease and other dirt can be found on other areas of the cradle, use a lint-free cloth and alcohol to remove.
- **7.** Allow at least 10 to 30 minutes (depending on ambient temperature and humidity) for the alcohol to air dry before applying power to cradle.

If the temperature is low and humidity is high, longer drying time is required. Warm temperature and low humidity requires less drying time.

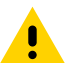

**CAUTION:** After cleaning the cradle connectors with bleach-based chemicals, follow the Cleaning Cradle Connectors instructions to remove bleach from the connectors.

# **Troubleshooting**

#### <span id="page-174-0"></span>**Resetting the Device**

The reset functions include the following:

- **•** Soft reset
- **•** Hard reset
- **•** Enterprise reset

#### **Performing a Soft Reset**

Perform a soft reset if applications stop working.

- **1.** Press and hold the Power button until the menu appears.
- **2.** Touch **Restart**.

The device reboots.

#### **Performing a Hard Reset**

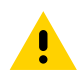

**CAUTION:** Performing a hard reset with a microSD card installed in the device may cause damage or data corruption to the microSD card. All un-saved data is lost after performing a hard reset.

Perform a hard reset if the device stops responding.

- **1.** Simultaneously press and hold the Power button, 1 and 9 keys for five seconds.
- **2.** When the screen turns off, release the buttons.

The device reboots.

## **MC3300ax**

The following table provide typical problems that might arise and the solution for correcting the problem.

| <b>Problem</b>                                                                                         | <b>Cause</b>                                                                              | <b>Solution</b>                                                                                                    |
|----------------------------------------------------------------------------------------------------|-------------------------------------------------------------------------------------------|----------------------------------------------------------------------------------------------------|
| When pressing the<br>power button the<br>device does not turn<br>on.                                   | Battery not charged.                                                                      | Charge or replace the battery in the device.                                                                                                    |
|                                                                                                    | Battery not installed<br>properly.                                                        | Install the battery properly.                                                                                                    |
|                                                                                                    | System crash.                                                                             | Perform a reset.                                                                                                    |
| Battery did not<br>charge.                                                                             | Battery failed.                                                                           | Replace battery. If the device still does not operate,<br>try a soft reset, then a hard reset. See Resetting the<br>Device on page 174           |
|                                                                                                    | Device removed from<br>cradle while battery was<br>charging.                              | Insert device in cradle and begin charging.                                                                                                    |
|                                                                                                    |                                                                                           | The 7000 mAh PowerPrecision+ extended battery<br>charges from 0% to 90% in less than 5.2 hours at<br>room temperature.                           |
|                                                                                                    | Extreme battery<br>temperature.                                                           | Battery does not charge if ambient charging<br>temperature of the battery is below $32^{\circ}F$ (0°C) or<br>above 104°F (40°C).                 |
| Cannot see<br>characters on<br>screen.                                                                 | Device not powered on.                                                                    | Press the Power button.                                                                                                    |
| During data<br>communication, no<br>data was<br>transmitted, or<br>transmitted data was<br>incomplete. | Device removed from<br>cradle or unplugged<br>from host computer<br>during communication. | Replace the device in the cradle, or reattach the<br>cable and re-transmit.                                                                      |
|                                                                                                    | Incorrect cable<br>configuration.                                                         | See the system administrator.                                                                                                    |
| Device does not emit<br>sound.                                                                         | Volume setting is low or<br>turned off.                                                   | Click on the speaker icon to increase the volume.                                                                                                |
| Device turns itself<br>off.                                                                            | Device is inactive.                                                                       | The device turns off after a period of inactivity. This<br>period can be set from 15 seconds to Never.                                           |
|                                                                                                    | Battery is depleted.                                                                      | Recharge or replace the battery.                                                                                                    |
| A message appears<br>stating that the<br>device memory is<br>full.                                     | Too many applications<br>installed on the device.                                         | Remove user-installed applications on the device to<br>recover memory. Go to Settings > Apps. Select the<br>unused programs and touch Uninstall. |

**Table 19** Troubleshooting the MC3300ax

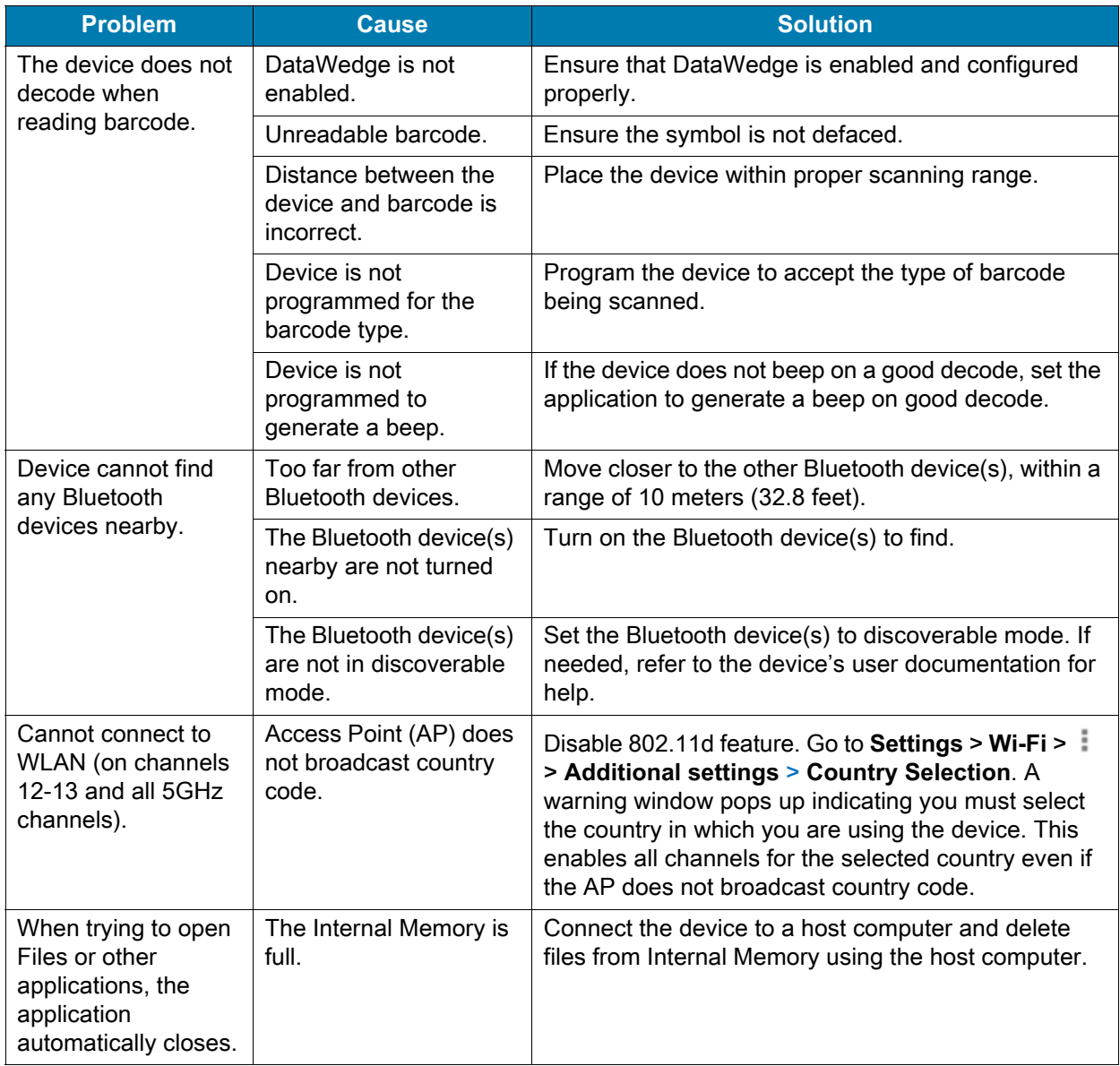

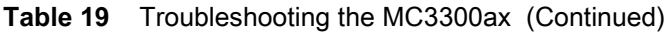

# **1-Slot USB Charge Cradle**

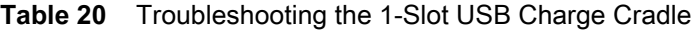

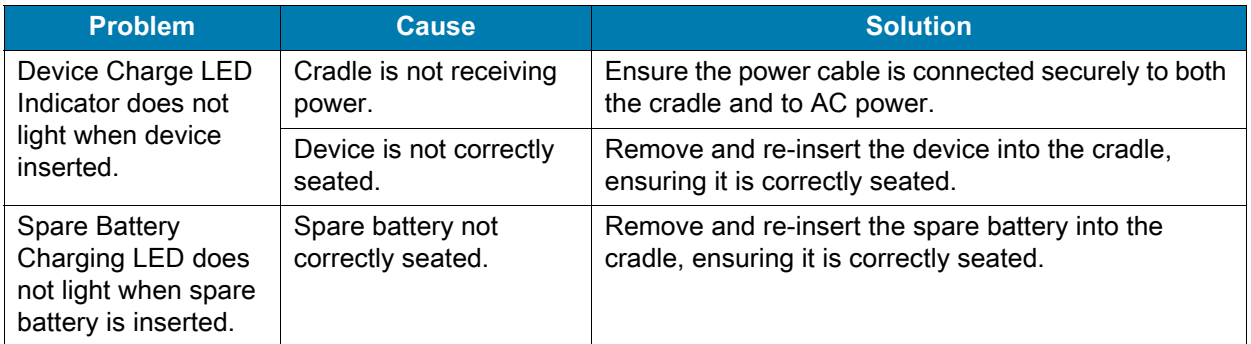

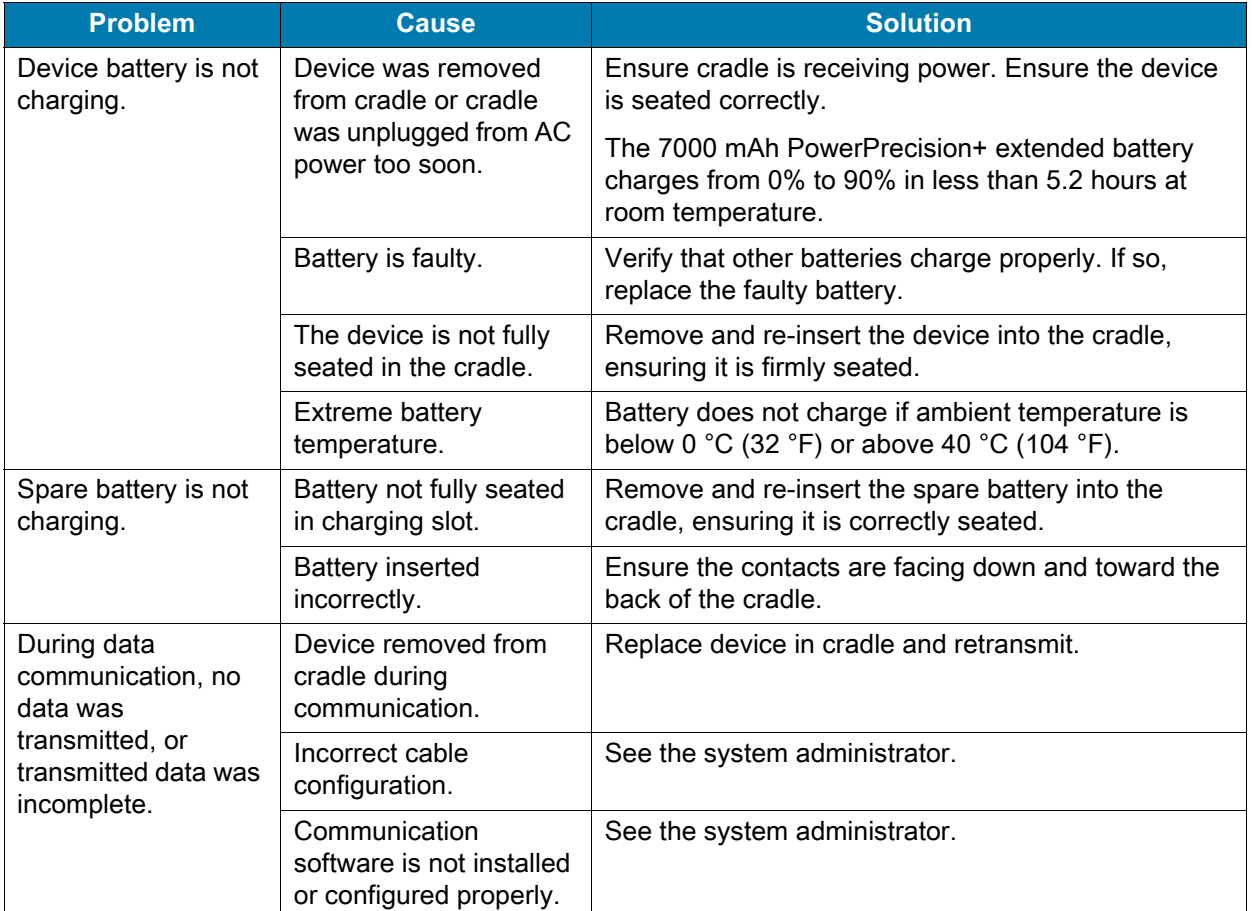

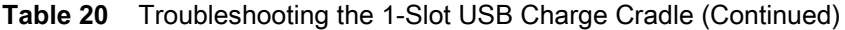

# **5-Slot Charge Only ShareCradle**

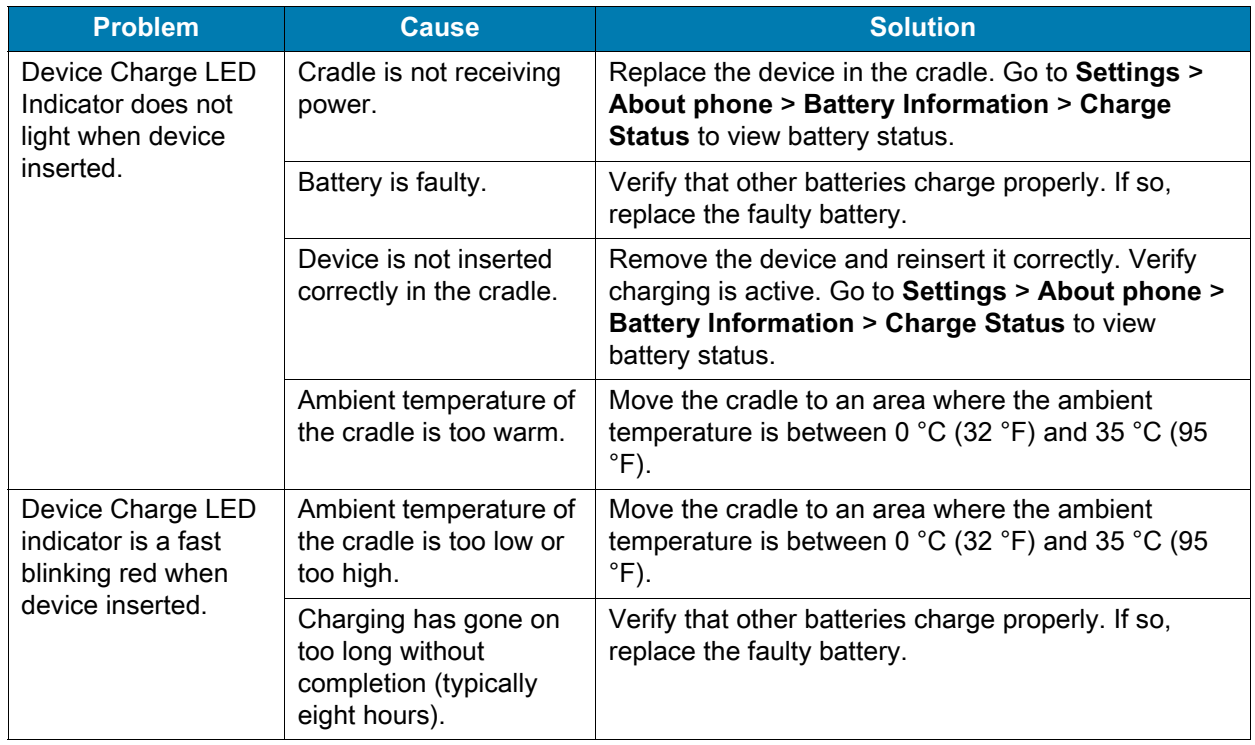

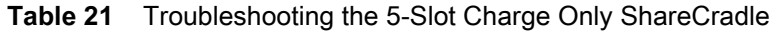

# **5-Slot Ethernet ShareCradle**

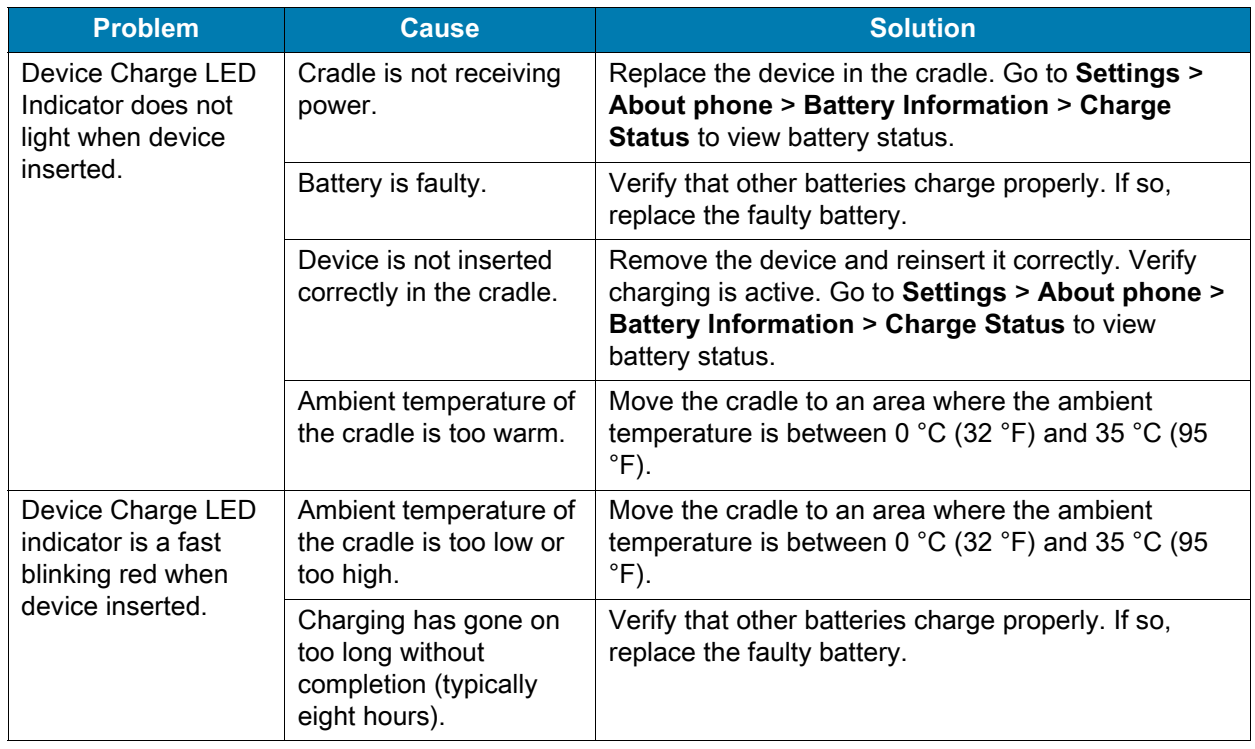

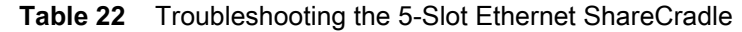

# **5-Slot ShareCradle with 4-Slot Battery Charger**

**Table 23** Troubleshooting the 5-Slot ShareCradle with 4-Slot Battery Charger

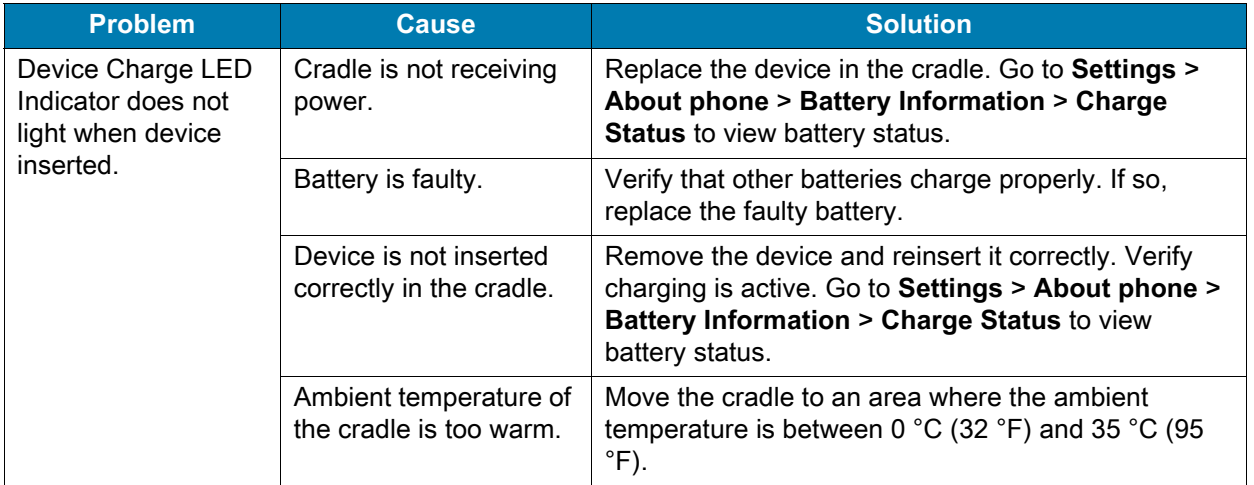
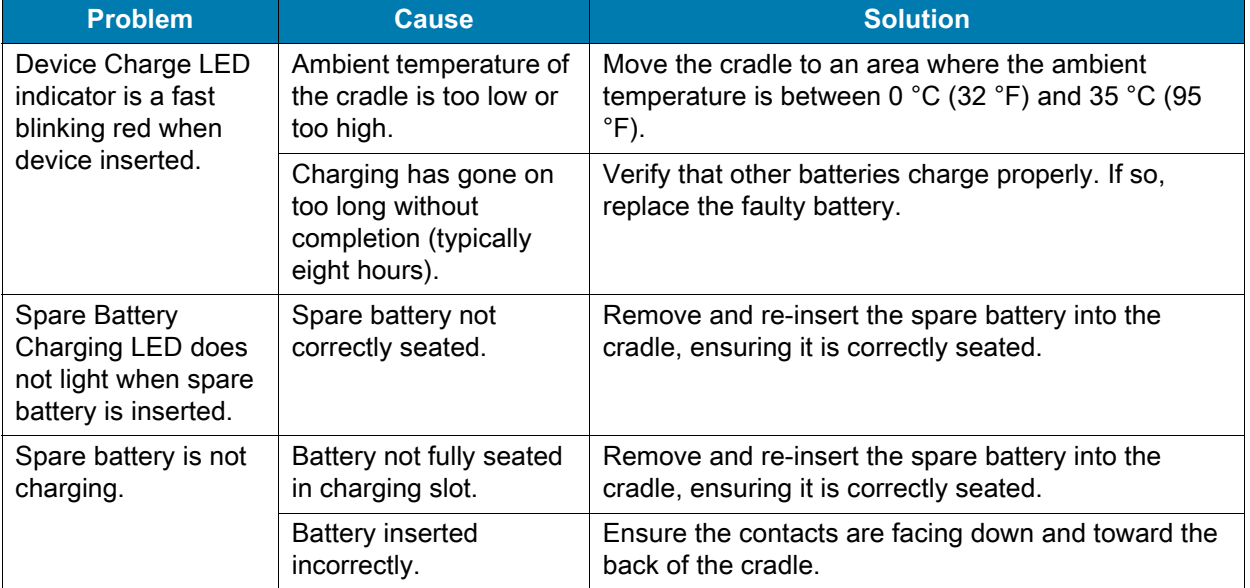

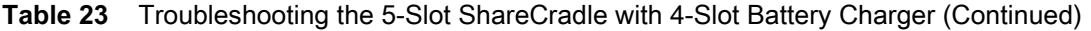

# **5-Slot Ethernet ShareCradle with 4-Slot Battery Charger**

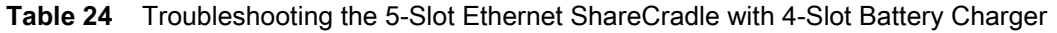

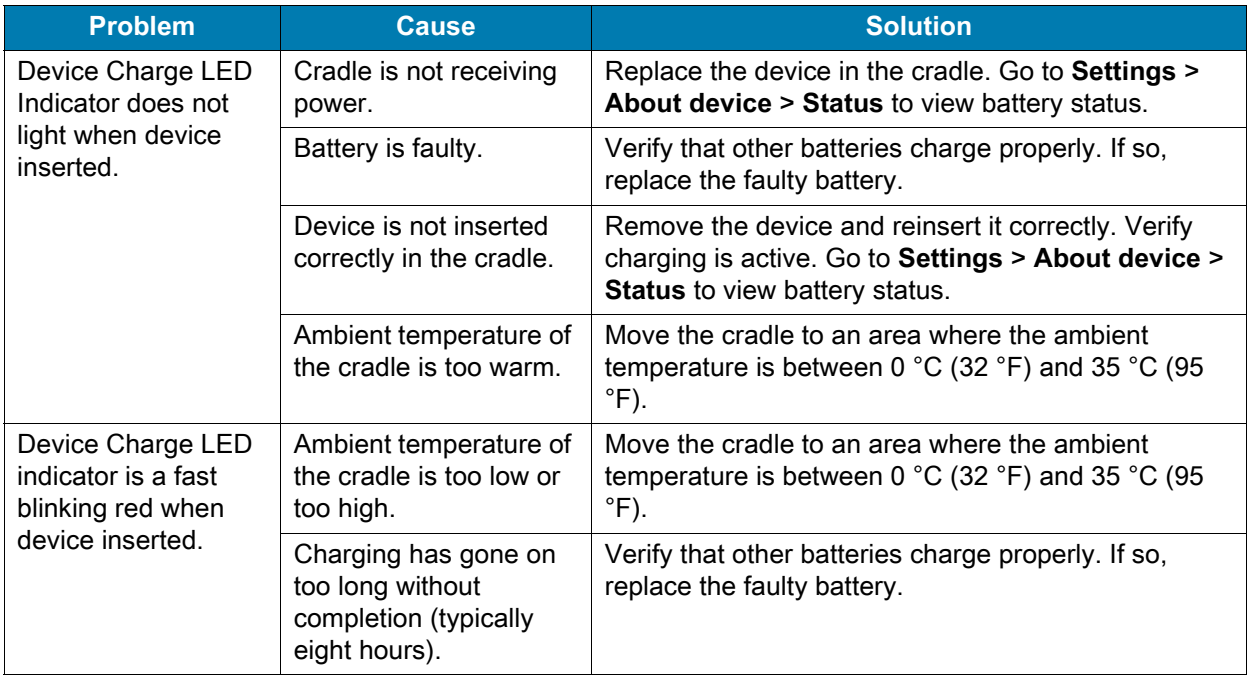

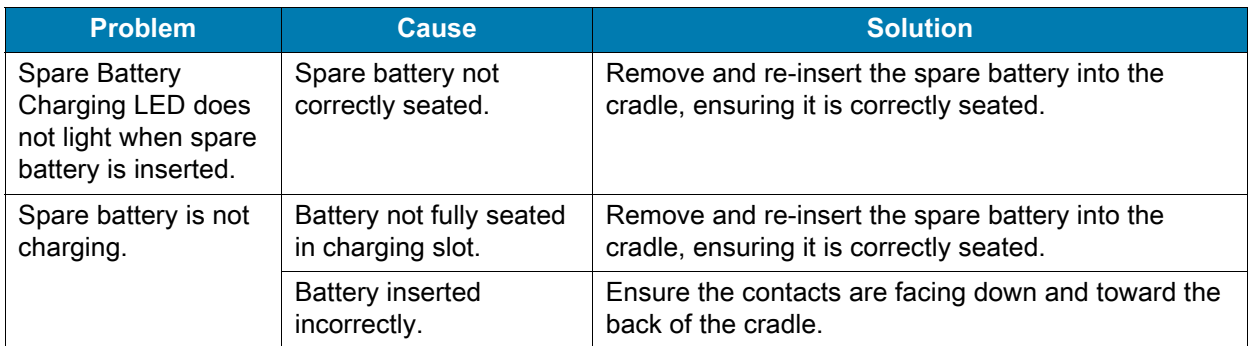

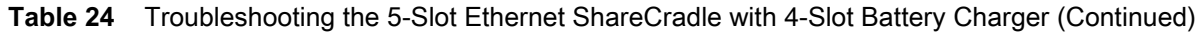

# **4-Slot Spare Battery Charger**

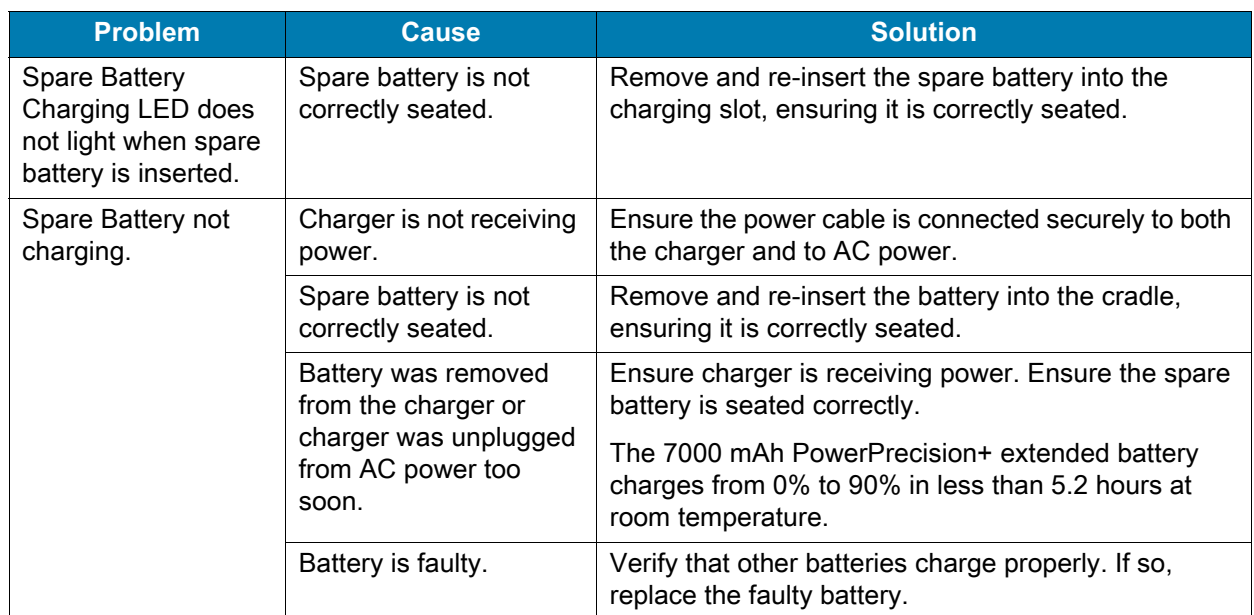

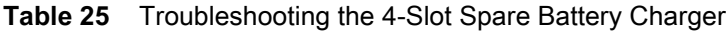

# **20-Slot Spare Battery Charger**

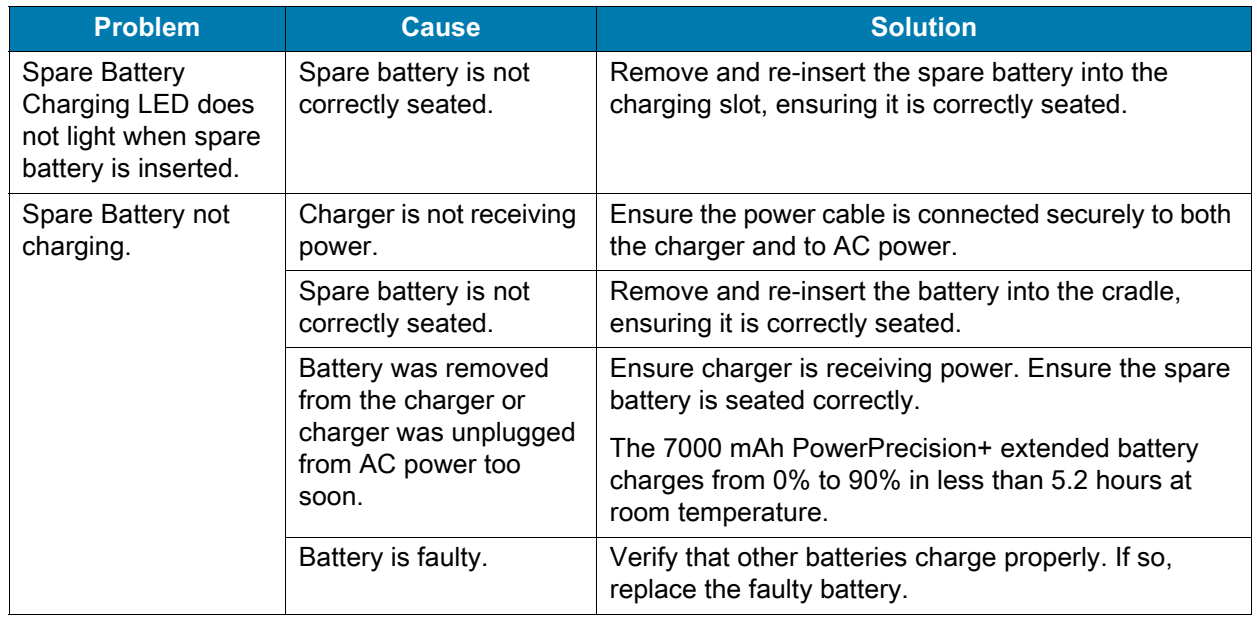

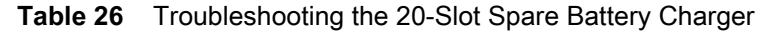

# **USB Charge Cable**

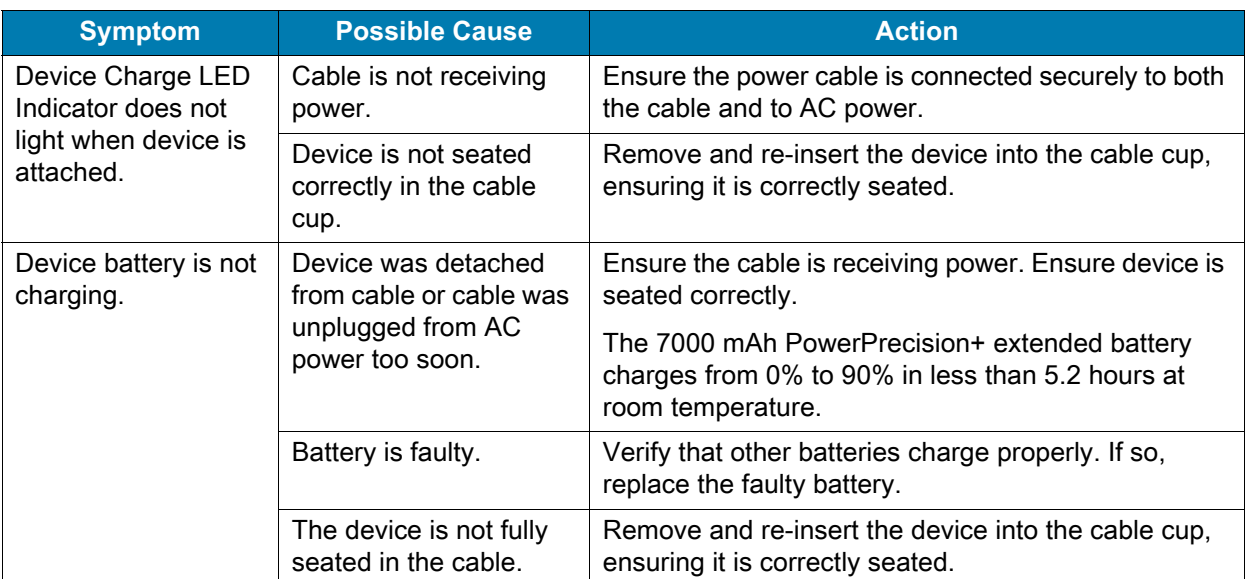

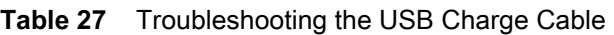

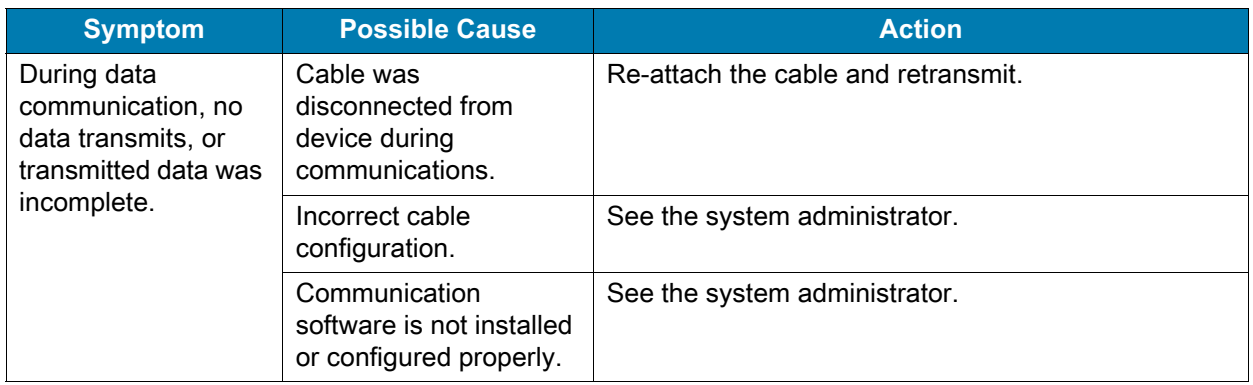

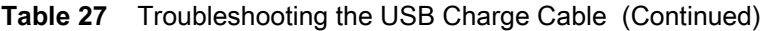

# **Technical Specifications**

### **Introduction**

For device technical specifications, go to **zebra.com/support.** 

# **Data Capture Supported Symbologies**

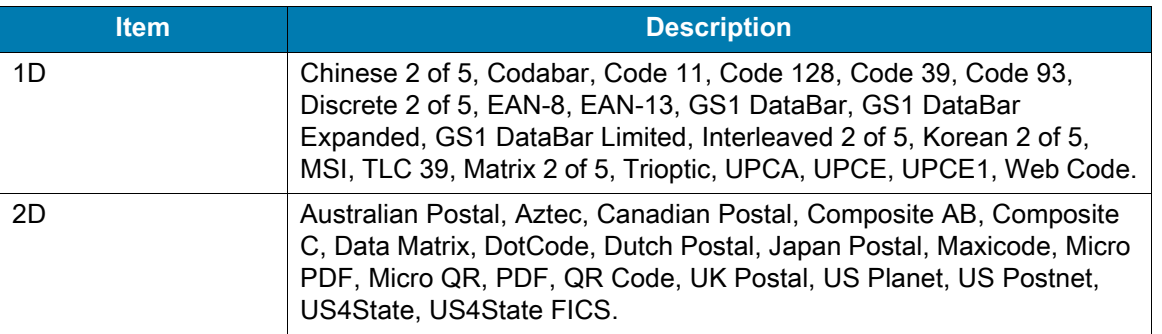

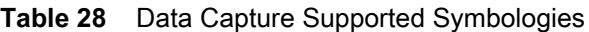

### **SE4770 Decode Zone**

The table below lists the typical distances for selected barcode densities. The minimum element width (or "symbol density") is the width in mils of the narrowest element (bar or space) in the symbol.

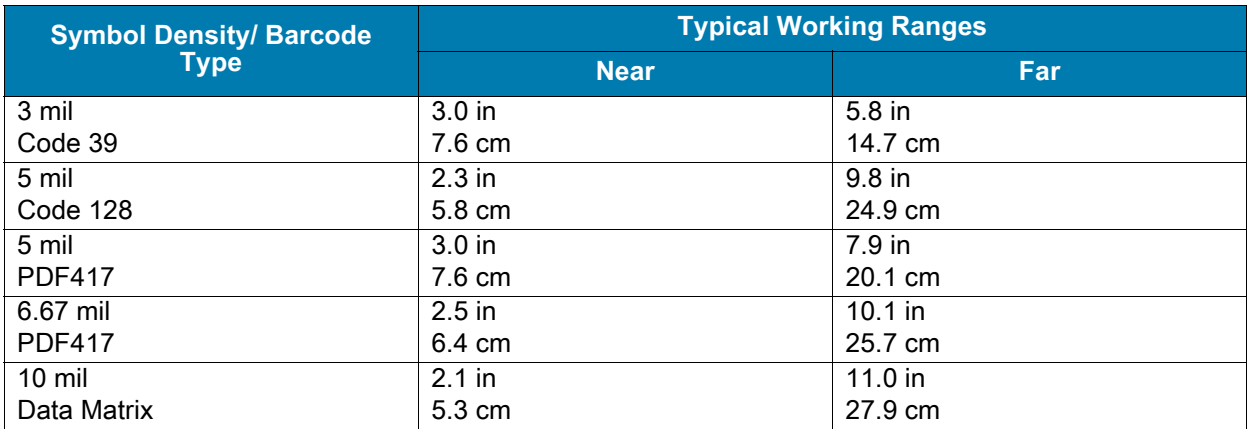

#### **Table 29** SE4770 Decode Distances

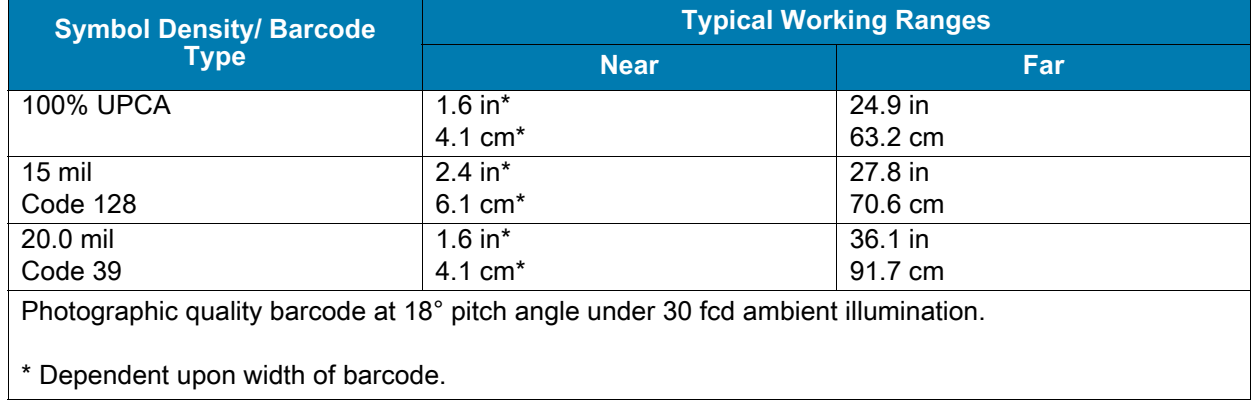

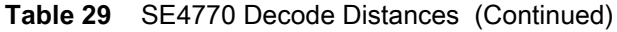

### **SE4770 Decode Zone Dark Room**

The table below lists the typical distances for selected barcode densities. The minimum element width (or "symbol density") is the width in mils of the narrowest element (bar or space) in the symbol.

| <b>Symbol Density/ Barcode</b><br><b>Type</b>                                       | <b>Typical Working Ranges</b> |                   |  |
|-------------------------------------------------------------------------------------|-------------------------------|-------------------|--|
|                                                                                     | <b>Near</b>                   | Far               |  |
| 3 mil                                                                               | 3.0 <sub>in</sub>             | $5.8$ in          |  |
| Code 39                                                                             | 7.6 cm                        | 14.7 cm           |  |
| 5 mil                                                                               | $2.3$ in                      | 9.8 <sub>in</sub> |  |
| Code 128                                                                            | 5.8 cm                        | 24.9 cm           |  |
| 5 mil                                                                               | 3.0 <sub>in</sub>             | $7.9$ in          |  |
| <b>PDF417</b>                                                                       | 7.6 cm                        | 20.1 cm           |  |
| 6.67 mil                                                                            | $2.5$ in                      | $10.1$ in         |  |
| <b>PDF417</b>                                                                       | 6.4 cm                        | 25.7 cm           |  |
| $10 \text{ mil}$                                                                    | $2.1$ in                      | 11.0 in           |  |
| Data Matrix                                                                         | $5.3 \text{ cm}$              | 27.9 cm           |  |
| <b>100% UPCA</b>                                                                    | $1.6$ in*                     | 23.2 in           |  |
|                                                                                     | 4.1 cm <sup>*</sup>           | 58.9 cm           |  |
| $15$ mil                                                                            | $2.4$ in*                     | 25.1 in           |  |
| Code 128                                                                            | $6.1 \text{ cm}^*$            | 63.8 cm           |  |
| 20.0 mil                                                                            | $1.6$ in*                     | 28.2 in           |  |
| Code 39                                                                             | $4.1 \text{ cm}^*$            | 71.6 cm           |  |
| Photographic quality barcode at 18° pitch angle under 0.1 fcd ambient illumination. |                               |                   |  |

**Table 30** SE4770 Decode Distances Dark Room

Dependent upon width of barcode.

### **SE4850-ER Decode Zone**

The table below lists the typical distances for selected barcode densities. The minimum element width (or "symbol density") is the width in mils of the narrowest element (bar or space) in the symbol.

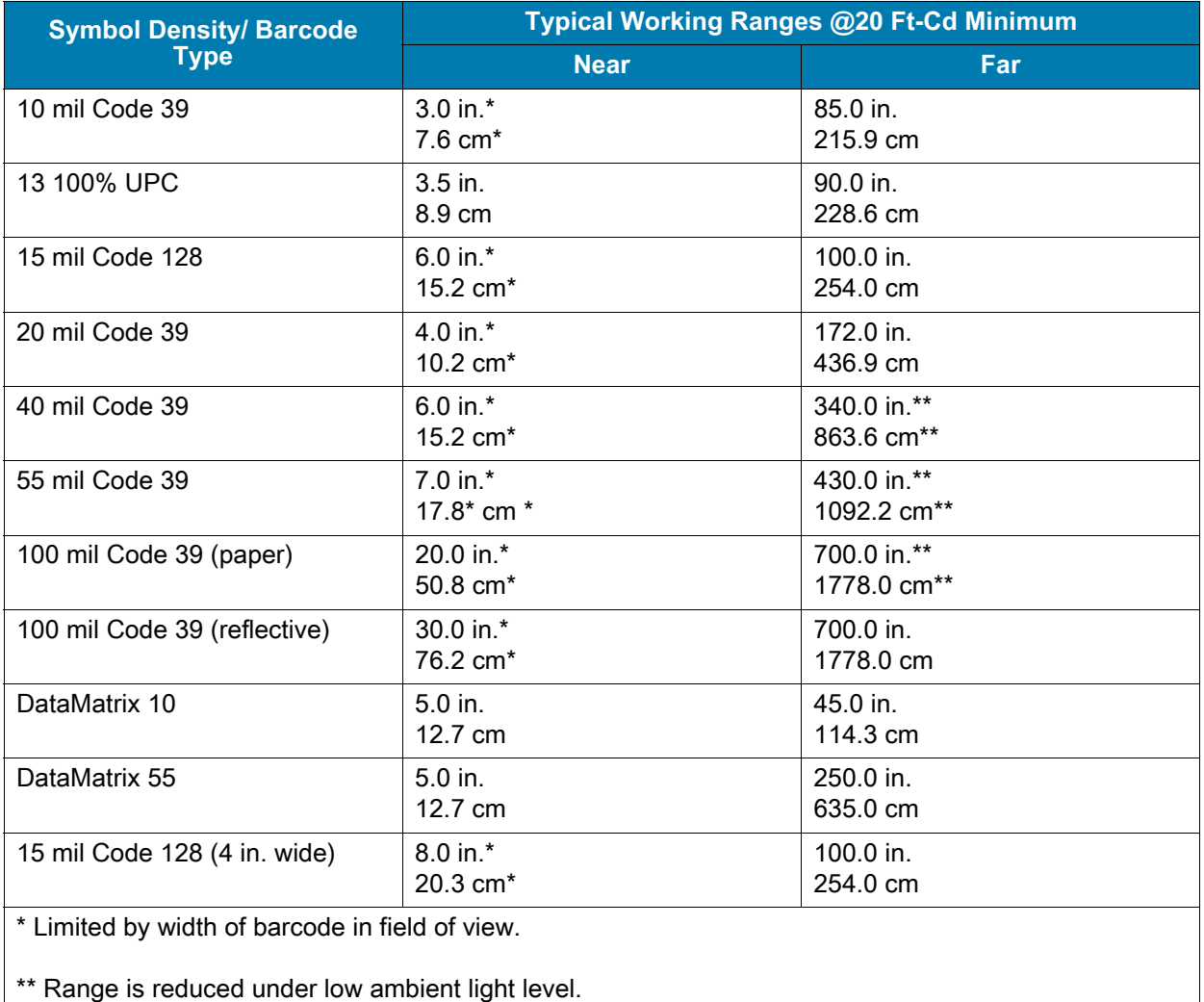

#### **Table 31** SE4850-ER Decode Distances

# **MC3300ax Accessory Technical Specifications**

### **MC3300ax Connector Pin-Out**

**Figure 58** I/O Connector

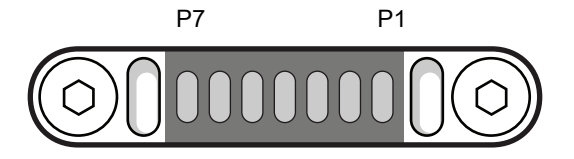

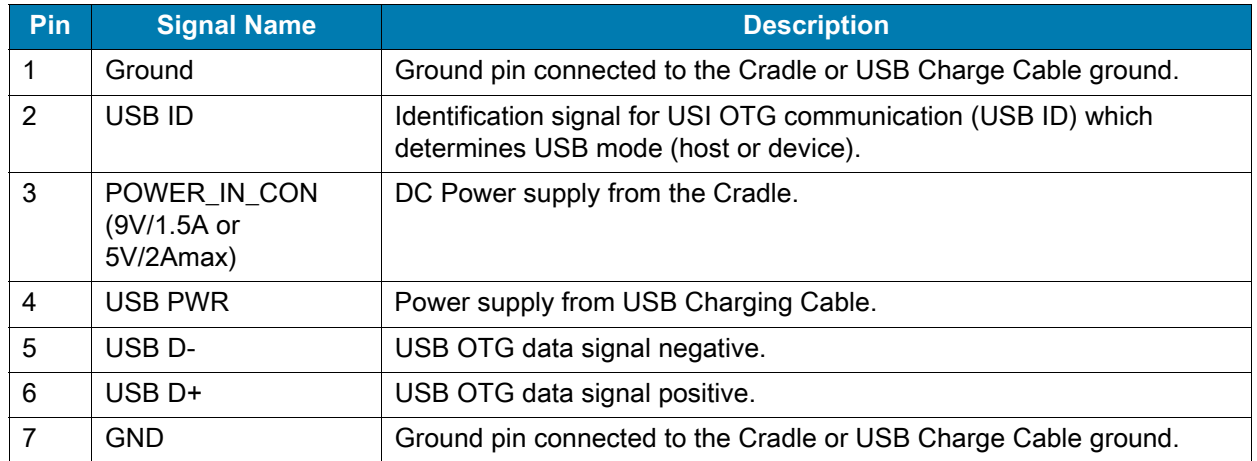

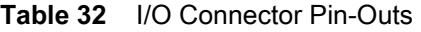

# **1-Slot USB Charge Cradle with Spare Battery Charger Technical Specifications**

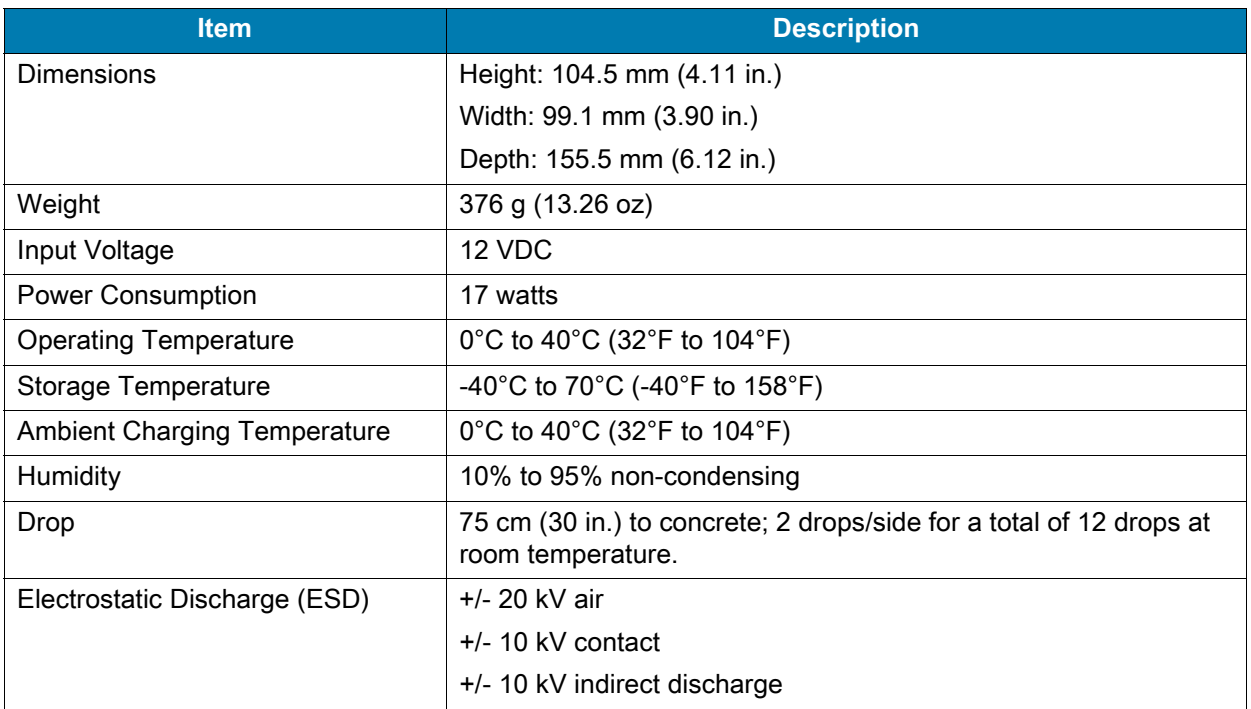

**Table 33** 1-Slot USB Charge Cradle with Spare Battery Charger Technical Specifications

## **5-Slot Charge Only ShareCradle Technical Specifications**

| <b>Item</b>                   | <b>Description</b>                                                                       |
|-------------------------------|------------------------------------------------------------------------------------------|
| Dimensions                    | Height: 123.9 mm (4.88 in.)                                                              |
|                               | Width: 489.0 mm (19.25 in.)                                                              |
|                               | Depth: 142.8 mm (5.622 in.)                                                              |
| Weight                        | 1068 g (37.67 oz)                                                                        |
| Input Voltage                 | 12 VDC                                                                                   |
| Power Consumption             | 45 watts                                                                                 |
| <b>Operating Temperature</b>  | 0°C to 40°C (32°F to 104°F)                                                              |
| Storage Temperature           | -40°C to 70°C (-40°F to 158°F)                                                           |
| Ambient Charging Temperature  | 0°C to 40°C (32°F to 104°F)                                                              |
| <b>Humidity</b>               | 10% to 95% non-condensing                                                                |
| Drop                          | 75 cm (30 in.) to concrete; 2 drops/side for a total of 12 drops at<br>room temperature. |
| Electrostatic Discharge (ESD) | +/- 20 kV air                                                                            |
|                               | $+/- 10$ kV contact                                                                      |
|                               | +/- 10 kV indirect discharge                                                             |

**Table 34** 5-Slot Charge Only ShareCradle Technical Specifications

## **5-Slot Ethernet ShareCradle Technical Specifications**

| <b>Item</b>                         | <b>Description</b>                                                                       |  |
|-------------------------------------|------------------------------------------------------------------------------------------|--|
| <b>Dimensions</b>                   | Height: 123.9 mm (4.88 in.)                                                              |  |
|                                     | Width: 489.0 mm (19.25 in.)                                                              |  |
|                                     | Depth: 142.8 mm (5.622 in.)                                                              |  |
| Weight                              | 2070 g (37.67 oz)                                                                        |  |
| Input Voltage                       | 12 VDC                                                                                   |  |
| Power Consumption                   | 47 watts                                                                                 |  |
| <b>Operating Temperature</b>        | 0°C to 40°C (32°F to 104°F)                                                              |  |
| Storage Temperature                 | -40°C to 70°C (-40°F to 158°F)                                                           |  |
| <b>Ambient Charging Temperature</b> | 0°C to 40°C (32°F to 104°F)                                                              |  |
| <b>Humidity</b>                     | 10% to 95% non-condensing                                                                |  |
| Drop                                | 75 cm (30 in.) to concrete; 2 drops/side for a total of 12 drops at<br>room temperature. |  |
| Electrostatic Discharge (ESD)       | $+/- 20$ kV air                                                                          |  |
|                                     | $+/- 10$ kV contact                                                                      |  |
|                                     | +/- 10 kV indirect discharge                                                             |  |

**Table 35** 5-Slot Ethernet ShareCradle Technical Specifications

### **5-Slot Charge ShareCradle with 4-Slot Battery Charger Technical Specifications**

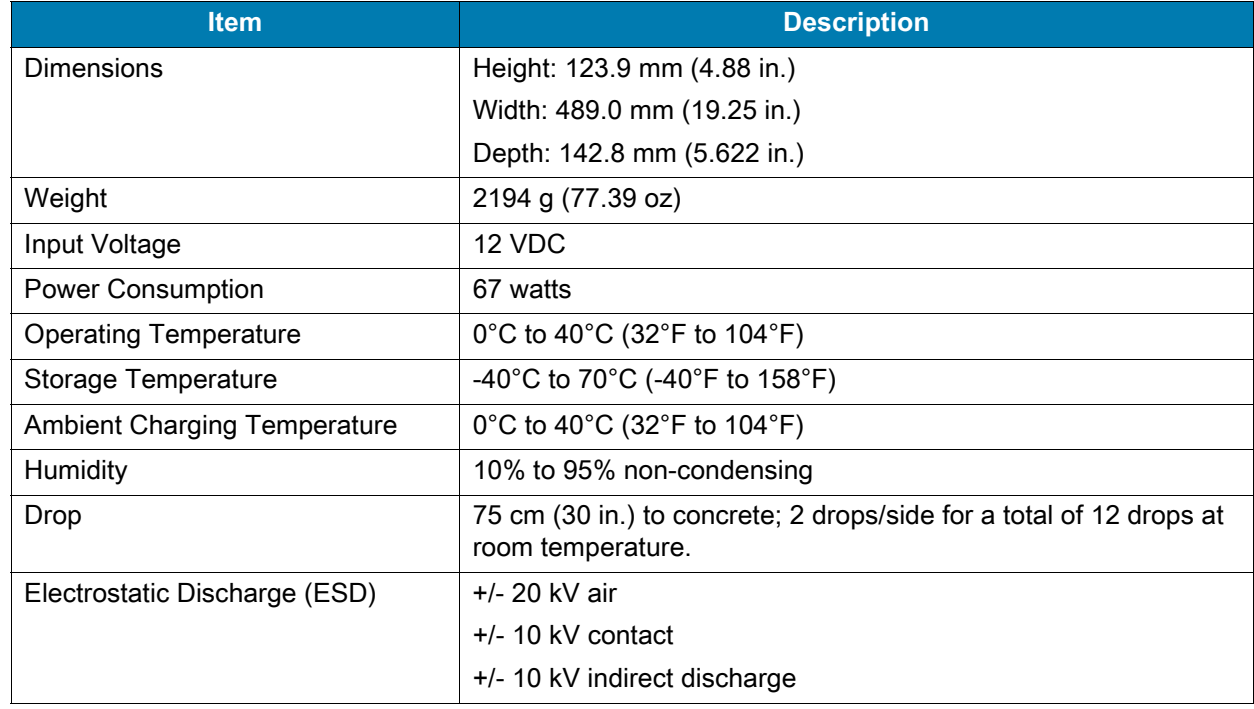

**Table 36** 5-Slot Charge ShareCradle with 4-Slot Battery Charger Technical Specifications

### **5-Slot Ethernet ShareCradle with 4-Slot Battery Charger Technical Specifications**

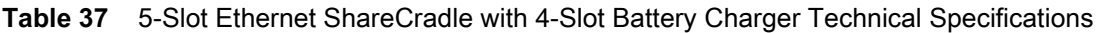

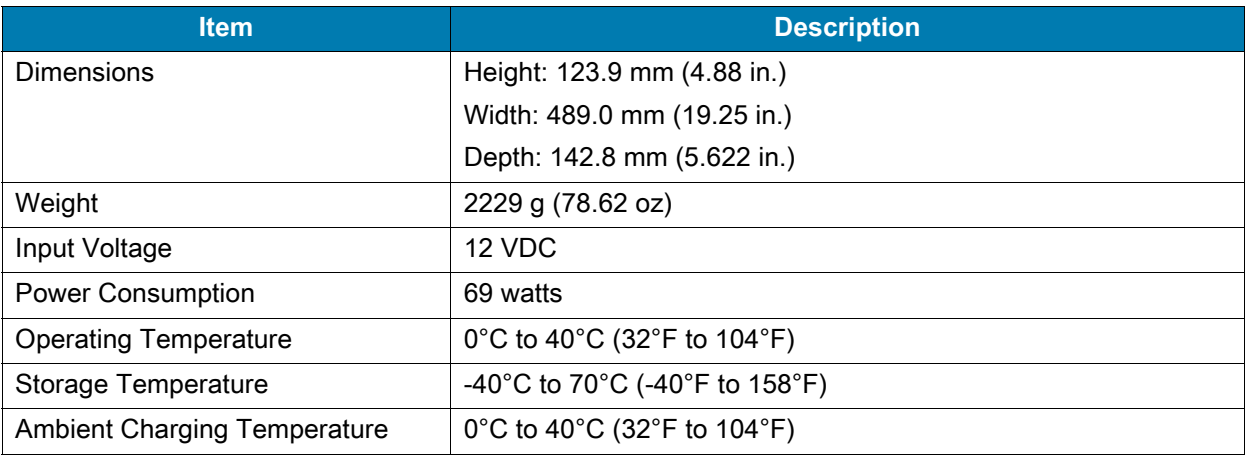

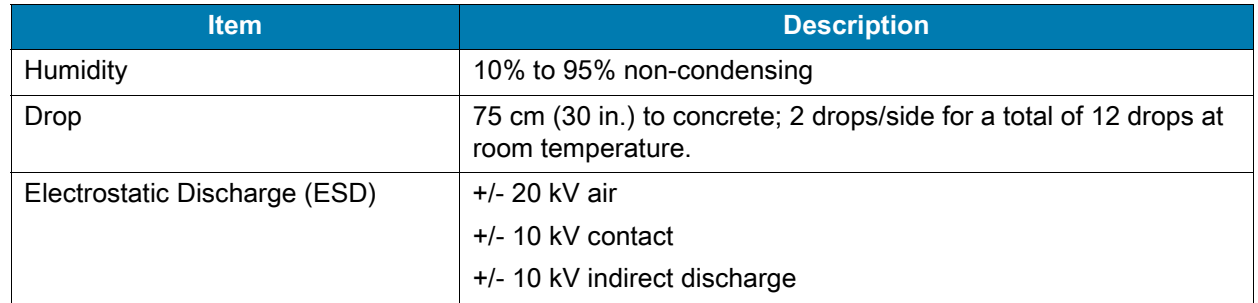

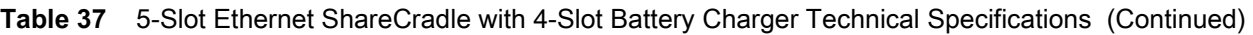

## **4-Slot Spare Battery Charger Technical Specifications**

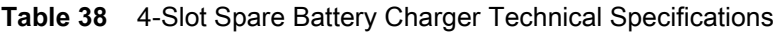

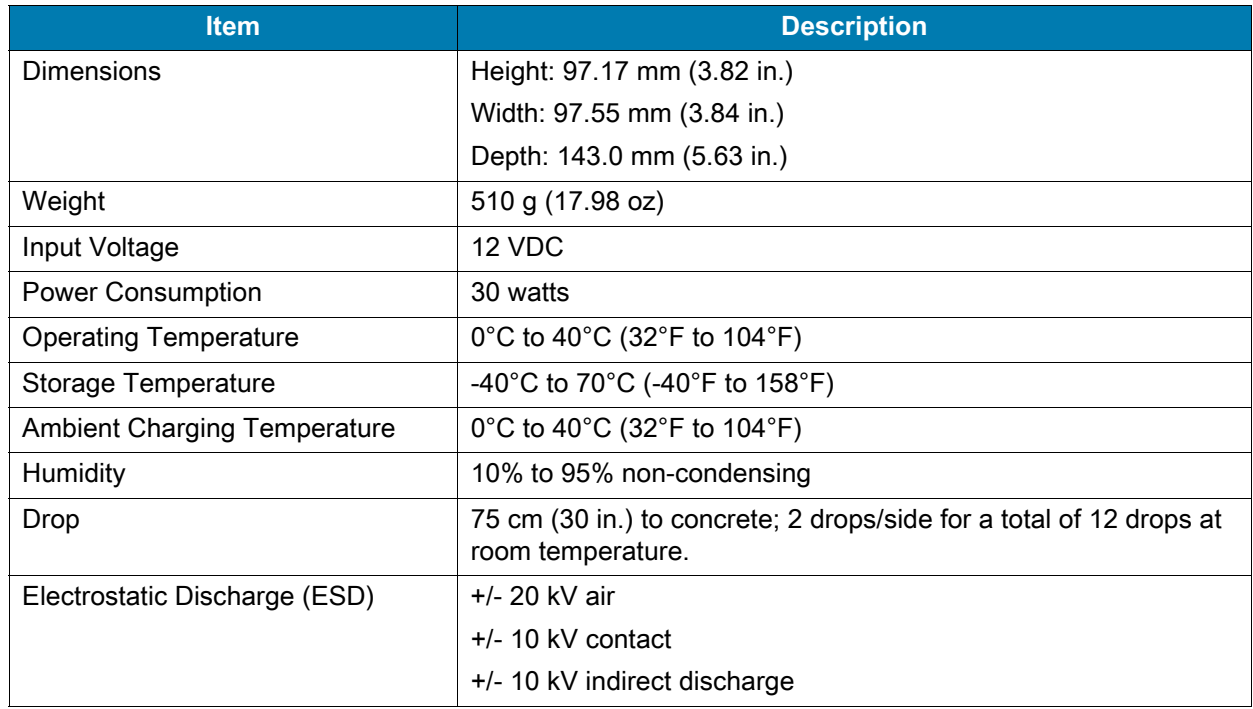

# **20-Slot Spare Battery Charger Technical Specifications**

| <b>Item</b>              | <b>Description</b>          |
|--------------------------|-----------------------------|
| <b>Dimensions</b>        | Height: 105.2 mm (4.14 in.) |
|                          | Width: 489.0 mm (19.25 in.) |
|                          | Depth: 142.8 mm (5.62 in.)  |
| Weight                   | 2620 g (92.42 oz)           |
| Input Voltage            | 12 VDC                      |
| <b>Power Consumption</b> | 99 watts                    |

**Table 39** 20-Slot Spare Battery Charger Technical Specifications

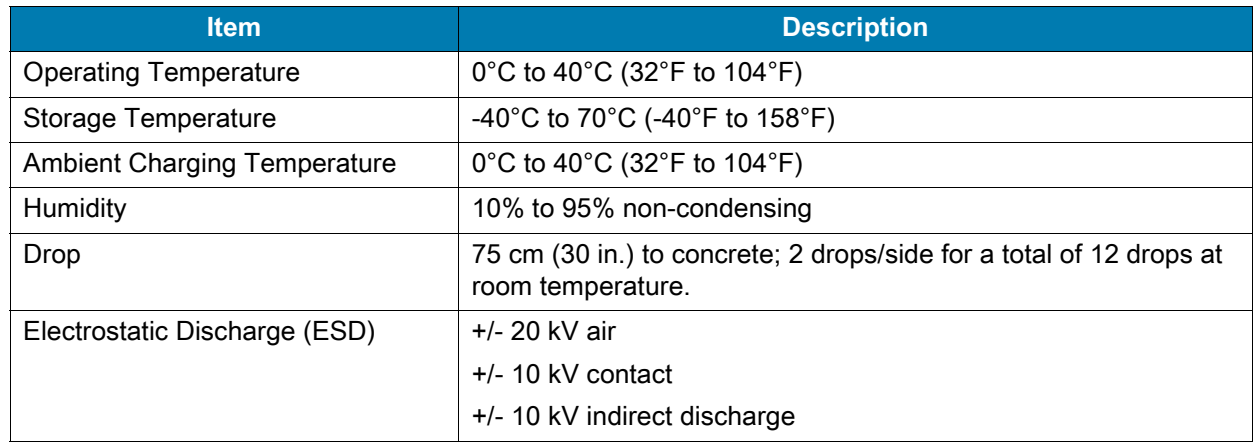

#### **Table 39** 20-Slot Spare Battery Charger Technical Specifications (Continued)

# **USB Charge Cable Technical Specifications**

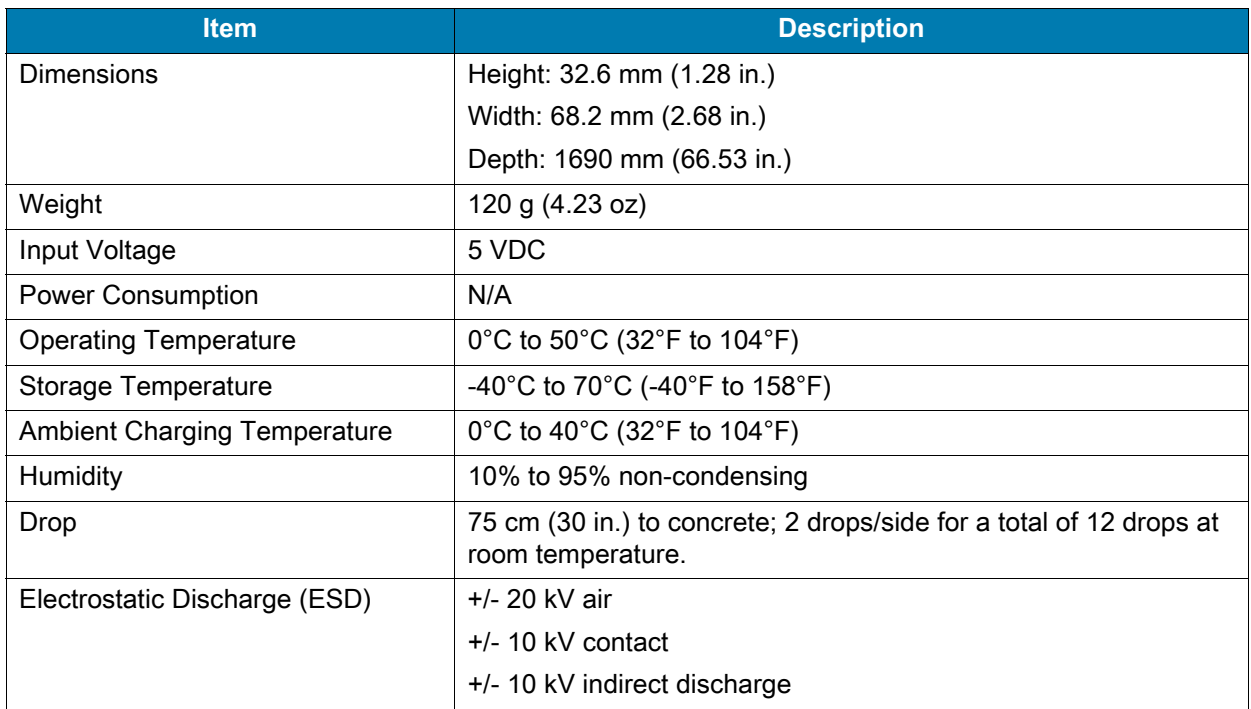

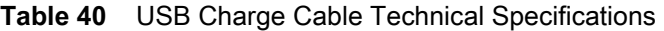

# **Keypads**

# **Introduction**

<span id="page-192-0"></span>The device offers three types of keypad configurations: 29 key, 38 key and 47 key.

## **29-Key Keypad**

The 29-key keypad contains a Power button, application keys, scroll keys and function keys. The keypad is color-coded to indicate the alternate function key (blue) values and the alternate ALPHA key (orange) values. Note that keypad functions can be changed by an application so the mobile computer keypad may not function as described. See the tables below for key and button descriptions and keypad alternate functions.

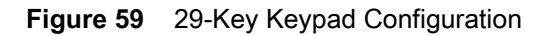

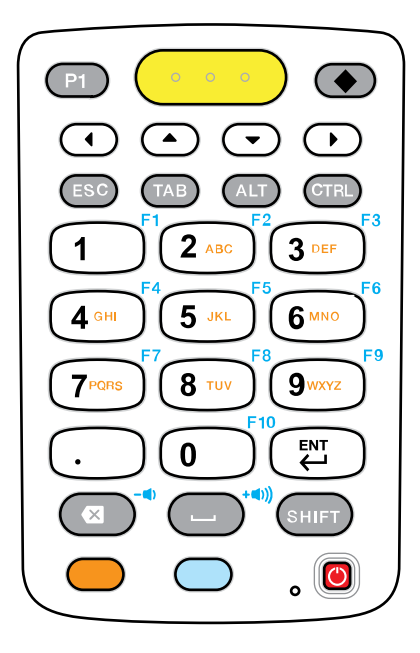

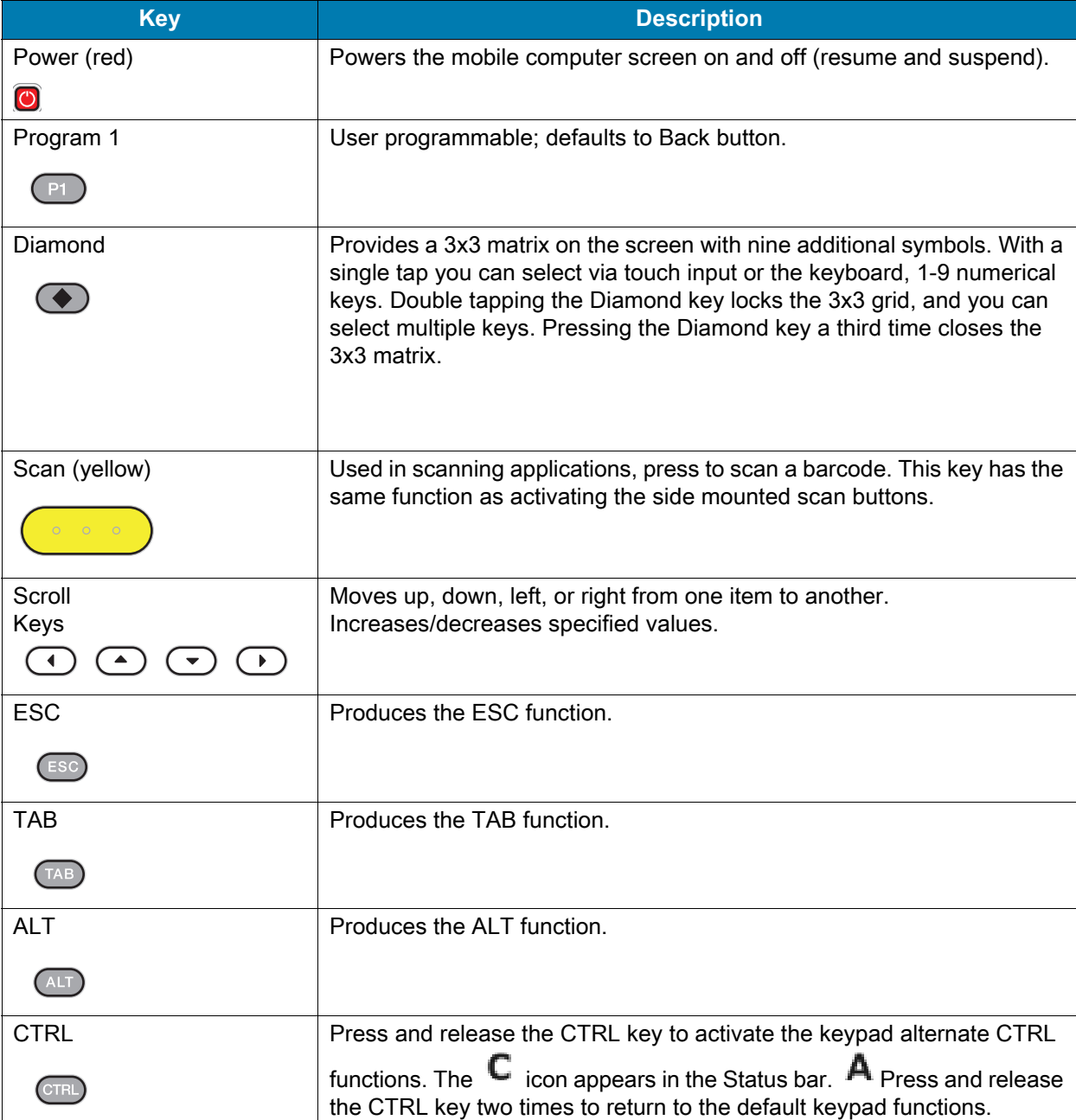

### **Table 41** 29-Key Keypad Descriptions

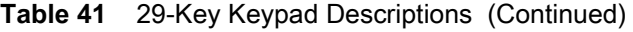

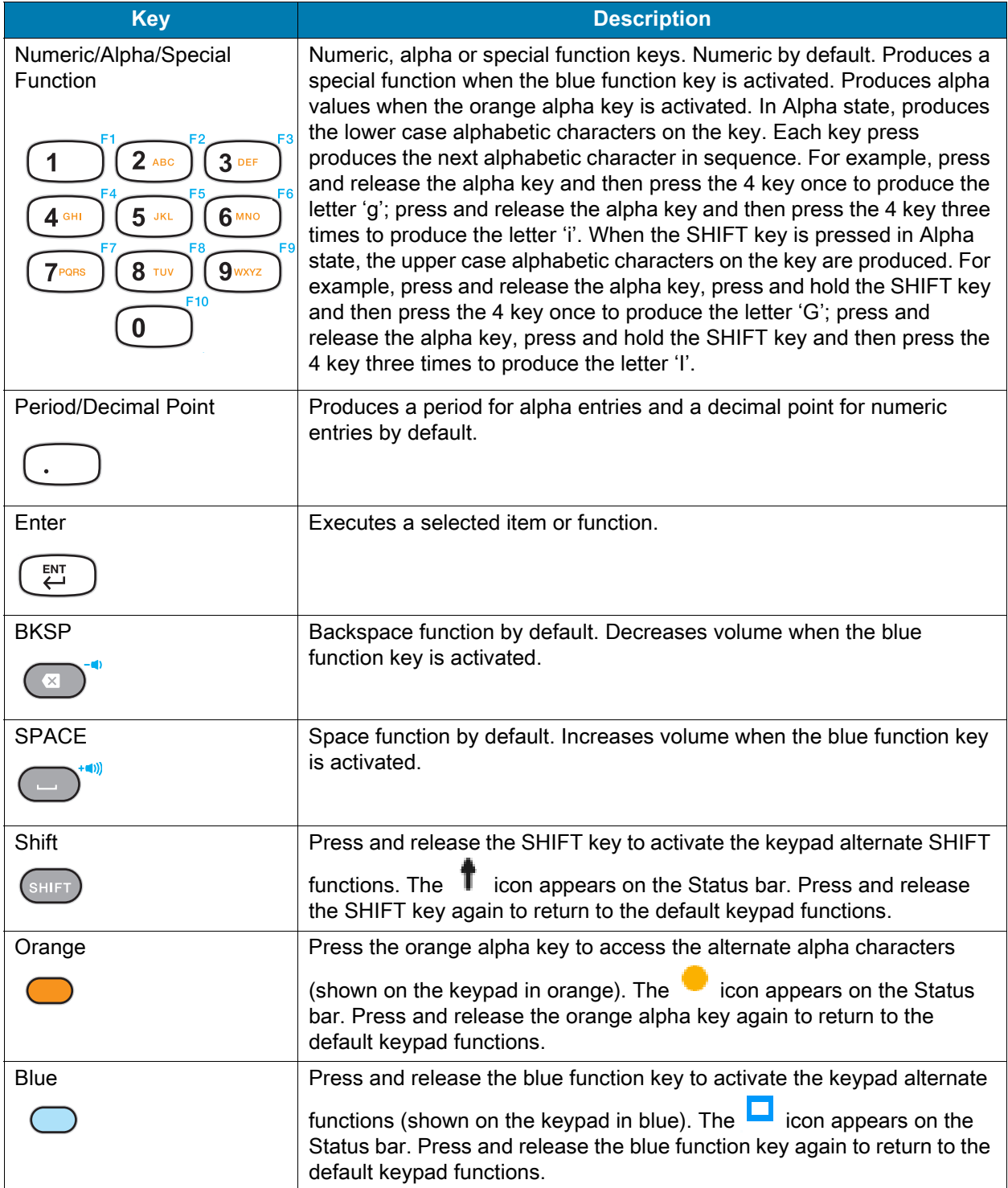

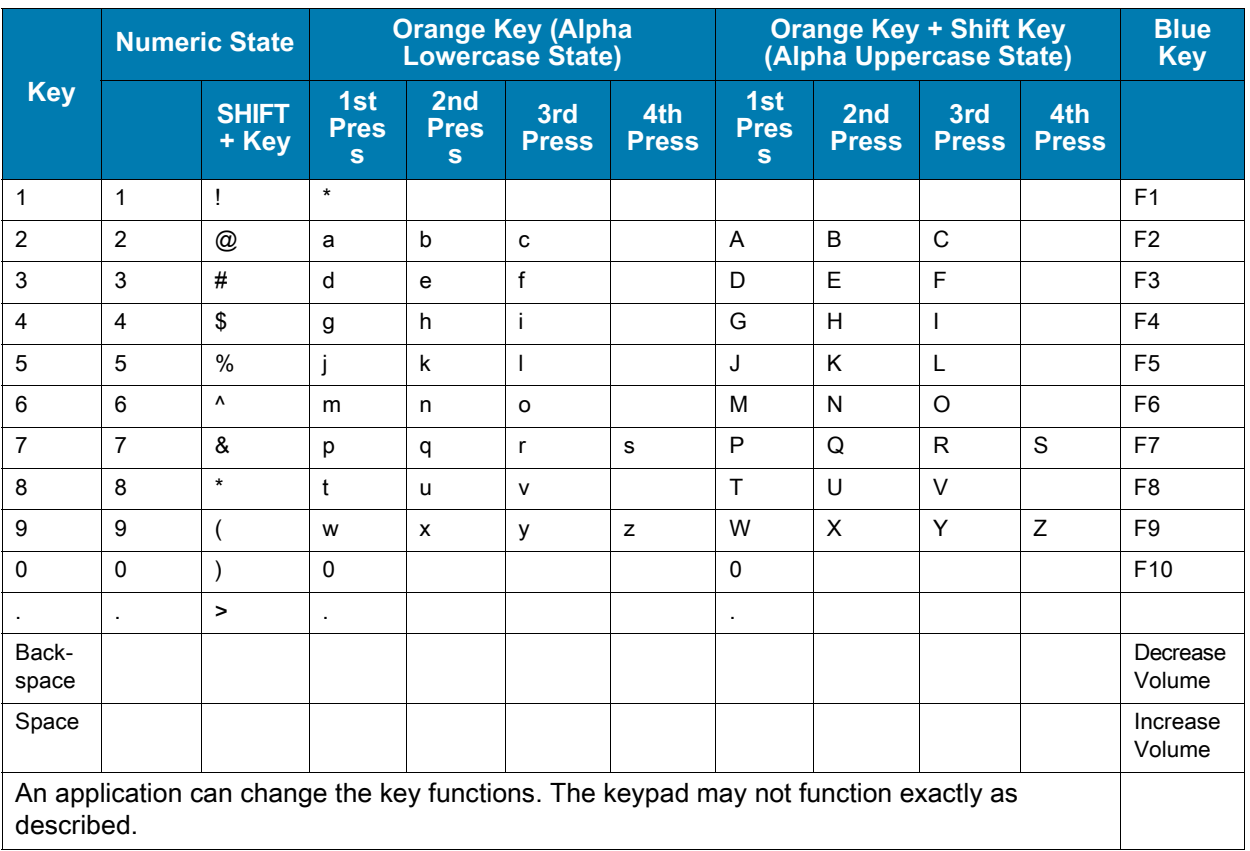

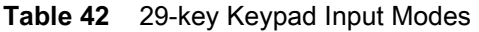

# **38-Key Keypad**

<span id="page-195-0"></span>The 38-key keypad contains a Power button, application keys, scroll keys and function keys. The keypad is color-coded to indicate the alternate function key (orange) values. Note that keypad functions can be changed by an application so the mobile computer keypad may not function as described. The tables below provide key and button descriptions and keypad alternate functions.

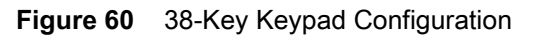

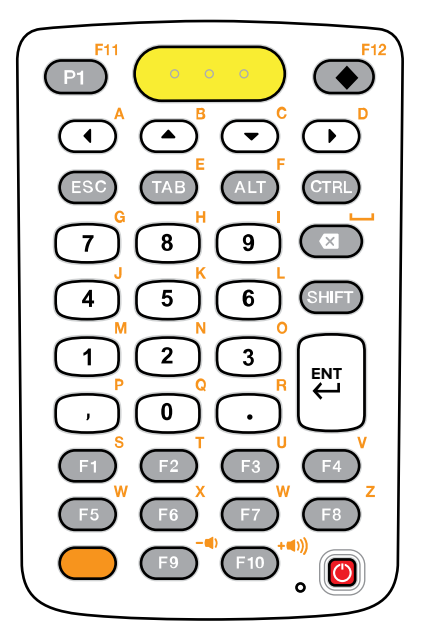

**Table 43** 38-Key Keypad Descriptions

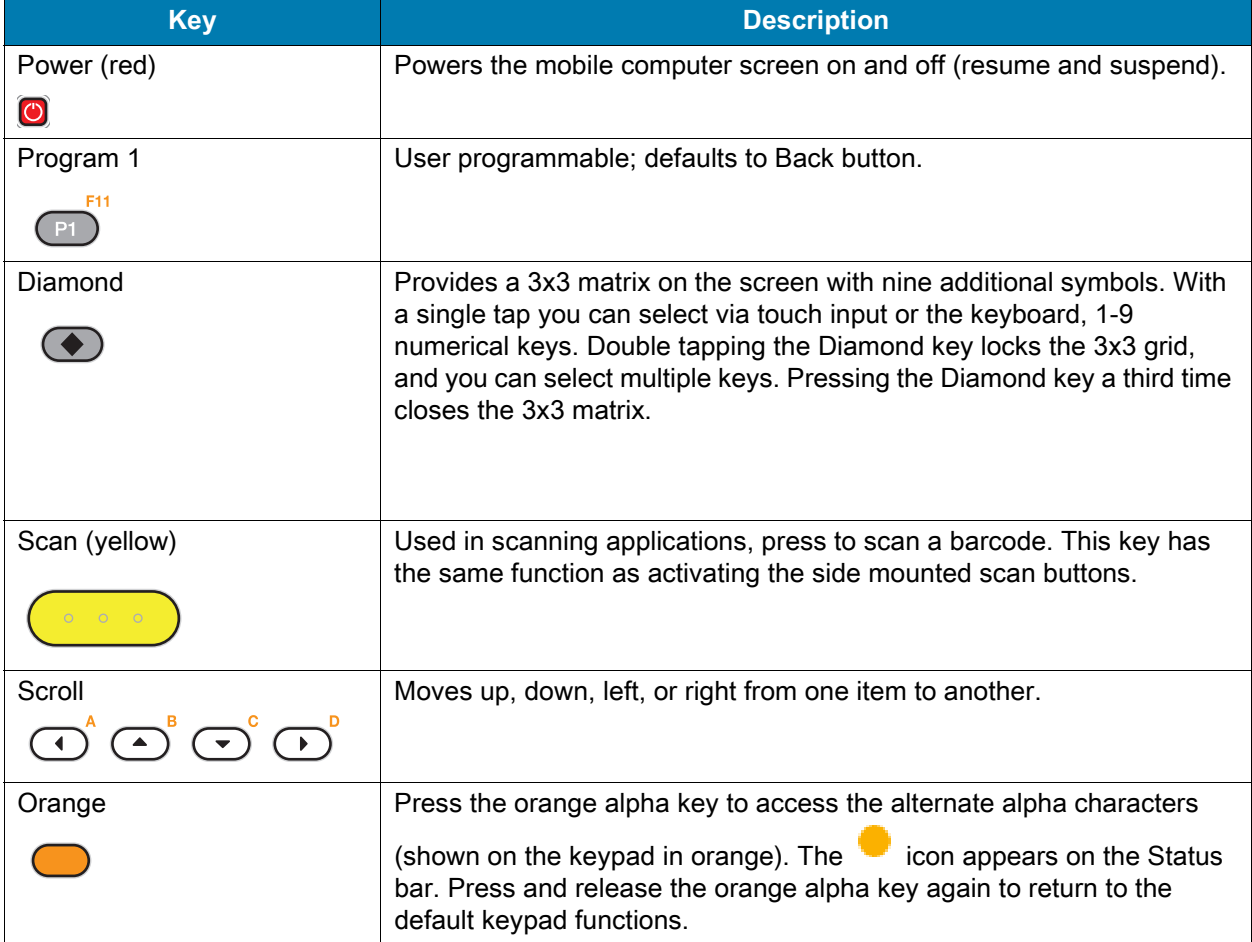

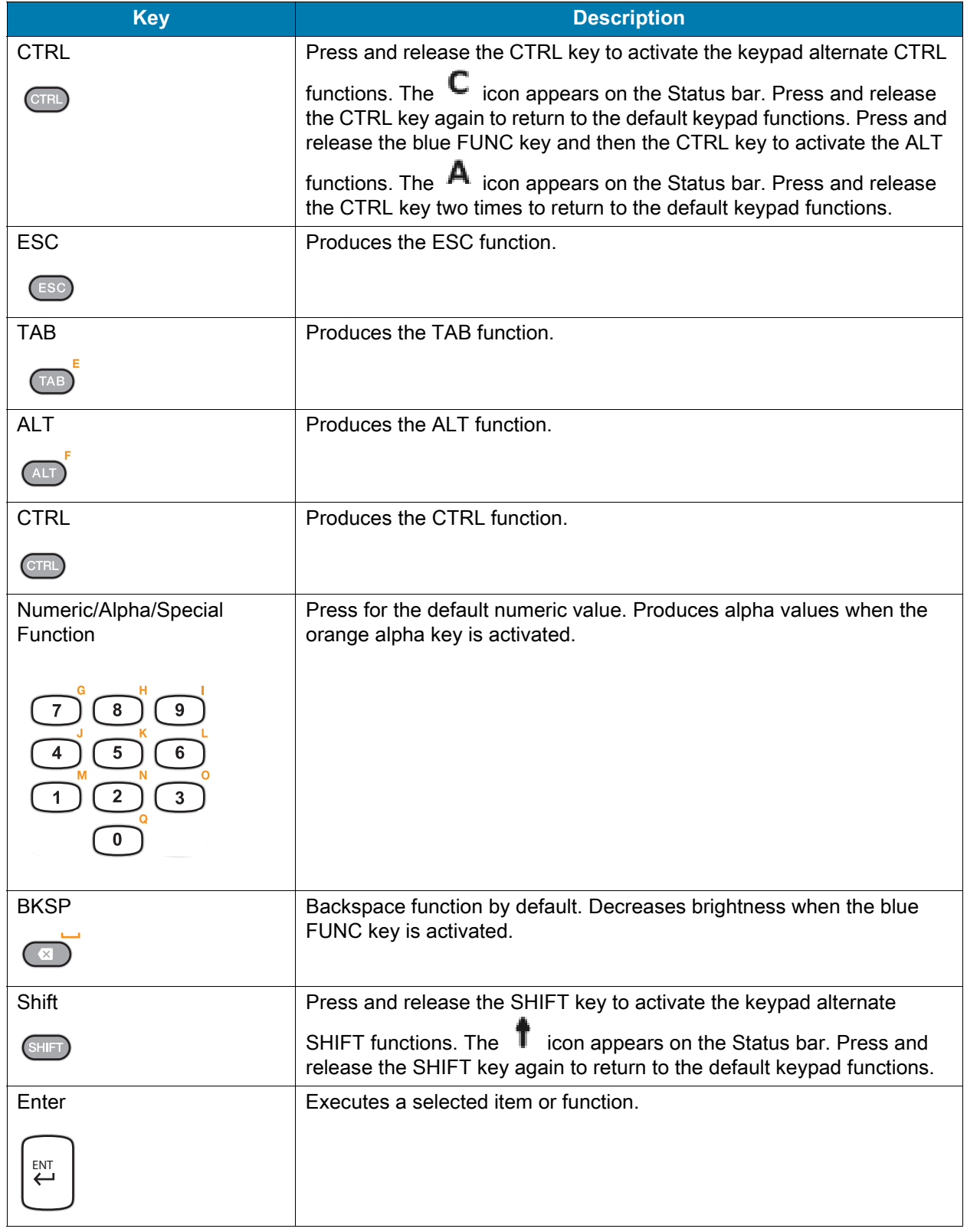

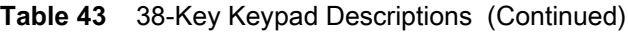

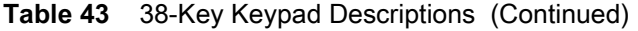

| <b>Key</b> | <b>Description</b>                                                  |
|------------|---------------------------------------------------------------------|
| Period     | Produces a period for alpha entries and a decimal point for numeric |
|            | entries.                                                            |
| Comma      | Produces a comma by default.                                        |
|            |                                                                     |
| $F1 - F10$ | Special function keys by default.                                   |
|            |                                                                     |

**Table 44** 38-key Keypad Input Modes

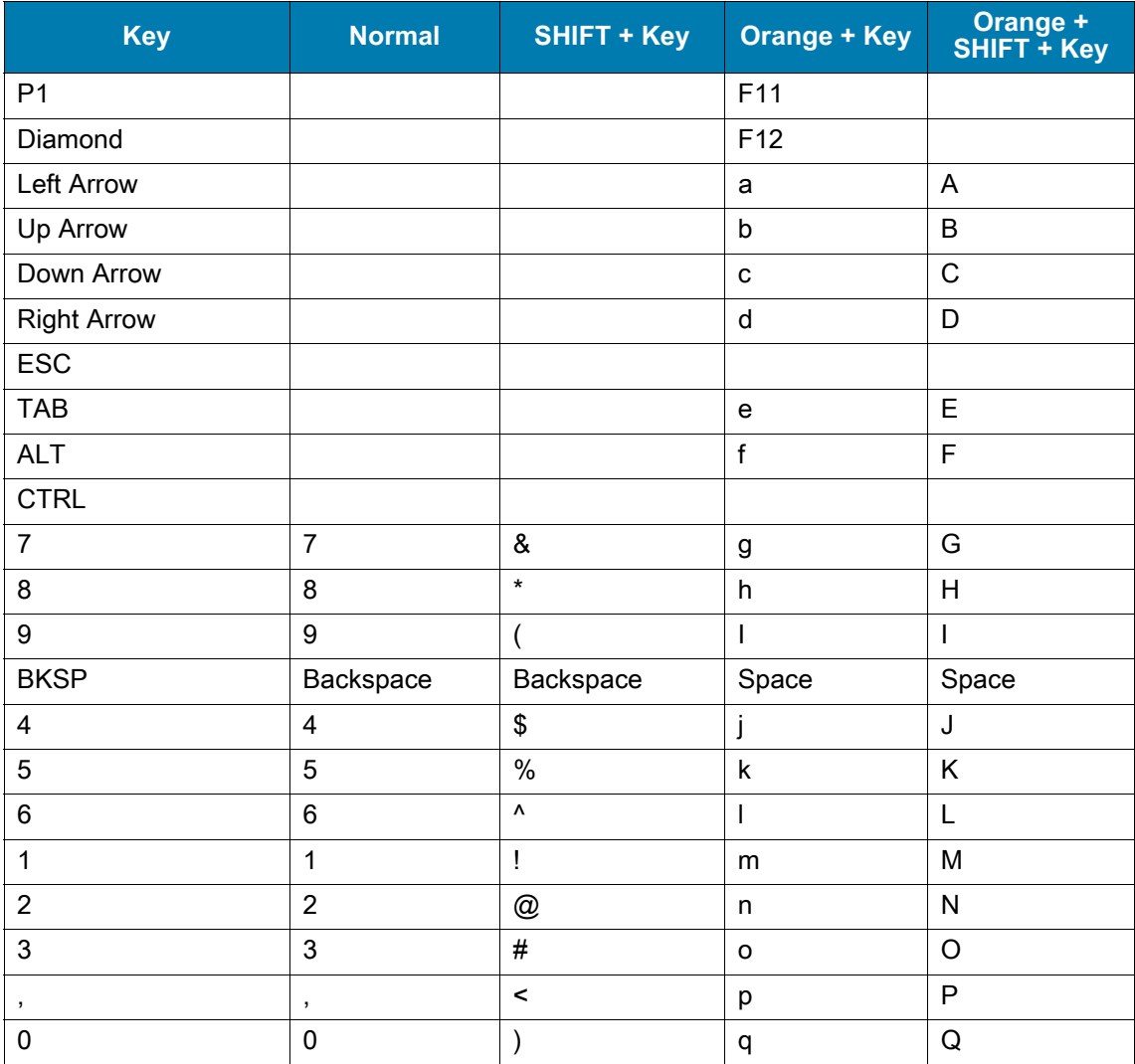

| <b>Key</b>                                                                                        | <b>Normal</b> | <b>SHIFT + Key</b> | <b>Orange + Key</b> | Orange +<br>SHIFT + Key |
|---------------------------------------------------------------------------------------------------|---------------|--------------------|---------------------|-------------------------|
| $\blacksquare$                                                                                    | $\cdot$       | >                  | r                   | R                       |
| F <sub>1</sub>                                                                                    |               |                    | s                   | S                       |
| F <sub>2</sub>                                                                                    |               |                    | t                   | $\mathsf{T}$            |
| F <sub>3</sub>                                                                                    |               |                    | u                   | U                       |
| F <sub>4</sub>                                                                                    |               |                    | v                   | $\vee$                  |
| F <sub>5</sub>                                                                                    |               |                    | w                   | W                       |
| F <sub>6</sub>                                                                                    |               |                    | X                   | X                       |
| F7                                                                                                |               |                    | y                   | Y                       |
| F <sub>8</sub>                                                                                    |               |                    | Z                   | Z                       |
| F <sub>9</sub>                                                                                    |               |                    | Decrease<br>Volume  |                         |
| F10                                                                                               |               |                    | Increase<br>Volume  |                         |
| An application can change the key functions. The keypad may not function exactly as<br>described. |               |                    |                     |                         |

**Table 44** 38-key Keypad Input Modes (Continued)

# **47-Key Keypad**

<span id="page-199-0"></span>The 47-key keypad contains a Power button, application keys, scroll keys and function keys. The keypad is color-coded to indicate the alternate function key (blue) values. Note, that keypad functions can be changed by an application so the mobile computer keypad may not function as described. The tables below provide key and button descriptions and keypad alternate functions.

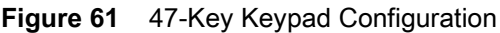

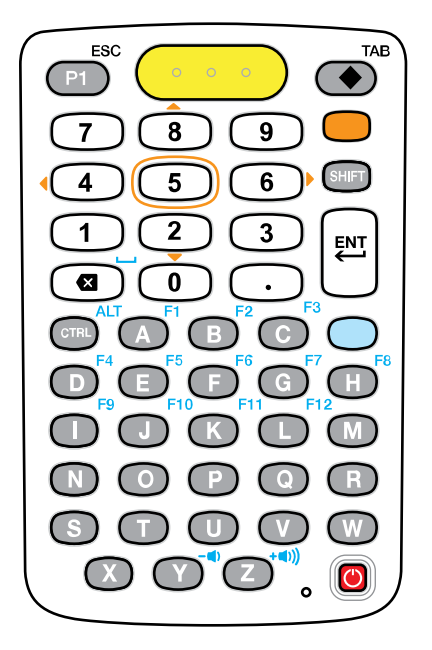

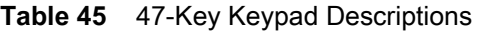

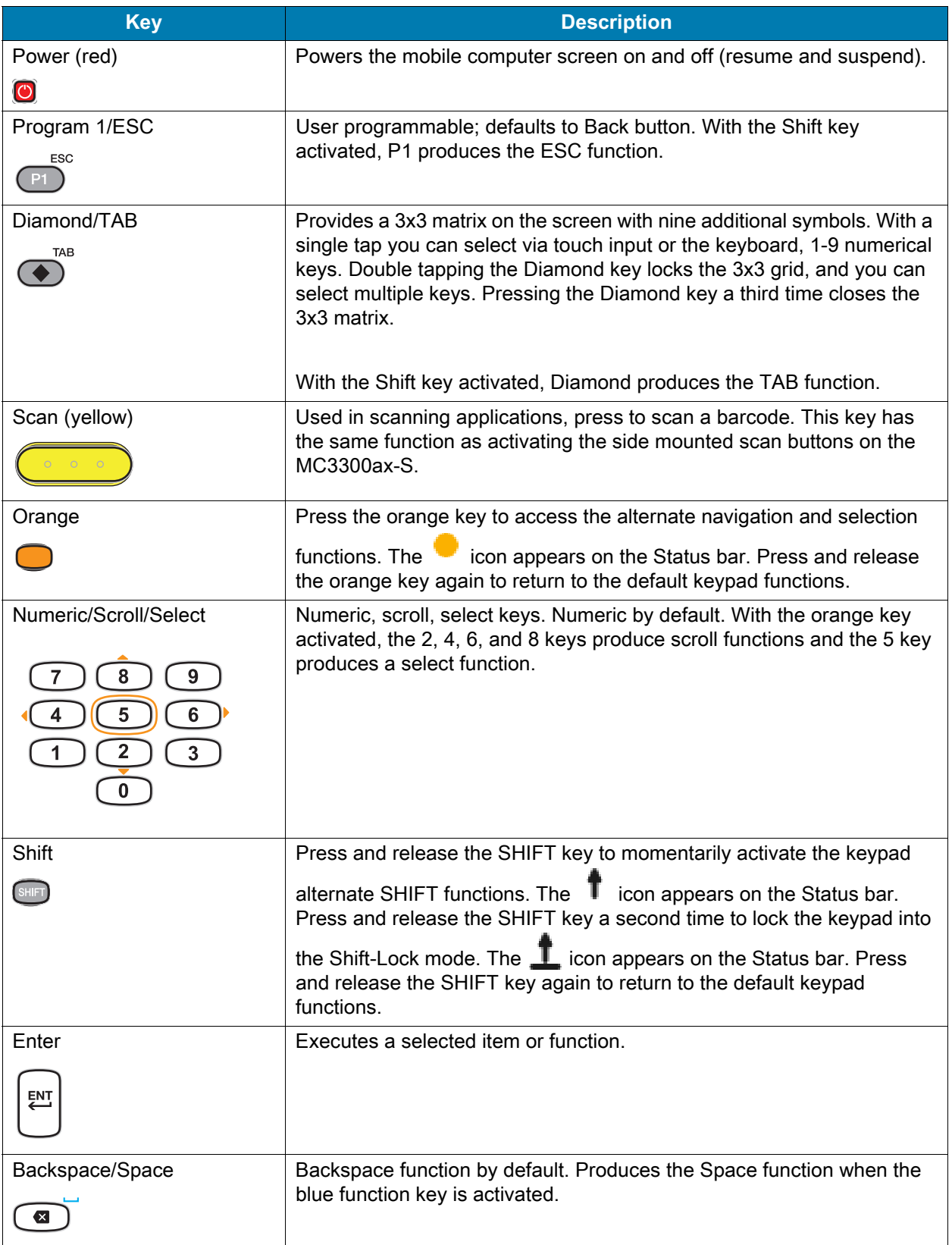

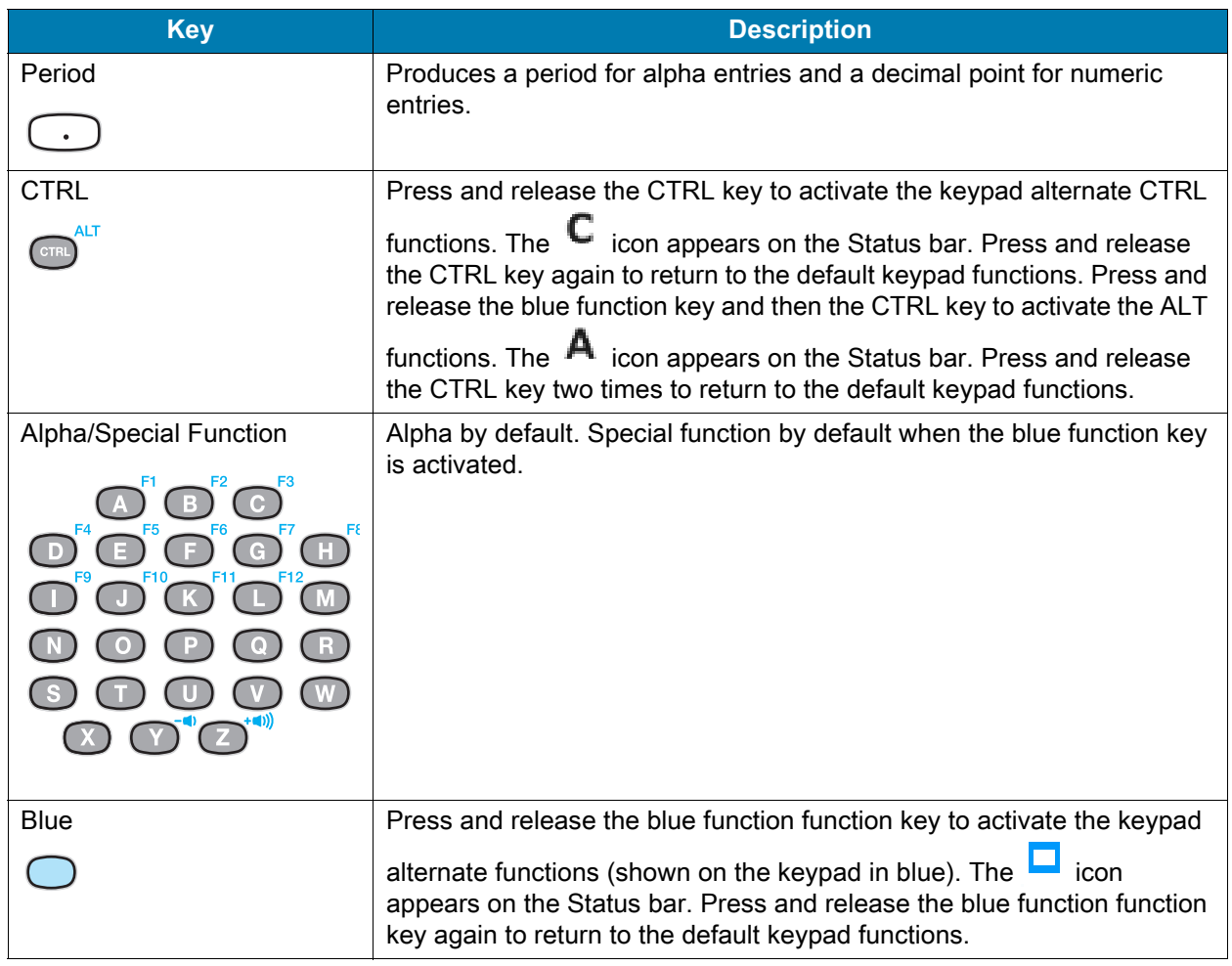

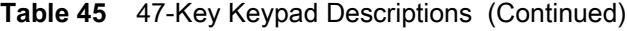

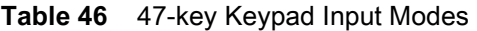

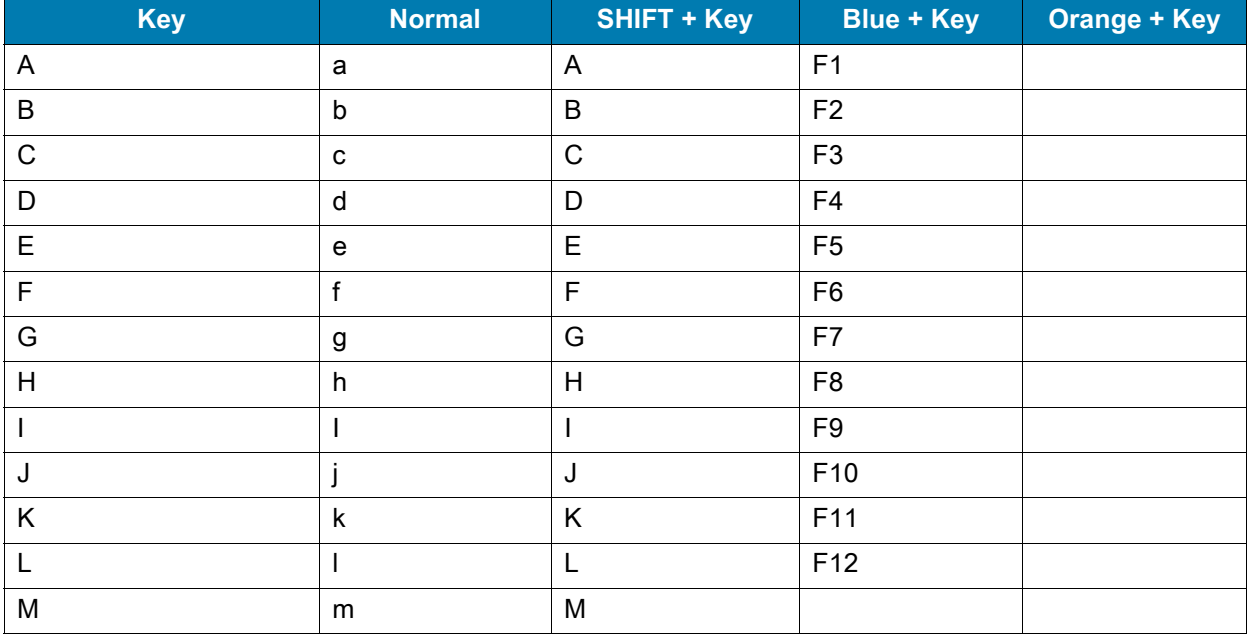

| <b>Key</b>                                                                                        | <b>Normal</b>      | <b>SHIFT + Key</b>        | <b>Blue + Key</b>  | <b>Orange + Key</b> |
|---------------------------------------------------------------------------------------------------|--------------------|---------------------------|--------------------|---------------------|
| ${\sf N}$                                                                                         | n                  | $\mathsf{N}$              |                    |                     |
| $\mathsf O$                                                                                       | $\mathsf{o}$       | $\circ$                   |                    |                     |
| $\mathsf{P}$                                                                                      | p                  | $\mathsf{P}$              |                    |                     |
| ${\sf Q}$                                                                                         | q                  | Q                         |                    |                     |
| ${\sf R}$                                                                                         | $\mathsf{r}$       | ${\sf R}$                 |                    |                     |
| $\mathbf S$                                                                                       | $\mathsf{s}$       | $\mathbf S$               |                    |                     |
| $\mathsf T$                                                                                       | t                  | $\top$                    |                    |                     |
| $\sf U$                                                                                           | u                  | $\cup$                    |                    |                     |
| $\vee$                                                                                            | $\sf V$            | $\vee$                    |                    |                     |
| W                                                                                                 | W                  | W                         |                    |                     |
| $\boldsymbol{\mathsf{X}}$                                                                         | $\pmb{\mathsf{x}}$ | $\pmb{\times}$            |                    |                     |
| Υ                                                                                                 | У                  | Υ                         | Decrease<br>Volume |                     |
| $\mathsf Z$                                                                                       | $\mathsf z$        | $\ensuremath{\mathsf{Z}}$ | Increase<br>Volume |                     |
| Backspace                                                                                         | Backspace          | Delete                    | Space              |                     |
| $\mathbf 1$                                                                                       | $\mathbf{1}$       | Ţ                         |                    |                     |
| $\overline{2}$                                                                                    | $\overline{2}$     | $^{\copyright}$           |                    | Down Arrow          |
| $\mathbf 3$                                                                                       | 3                  | $\#$                      |                    |                     |
| 4                                                                                                 | $\overline{4}$     | \$                        |                    | Left Arrow          |
| $\mathbf 5$                                                                                       | $\sqrt{5}$         | $\%$                      |                    |                     |
| $\,6$                                                                                             | $\,6$              | $\boldsymbol{\Lambda}$    |                    | <b>Right Arrow</b>  |
| $\overline{7}$                                                                                    | $\overline{7}$     | $\&$                      |                    |                     |
| 8                                                                                                 | 8                  | $\star$                   |                    | Up Arrow            |
| $\boldsymbol{9}$                                                                                  | $\boldsymbol{9}$   | (                         |                    |                     |
| $\pmb{0}$                                                                                         | $\pmb{0}$          | $\mathcal{C}^{\prime}$    |                    |                     |
|                                                                                                   |                    | $\,$                      |                    |                     |
| P <sub>1</sub>                                                                                    |                    |                           | ESC                |                     |
| Diamond                                                                                           |                    |                           | <b>TAB</b>         |                     |
| <b>CTRL</b>                                                                                       |                    |                           | ALT                |                     |
| An application can change the key functions. The keypad may not function exactly<br>as described. |                    |                           |                    |                     |

**Table 46** 47-key Keypad Input Modes (Continued)

# **Index**

### Numerics

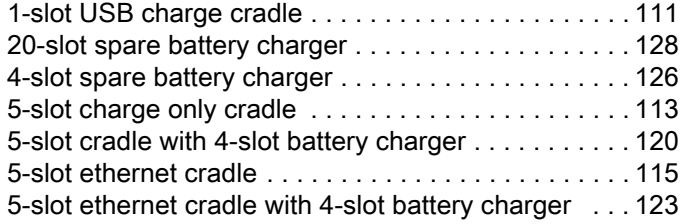

## A

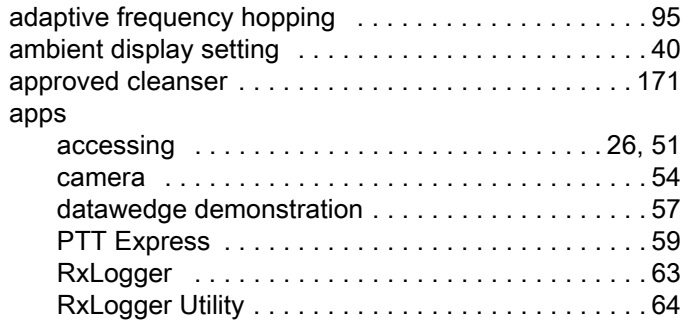

### B

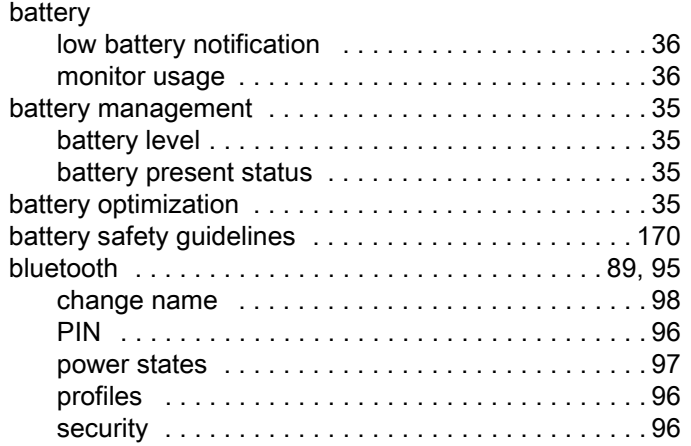

## C

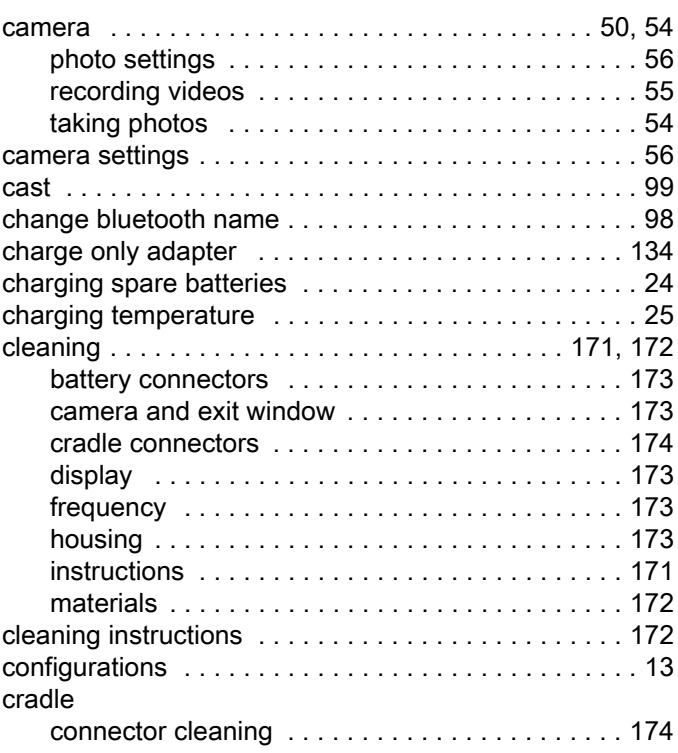

### D

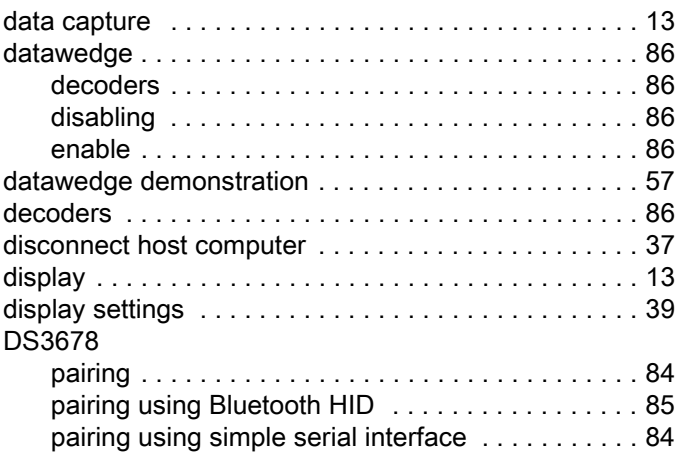

# E

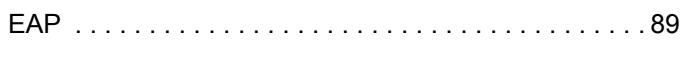

# F

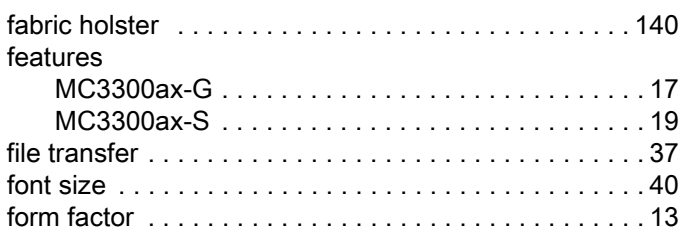

# G

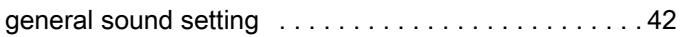

# H

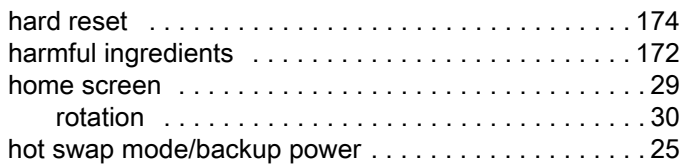

## I

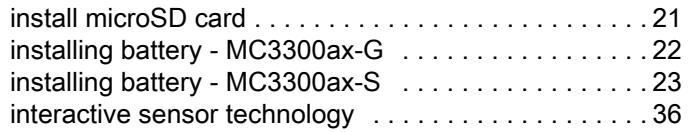

# K

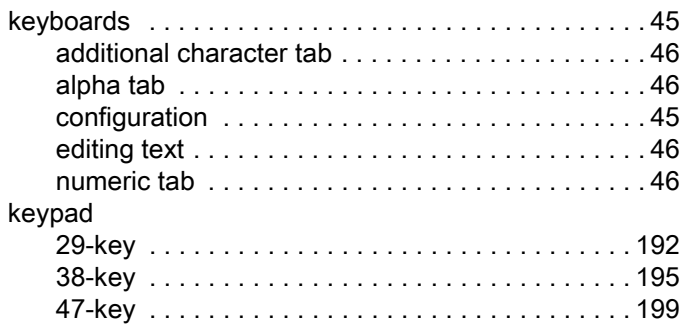

# L

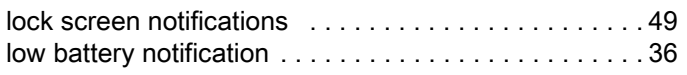

# M

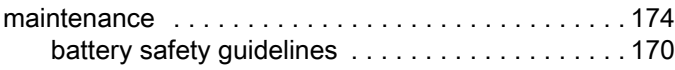

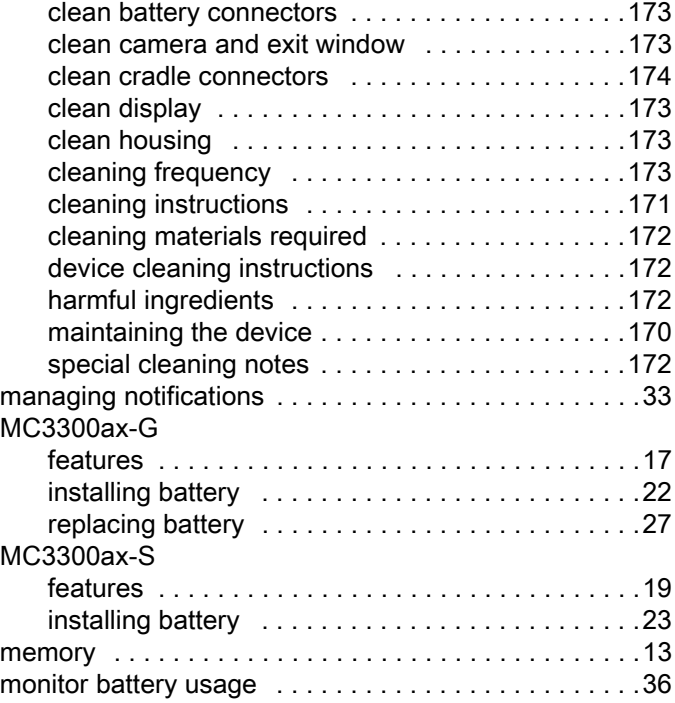

# N

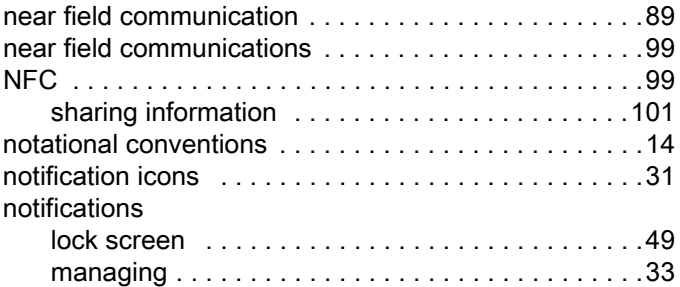

# O

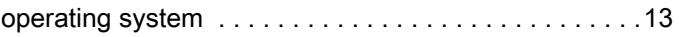

### P

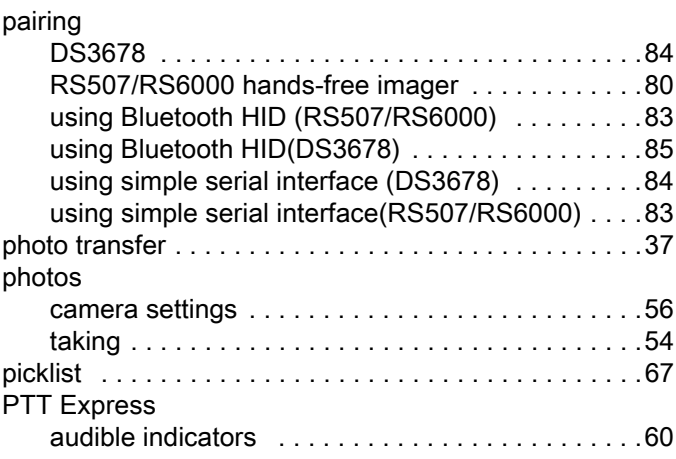

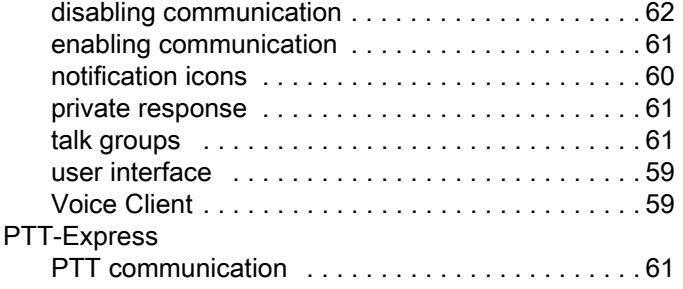

# Q

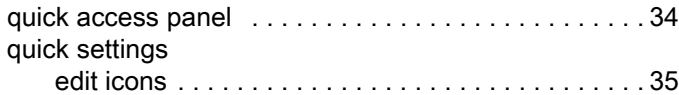

## R

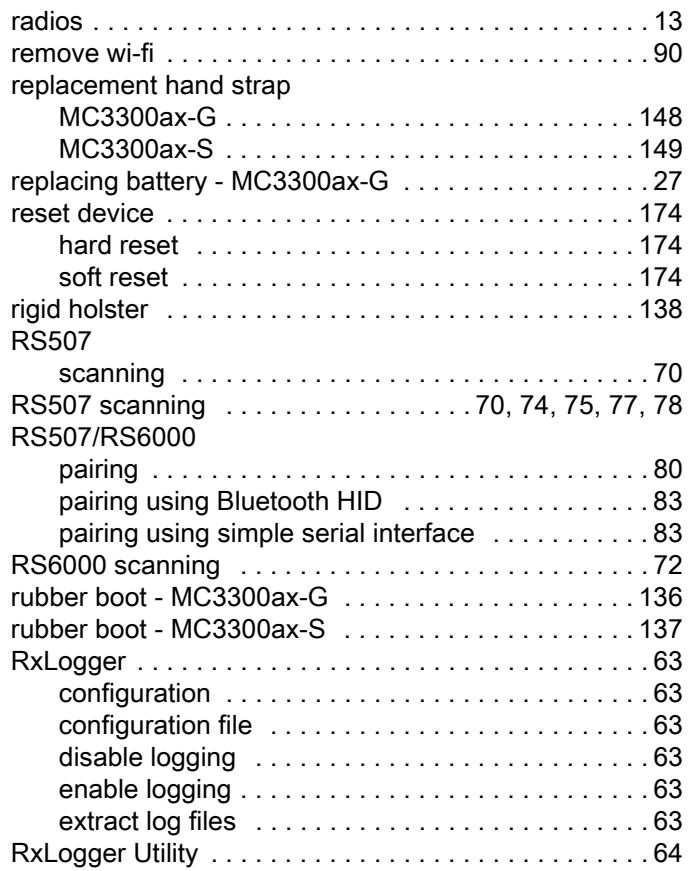

# S

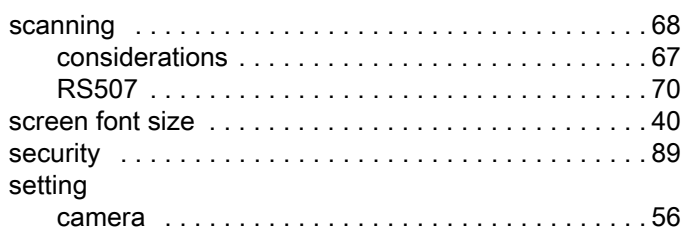

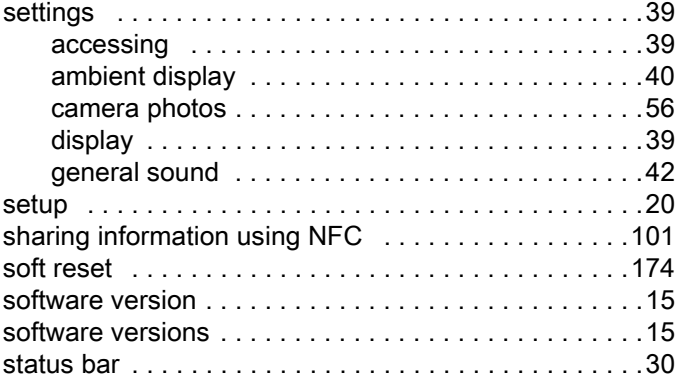

## T

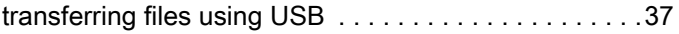

# U

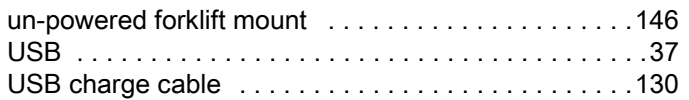

# V

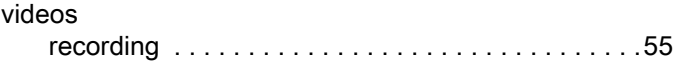

### W

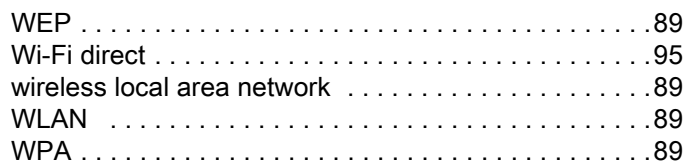

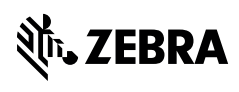

zebra.com